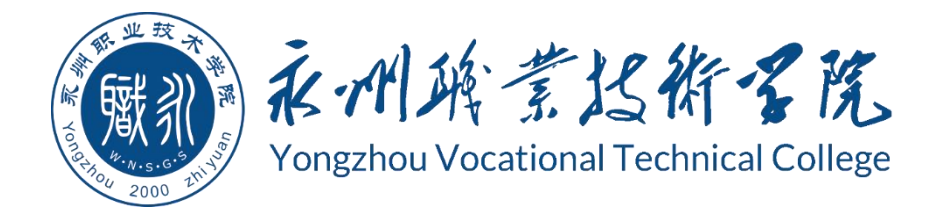

# **永州职业技术学院 学生专业技能考核题库**

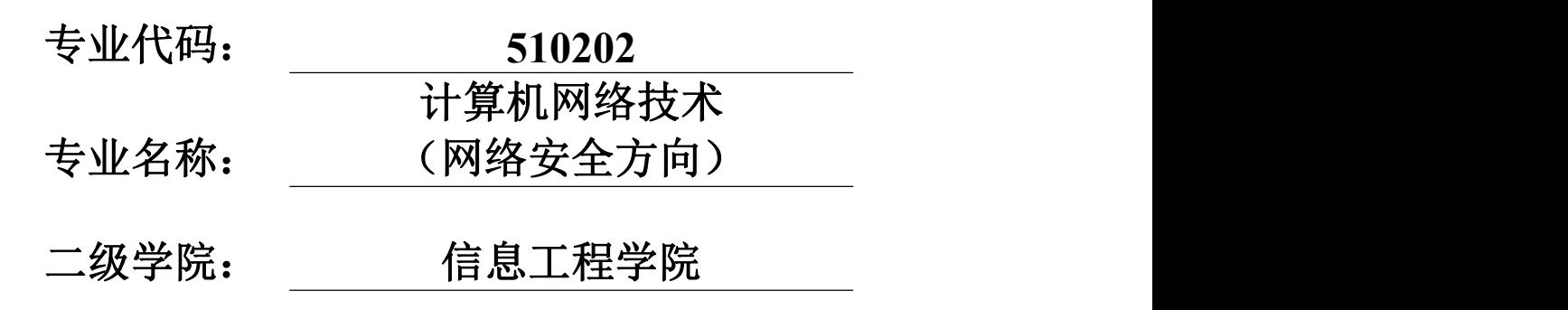

永州职业技术学院 2021 年 8 月

## 永州职业技术学院计算机网络技术(网络安全方向) 专业技能考核题库

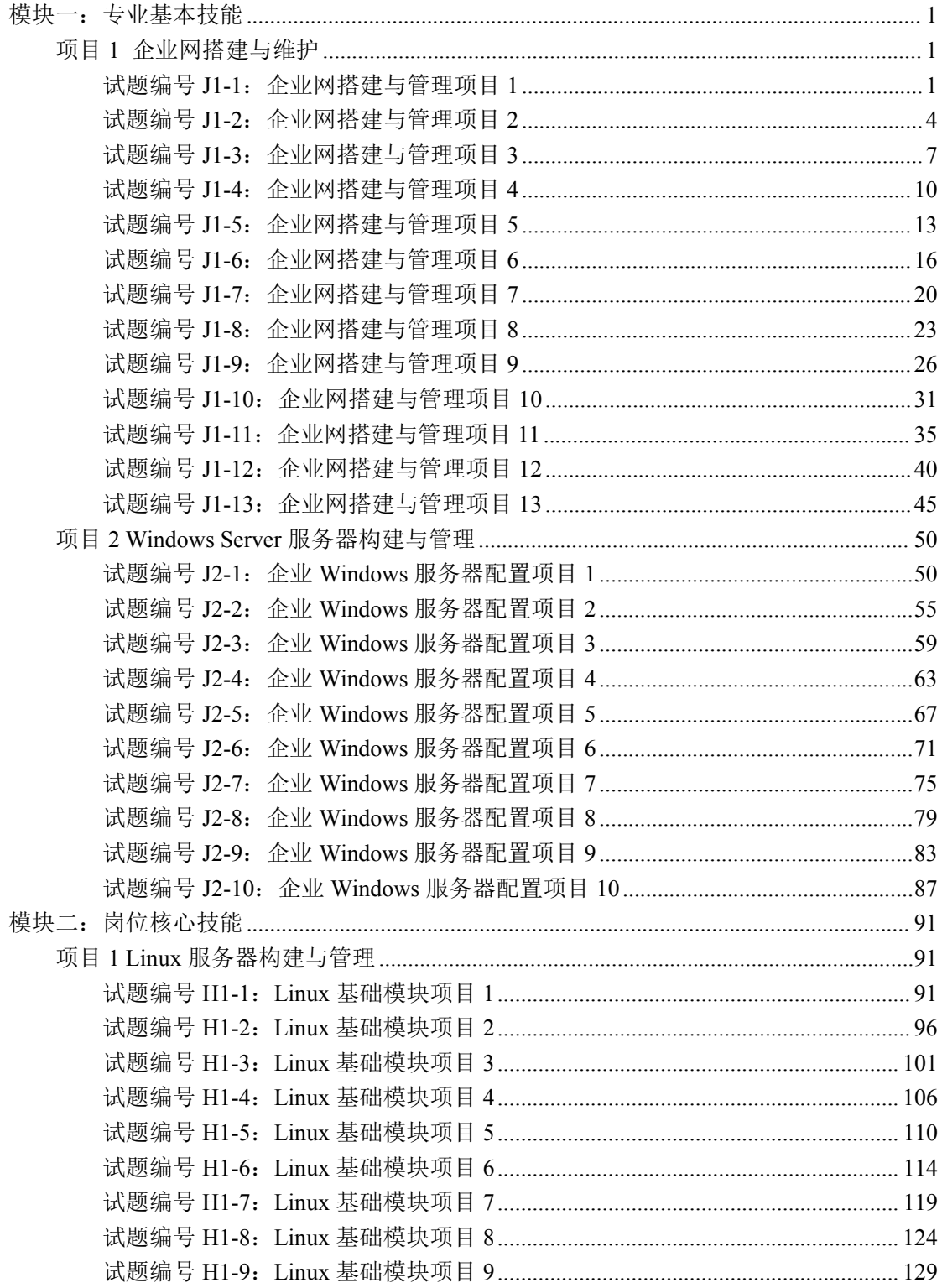

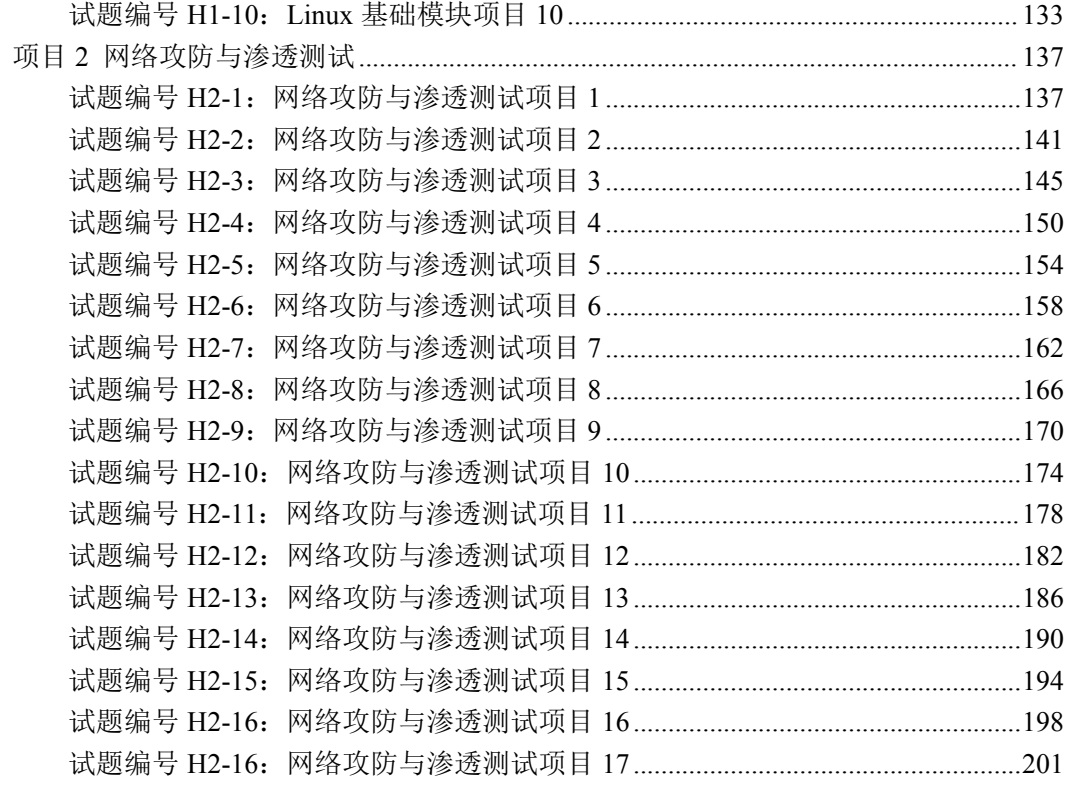

## 永州职业技术学院

## 计算机网络技术(网络安全方向)专业学生专业技能 考核题库

<span id="page-3-0"></span>模块一:专业基本技能

<span id="page-3-1"></span>项目 1 企业网搭建与维护

<span id="page-3-2"></span>试题编号 J1-1:企业网搭建与管理项目 1

#### 一、项目概况

某公司网络办公主机数是 20 台, 有一台三层交换机和一台二层交换机。二 层交换机做为接入层交换机设备,它的接入端口仅允许 1 个用户接入,三层交换 机做为汇聚层交换机,通过 MAC 地址来限制端口流量。网络示意如下图所示。

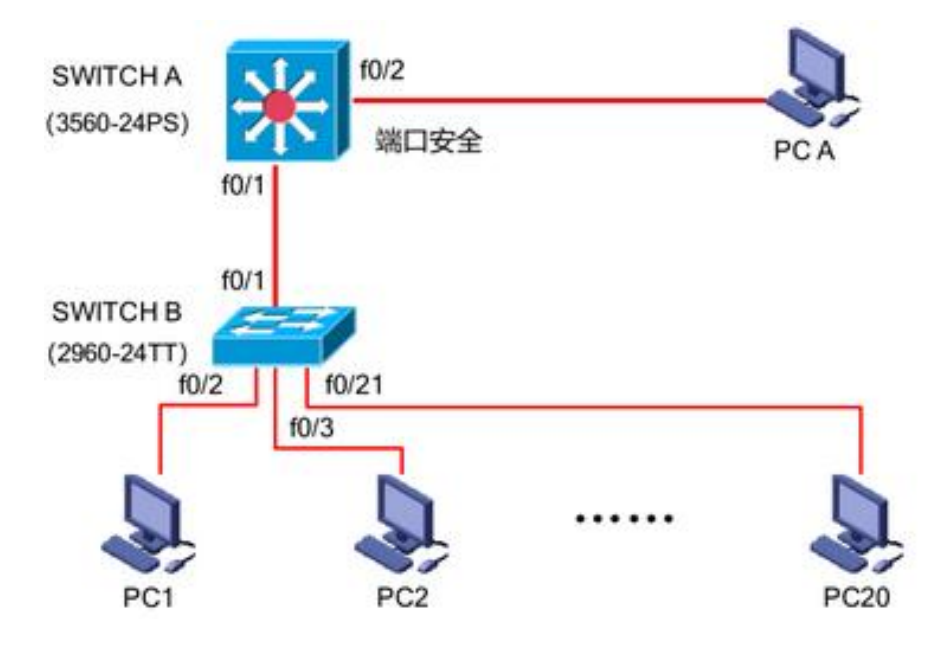

#### 二、需求分析

(1)部门 20 台主机之间相互能够通信;

(2)能通过终端远程登陆管理部门三层交换机;

(3)在接入交换机接口上配置端口安全接入,与办公室主机 MAC 地址进行 手工绑定,每个接入端口仅允许 1 个指定主机接入访问;

#### 三、IP 地址规划

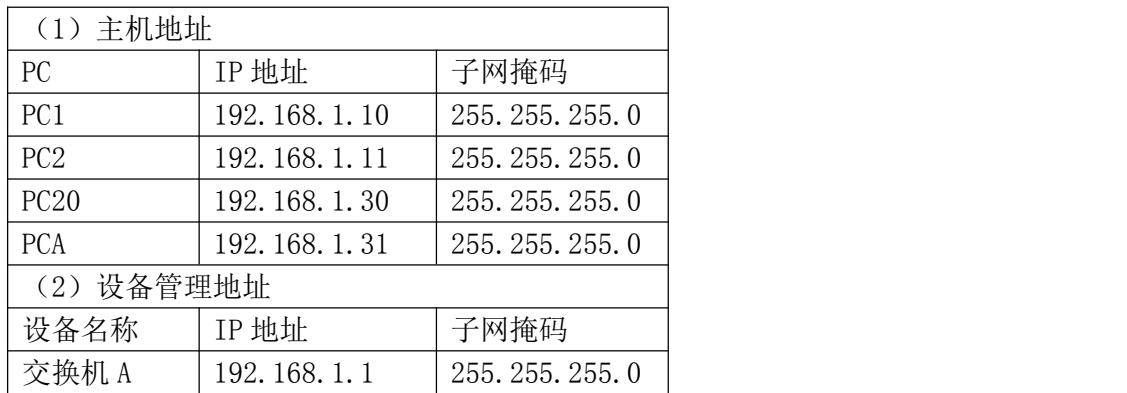

#### 四、配置实现

1.网络搭建(20 分)

按企业网络逻辑图要求连接各网络设备。注:真机环境或模拟器环境均可。

2.交换机基本配置(30 分)

(1)交换机 A、B 的主机名为 SWITCHA、SWITCHB, 以及交换机 A 管理地址 192.168.1.1/24;

(2)在交换机 A 上配置 telnet 服务,登录密码为 cisco,通过终端能远程 登录管理交换机 A;

(3) 在交换 B 上配置 console 口安全登录, 登录密码为 admin。

(4)Enable 密码为 test

3.交换机的安全配置(20 分)

提高交换机的端口安全性: 在交换机 B 的 F0/2 接口上配置端口安全; 将 PC1 的 MAC 地址与交换机相连的接口进行绑定,同时规定接口所连的最大 MAC 地址值 为 1, 当与交换机上指定的 MAC 地址不同时, 交换机将此端口阻塞。

#### 五、提交配置文档

将各交换机的配置保存(使用命令 write,如:SWITCHA#write),并将配 置代码写入各自的"设备名.txt "文档中。存放到指定位置----考场说明指定 路径\考生号\试卷编号(如 H1-1)\\*.txt.

#### 六、评分标准

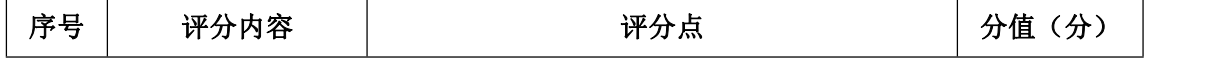

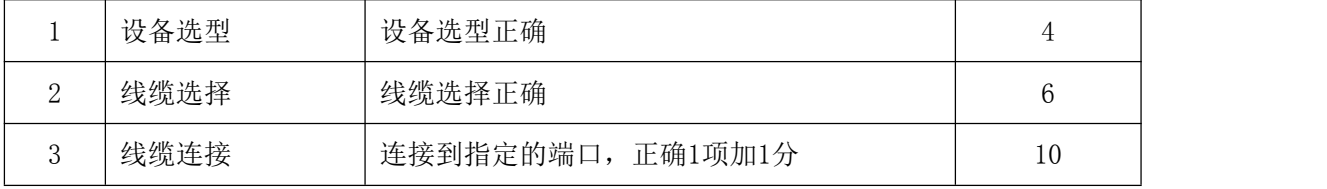

1.网络搭建(20 分)

## 2.交换机基本配置(30 分)

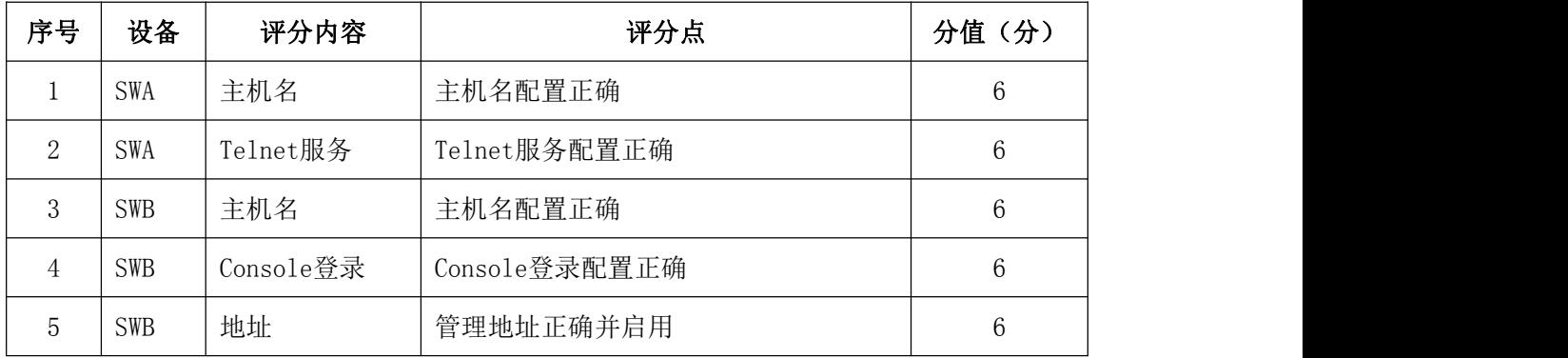

## 3.交换机安全配置(20 分)

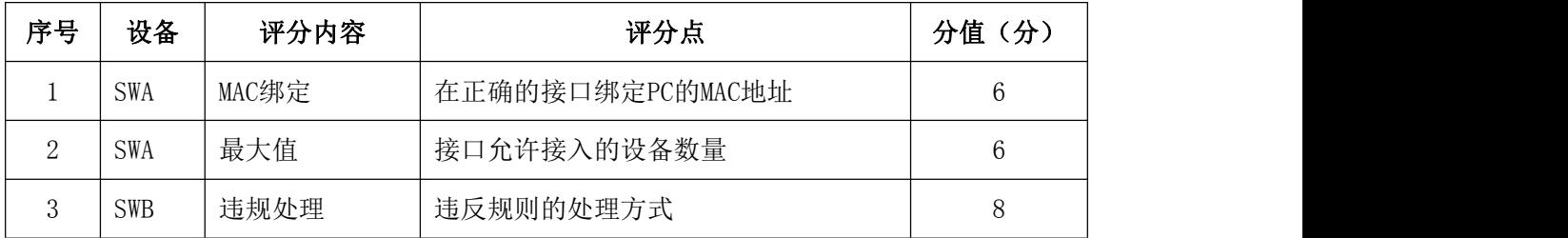

## 4.项目文档(10 分)

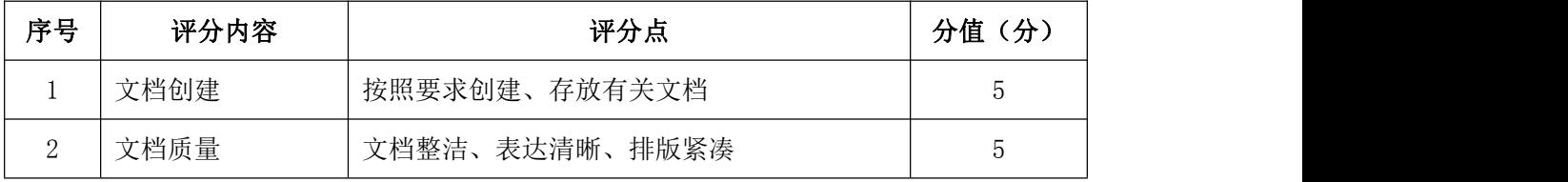

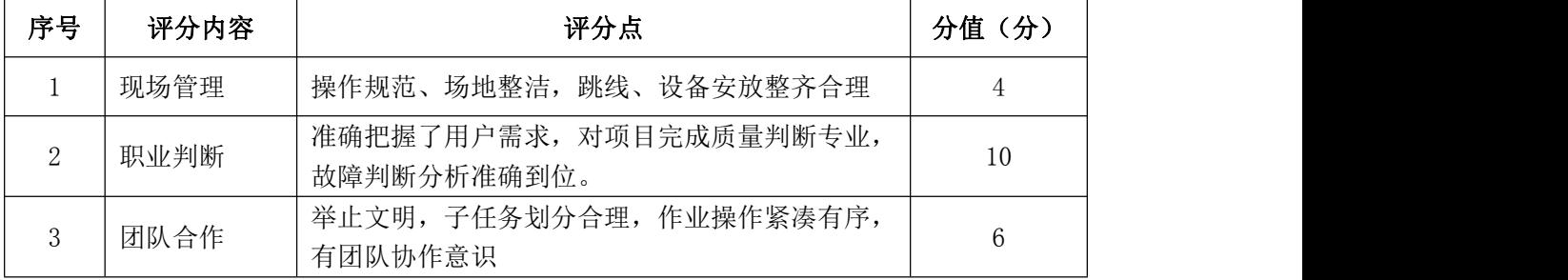

#### <span id="page-6-0"></span>试题编号 J1-2:企业网搭建与管理项目 2

#### 一、项目概况

某公司网络办公主机数是 20 台,有一台三层交换机和一台二层交换机。二 层交换机做为接入层交换机设备,它的接入端口仅允许 1 个用户接入,三层交换 机做为汇聚层交换机,通过 MAC 地址来限制端口流量。网络示意如下图所示。

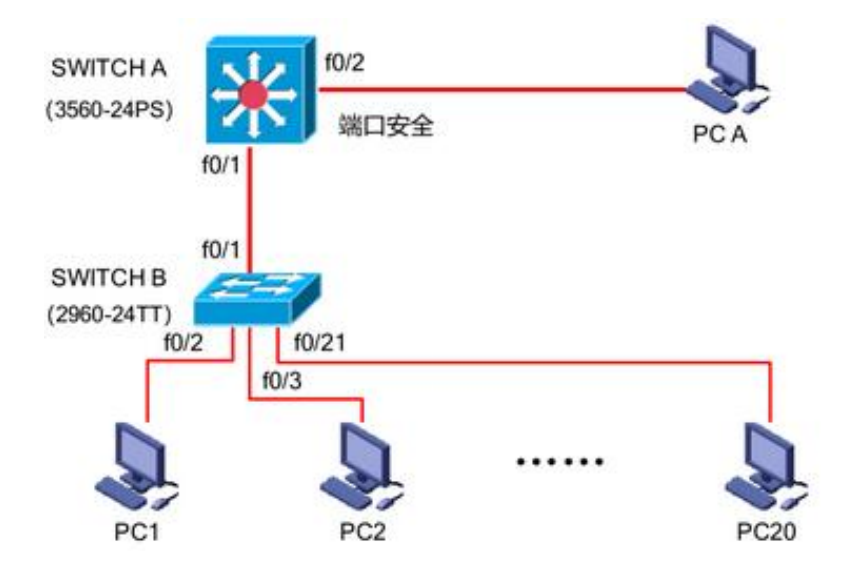

#### 二、需求分析

- (1)部门 20 台主机之间相互能够通信;
- (2)能通过终端远程登陆管理部门三层交换机;
- (3)配置交换机 B 的端口速率和双工模式;
- (4)在交换机 A 上做端口安全配置,限制流量。

#### 三、IP 地址规划

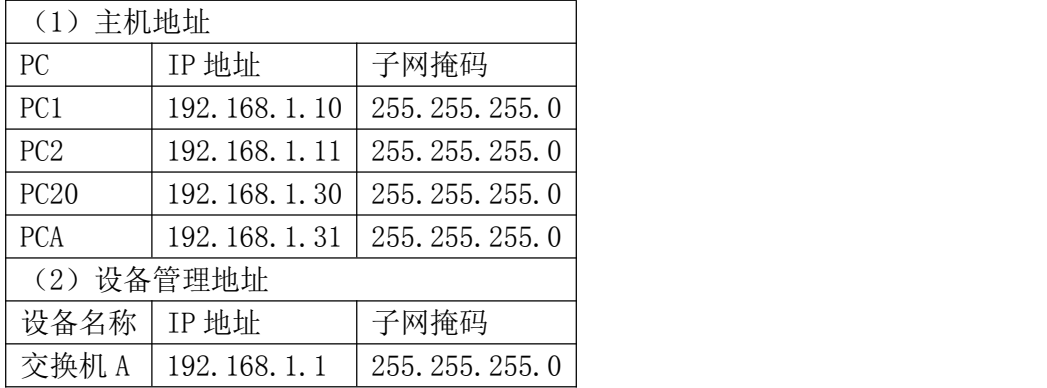

#### 四、配置实现

1.网络搭建(20 分)

按企业网络逻辑图要求连接各网络设备。注:真机环境或模拟器环境均可。

2.交换机基本配置(20 分)

(1)交换机 A、B 的主机名为 SWITCHA、SWITCHB, 以及交换机 A 管理地址 192.168.1.1/24;

(2)在交换机 A 上配置 telnet 服务,登录密码为 cisco,通过终端能远程 登录管理交换机 A;

(3) 在交换 B 上配置 console 口安全登录, 登录密码为 admin。

(4)Enable 密码为 test

3.交换机的端口配置(10 分)

(1)配置交换机 B 的 F0/2-F0/21 端口速率为 100Mb/s,工作模式为全双工。

(2)查看交换机的版本信息

(3)当前运行配置情况

4.交换机的安全配置(20 分)

提高交换机 A 的 F0/1 接口上配置流量限制:自动学习接入的端口 MAC 地址, 同时规定该接口所连的最大 MAC 地址值为 21;当超过 21 个 MAC 地址时,交换机 继续工作,来自新的主机 的数据帧将丢失,来提高端口安全性。

#### 五、提交配置文档

将各交换机的配置保存(使用命令 write, 如: SWITCHA#write), 并将配 置代码写入各自的"设备名.txt "文档中。存放到指定位置----考场说明指定 路径\考生号\试卷编号(如 H1-1)\\*.txt.

#### 六、评分标准

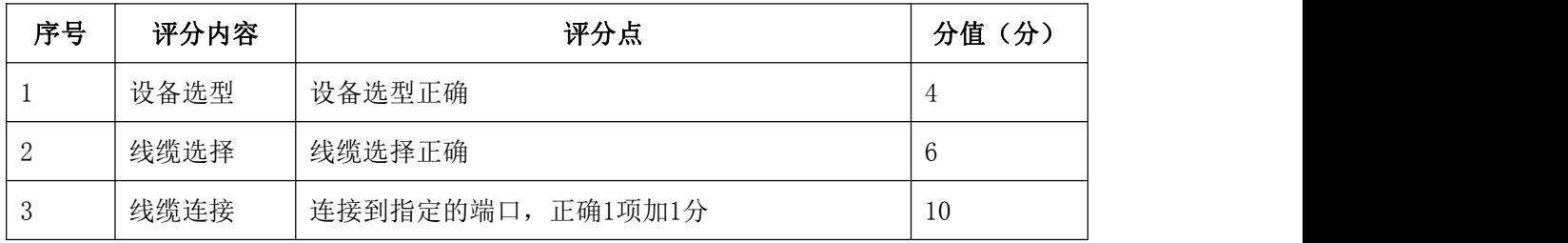

1.网络搭建(20 分)

2.交换机基本配置(20 分)

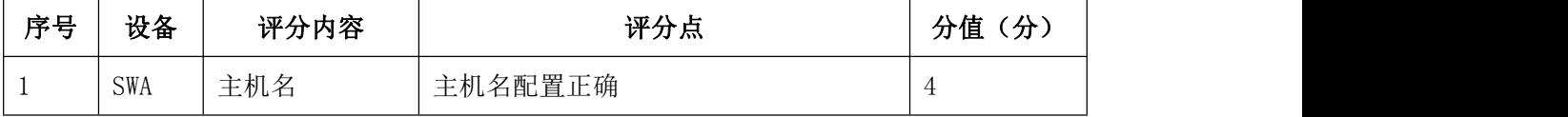

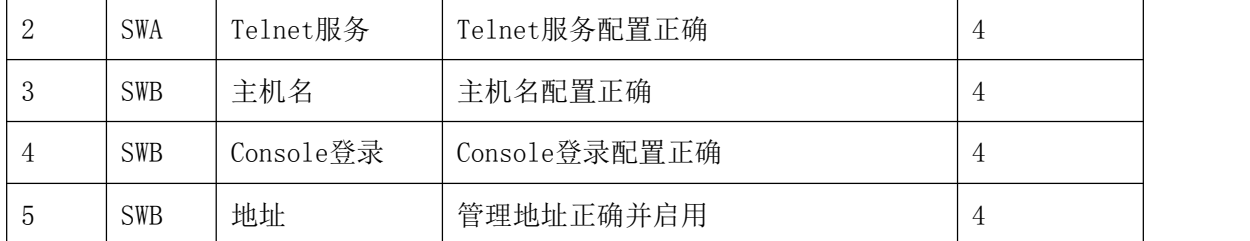

3.交换机端口配置(10 分)

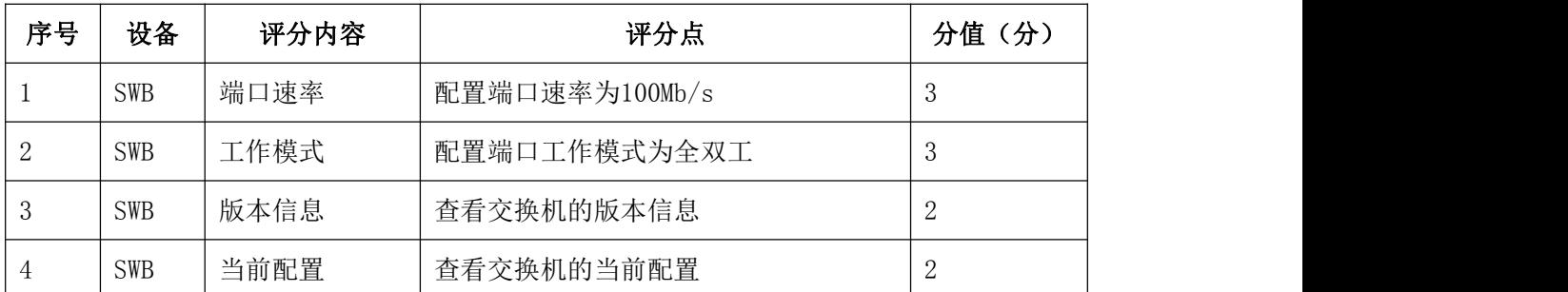

4.交换机安全配置(20 分)

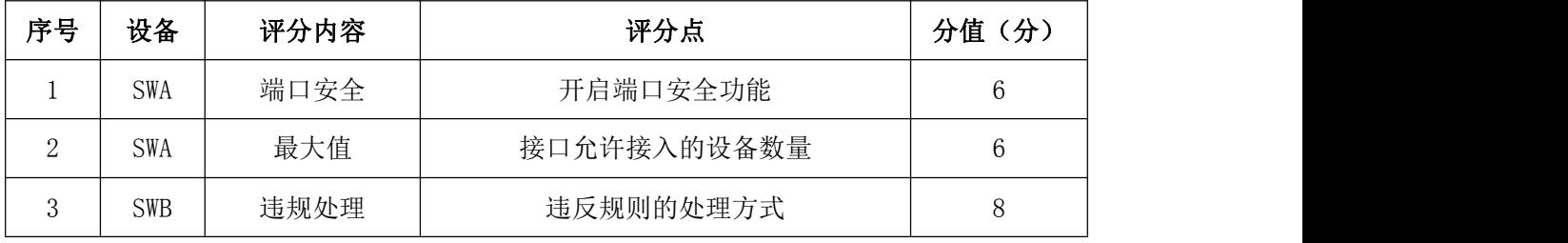

## 5.项目文档(10 分)

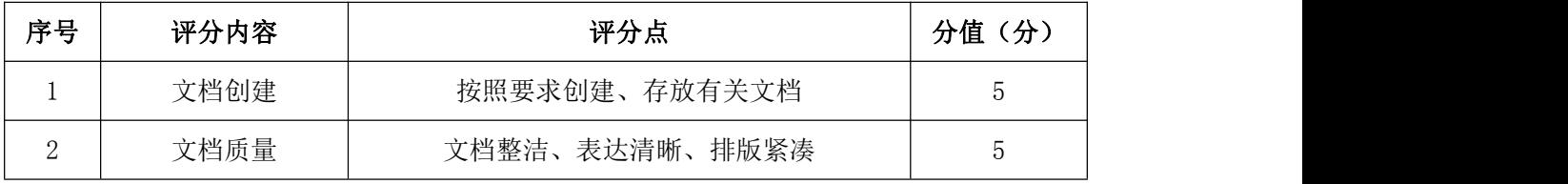

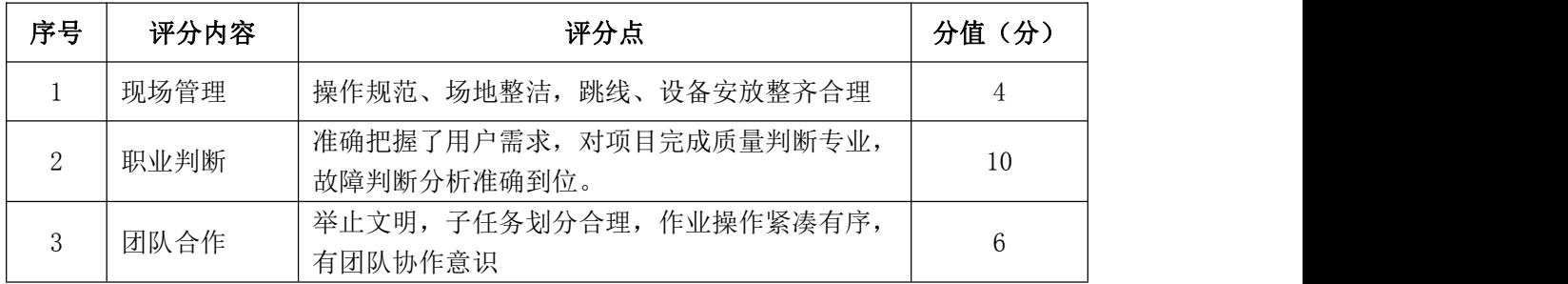

#### <span id="page-9-0"></span>试题编号 J1-3:企业网搭建与管理项目 3

#### 一、项目概况

某公司由于业务发展较快,决定扩容公司网络。公司原有二层交换机一台, 用户不到 50 人, 扩容后, 将增加到 180 人。公司将新增三层交换机一台, 将公 司内网根据部门特点划分为 4 个 VLAN 进行管理。公司 IT 部分负责公司网络的扩 容设计。新的公司内网使用 172.16.10.0/24 网段, 划分为 4 个大小相同的 VLAN. 每个 VLAN 第一个 IP 保留位网关 IP 地址。使用三层交换机实现 vlan 间通信。公 司逻辑拓扑结构如下图所示:

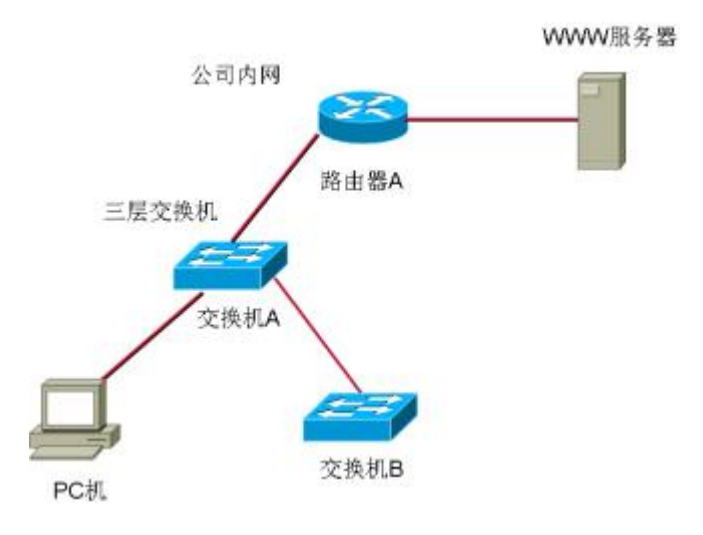

#### 二、根据项目需求完成公司网络 IP 地址分配,并将下表填写完整。

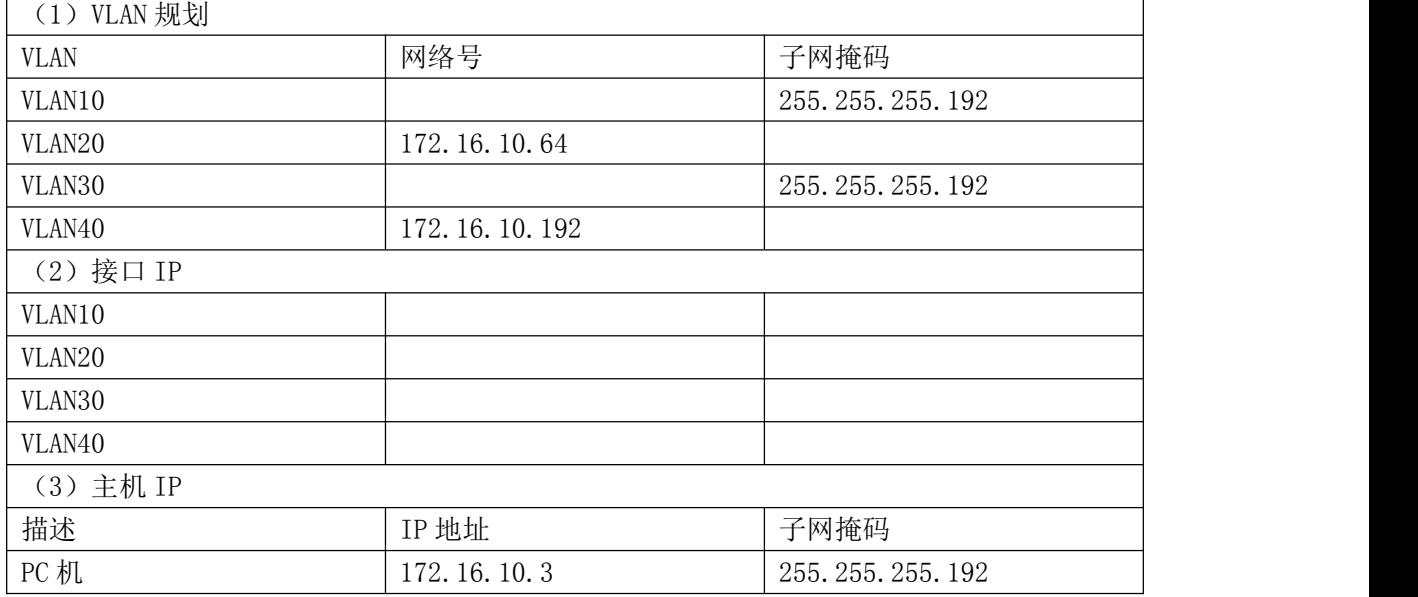

三、配置实现

1.网络搭建(20 分)

按企业网络逻辑图要求连接各网络设备。注:真机环境或模拟器环境均可。 按照拓扑,用交换机的最后一个快速以太网口连接服务器,用交换机的一号快速 以太网口连接路由器的快速以太网接口。

2.交换机基本配置(20 分)

(1)交换机 A、B 的主机名为 SWITCHA、SWITCHB, 以及交换机 A 管理地址 192.168.1.1/24;

(2)在交换机A上创建4个VLAN,把1-12号快速以太网口加入VLAN 10,13-23 号快速以太网口加入 VLAN20。

(3)在交换机B上创建2个VLAN,把1-12号快速以太网口加入VLAN 30,13-23 号快速以太网口加入 VLAN40。

(4)把配置交换机 A 与 B 互联的接口为 TRUNK,封装协议为 dot1q。

(5)配置交换机 A 的关闭二层交换功能,打开三层交换机路由功能,并且 按照 IP 表配置 IP 地址, 实现 VLAN 间互通。

#### 四、提交配置文档

将各交换机的配置保存(使用命令 write, 如: SWITCHA#write), 并将配置 代码写入各自的"设备名.txt "文档中。存放到指定位置----考场说明指定路径\ 考生号\试卷编号(如 H1-1)\\*.txt.

#### 五、评分标准

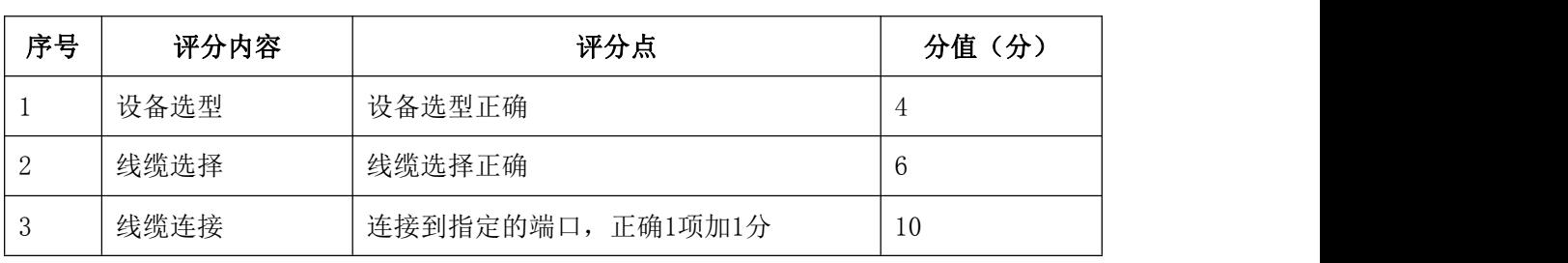

1.网络搭建(20 分)

2.交换机基本配置(10 分)

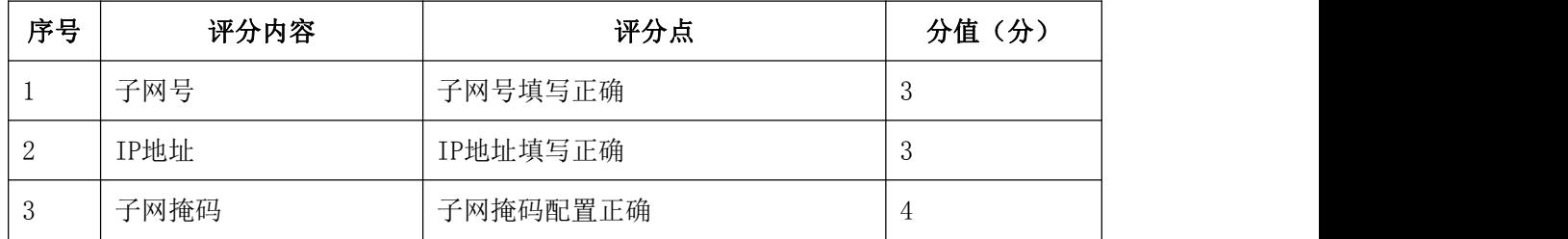

| 序号             | 设备         | 评分内容         | 评分点                    | 分值(分)          |
|----------------|------------|--------------|------------------------|----------------|
|                | SWA        | 主机名          | 主机名配置正确                | $\mathbf{2}$   |
| $\overline{2}$ | SWA        | <b>VLAN</b>  | 创建4个VLAN,将接口加入其中2个VLAN | 5              |
| 3              | SWA        | <b>TRUNK</b> | TRUNK接口配置正确            | $\overline{5}$ |
| 4              | SWA        | 三层接口         | 三层接口IP地址配置正确           | $\overline{5}$ |
| 5              | SWA        | 三层路由         | 实现VLAN间互通              | 10             |
| 6              | SWB        | 主机名          | 主机名配置正确                | 3              |
|                | <b>SWB</b> | <b>VLAN</b>  | 创建2个VLAN,将接口加入其中2个VLAN | $\overline{5}$ |
| 8              | <b>SWB</b> | <b>TRUNK</b> | TRUNK接口配置正确            | 5              |

.交换机端口配置(40 分)

.项目文档(10 分)

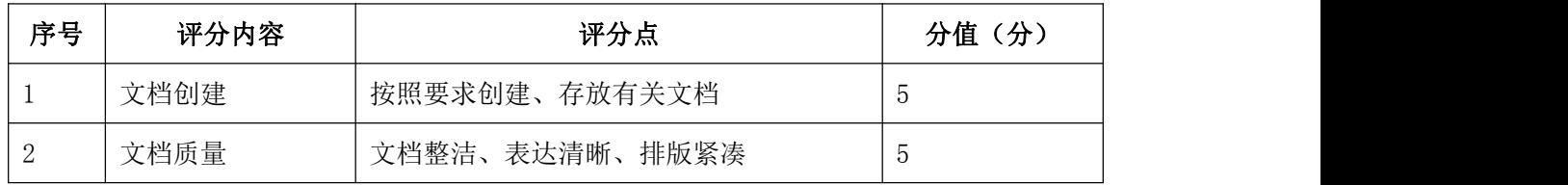

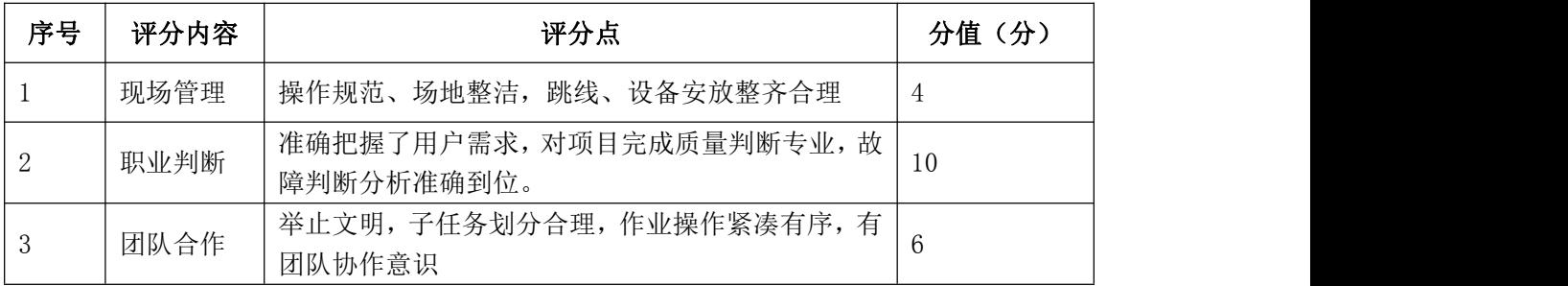

#### <span id="page-12-0"></span>试题编号 J1-4:企业网搭建与管理项目 4

#### 一、项目概况

某公司有两个区, A 区和 B 区, 公司有自己的网站。A 区计算机能上公司的 网, 又能上互联网, A 区有 35 个信息点。B 区作为对外培训用, 有 3 个教室, 划 分 3 个 VLAN,每个教室 50 个信息点,B 区的计算机只能上互联网,不能上公司的 网。但 A 区和 B 区的网络 IP 在不同的网段内(内网使用网络 192.168.1.0/24). 网络拓扑结构如下图所示:

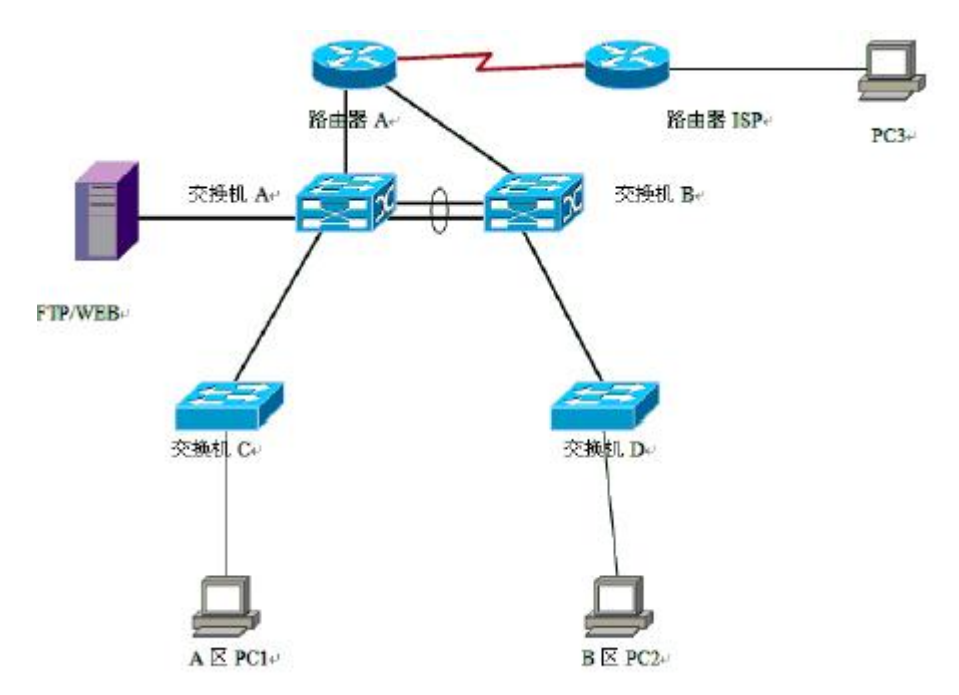

#### 二、根据项目需求完成公司网络 IP 地址分配,并将下表填写完整。

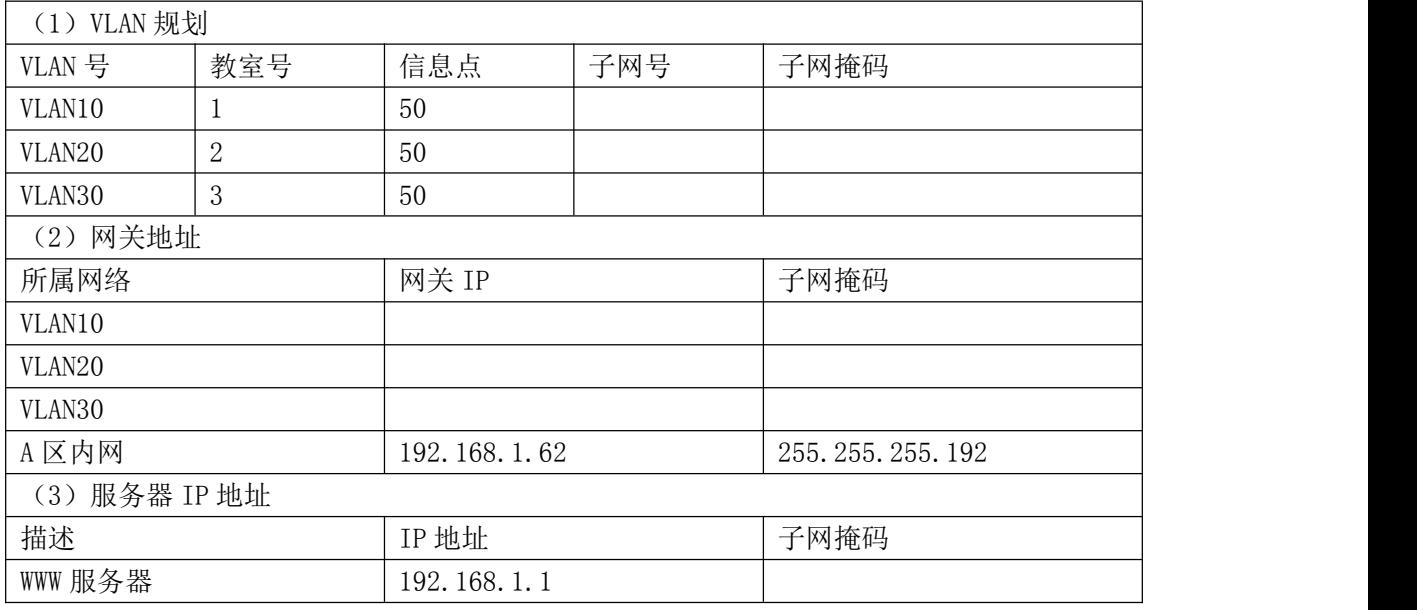

#### 三、配置实现

1.网络搭建(20 分)

按企业网络逻辑图要求连接各网络设备。注:真机环境或模拟器环境均可。 按照拓扑,用交换机的最后一个快速以太网口连接服务器,用交换机的一号快速 以太网口连接路由器的快速以太网接口。

2.交换机基本配置(20 分)

配置交换机 A 的主机名为 SWITCHA,交换机 B 的主机名为 SWITCHB。交换机 A 需设置 enable 密码(test)

在交换机 B 上划分 VLAN,将快速以太网 0-5 接口划入 VLAN10,将快速以太网 6-10 接口划入 VLAN20,将快速以太网 11-15 接口划入 VLAN30.

交换机 A 和交换机 B 的快速以太网 22-23 号口和 22-23 端口链路聚合。配置 的聚合组为 1 组, 端口模式为 trunk, 两个交换机均配置自动聚合, 两端全部配 置为 ON。

#### 四、提交配置文档

将各交换机的配置保存(使用命令 write,如:SWITCHA#write),并将配 置代码写入各自的"设备名.txt "文档中。存放到指定位置----考场说明指定 路径\考生号\试卷编号 (如 H1-1) \\*.txt.

#### 五、评分标准

1.网络搭建(10 分)

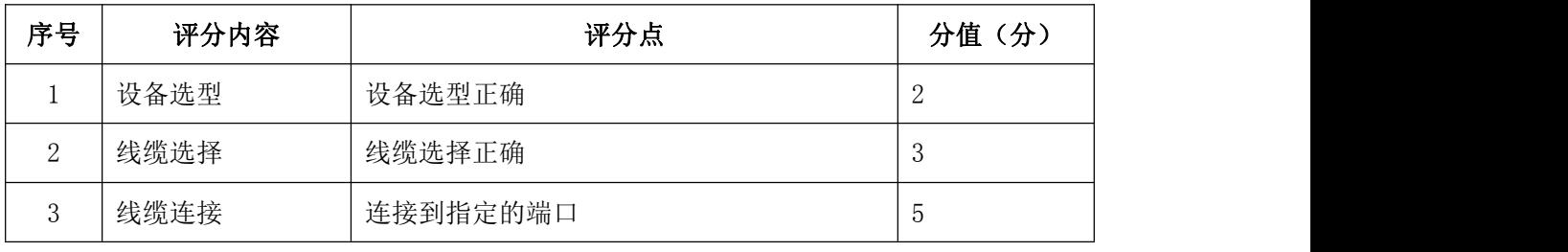

2.交换机基本配置(20 分)

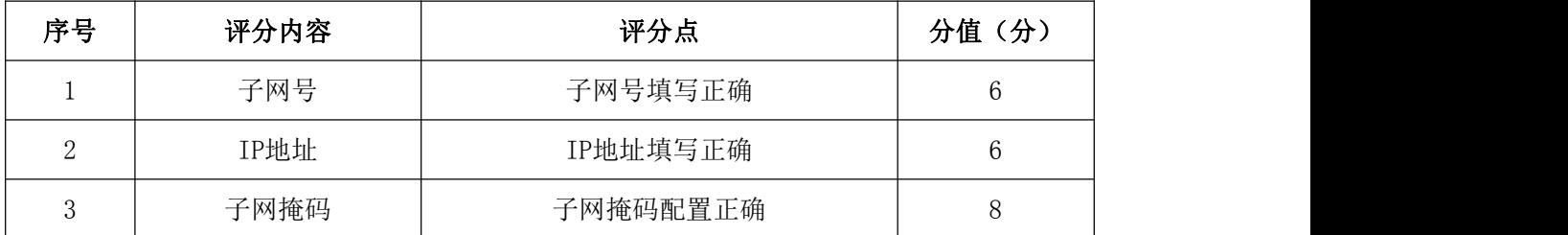

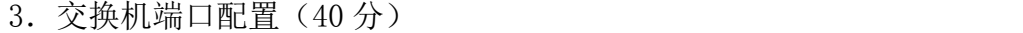

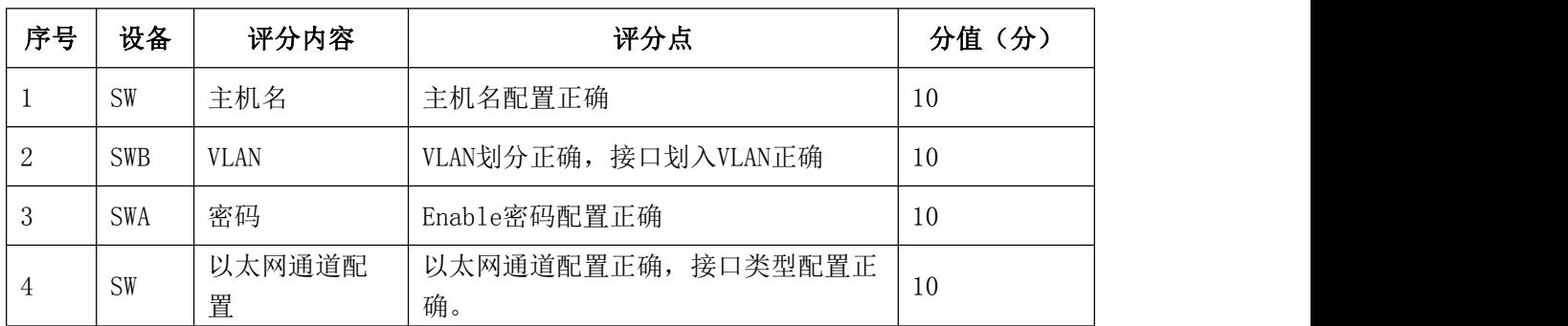

## 4.项目文档(10 分)

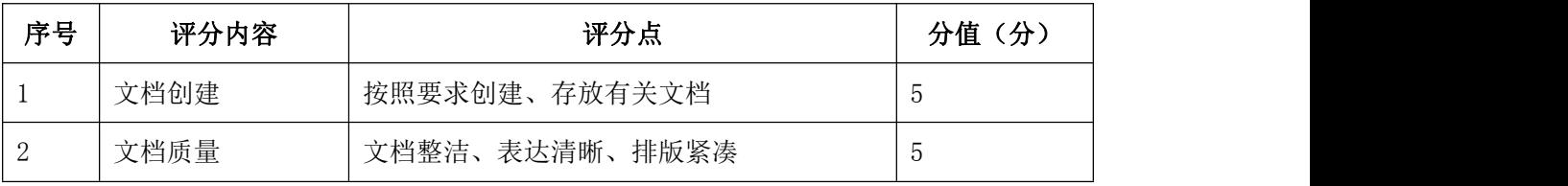

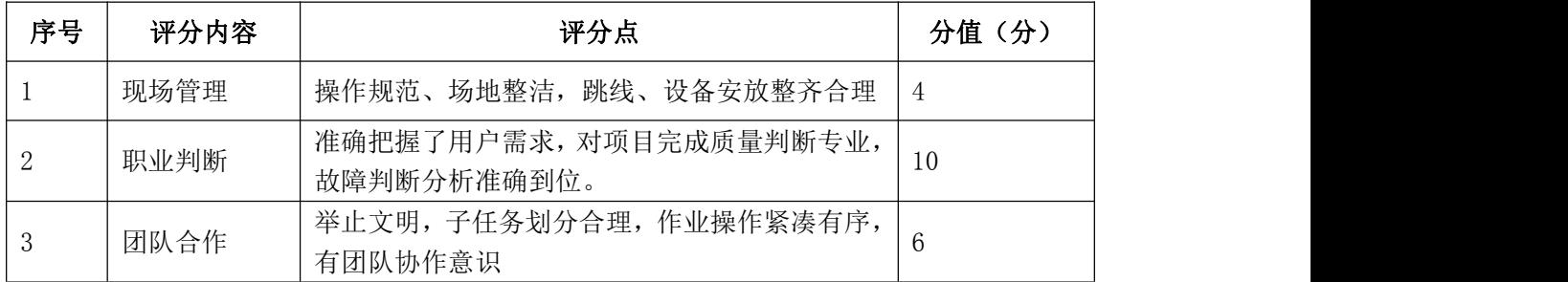

#### <span id="page-15-0"></span>试题编号 J1-5:企业网搭建与管理项目 5

#### 一、项目概况

某分公司因业务需要由原来的 10 人增长到 40 人, 现要进行信息化改造。建 设的目标和原则是开放性、实用性、安全可靠性、先进性、经济性、可管理性。 分公司现有财务、销售、工程三部门,考虑到信息点的冗余,总计需要 56 个信 息点。具体分布如下:工程部 30 个信息点,销售部 15 个信息点, 财务部和经理 室 5 个信息点,机房(服务器群)6 个信息点。公司还需要建设一个 FTP 服务器, 用于在公司内网传递文件。公司行政部 IT 专员负责对公司网络进行初步规划设 计。公司内网 IP 地址采用 192.168.0.0/24 网段, 通过 VLAN 划分, 使得每个部 门处在单独的广播域。每个 IP 网段中,最后一个可用 IP 作为网关的 IP。公司 1 台 FTP 服务器位于公司总部。网络拓扑结构如下图所示:

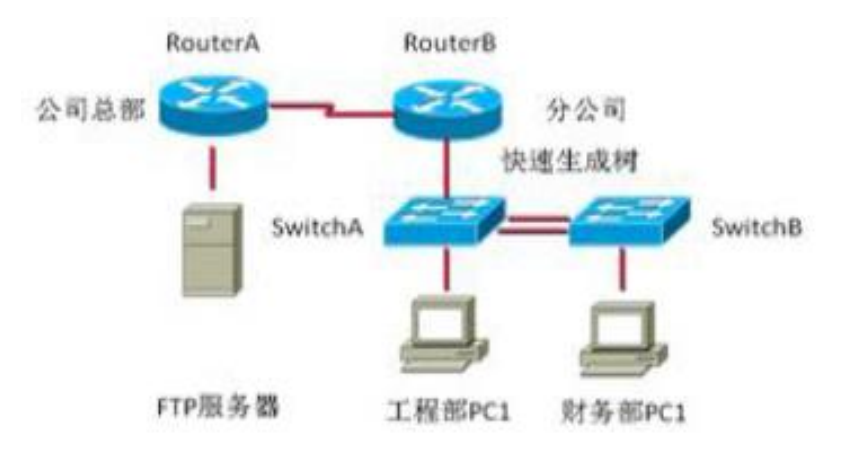

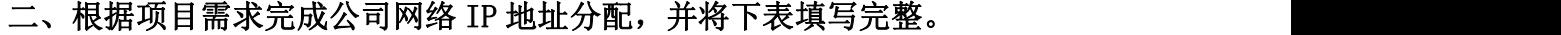

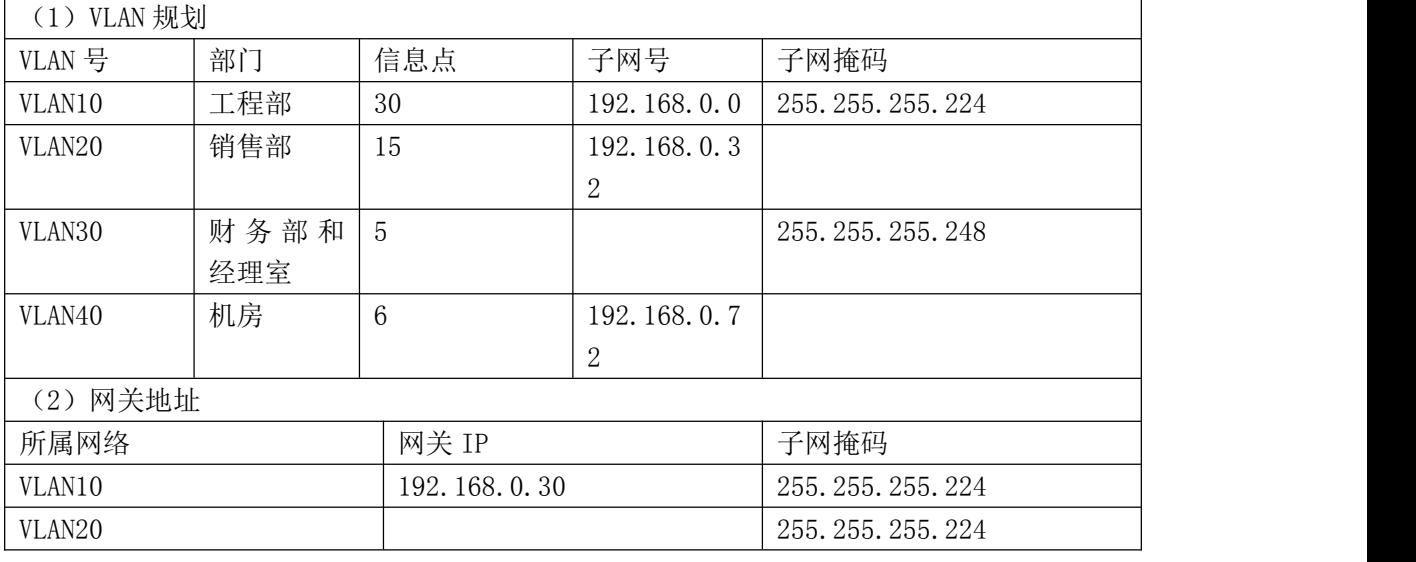

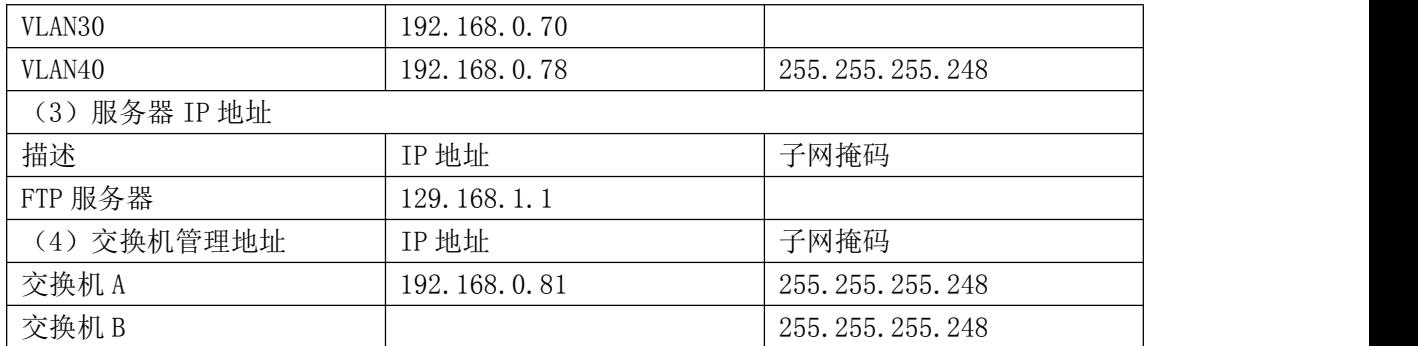

#### 三、配置实现

1.网络搭建(20 分)

按企业网络逻辑图要求连接各网络设备。注:真机环境或模拟器环境均可。 按照拓扑,用交换机的最后一个快速以太网口连接服务器,用交换机的一号快速 以太网口连接路由器的快速以太网接口。

2.交换机基本配置(20 分)

配置交换机 A 的主机名为 SWITCHA,交换机 B 的主机名为 SWITCHB。配置完交 换机管理地址后,能实现远程 telnet 登陆配置。

在交换机 A 上划分 VLAN,将快速以太网 1-2 接口划入 VLAN10,将快速以太网 3-5接口划入VLAN20,在交换机B中创建VLAN,将快速以太网2-8接口划入VLAN30. 将快速以太网 9-15 接口加入的 VLAN40 中。

交换机 A 和交换机 B 的快速以太网 23-24 号口和 23-24 端口模式配置为 trunk,启动交换机 A 和 B 的快速生成树配置,实现在链路冗余的情况下避免环路 产生,避免广播风暴等。

配置交换机的 A 和 B 管理地址, 配置交换机 A 特权模式口令为 ABCDE 和 VTY 接口口令为 ABCDE

#### 四、提交配置文档

将各交换机的配置保存(使用命令 write,如:SWITCHA#write),并将配 置代码写入各自的"设备名.txt "文档中。存放到指定位置----考场说明指定 路径\考生号\试卷编号(如 H1-1)\\*.txt。

#### 五、评分标准

1. 网络搭建(10 分)

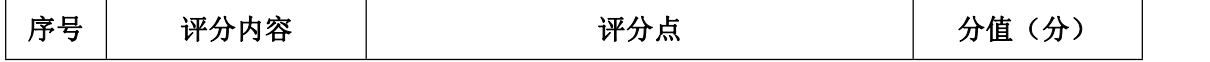

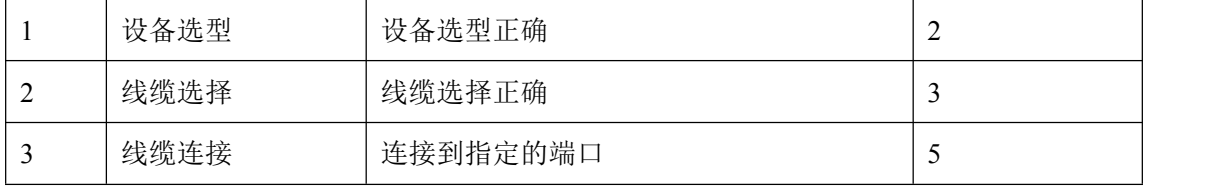

## 2.交换机基本配置(20 分)

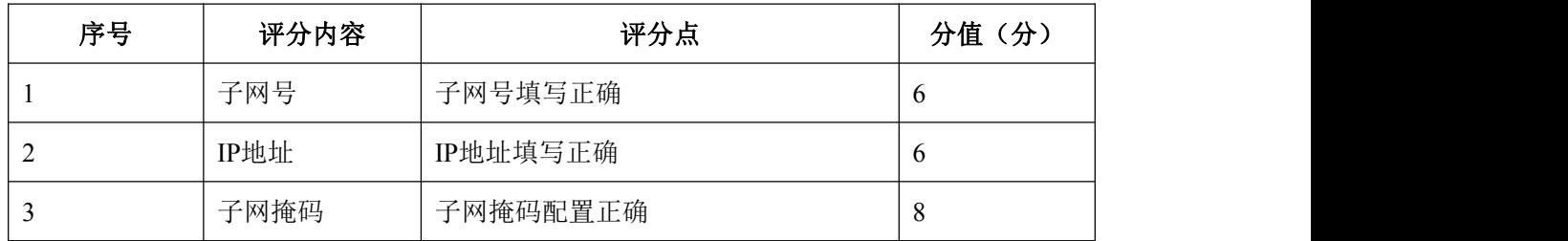

## 3.交换机端口配置(40 分)

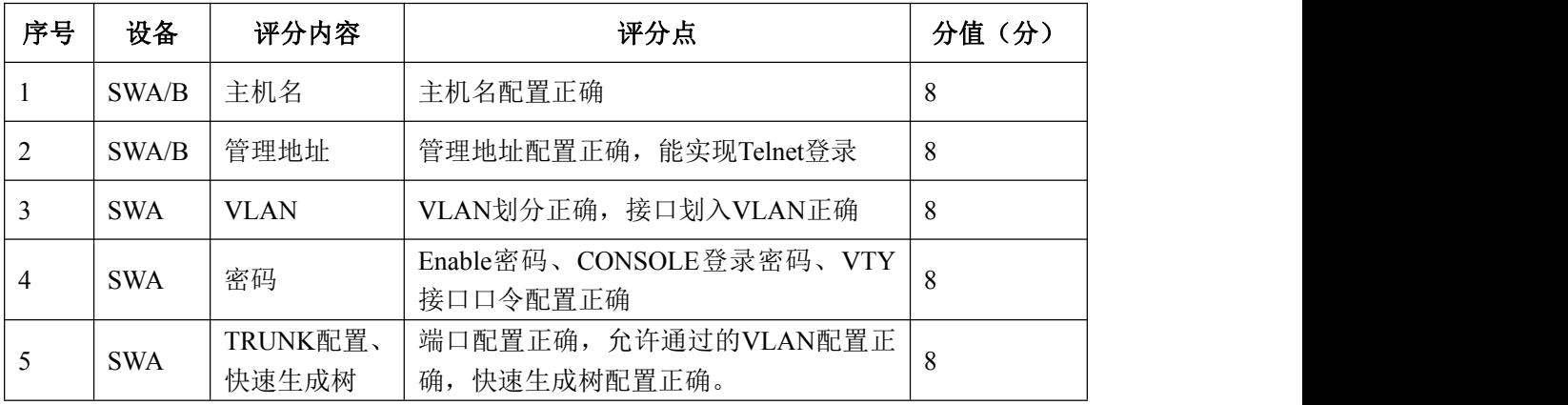

## 4.项目文档(10 分)

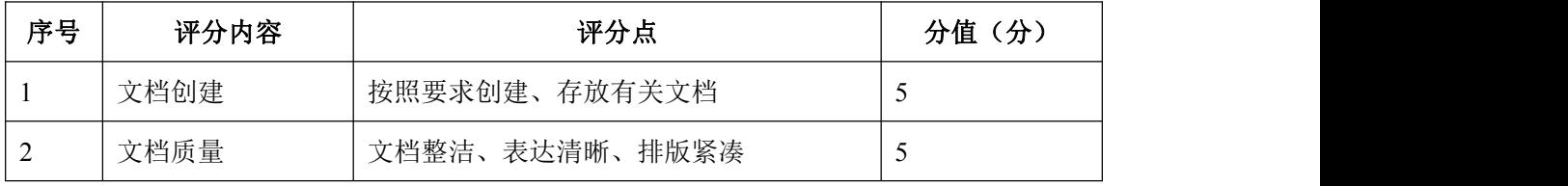

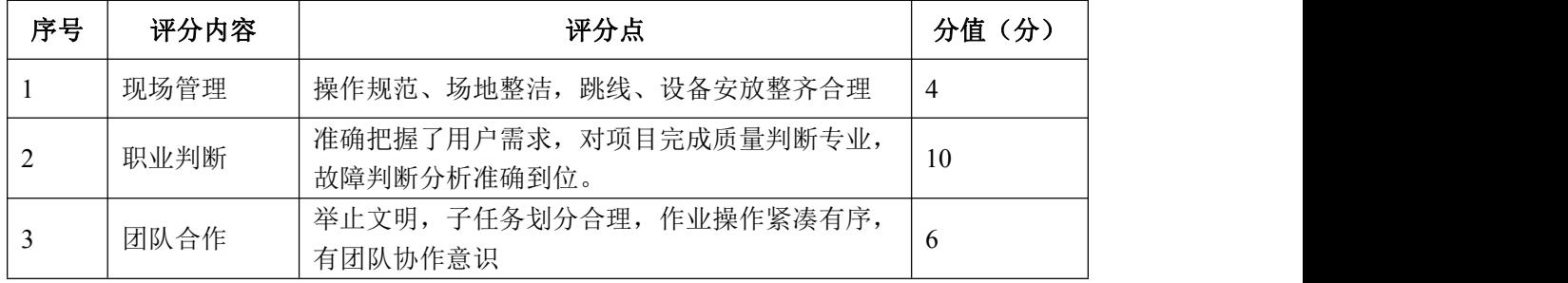

#### <span id="page-18-0"></span>试题编号 J1-6:企业网搭建与管理项目 6

#### 一、项目概况

某公司从事机械制造产品的生产和销售,该企业的具体环境如下:公司具有 2 个办公地点,且相距较远,总公司共大约有 180 台主机,分属客户中心、市场 部、生产部、财务部和高层管理等部门。分公司用户较少大约有 80 人, 分属客 户中心、市场部、财务部和高层管理等部门。为提高工作效率为员工和客户提供 统一的网络信息平台,实现信息资源共享,现对公司网络进行改造。在总公司市 场部门中架设 WEB 服务器和 FTP 服务器。网络工程师对网络进行初步规划设计。 总公司网络 IP 地址采用 10.10.10.0/24 网段。通过 VLAN 划分,使得每个部门处 在单独的广播域。分公司 IP 地址采用 10.10.20.0/24 网段。总公司和分公司之 间申请 12.12.12.4/30 网段地址。每个 IP 网段中,最后一个可用 IP 作为网关的 IP。网络拓扑结构如下图所示:

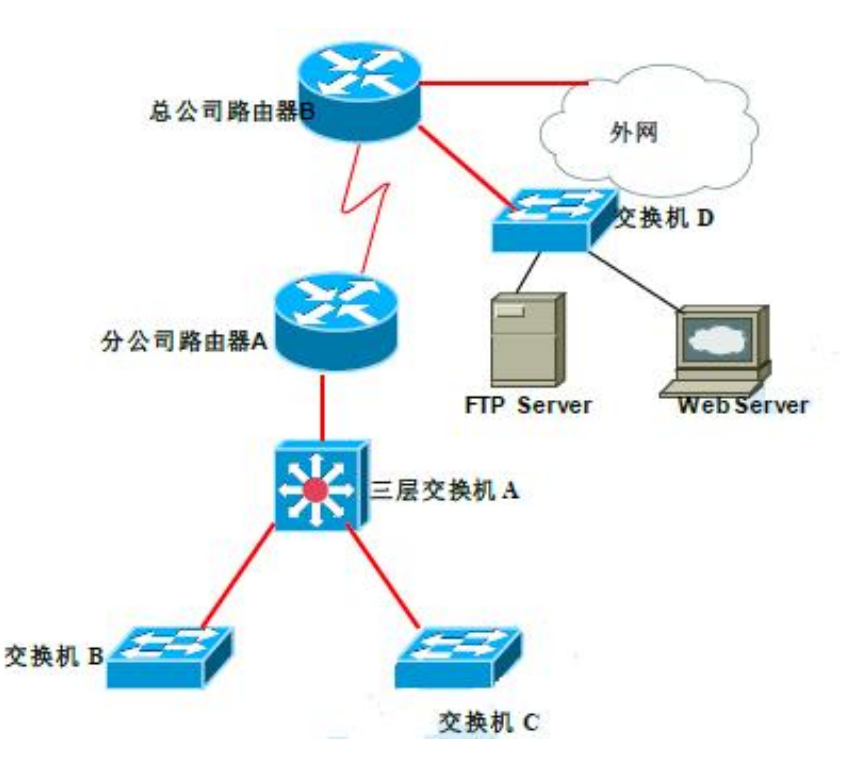

#### 二、根据项目需求完成公司网络 IP 地址分配,并将下表填写完整。

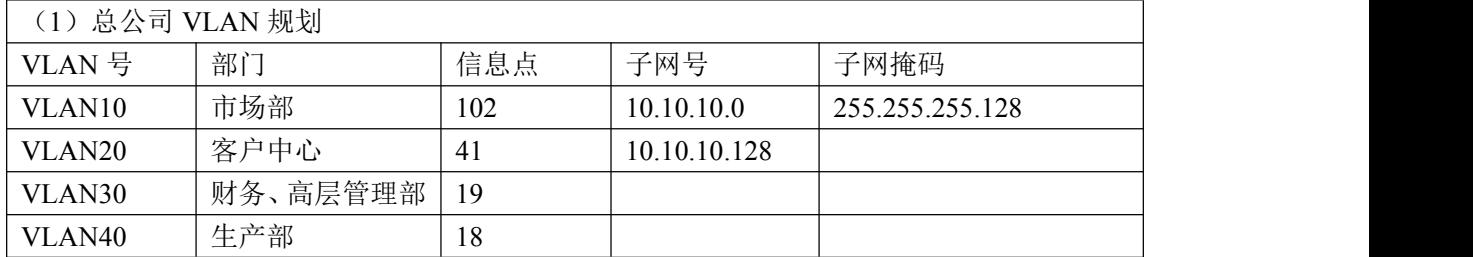

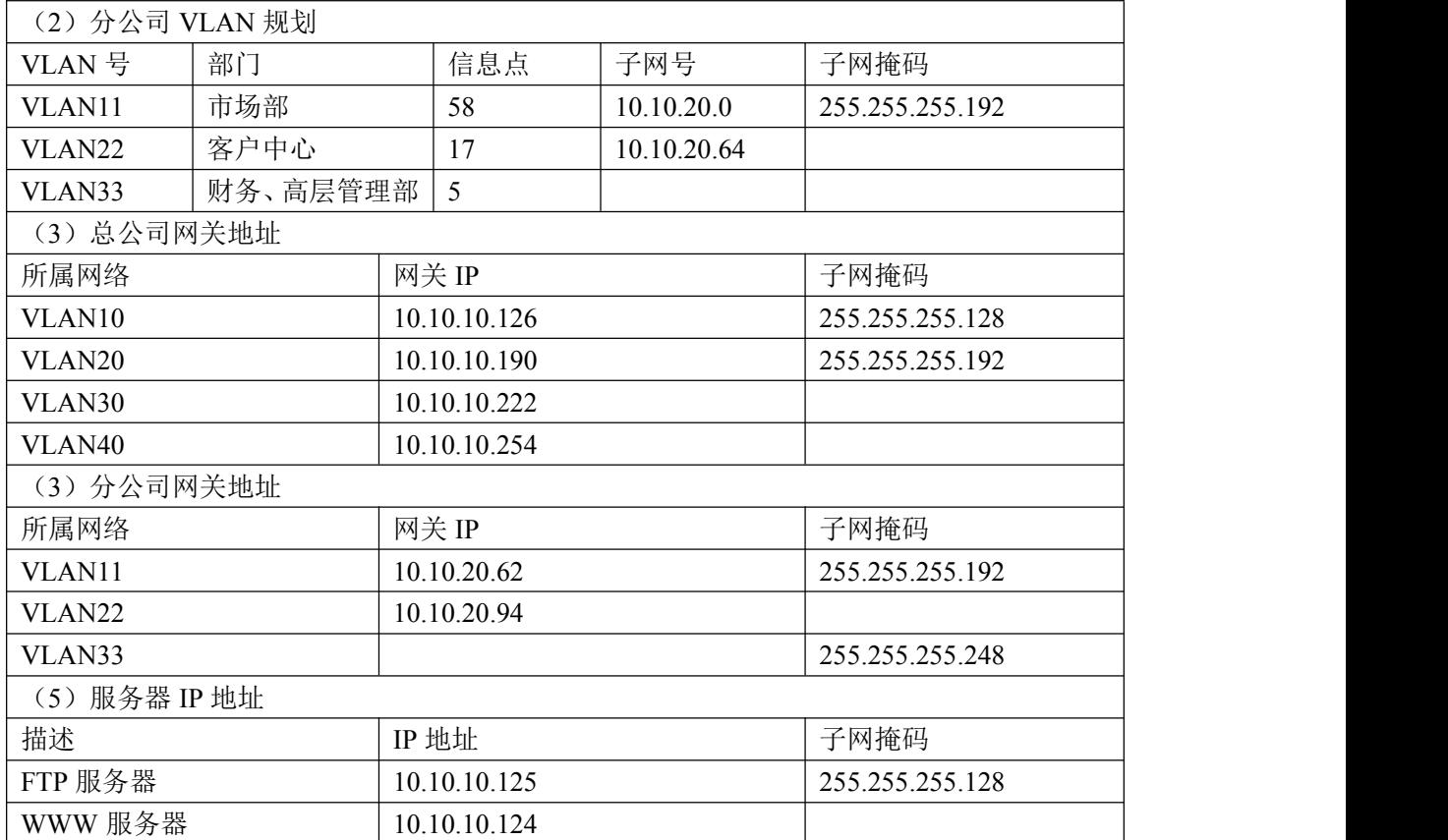

#### 三、配置实现

1.网络搭建(20 分)

按企业网络逻辑图要求连接各网络设备。注:真机环境或模拟器环境均可。 按照拓扑,用交换机的一号快速以太网口连接路由器 1 号快速以太网接口,使用 串口线缆连接分公司路由器 A 的 1 号串口和总公司路由器 B 的 1 号串口。交换机 A 的第二第三个快速以太网接口分别连接交换机 B 和 C,用交换机 D 的最后两个快 速以太网口连接服务器。

2.交换机基本配置(20 分)

(1)配置交换机 A 的主机名为 SWITCHA,交换机 B 的主机名为 SWITCHB。配 置交换机 C 的主机名为 SWITCHC,交换机 D 的主机名为 SWITCHD。

(2)在交换机 D 上划分 VLAN,将快速以太网 F0/2-5 接口划入 VLAN10,将快 速以太网 6-10 接口划入 VLAN20,在交换机 B 中创建 VLAN,将快速以太网 11-15 接口划入 VLAN30.将快速以太网 16-20 接口加入的 VLAN40 中。

(3)将交换机 D 的 F0/1 接口配置为 TRUNK,允许所有 VLAN通过。

(4)将三层交换机 A 配置为 VTPServer 模式,并创建 VLAN11.VLAN22.VLAN33。

(5)将交换机 B 和交换机 C 配置为 VTPClient 模式。将交换机 B 的 F0/2-5

接口加入到 VLAN11 中,将 6 号快速以太网端口到 10 号快速以太网口加入到 VLAN22 中, 将 11 号到 15 快速以太网端口加入到 VLAN33 中, 将交换机 C 的 2 号 到 5 号快速以太网端口加入到 VLAN11 中,将 6 号到 10 号快速以太网端口加入到 VLAN22 中, 将 11 号到 15 号快速以太网端口加入到 VLAN33 中。

#### 四、提交配置文档

将各交换机的配置保存(使用命令 write, 如: SWITCHA#write), 并将配 置代码写入各自的"设备名.txt "文档中。存放到指定位置----考场说明指定 路径\考生号\试卷编号(如 H1-1)\\*.txt。

#### 五、评分标准

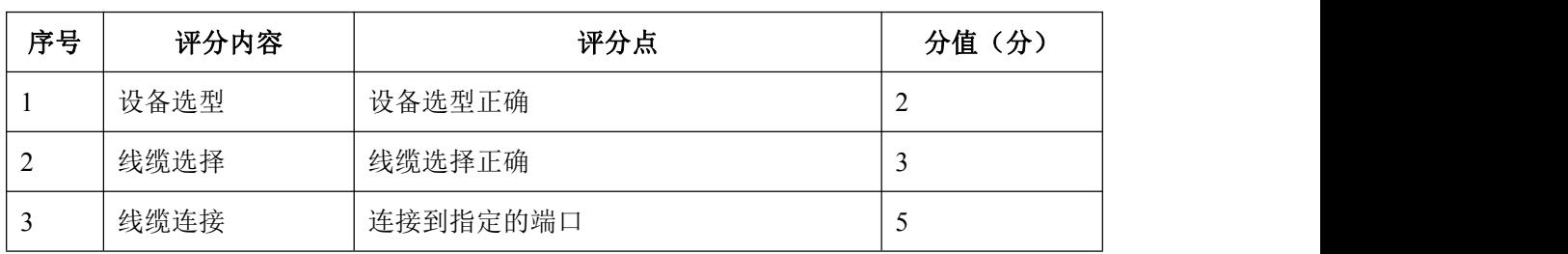

1. 网络搭建(10 分)

2.交换机基本配置(20 分)

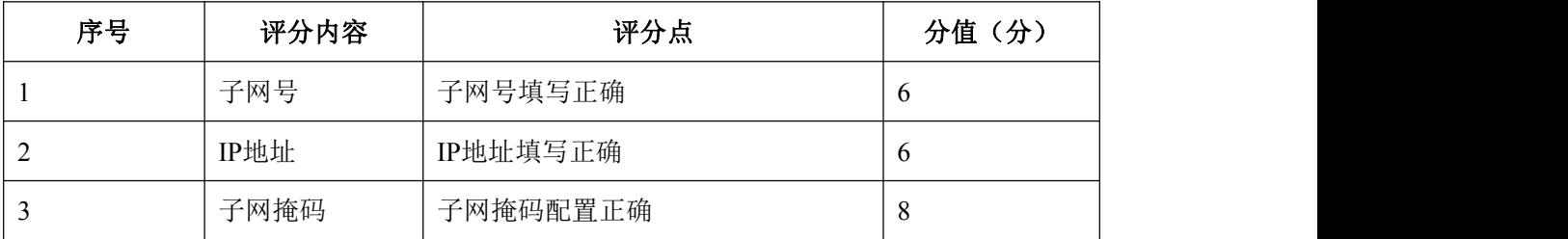

#### 3.交换机端口配置(40 分)

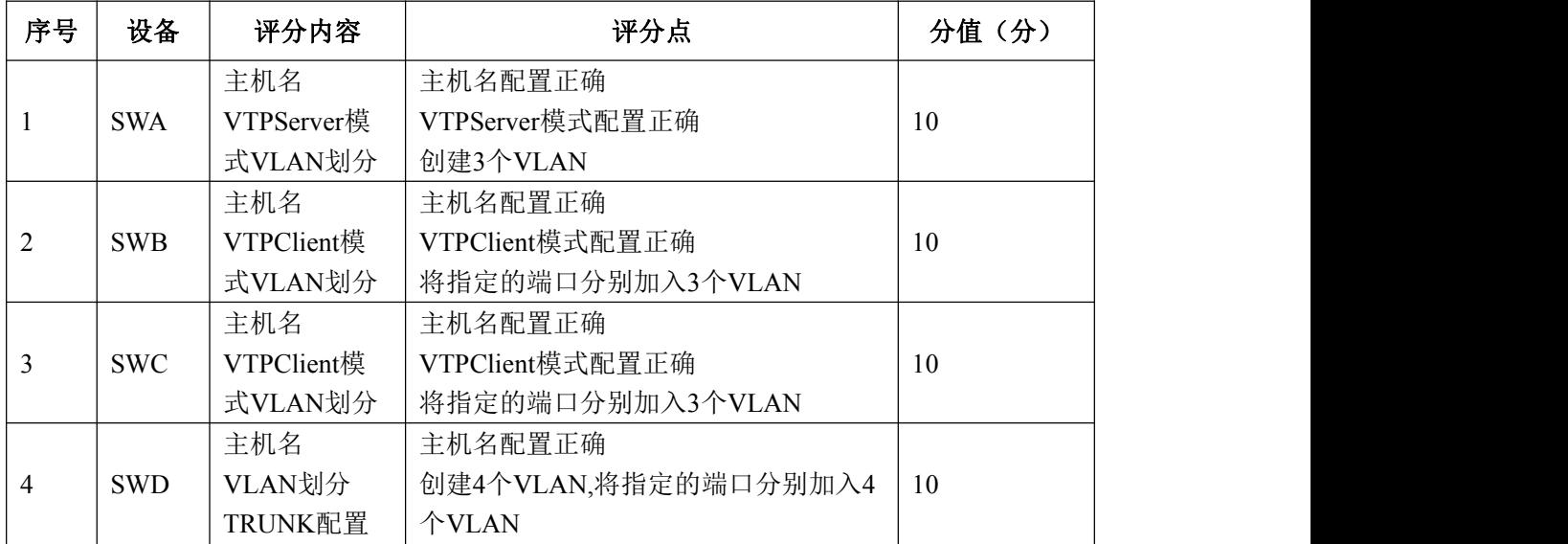

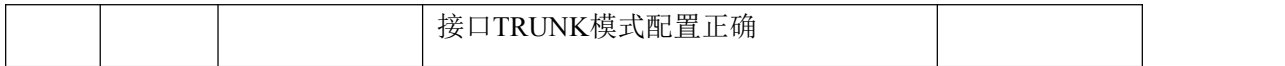

## 4.项目文档(10 分)

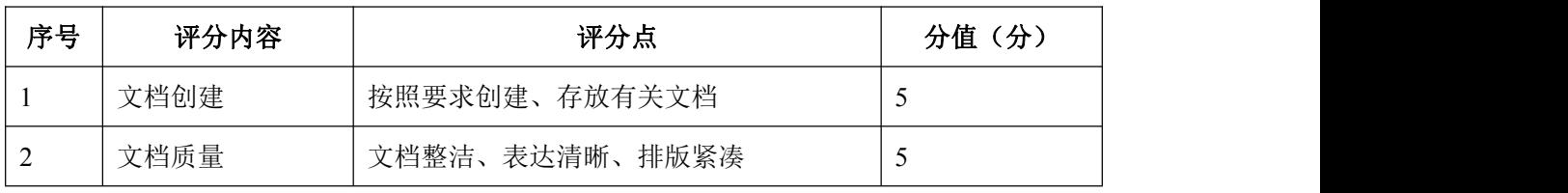

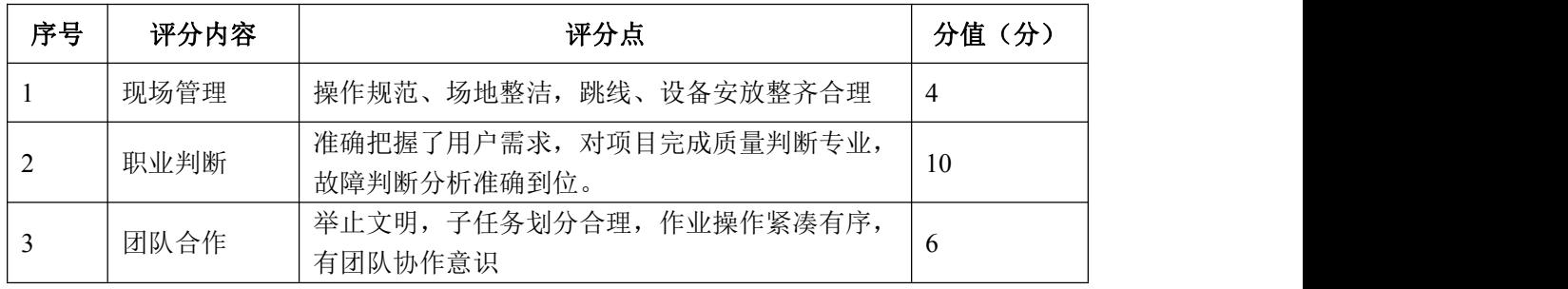

#### <span id="page-22-0"></span>试题编号 J1-7:企业网搭建与管理项目 7

#### 一、项目概况

某公司现有办公楼 2 栋,每栋最高 5 层, 每层最多 40 台 PC 机。每栋办公楼 通过 VLAN 划分, 使得每个部门处在单独的广播域(内网使用网络 192.168.0.0/23)。公司有一台 WEB 服务器,对外提供 WEB 服务。WEB 服务器属 于 VLAN10,使用该 VLAN 的第 1 个 IP 地址。VLAN10 可以访问 Internet,VLAN20 不可以访问 Internet。网络拓扑结构如下图所示:

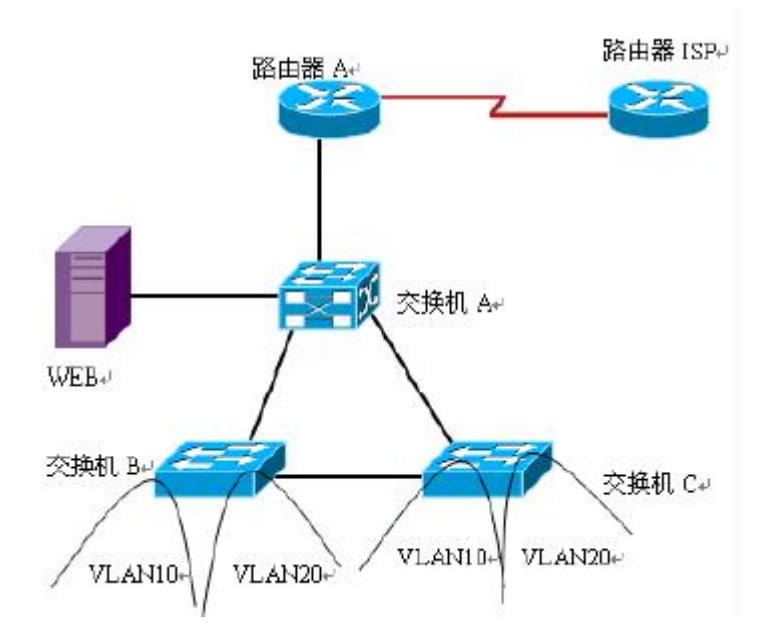

二、根据项目需求完成公司网络 IP 地址分配,并将下表填写完整。

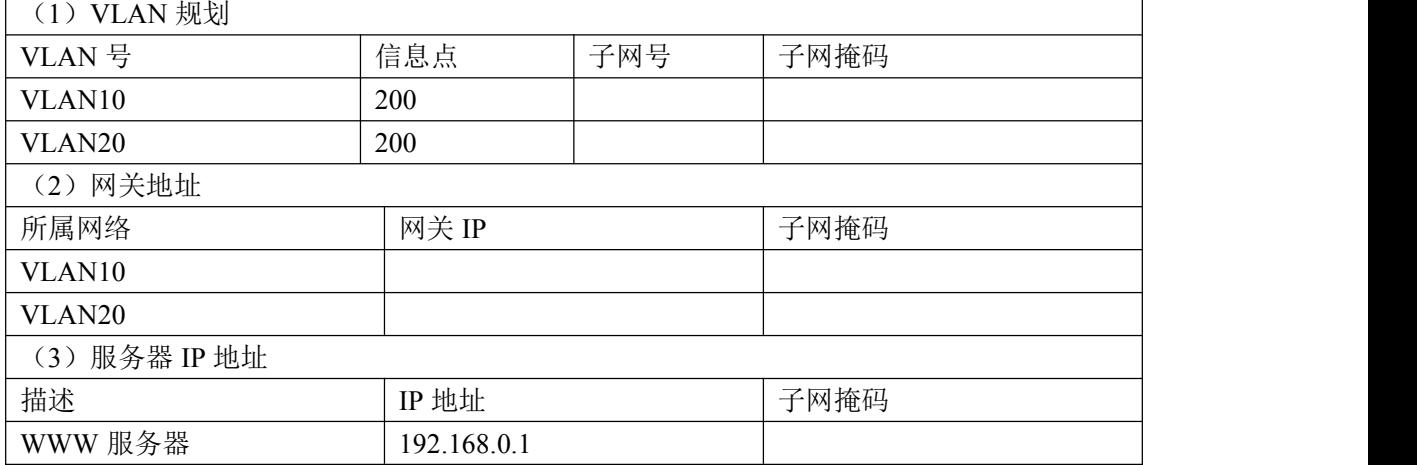

#### 三、配置实现

1.网络搭建(20 分)

按企业网络逻辑图要求连接各网络设备。注:真机环境或模拟器环境均可。

按照拓扑,用交换机的 1 号快速以太网口连接路由器 1 号快速以太网接口,使用 串口线缆连接路由器 A 的 1 号串口和路由器 ISP 的 1 号串口。交换机 A 的最后一 个快速以太网口连接服务器。

2.交换机基本配置(20 分)

(1)根据网络地址分配表配置 VLAN,在交换机 B 中创建 VLAN,将 2 号到 10 号快速以太网端口加入到 VLAN10 中, 将 11 号到 20 号快速以太网端口加入到 VLAN20 中, 在交换机 C 上创建 VLAN, 将 2 号到 10 号以太网端口加入到 VLAN10 中,将 11 号到 20 号以太网端口加入到 VLAN20 中。

(2)将交换机 A 的 1 号快速以太网端口,交换机 B 的 F0/1 接口,交换机 C 的 F $0/1$  接口配置成 trunk 口, 允许所有 VLAN 通过。

(3)配置交换机 A 为根网桥。

#### 四、提交配置文档

将各交换机的配置保存(使用命令 write,如:SWITCHA#write),并将配 置代码写入各自的"设备名.txt "文档中。存放到指定位置----考场说明指定 路径\考生号\试卷编号(如 H1-1)\\*.txt.

#### 五、评分标准

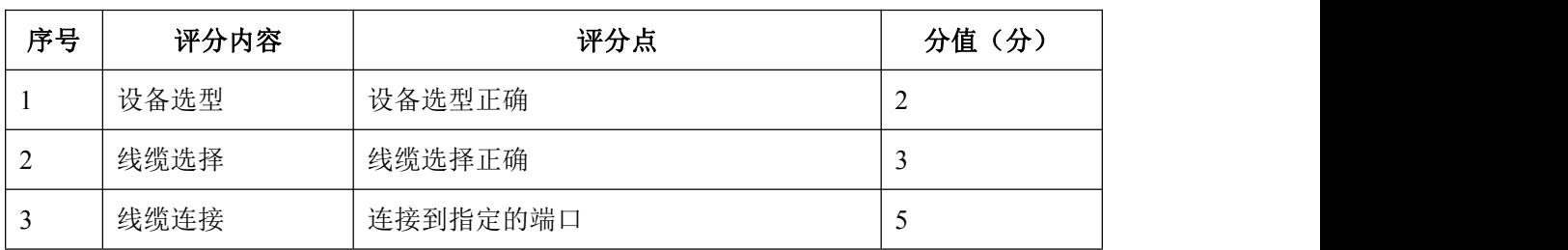

1.网络搭建(10 分)

2.交换机基本配置(20 分)

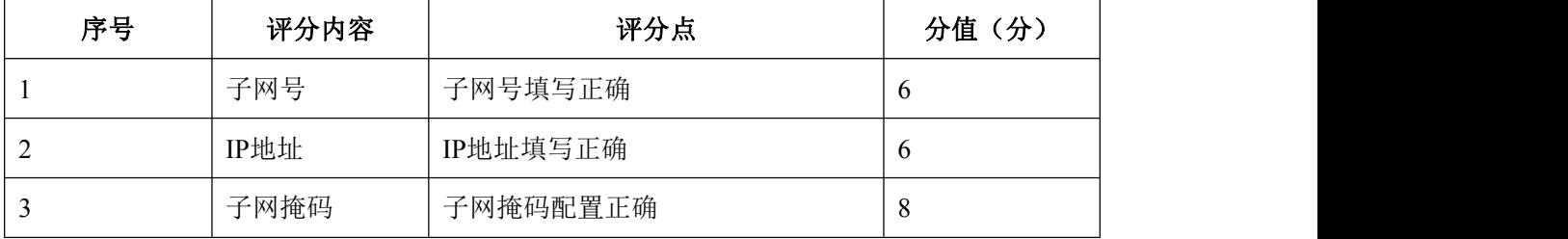

3.交换机端口配置(40 分)

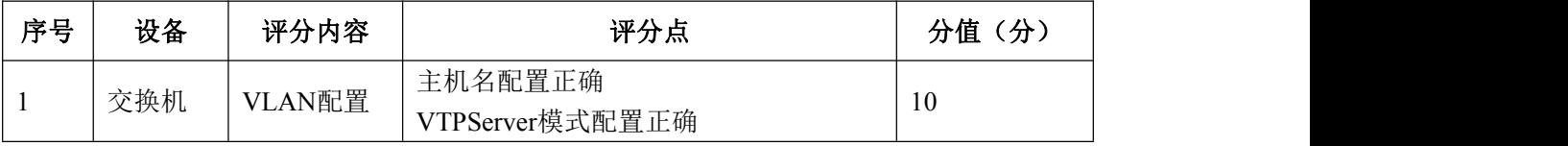

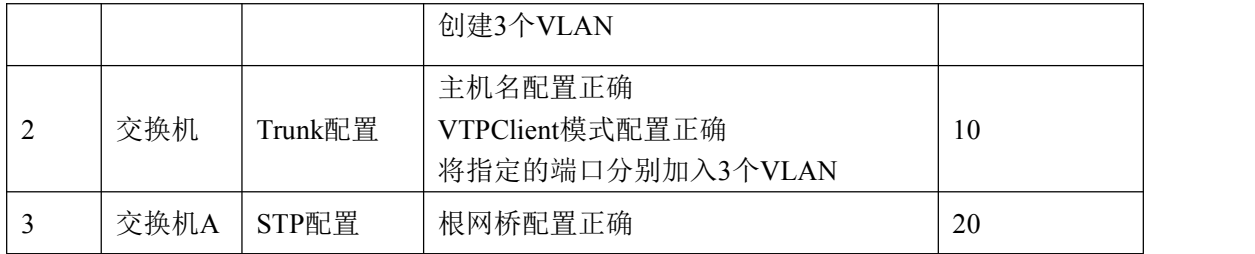

4.项目文档(10 分)

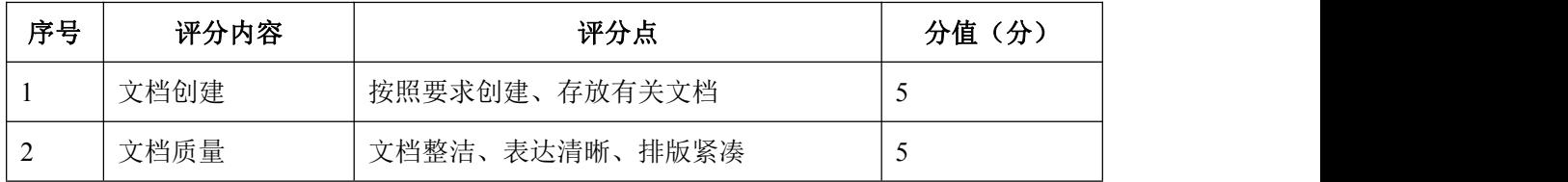

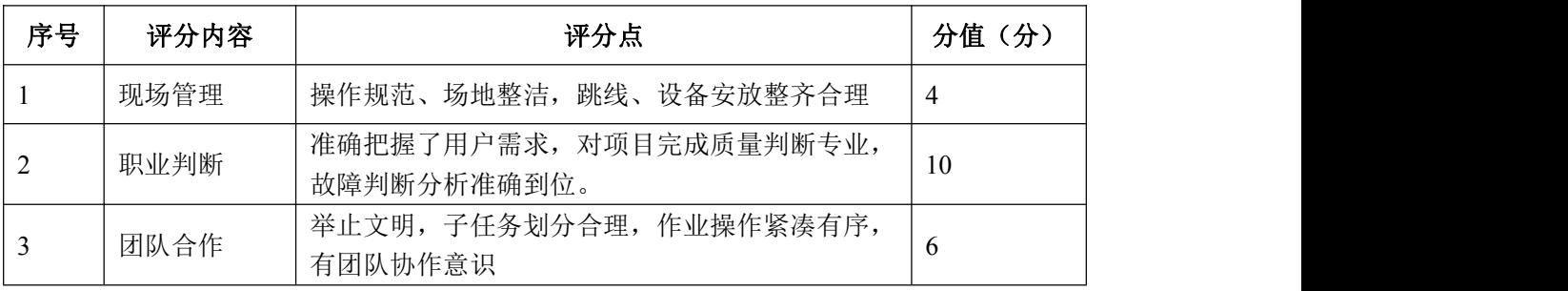

#### <span id="page-25-0"></span>试题编号 J1-8:企业网搭建与管理项目 8

#### 一、项目概况

某分公司因业务需要由原来的 10 人增长到 40 人,现要进行信息化改造。建 设的目标和原则是开放性、实用性、安全可靠性、先进性、经济性、可管理性。 分公司现有财务、销售、工程三部门,考虑到信息点的冗余,总计需要 56 个信 息点。具体分别如下:工程部 30 个信息点,销售部 15 个信息点, 财务部和经理 室 5 个信息点,机房(服务器群)6 个信息点。公司还需要建设一个 FTP 服务器, 用于在公司内网传递文件。公司行政部 IT 专员负责对公司网络进行初步规划设 计。公司内网 IP 地址采用 192.168.0.0/24 网段, 通过 VLAN 划分, 使得每个部 门处在单独的广播域。每个 IP 网段中,最后一个可用 IP 作为网关的 IP。公司 1 台 FTP 服务器位于公司总部。网络拓扑结构如下图所示:

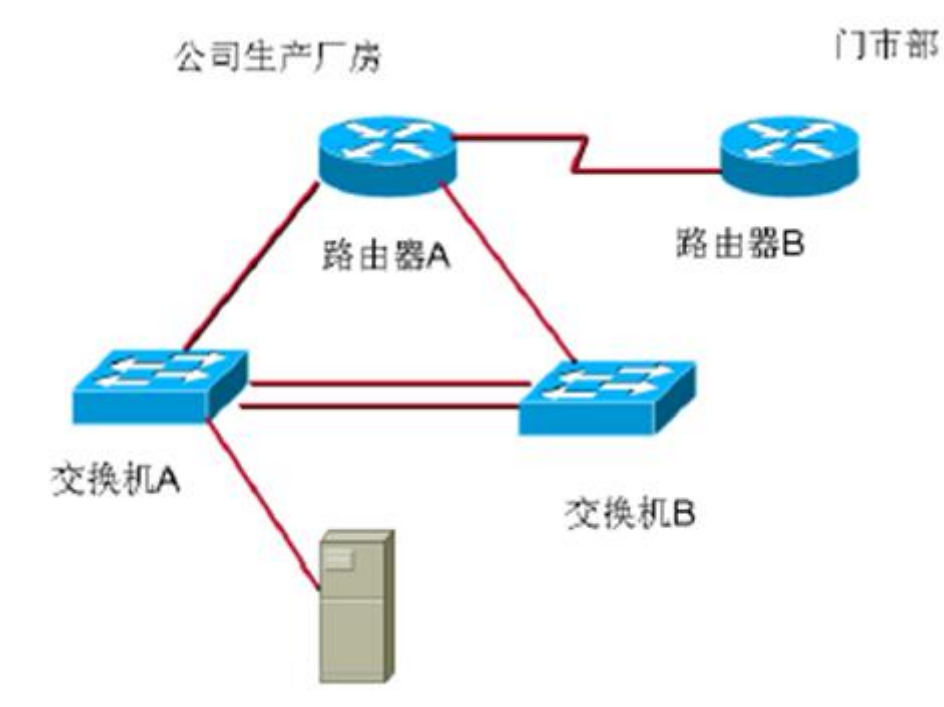

二、根据项目需求完成公司网络 IP 地址分配,并将下表填写完整。

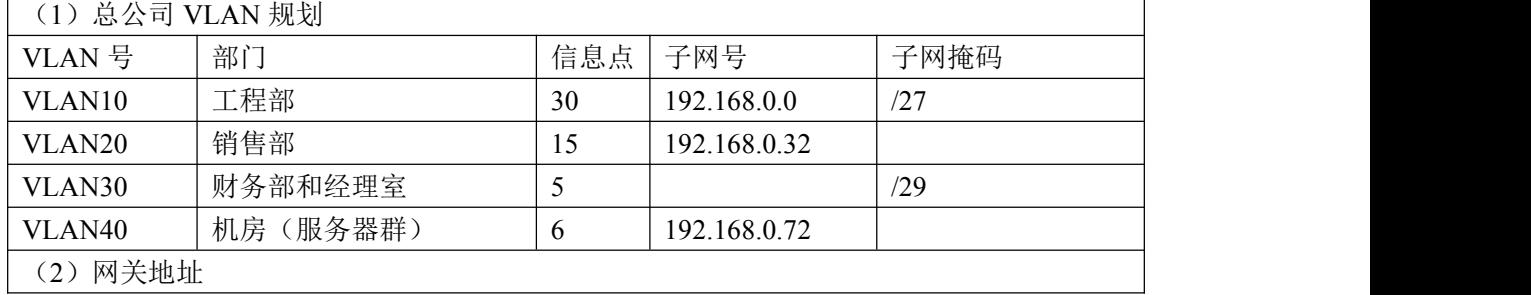

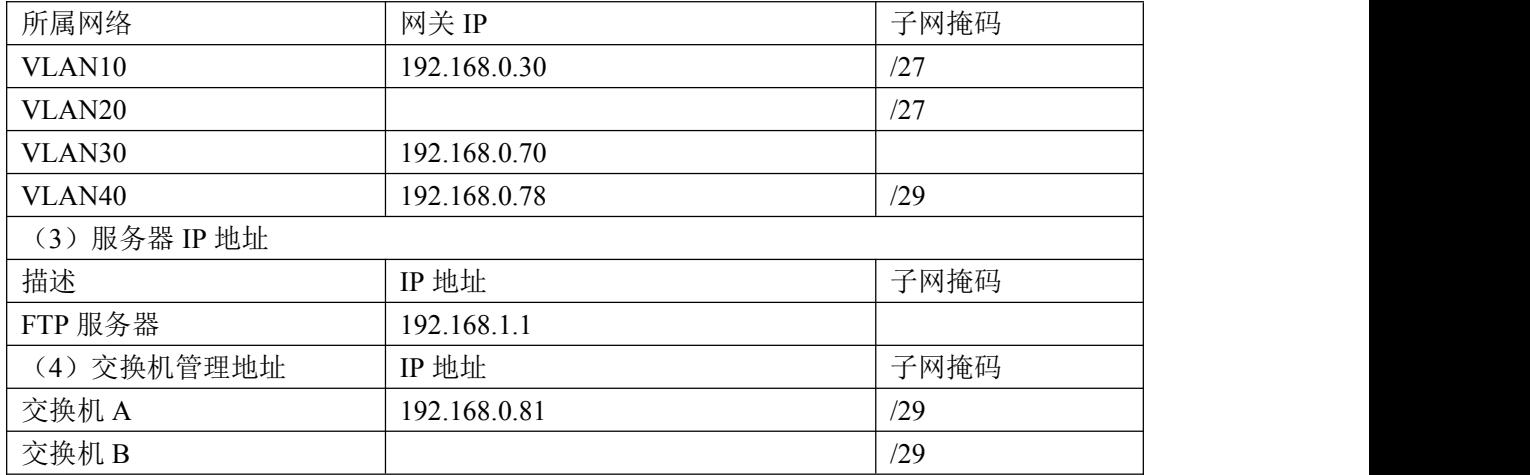

#### 三、配置实现

1.网络搭建(20 分)

按企业网络逻辑图要求连接各网络设备。注:真机环境或模拟器环境均可。 按照拓扑,用交换机的一号快速以太网口连接路由器快速以太网接口,使用串口 线缆连接公司生产厂房路由器 A 的 1 号串口和门市部路由器 B 的 1 号串口。交换 机 A 的最后一个快速以太网口连接服务器。

2.交换机基本配置(20 分)

(1)配置交换机 A 的主机名为 SWITCHA,交换机 B 的主机名为 SWITCHB。配 置完交换机管理地址后,能实现远程 telnet 登录配置。

(2)根据网络地址分配表配置 VLAN,在交换机 A 中创建 VLAN,将 1 号到 12 号快速以太网端口加入到 VLAN10 中, 将 13 号到 20 号快速以太网端口加入到 VLAN20 中,在交换机 B 上创建 VLAN,将 2 号到 8 号以太网端口加入到 VLAN30 中, 将 9 号到 15 号以太网端口加入到 VLAN40 中。

(3)将交换机 A 的 23 号快速以太网端口和 24 号快速以太网端口以及交换 机 B 的 23 号快速以太网端口、24 号快速以太网端口模式配置为 TRUNK,并将两个 交换机的 23 号快速以太网端口和 24 号快速以太网端口配置端口聚合,实现链路 冗余备份。

#### 四、提交配置文档

将各交换机的配置保存(使用命令 write,如:SWITCHA#write),并将配 置代码写入各自的"设备名.txt "文档中。存放到指定位置----考场说明指定 路径\考生号\试卷编号 (如 H1-1) \\*.txt.

24

## 五、评分标准

1. 网络搭建(10 分)

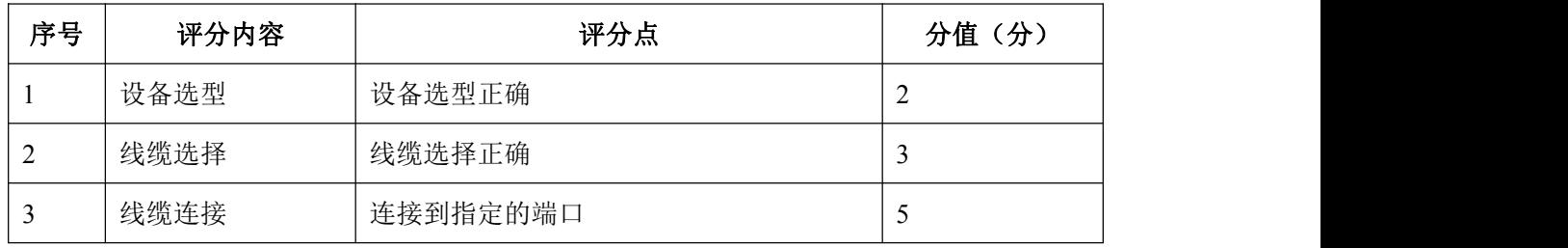

2.交换机基本配置(20 分)

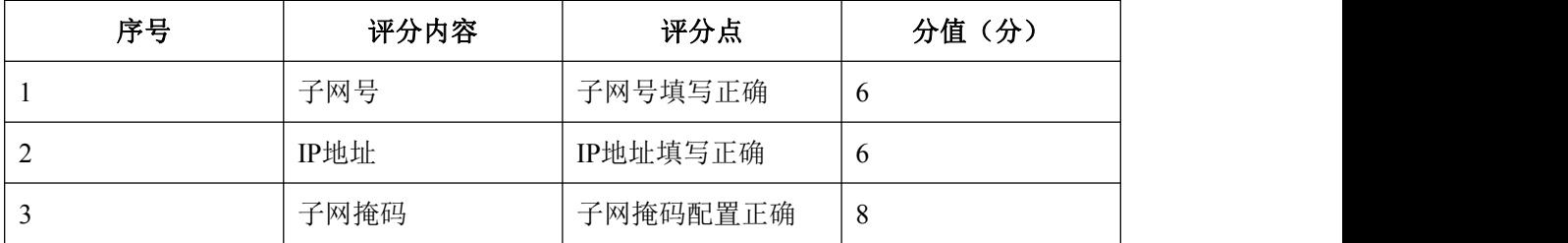

3.交换机端口配置(40 分)

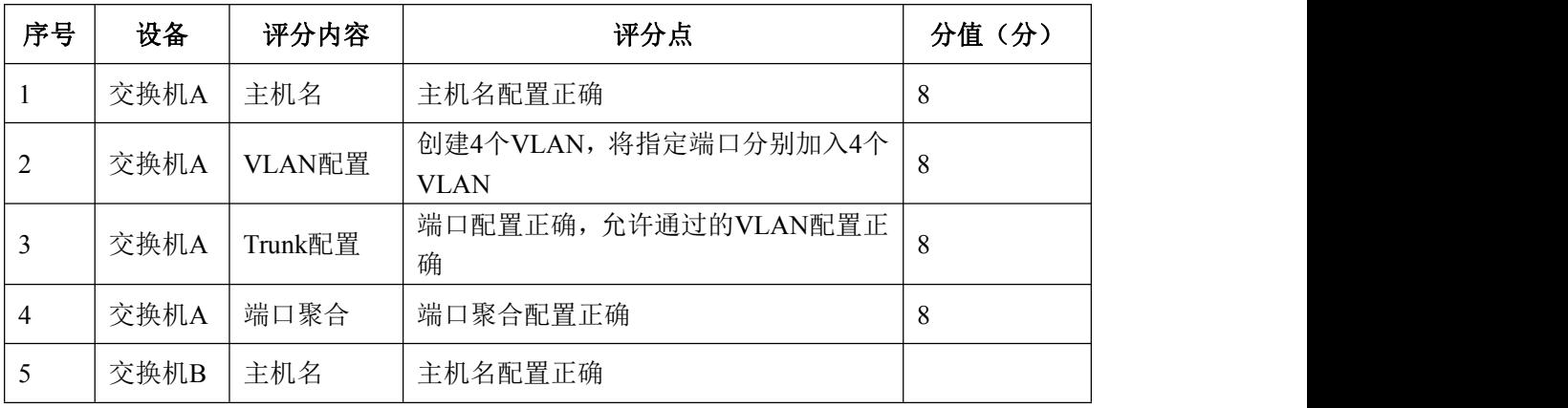

## 4.项目文档(10 分)

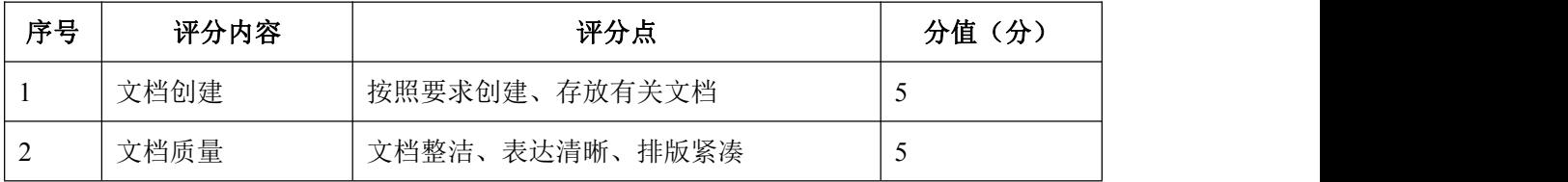

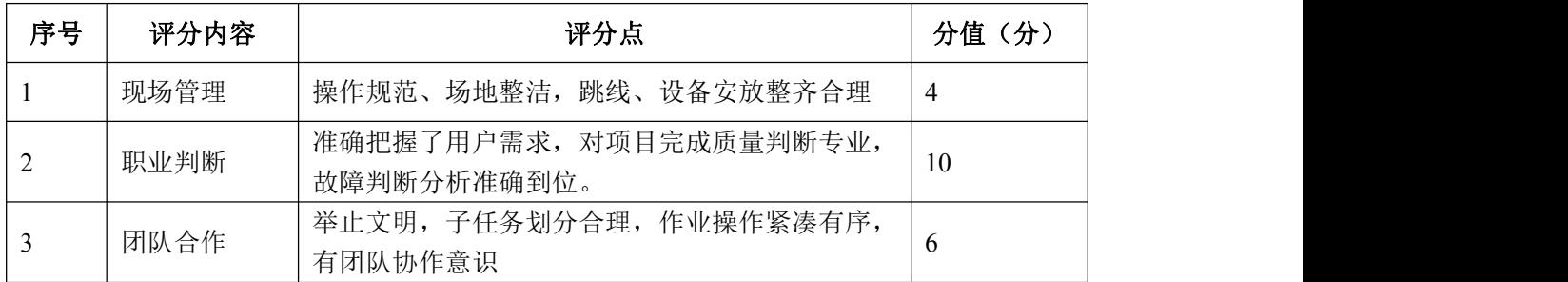

#### <span id="page-28-0"></span>试题编号 J1-9:企业网搭建与管理项目 9

#### 一、项目概况

A 公司局域网划分三个 VLAN, 其中 vlan30 直接连接核心交换机, 其他 VLAN 通过二层交换机接入核心交换机;为了保证传输速度以及冗余备份,交换机之间 使用链路捆绑;核心交换机通过静态路由和 RA 路由器相连。同时公司对网络进 行严格控制,对接入主机进行端口绑定,网络拓扑结构如下图所示。

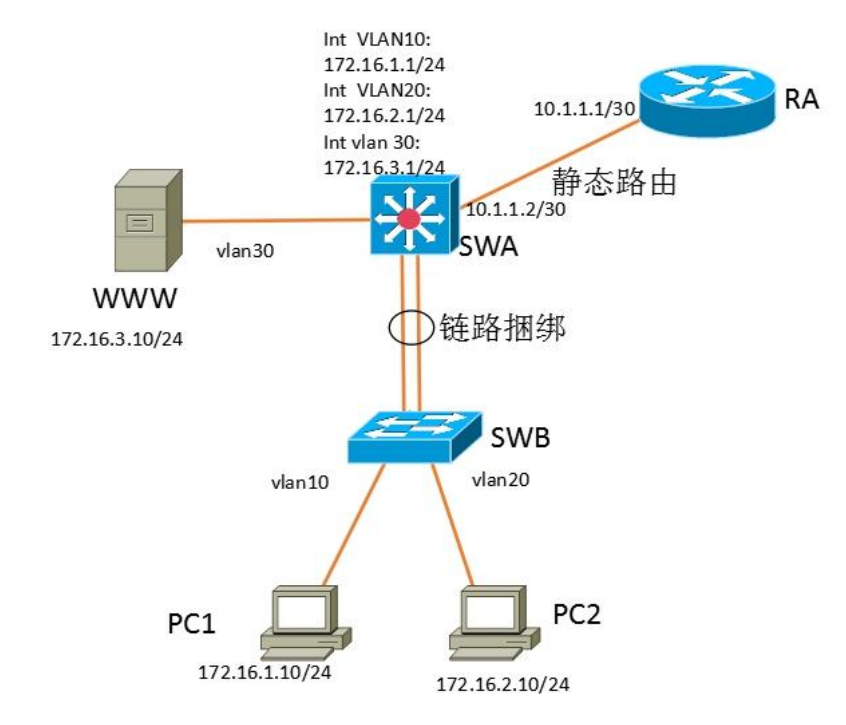

#### 二、项目配置需求

1.该企业网络涉及多个部门,通过划分 VLAN 来进行管理。

2.核心交换机和二层交换机之间配置链路聚合连接方式,实现多端口链路 捆绑,可以实现流量负载均衡,提高带宽。

- 3.在接入层交换机上配置端口安全,实现主机的安全接入。
- 4.在核心交换机上配置流量控制,限制接入交换机的数量。
- 5.配置静态路由实现内网对 INTERNET 的访问。

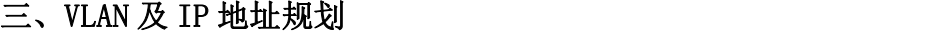

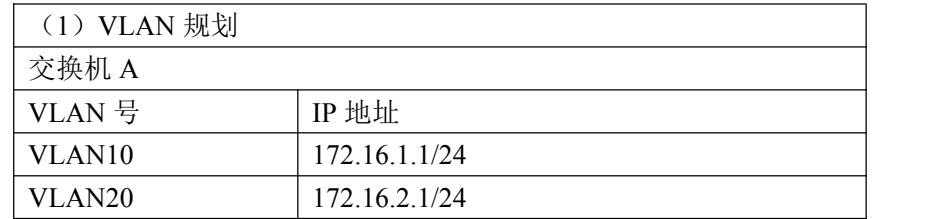

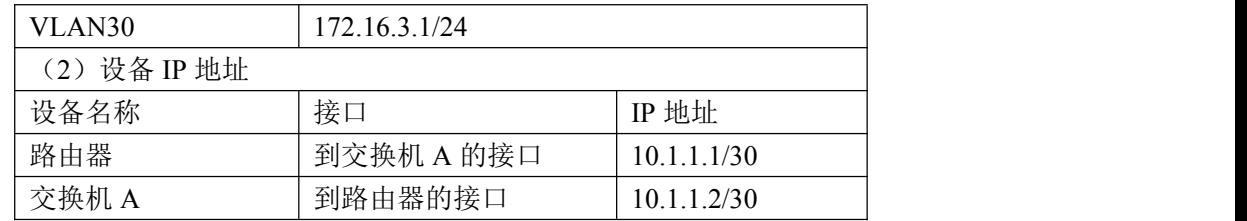

#### 四、配置搭建

1.网络搭建(10 分)

按企业网络逻辑图要求连接各网络设备。注:真机环境或模拟器环境均可。 2.交换机基本配置(10 分)

(1) 交换机 A 的主机名为 SWA, 配置交换机 B 的主机名为 SWB。

(2)在交换机 A 上配置 telnet 服务,登录密码为 cisco。

(3) 在交换 B 上配置 console 口安全登录, 登录密码为 admin。

3. VLAN 划分 (10分)

根据网络地址表配置 VLAN,在交换机上创建 VLAN,将 SWB 的 F0/2-5 接口加 入到 VLAN 10 中, 将 F0/6-10 接口加入到 VLAN20 中: 将 SWA 的 F0/5-10 号接口 加入到 VLAN30 中。

4.端口安全配置(30 分)

在 SWB 上配置端口绑定, 将 PC1 的 MAC 地址与 F0/2 号口进行绑定, 将 PC2 的 MAC 地址与 F0/6 号口进行绑定,当接入其他主机时,接口自动关闭。

在 SWA 上配置端口安全,设置接入交换机的数量为 10 台,如果超过该数量, 新接入的交换机不能和外界进行数据交换。

5.配置链路捆绑(10 分)

将交换机 A 与交换机 B 的 F0/23-24 接口加入 channel-group 1, 启用链路 聚合,并把 Port-channel 1 设置为 TRUNK 模式。

6.路由器基本配置(2 分)

为路由器 A 配置主机名为 RA 。

7.静态路由配置(8 分)

(1)在 RA 上配置静态路由,保证公司局域网网互通。

(2)在 SWA 上配置静态路由,与 RA 进行路由交换。

8.提交配置文档(10 分)

将各交换机的配置保存(使用命令 write, 如: SWITCHA#write), 并将配

置代码写入各自的"设备名.txt "文档中。提交的文件夹中包含各设备的配置 代码文件、测试结果文件,若使用模拟器配置需提供配置逻辑图文件。

## 五、实施条件

1.硬件环境

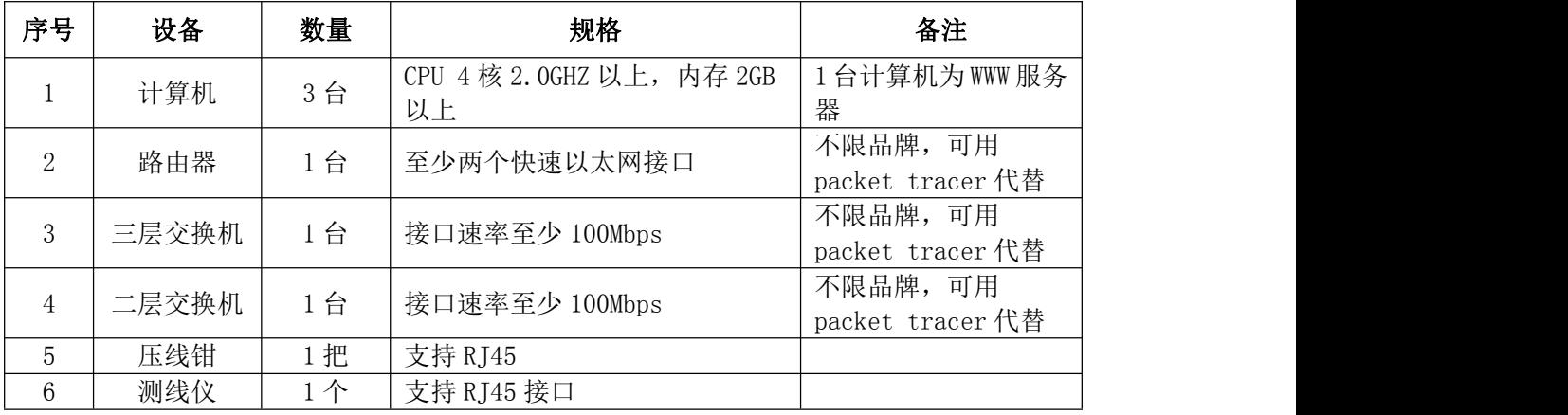

2.软件环境

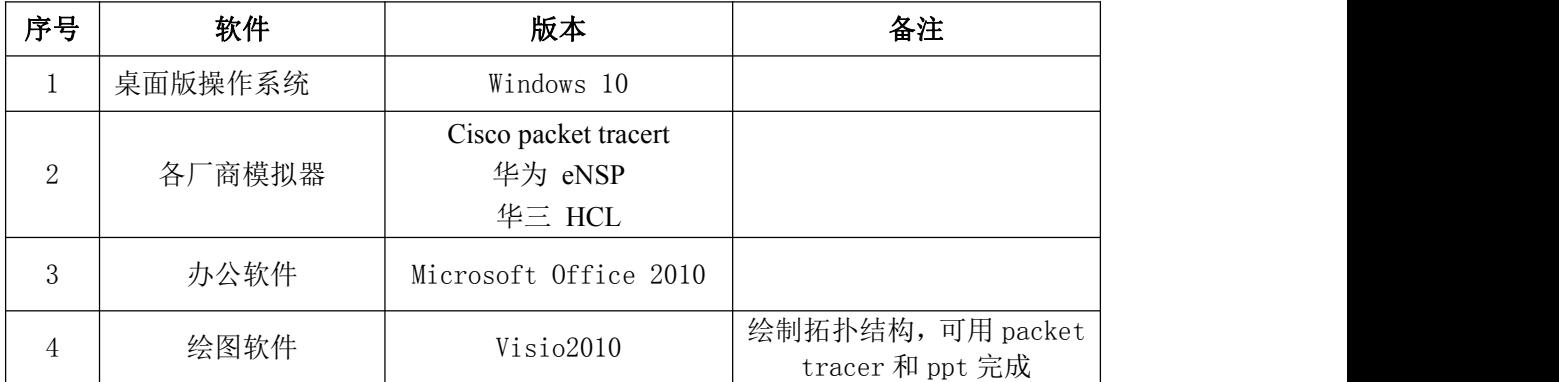

3.考核时量

180 分钟。

## 六、评分标准

1.网络搭建(10 分)

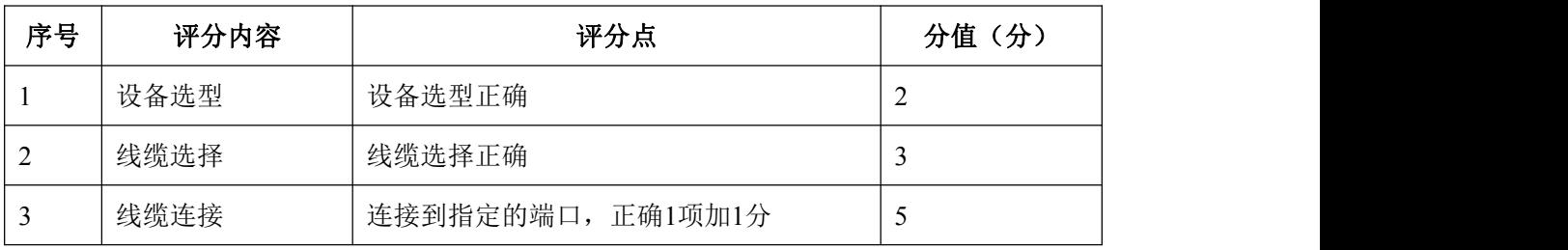

2.交换机基本配置(10 分)

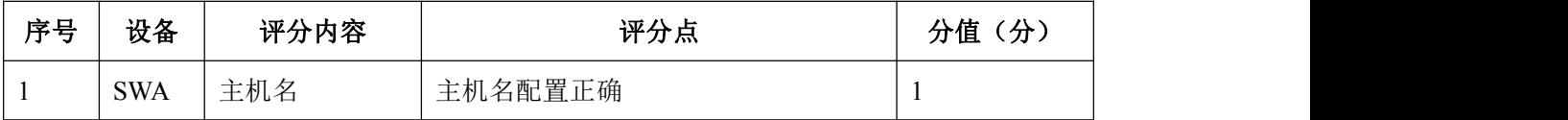

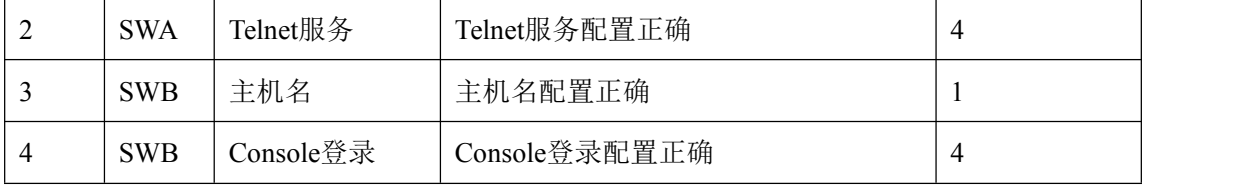

3. VLAN 划分与接口配置 (10分)

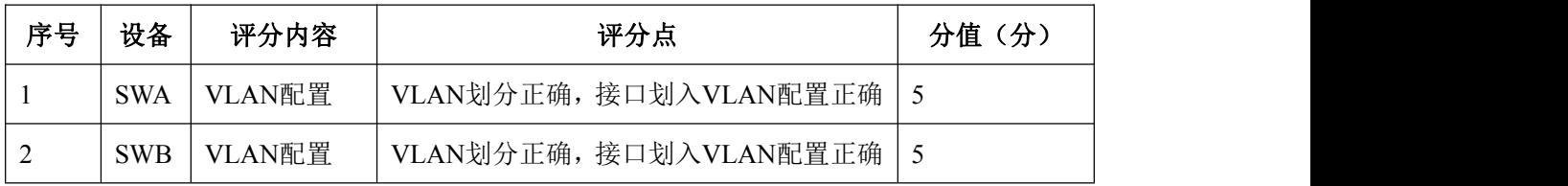

4.端口安全配置(30 分)

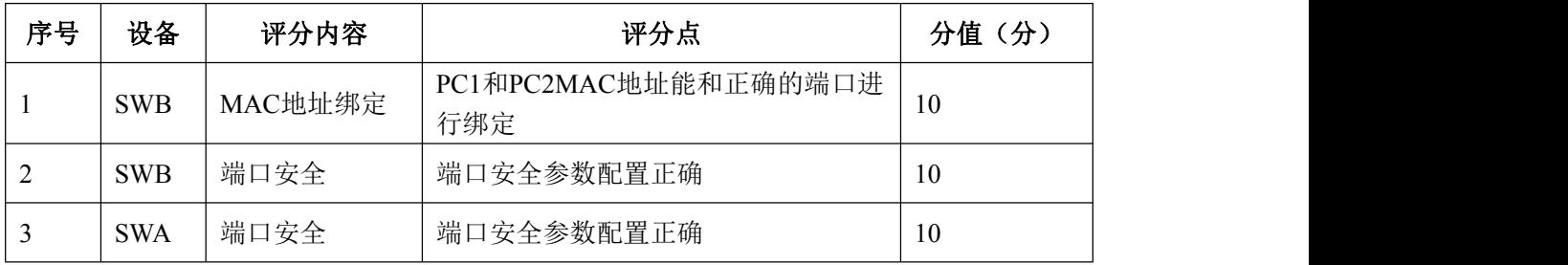

## 5.配置链路捆绑(10 分)

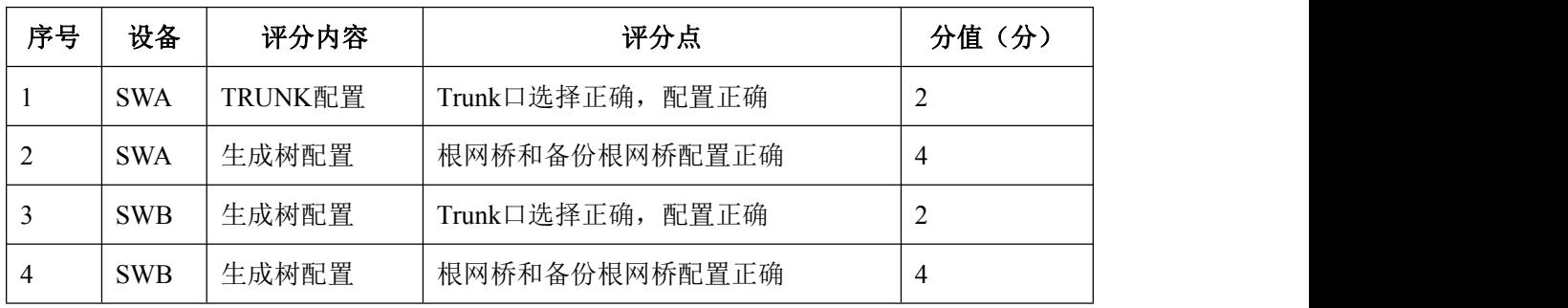

## 6.路由器基本配置(2 分)

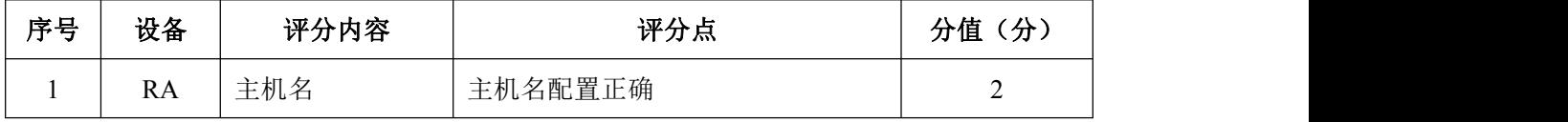

## 7.静态路由配置(8 分)

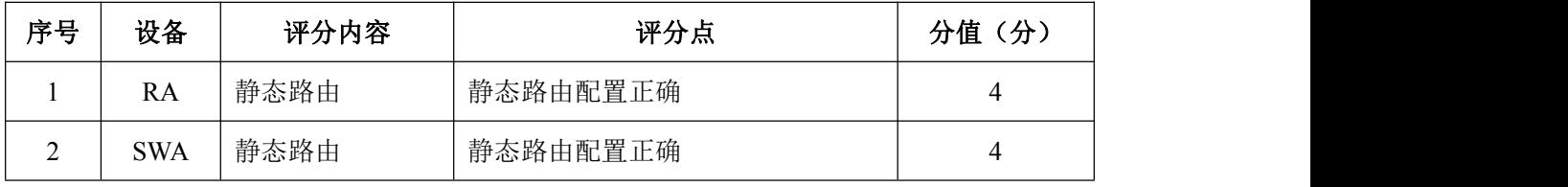

## 8.项目文档(10 分)

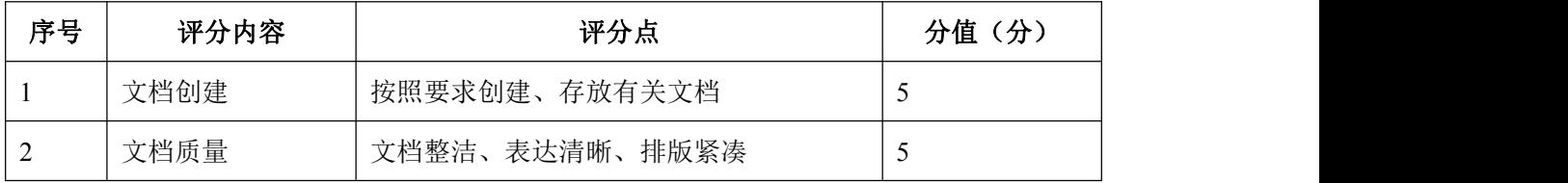

9.职业素质(10 分)

| 序号 | 评分内容 | 评分点                                    | 分值(分) |
|----|------|----------------------------------------|-------|
|    | 现场管理 | 操作规范、场地整洁, 跳线、设备安放整齐合理                 | 2     |
|    | 职业判断 | 准确把握了用户需求, 对项目完成质量判断专业,<br>故障判断分析准确到位。 |       |
|    | 团队合作 | 举止文明, 子任务划分合理, 作业操作紧凑有序,<br>有团队协作意识    |       |

#### <span id="page-33-0"></span>试题编号 J1-10: 企业网搭建与管理项目 10

#### 一、项目概况

公司内部按要求划分 VLAN, 采用单臂路由确保局域网联通; 公司对网络进 行严格控制,对交换机接口进行安全设置;为了保证网络安全,只允许 PC2 所在 网段远程管理网络设备。 网络拓扑结构如下图所示:

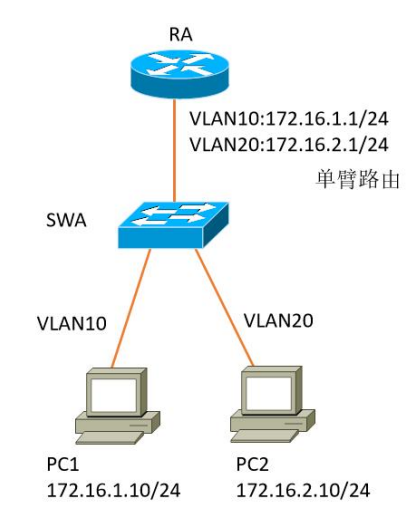

#### 二、项目配置需求

1. 该企业网络涉及多个部门, 通过划分 VLAN 来进行管理。

2.该企业对于服务器接入有比较严格的要求,要求在接入层交换机上配置 端口安全,实现主机的安全接入。

3.配置单臂路由实现各局域网之间的互联。

4.只允许 PC2 所在网段中的主机对网络设备进行远程控制。

三、IP 地址规划

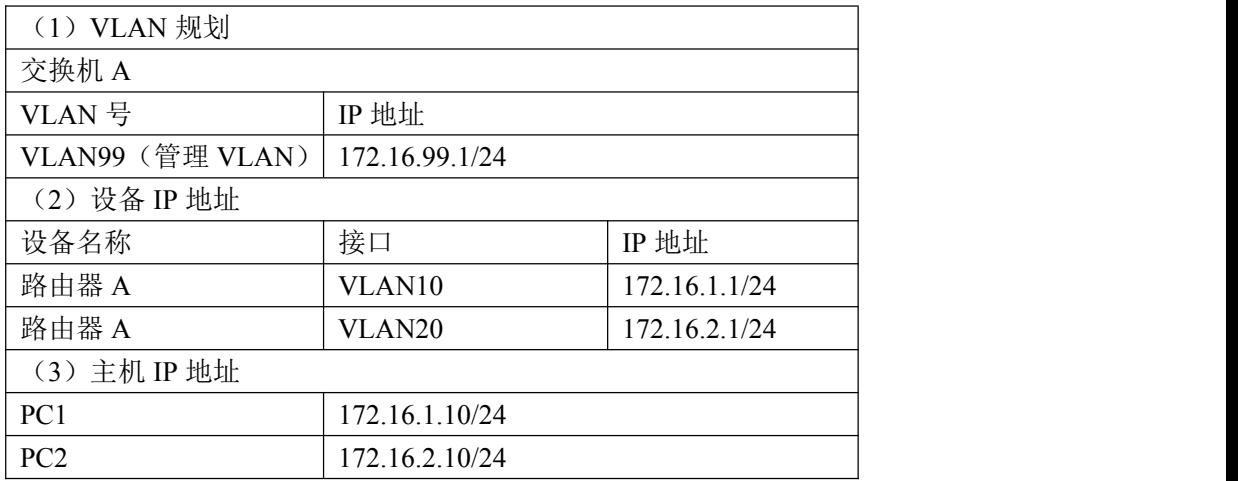

#### 四、配置搭建

1.网络搭建(10 分)

按企业网络逻辑图要求连接各网络设备。注:真机环境或模拟器环境均可。 2.交换机基本配置(6 分)

(1)交换机 A 的主机名为 SWA。

(2)在交换机 A 上配置 telnet 服务,登录密码为 cisco。

3. VLAN 的划分 (16分)

根据网络地址表配置 VLAN,在交换机上创建 3 个 VLAN, 分别为 vlan10, vlan20, vlan99, vlan10 命名为 shichangbu, vlan20 命名为 kaifabu, vlan99 命名为 guanli。将 F0/2-10 接口加入到 VLAN 10 中,将 F0/11-20 接口加入到 VLAN2 $0$ 中。

4.端口安全配置(20 分)

在 SWA 上配置端口安全, 将主机 MAC 地址与 SWA 相连的接口绑定;同时规定 服务器所连接口的最大 MAC 地址值为 1: 当发现主机 MAC 地址与交换机上指定的 MAC 地址不同时,交换机将此端口阻塞。

5.路由器基本配置(4 分)

(1)为路由器 A 配置主机名为 RA 。

(2)在路由器 A 上配置 telnet 服务,登录密码为 cisco。

6.单臂路由配置(16 分)

在路由器 A 上配置单臂路由,实现 VLAN 之间的互通。

7.远程登录安全配置(8)

(1)在交换机 A 上配置 telnet 安全服务,只允许 PC2 所在网段主机进行登 录。

(2)在路由器 A 上配置 telnet 安全服务,只允许 PC2 所在网段主机进行登 录。

8.提交配置文档(10 分)

将各交换机的配置保存(使用命令 write, 如: SWITCHA#write), 并将配 置代码写入各自的"设备名.txt "文档中。提交的文件夹中包含各设备的配置 代码文件、测试结果文件,若使用模拟器配置需提供配置逻辑图文件。

#### 五、实施条件

32

#### 1.硬件环境

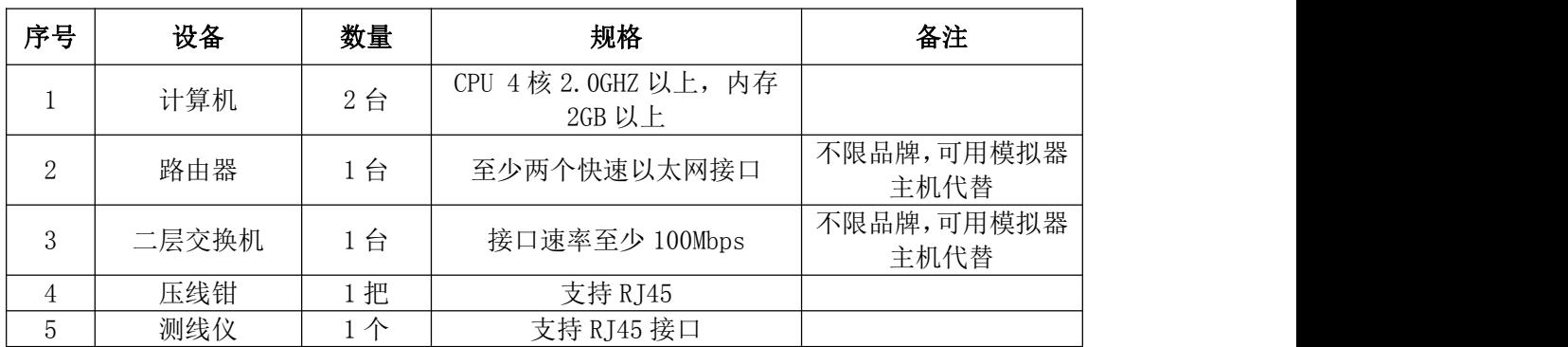

2.软件环境

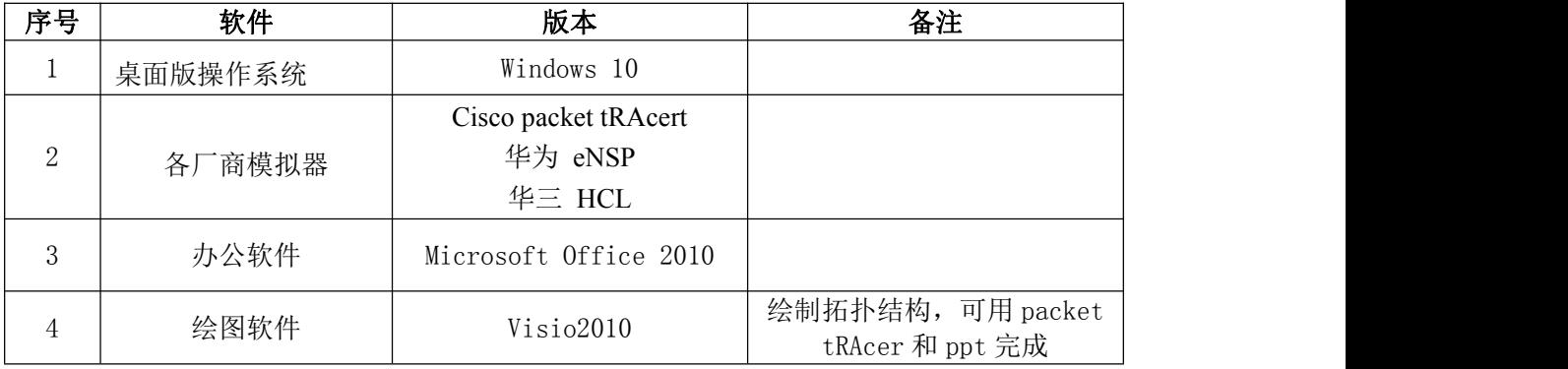

3.考核时量

180 分钟。

## 六、评分标准

1.网络搭建(10 分)

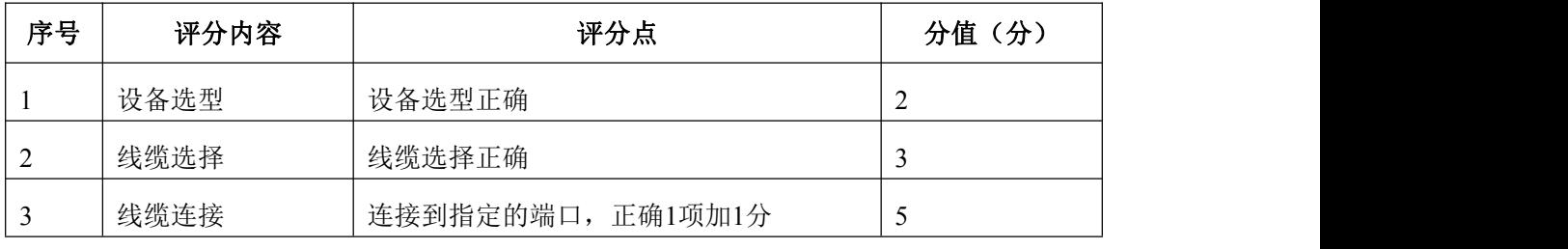

2.交换机基本配置(6 分)

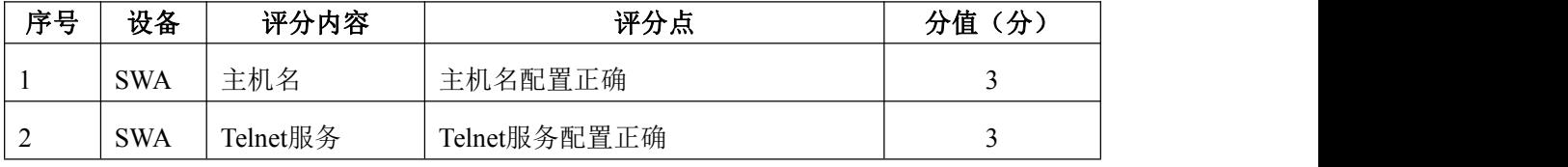

## 3. VLAN 配置 (16分)

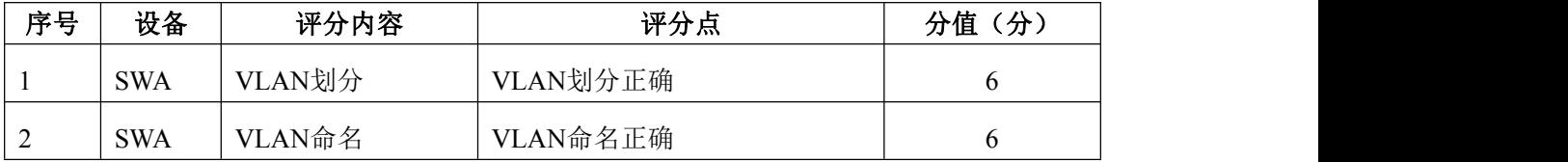
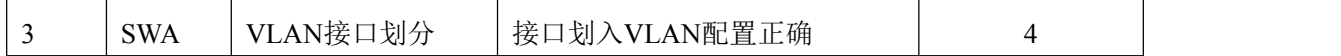

4.端口安全配置(20 分)

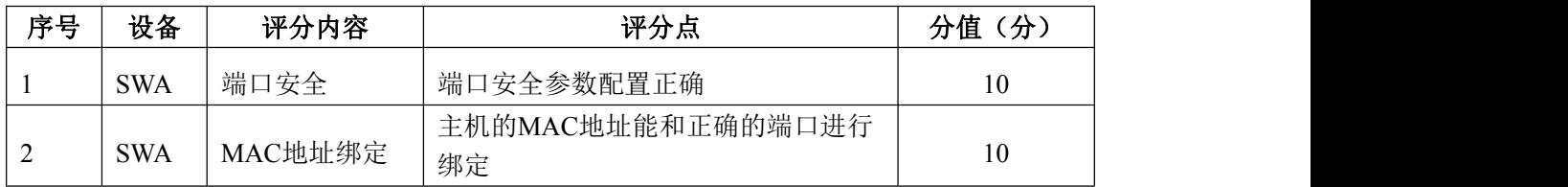

5.路由器基本配置(4 分)

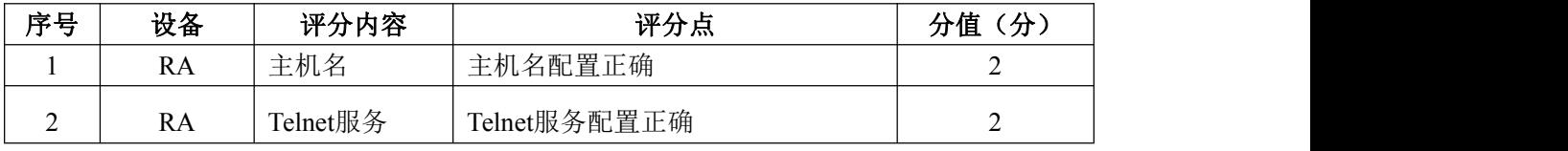

6.单臂路由配置(16 分)

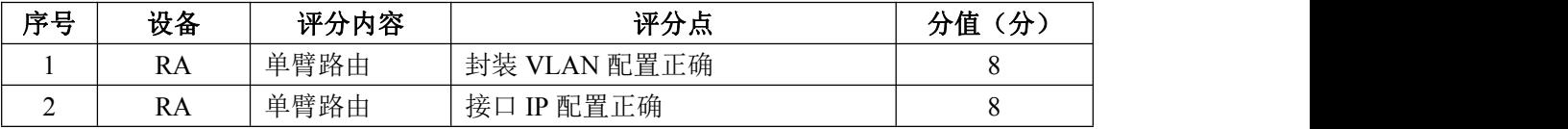

7.远程登录安全配置(8 分)

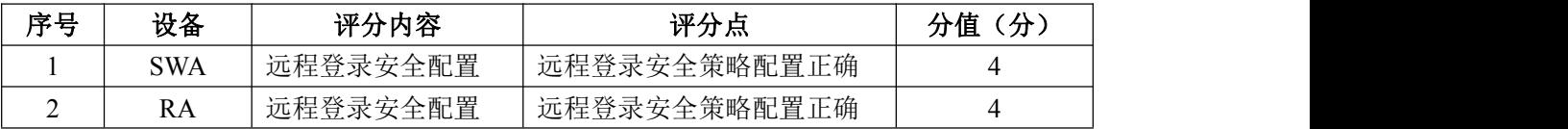

8.项目文档(10 分)

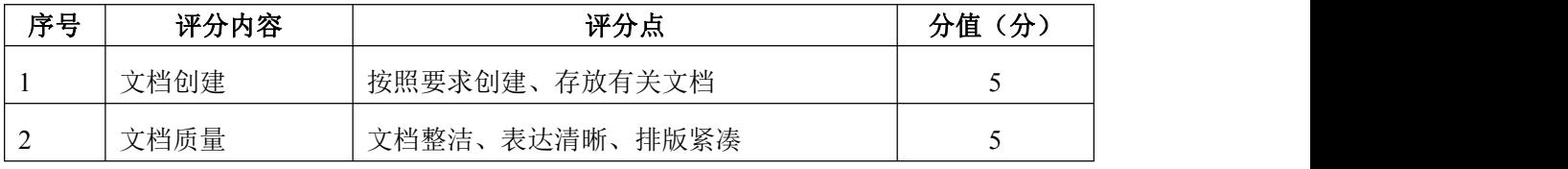

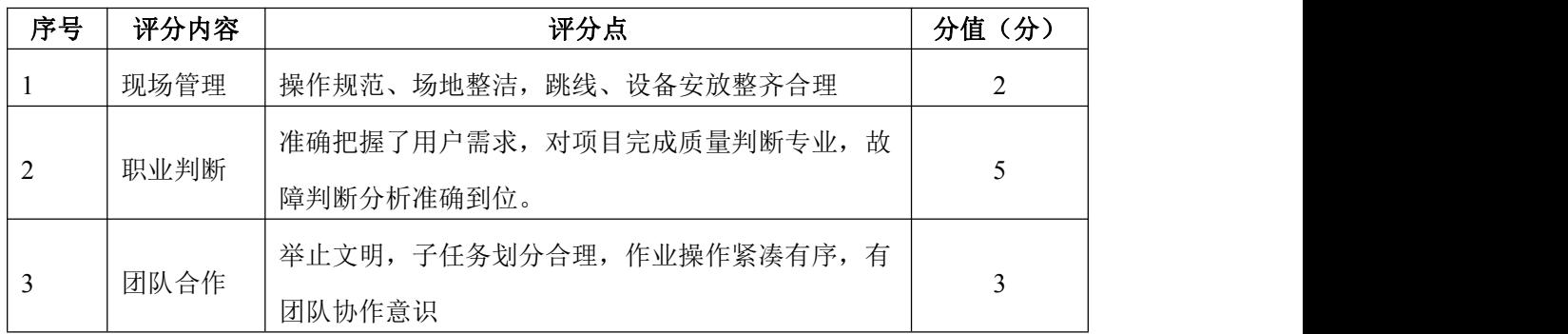

#### 试题编号 J1-11:企业网搭建与管理项目 11

#### 一、项目概况

某公司各个办事处之间通过运行 OSPF 路由协议进行网络互通。同时办事处 对网络进行严格控制,将 WWW 服务器与 SWA 的接口进行端口绑定,同时在 SWB 上配置端口安全,对接入计算机进行端口绑定。只允许 PC1 对网络设备进行远程 配置。网络拓扑结构如下图所示:

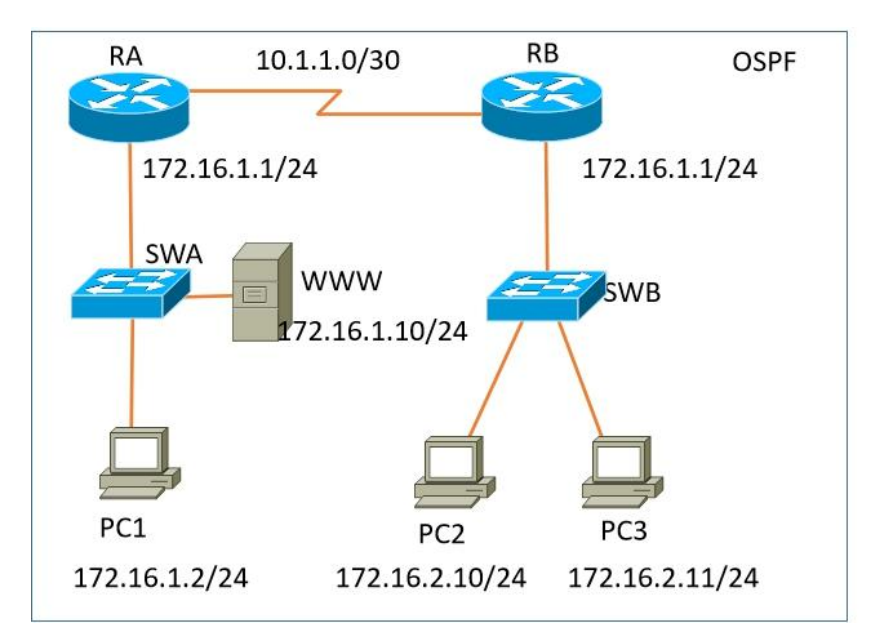

#### 二、项目配置需求

1.该企业对于接入有比较严格的要求,要求在各办事处接入层交换机上配 置端口安全,实现主机的安全接入。

2. 配置 OSPF 路由实现各办事处之间的互联。

3. 只允许 PC1 对网络设备进行远程控制。

#### 三、IP 地址规划

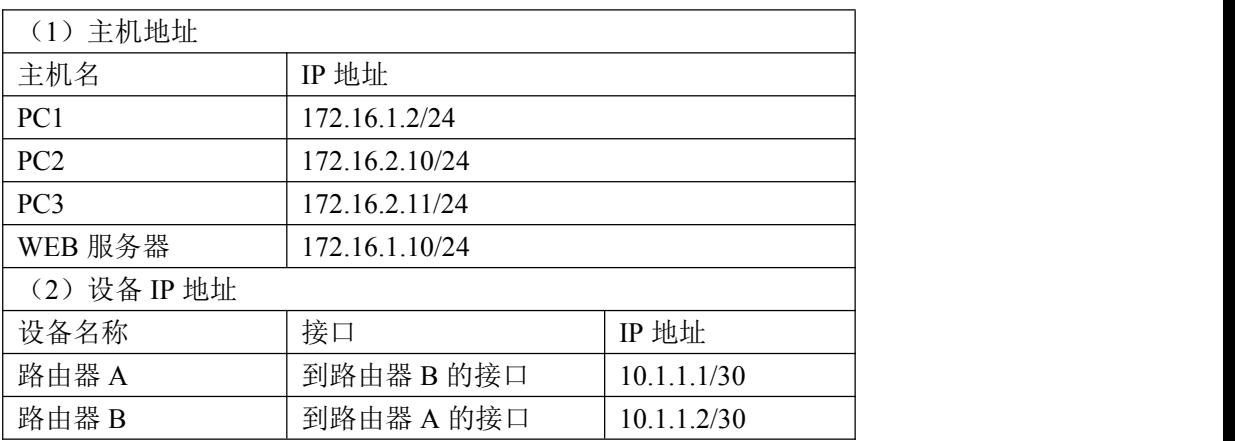

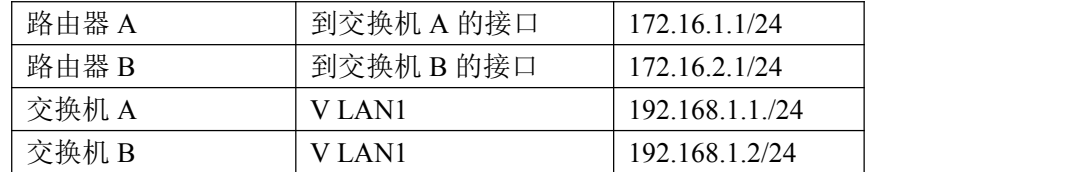

#### 四、配置搭建

1.网络搭建(10 分)

按企业网络逻辑图要求连接各网络设备。注:真机环境或模拟器环境均可。

2.交换机基本配置(10 分)

(1) 交换机 A 的主机名为 SWA, 配置交换机 B 的主机名为 SWB。

(2)在交换机 A、B 上配置 telnet 服务,登录密码为 cisco。

3.端口安全配置(30 分)

(1)在 SWA 上配置端口安全,将服务器 MAC 地址与 SWA 相连的接口绑定; 同时规定服务器所连接口的最大 MAC 地址值为 2;当超过 2 个 MAC 地址时,交换 机继续工作,来自新的主机的数据帧将丢失。将 PC1 的 MAC 地址与 SWA 相连的接 口绑定;同时规定该接口所连的最大 MAC 地址值为 1; 当发现主机的 MAC地址与 交换机上指定的 MAC 地址不同时,交换机将此端口阻塞。(15 分)

 $(2)$  在 SWB 上配置端口安全, 将 PC2 和 PC3 的 MAC 地址与 SWB 相连的接口 绑定;同时规定该接口所连的最大 MAC 地址值为 1; 当发现主机的 MAC地址与交 换机上指定的 MAC 地址不同时,交换机将此端口阻塞。(15 分)

4.路由器基本配置(10 分)

(1)为路由器 A、B 配置主机名为 RA、RB 。

(2)在路由器 A、B 上配置 telnet 服务,登录密码为 cisco。

(3)为路由器各接口配置 IP 地址。

5. OSPF 路由配置 (8分)

(1) 在 RA 上配置 OSPF 路由, 与 RB 进行路由交换。

(2) 在 RB 上配置 OSPF 路由, 与 RA 进行路由交换。

6.远程登录安全配置(12)

(1)在交换机 A、B 上配置 telnet 安全服务,只允许 PC1 进行登录。

(2)在路由器 A、B 上配置 telnet 安全服务,只允许 PC1 进行登录。

7.提交配置文档(10 分)

将各交换机的配置保存(使用命令 write,如:SWITCHA#write),并将配

置代码写入各自的"设备名.txt "文档中。提交的文件夹中包含各设备的配置 代码文件、测试结果文件,若使用模拟器配置需提供配置逻辑图文件。

## 五、实施条件

1. 硬件环境

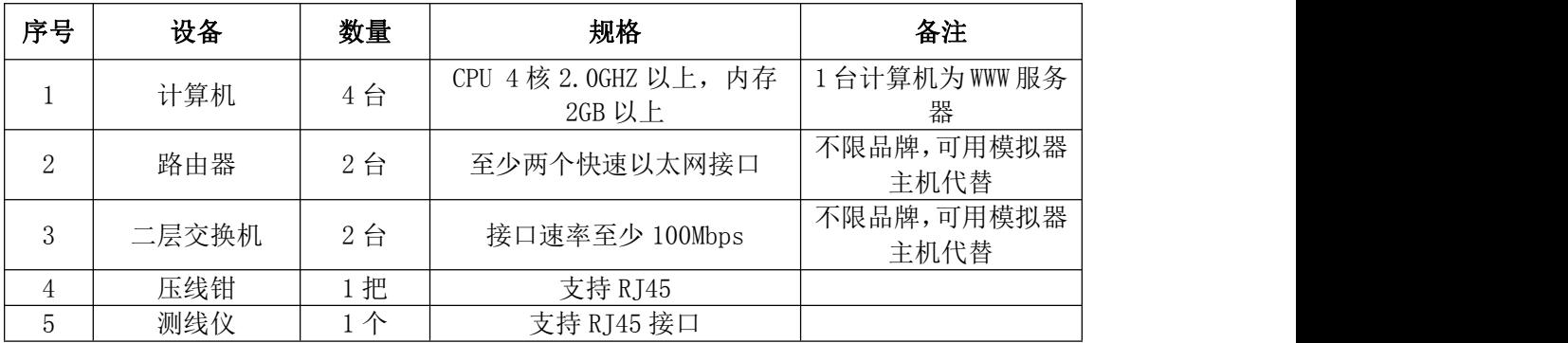

2.软件环境

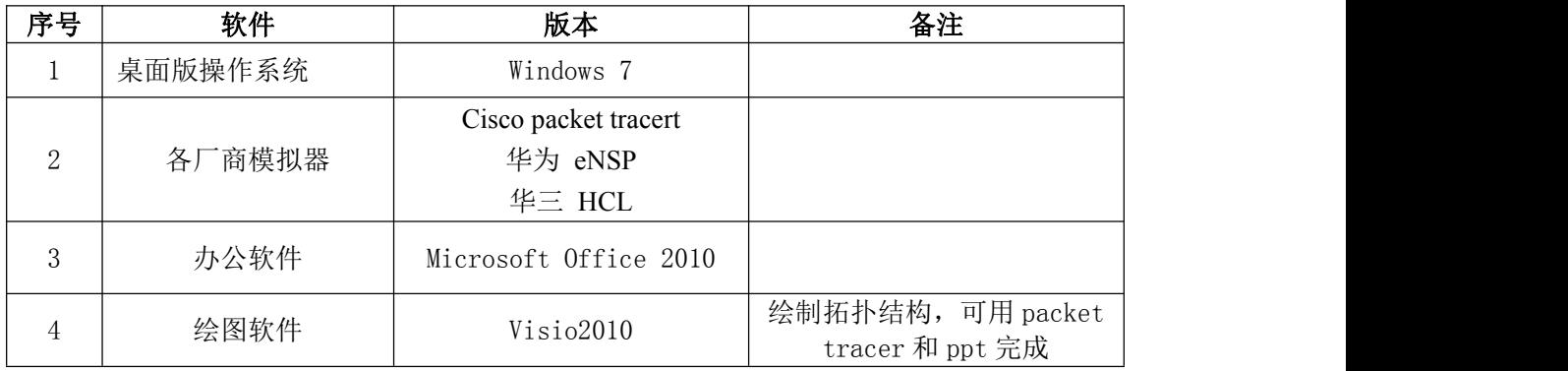

3.考核时量

180 分钟。

# 六、评分标准

1.网络搭建(10 分)

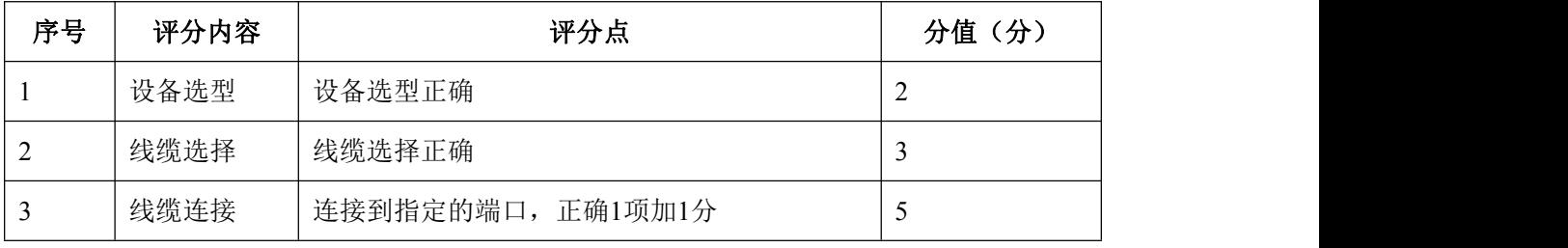

# 2.交换机基本配置(10 分)

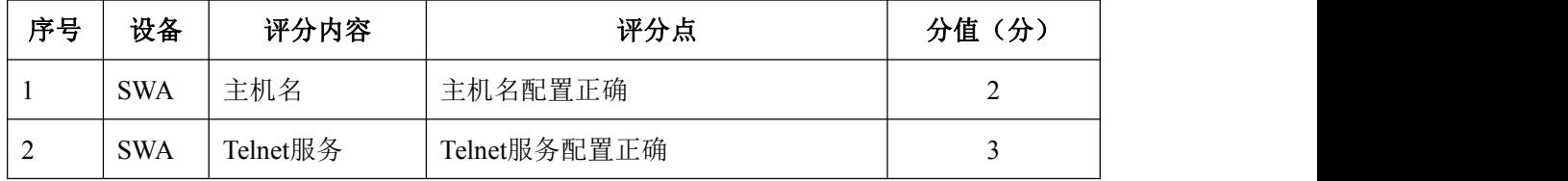

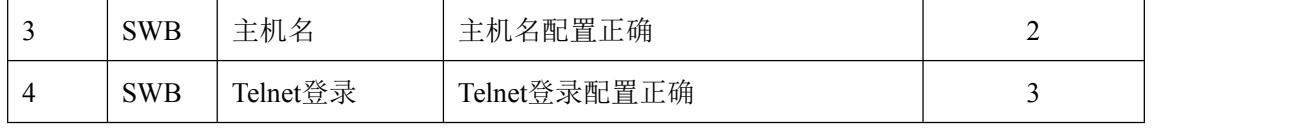

3.端口安全配置(30 分)

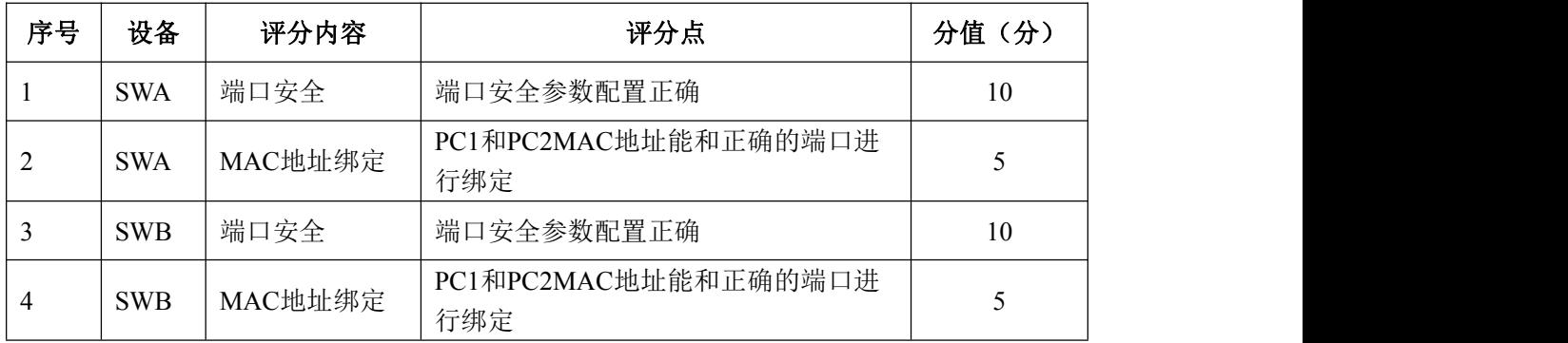

4.路由器基本配置(10 分)

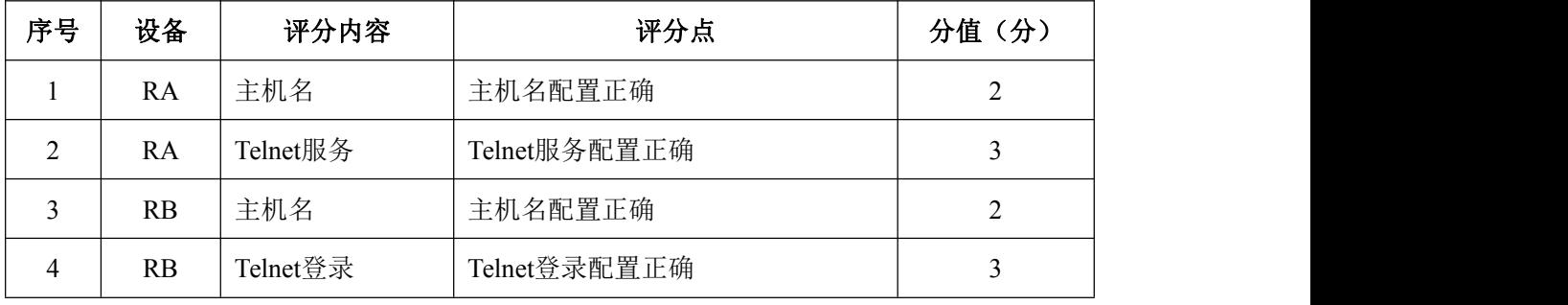

5. OSPF 路由配置 (8分)

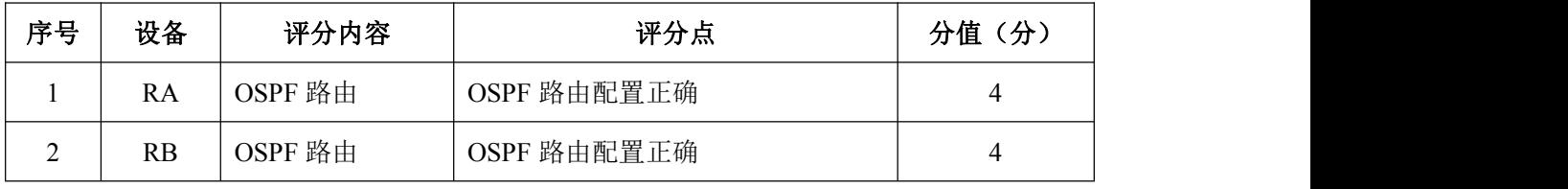

## 6.远程登录安全配置(12 分)

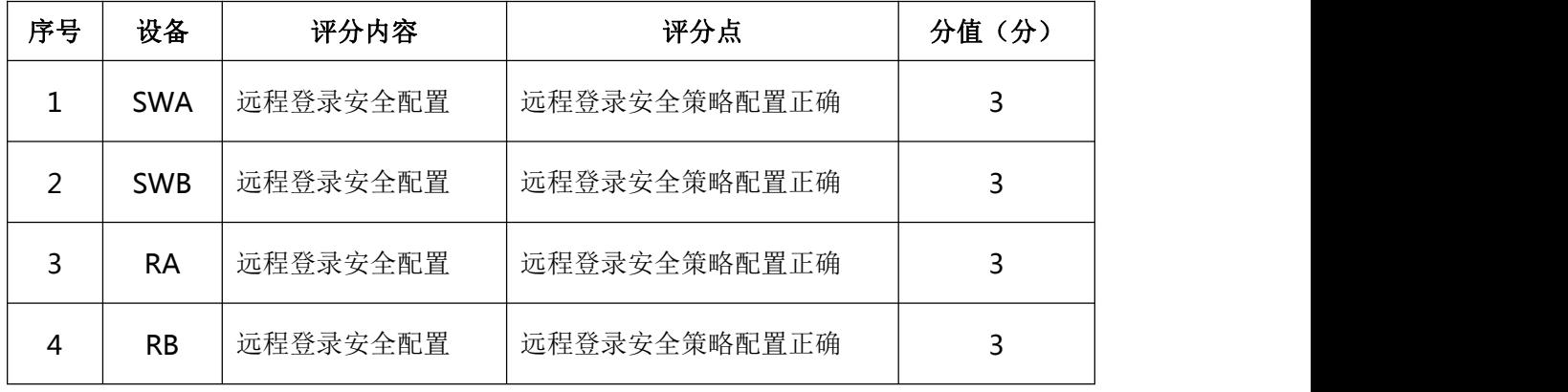

## 7.项目文档(10 分)

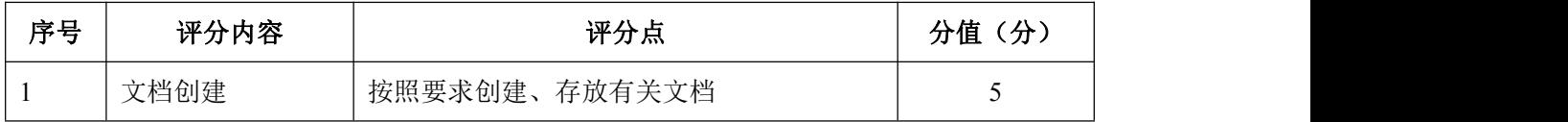

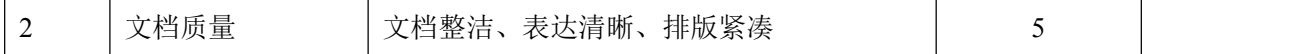

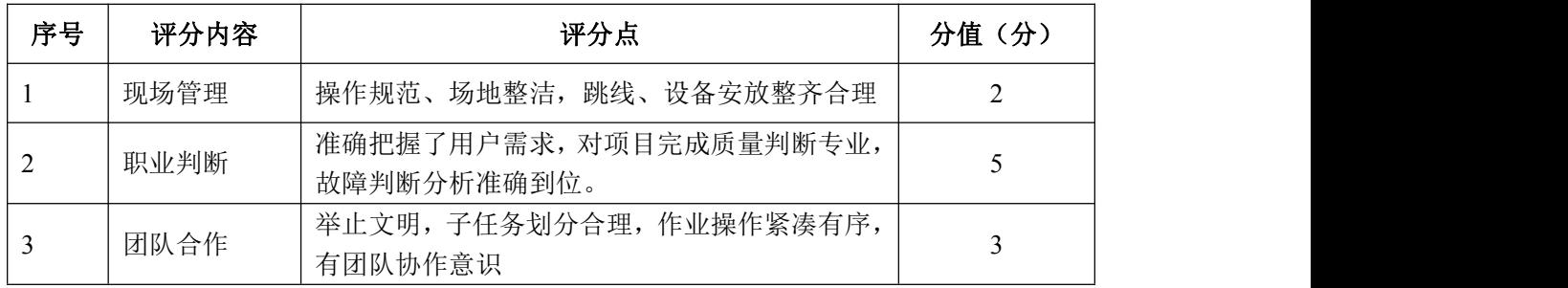

### 试题编号 J1-12: 企业网搭建与管理项目 12

#### 一、项目概况

某公司内部网络运行OSPF路由协议, 确保网络连通性。同时公司对网络进 行严格控制,将WWW服务器与SWC的接口进行接口安全设置,为了保证网络安全, 制定访问控制策略,不允许VLAN10和VLAN20相互通信,同时只允许PC1远程管理 网络设备。网络拓扑结构如下图所示:

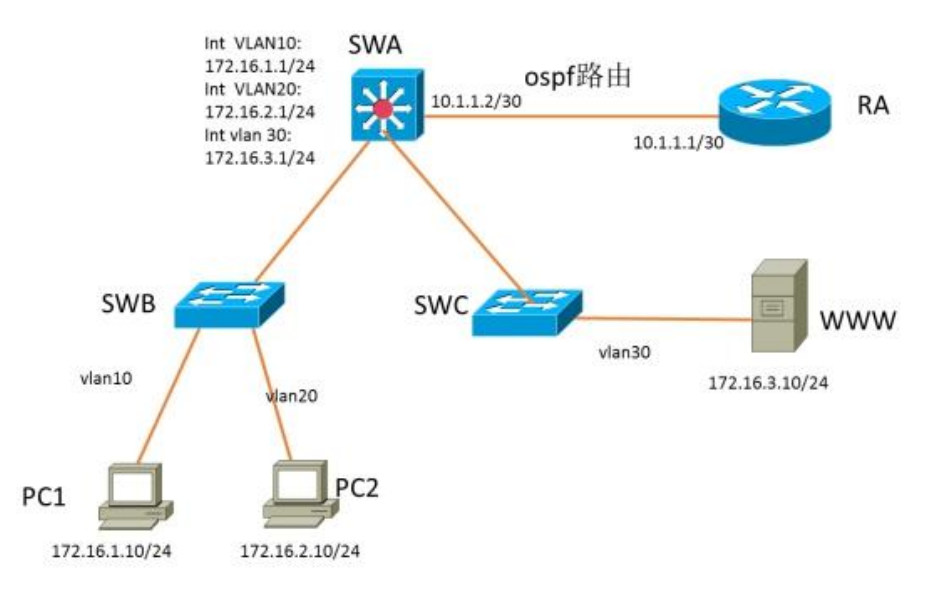

#### 项目配置需求

1.该企业网络涉及多个部门,通过划分 VLAN 来进行管理。

2.该企业对于服务器接入有比较严格的要求,要求在接入层交换机上配置 端口安全,实现 WEB 服务器的安全接入。

3. 配置 OSPF 路由实现各办事处之间的互联。

4. 只允许 PC1 对网络设备进行远程控制。

#### IP 地址规划

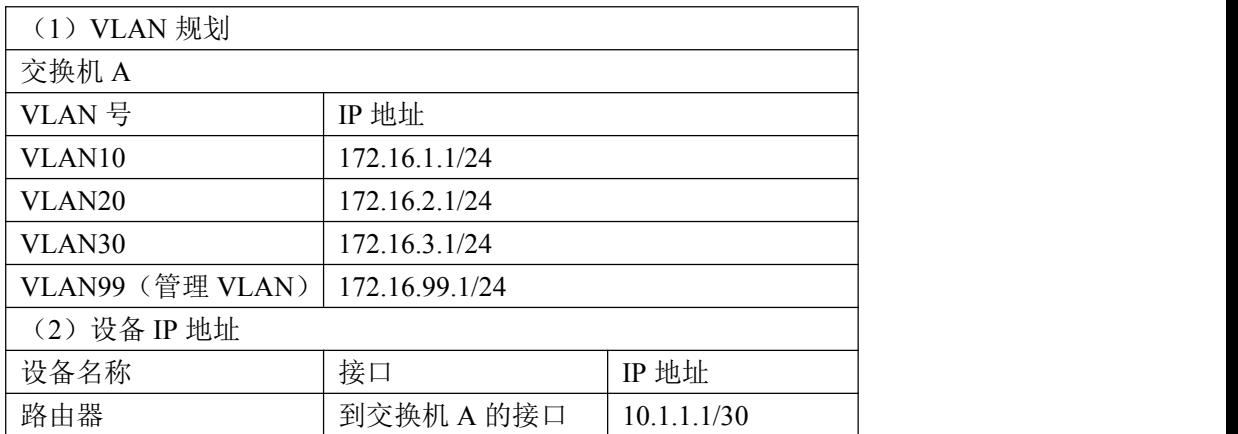

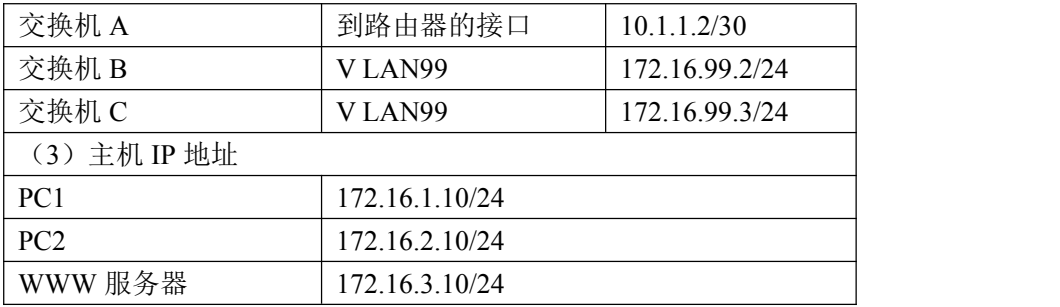

#### 四、配置搭建

1.网络搭建(10 分)

按企业网络逻辑图要求连接各网络设备。注:真机环境或模拟器环境均可。

2.交换机基本配置(12 分)

(1) 交换机 A 的主机名为 SWA, 配置交换机 B 的主机名为 SWB, 配置交换机 C 的主机名为 SWC。

(2)在交换机 A、B、C 上配置 telnet 服务,登录密码为 cisco。

3. VLAN 的划分 (10分)

根据网络地址表配置 VLAN,在交换机上创建 VLAN,将 SWB 的 F0/2-5 接口加 入到 VLAN 10 中, 将 F0/6-10 接口加入到 VLAN20 中; 将 SWC 的 F0/2-5 接口加入 到 VLAN 30 中。

4.端口安全配置(10 分)

在 SWC 上配置端口安全,将服务器 MAC 地址与 SWA 相连的接口绑定;同时 规定服务器所连接口的最大 MAC 地址值为 1;当发现 WWW 服务器的 MAC 地址与交 换机上指定的 MAC 地址不同时,交换机将此端口阻塞。

5.访问控制策略配置(10 分)

在 SWA 上配置访问控制策略,不允许 VLAN10 和 VLAN20 之间通信。

6.路由器基本配置(6 分)

(1)为路由器 A 配置主机名为 ROUTEA 。

(2)在路由器 A 上配置 telnet 服务,登录密码为 cisco。

(3)为路由器接口配置 IP 地址。

7.OSPF 路由配置(10 分)

(1)在路由器 A 上配置 OSPF 路由,与 SWA 进行路由交换。

(2)在 SWA 上配置 OSPF 路由,与 ROUTEA 进行路由交换。

8. 远程登录安全配置 (12)

(1)在交换机 A、B、C 上配置 telnet 安全服务,只允许 PC1 进行登录。

(2)在路由器 A 上配置 telnet 安全服务,只允许 PC1 进行登录。

9.提交配置文档(10 分)

将各交换机的配置保存(使用命令 write, 如: SWITCHA#write), 并将配 置代码写入各自的"设备名.txt "文档中。提交的文件夹中包含各设备的配置 代码文件、测试结果文件,若使用模拟器配置需提供配置逻辑图文件。

#### 五、实施条件

1.硬件环境

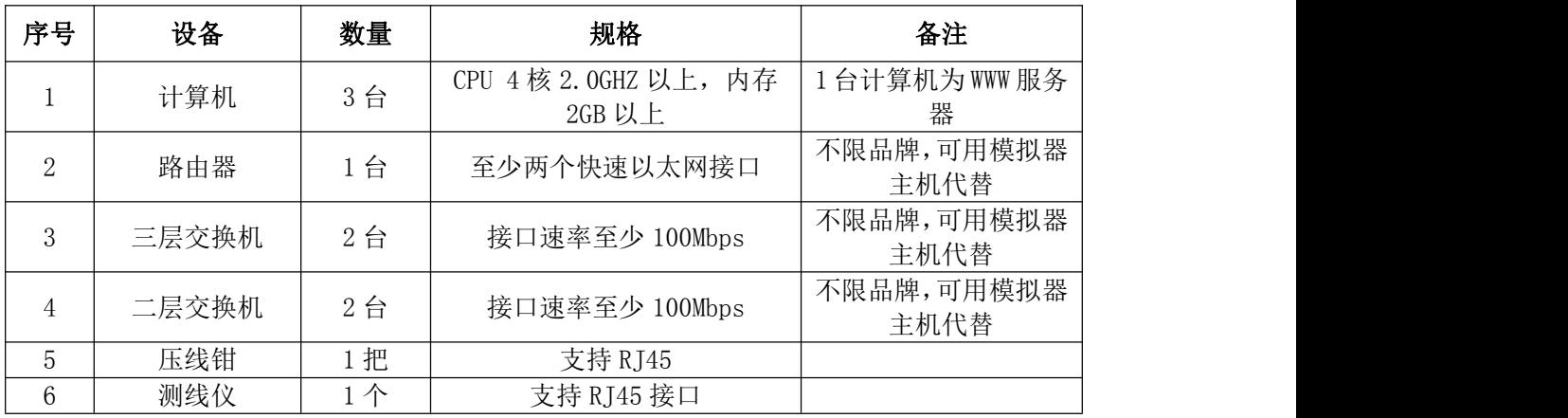

2.软件环境

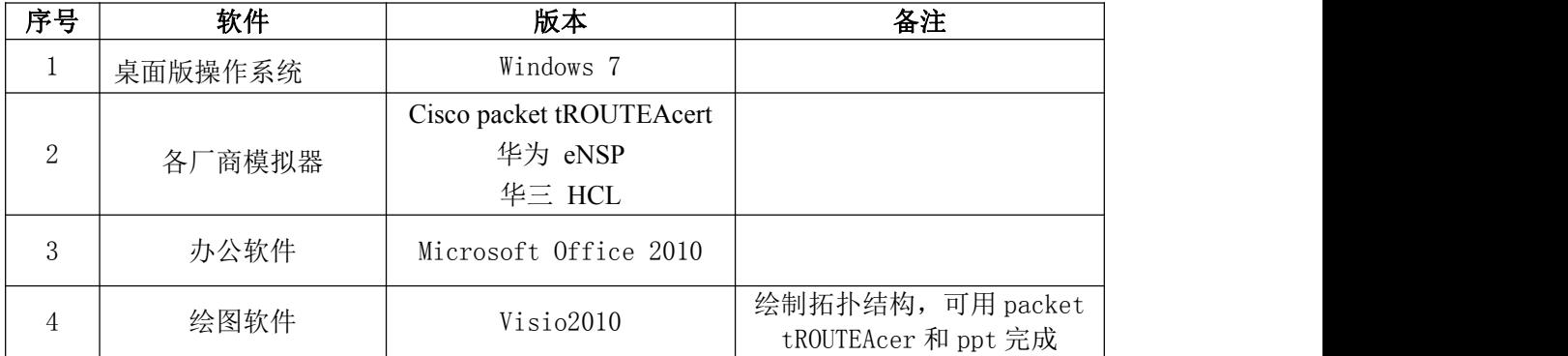

3.考核时量

180 分钟。

### 六、评分标准

1.网络搭建(10 分)

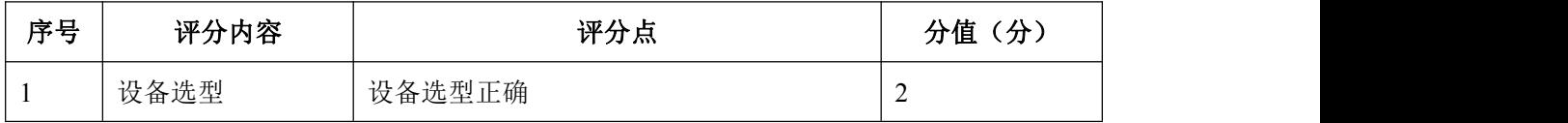

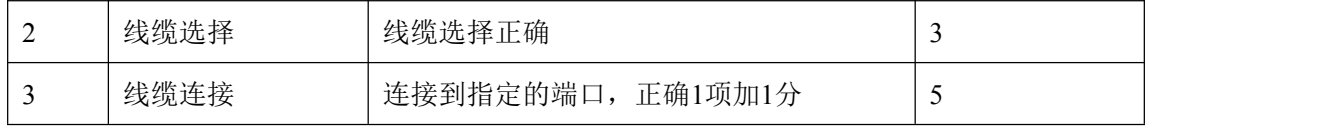

2.交换机基本配置(12 分)

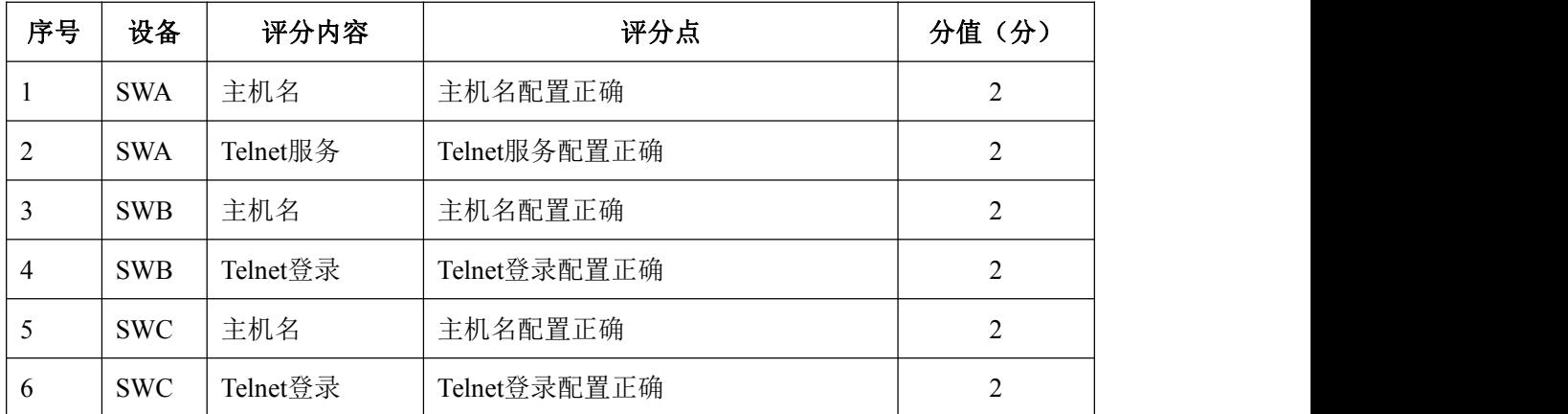

# 3. VLAN 配置 (10分)

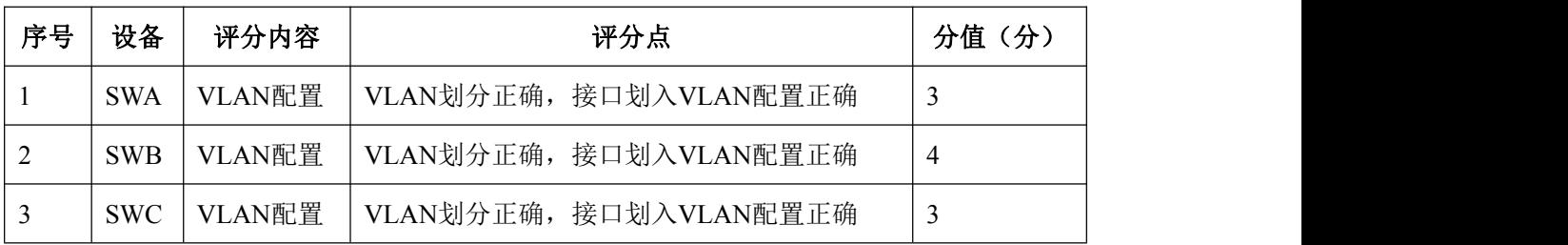

4.端口安全配置(10 分)

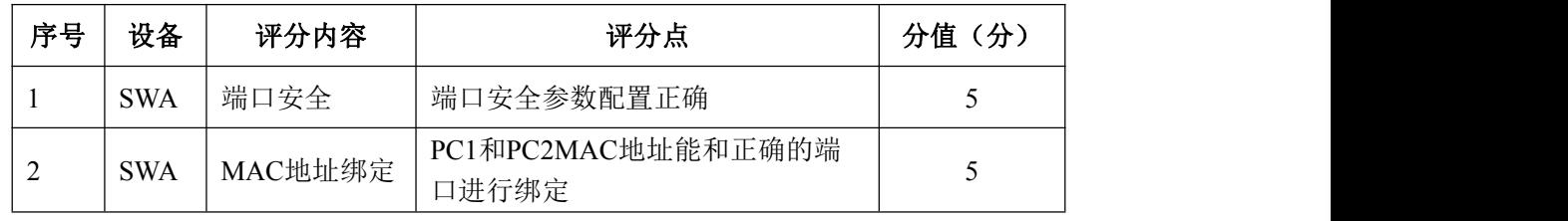

5.访问控制策略配置(10 分)

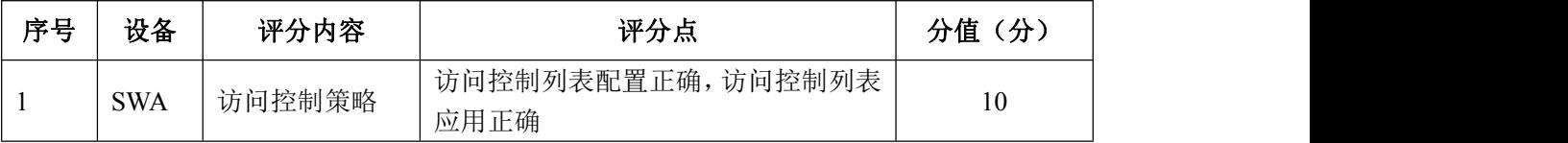

## 6.路由器基本配置(6 分)

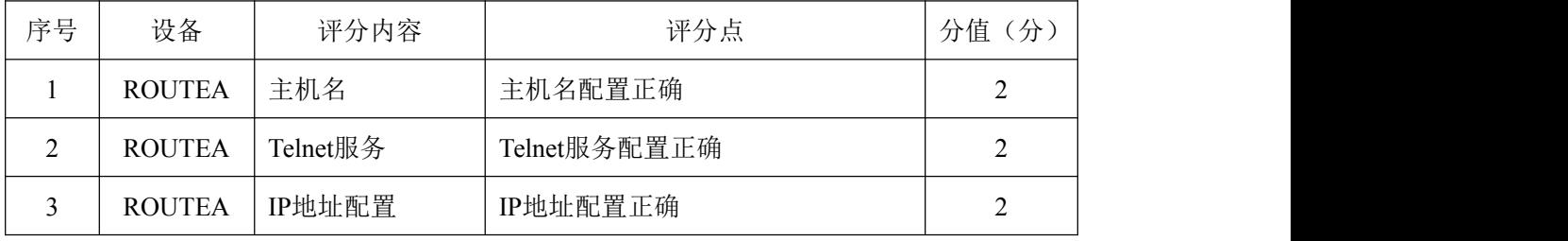

7. OSPF 路由配置 (10分)

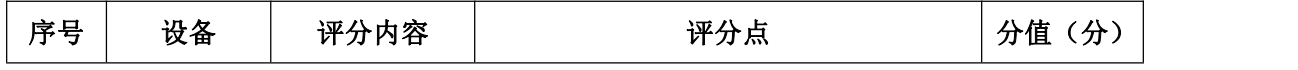

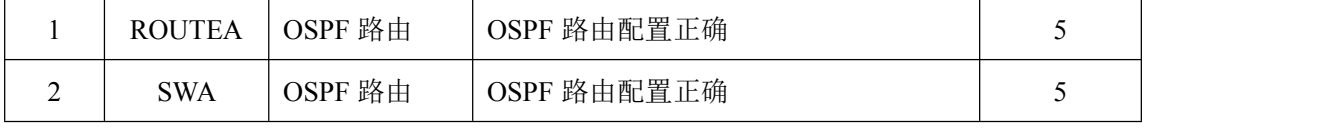

8.远程登录安全配置(12 分)

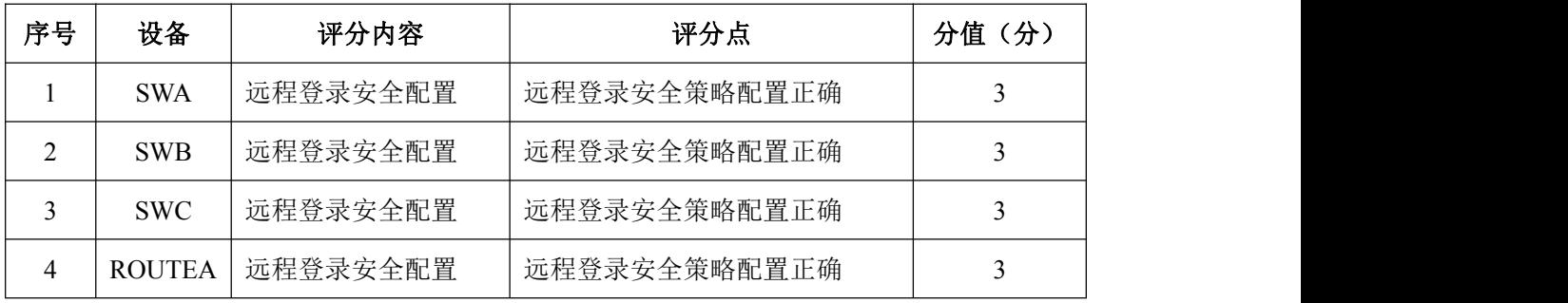

9.项目文档(10 分)

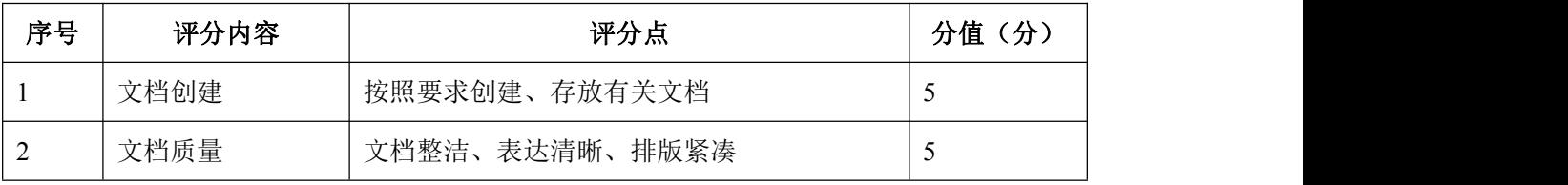

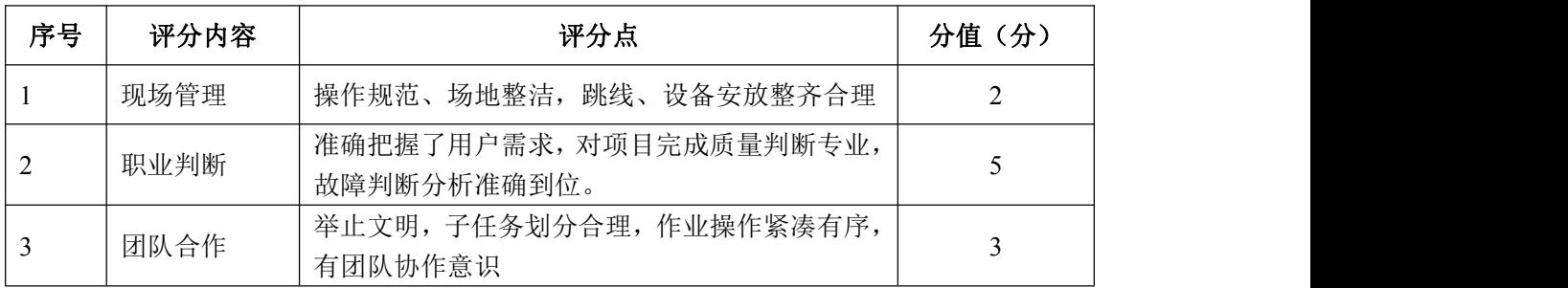

#### 试题编号 J1-13:企业网搭建与管理项目 13

#### 一、项目概况

A 公司内部网络运行 RIPv2 路由协议,确保网络连通性;同时公司对网络 进行严格控制,对核心交换机接口进行安全设置限制流量,同时将 WWW 服务器与 SWC 的接口进行端口绑定,确保 WEB 访问的安全; 为了避免网络出现环路, 开启 STP 生成树协议,配置 SWA 为根网桥; 为了保证网络安全, 只允许 VLAN10 中的 主机远程管理网络设备。网络拓扑结构如下图所示:

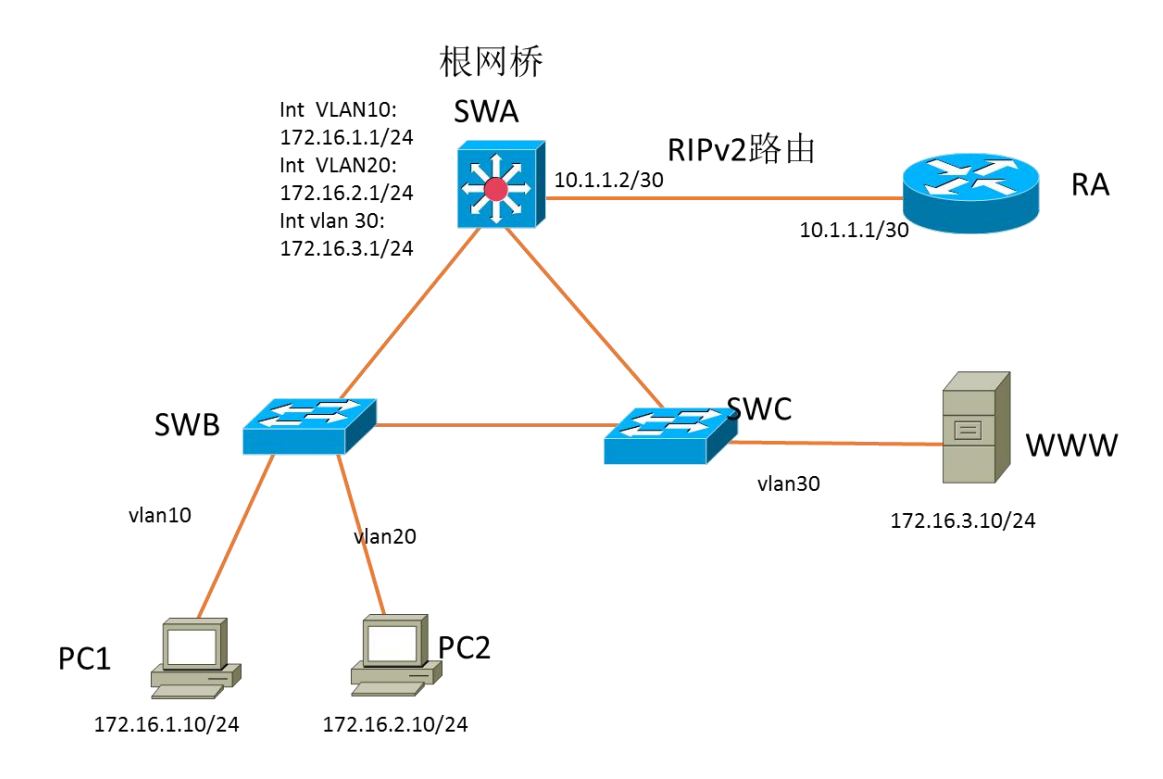

#### 二、项目配置需求

1. 该企业网络涉及多个部门, 通过划分 VLAN 来进行管理。

2.该企业对于服务器接入有比较严格的要求,要求在接入层交换机上配置 端口安全,实现 WEB 服务器的安全接入,同时在核心交换机上限制接入主机的数 量。

3.配置生成树(Spanning-Tree)协议,通过调整参数实现 Spanning-Tree 不同 VLAN 的流量分流。

4. 配置 RIPv2 路由实现各局域网之间的互联。

5. 只允许 VLAN10 中的主机对网络设备进行远程控制。

#### 三、IP 地址规划

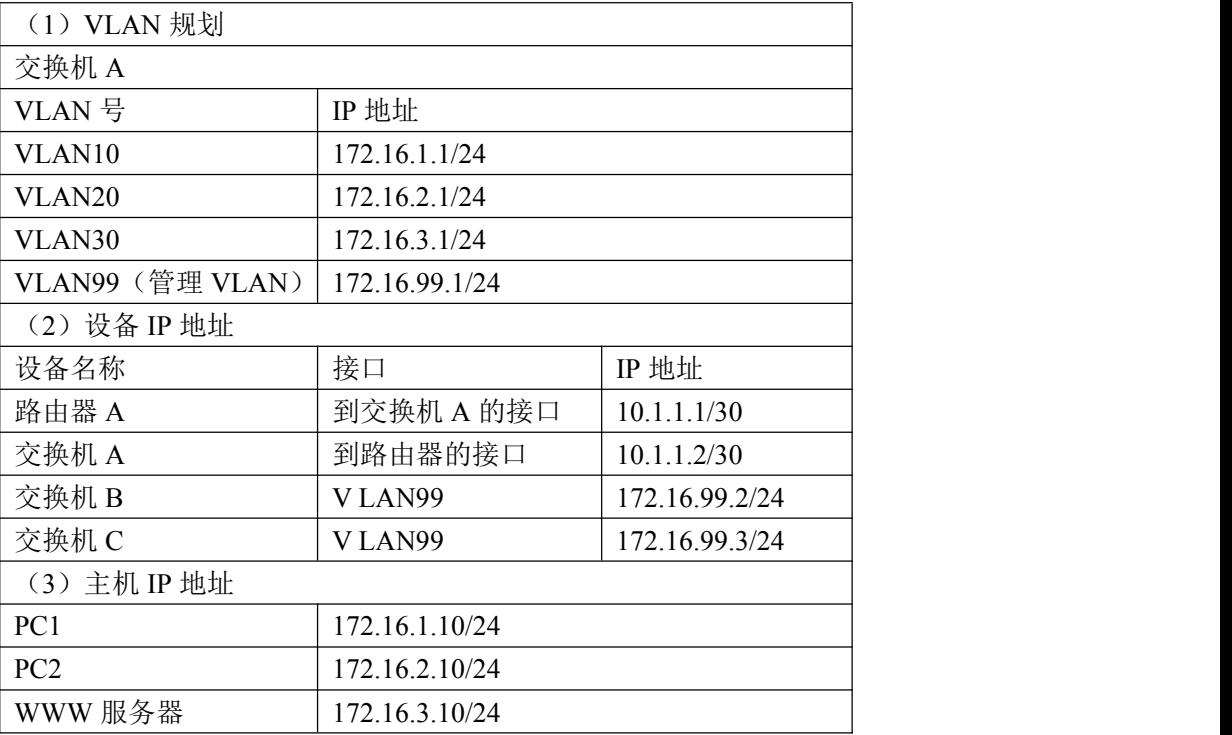

#### 四、配置搭建

1.网络搭建(10 分)

按企业网络逻辑图要求连接各网络设备。注:真机环境或模拟器环境均可。

2.交换机基本配置(12 分)

(1) 交换机 A 的主机名为 SWA, 配置交换机 B 的主机名为 SWB, 配置交换机 C 的主机名为 SWC。

(2)在交换机 A、B、C 上配置 telnet 服务,登录密码为 cisco。

3. VLAN 的划分 (10分)

根据网络地址表配置 VLAN,在交换机上创建 VLAN,将 SWB 的 F0/2-5 接口加 入到 VLAN 10 中, 将 F0/6-10 接口加入到 VLAN20 中; 将 SWC 的 F0/2-5 接口加入 到 VLAN 30 中。

4.端口安全配置(20 分)

(1)在 SWC 上配置端口安全,将服务器 MAC 地址与 SWA 相连的接口绑定; 同时规定服务器所连接口的最大 MAC 地址值为 1;当发现 WWW 服务器的 MAC 地址 与交换机上指定的 MAC 地址不同时,交换机将此端口阻塞。

(2) 在 SWA 上配置端口安全, 设置接入交换机的数量为 10 台, 如果超过该 数量,新接入的交换机不能和外界进行数据交换。

5.配置生成树(6 分)

将交换机 A 部署为 vlan10, vlan20, vlan30 的根网桥。

6.路由器基本配置(6 分)

(1)为路由器 A 配置主机名为 ROUTEA 。

(2)在路由器 A 上配置 telnet 服务,登录密码为 cisco。

(3)为路由器接口配置 IP 地址。

7.RIPv2 路由配置(8 分)

(1) 在路由器 A 上配置 RIPv2 路由, 与 SWA 进行路由交换。

(2)在 SWA 上配置 RIPv2 路由,与 ROUTEA 进行路由交换。

8.远程登录安全配置(8)

(1)在交换机 A、B、C 上配置 telnet 安全服务,只允许 PC1 进行登录。

(2)在路由器 A 上配置 telnet 安全服务,只允许 PC1 进行登录。

9.提交配置文档(10 分)

将各交换机的配置保存(使用命令 write,如:SWITCHA#write),并将配 置代码写入各自的"设备名.txt "文档中。提交的文件夹中包含各设备的配置 代码文件、测试结果文件,若使用模拟器配置需提供配置逻辑图文件。

#### 五、实施条件

1.硬件环境

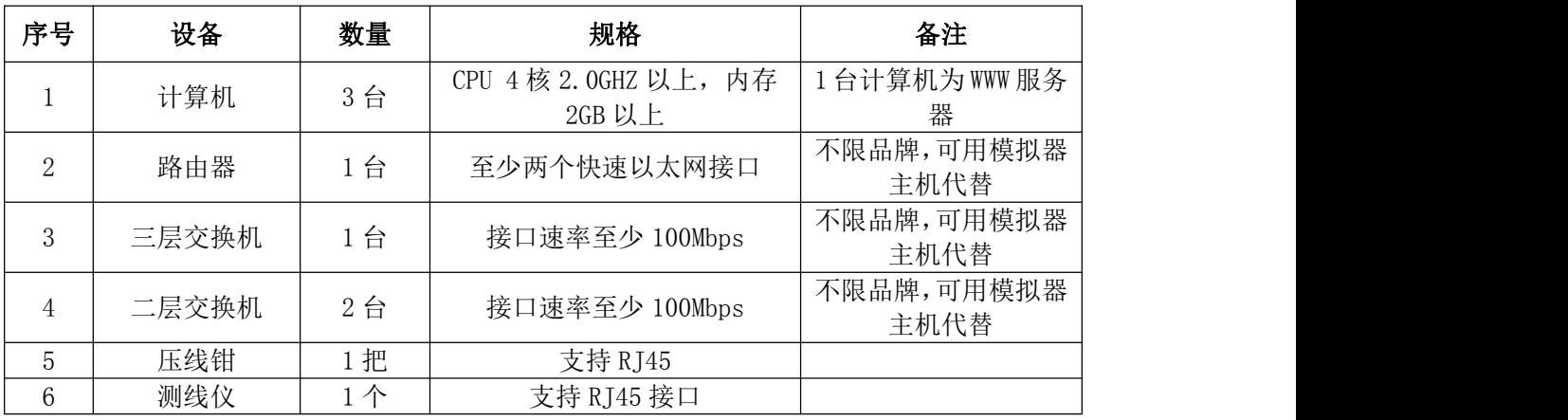

2.软件环境

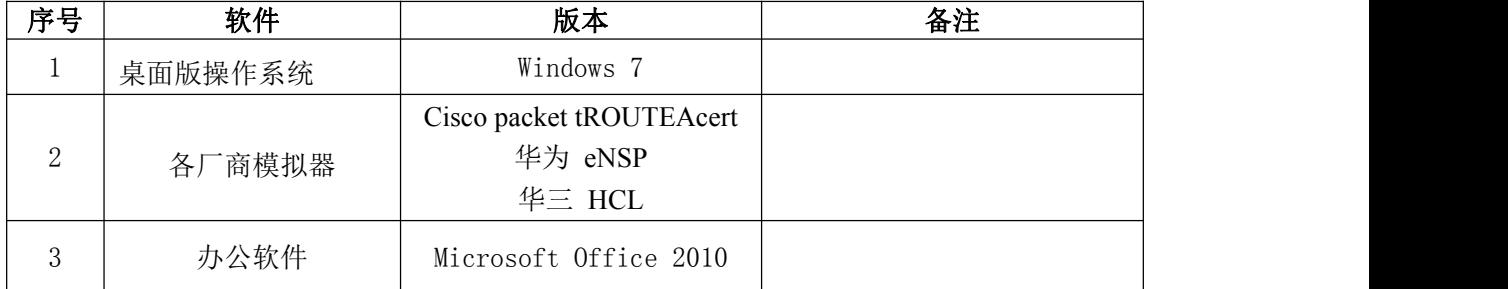

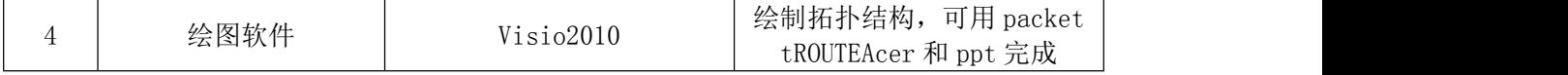

3.考核时量

180 分钟。

# 六、评分标准

1.网络搭建(10 分)

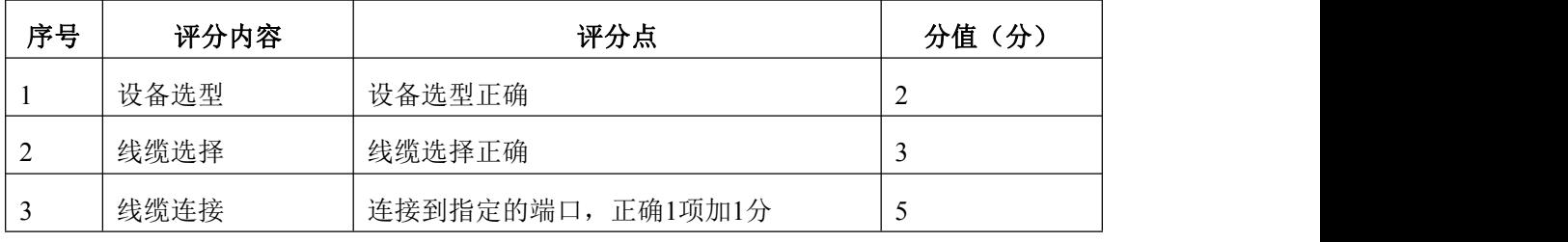

2.交换机基本配置(12 分)

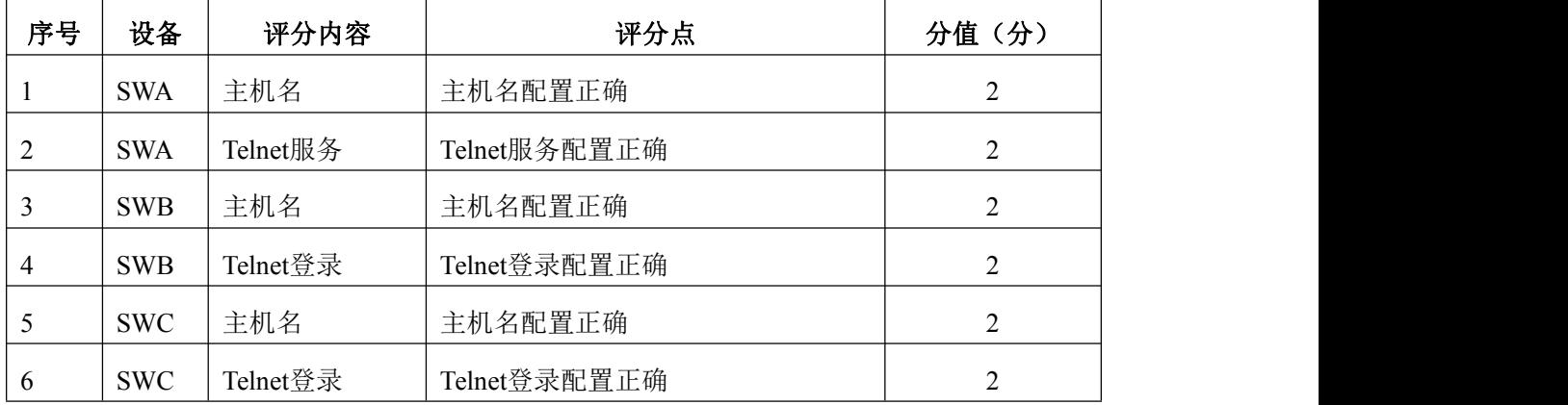

## 3. VLAN 配置 (10分)

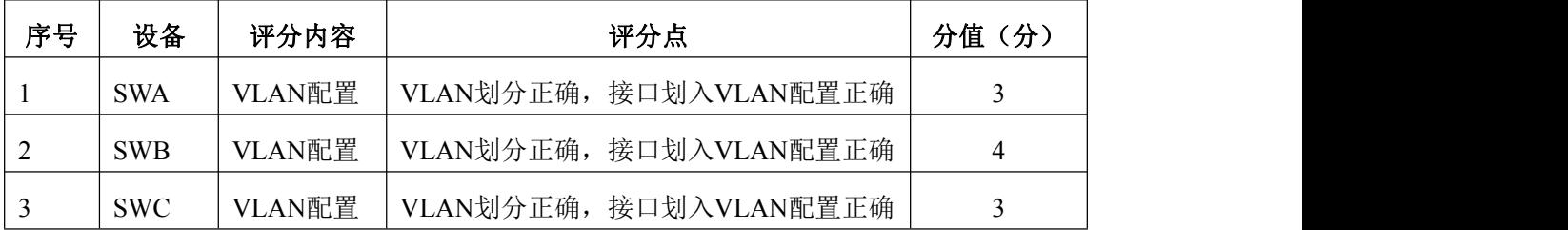

4.端口安全配置(20 分)

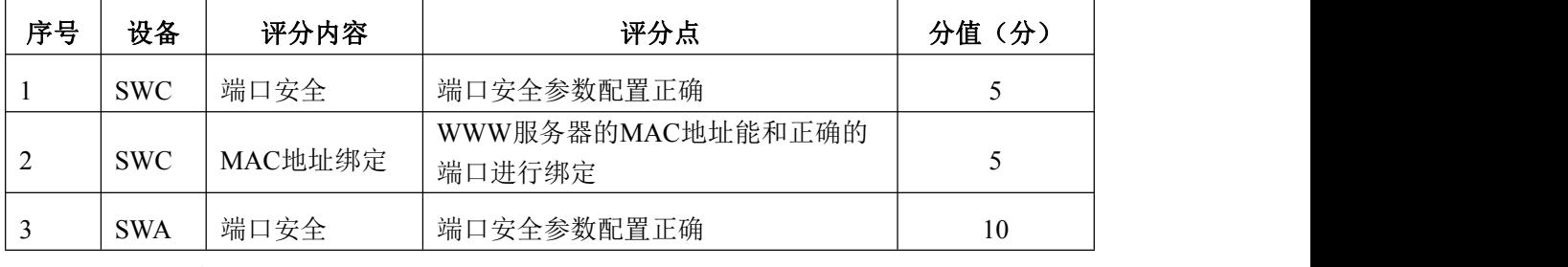

5.配置生成树(6 分)

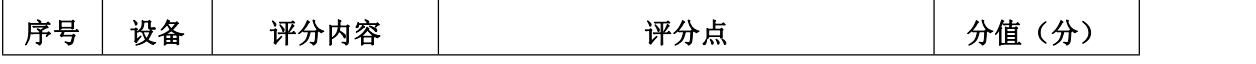

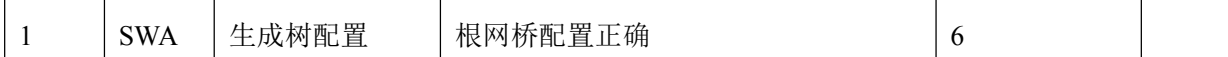

6.路由器基本配置(6 分)

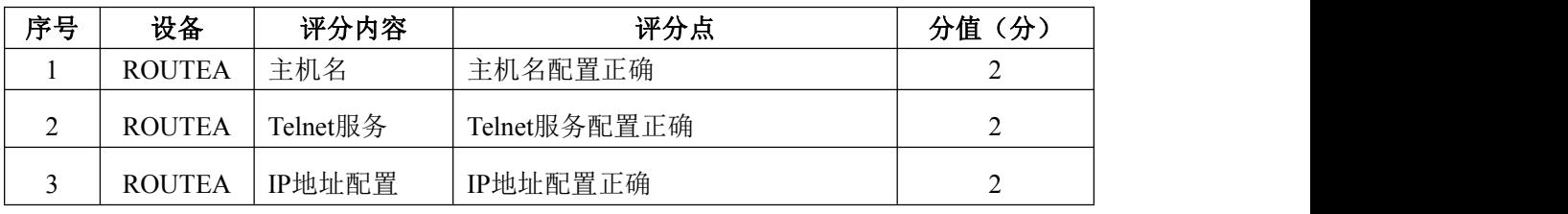

7.RIPv2 路由配置(8 分)

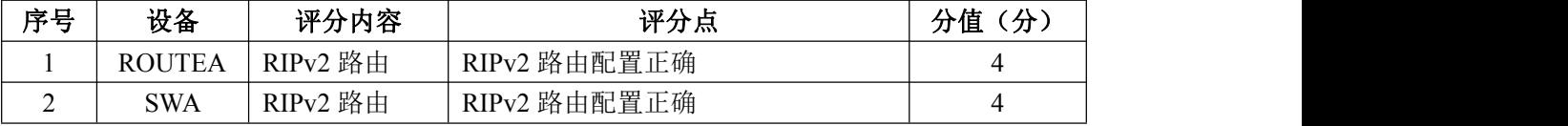

8.远程登录安全配置(8 分)

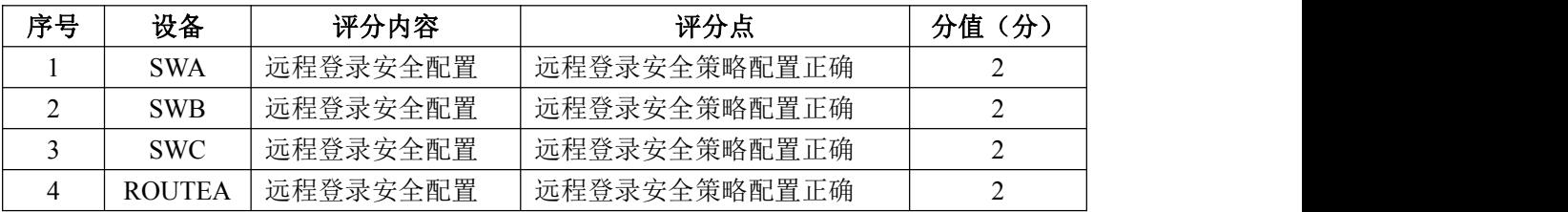

9.项目文档(10 分)

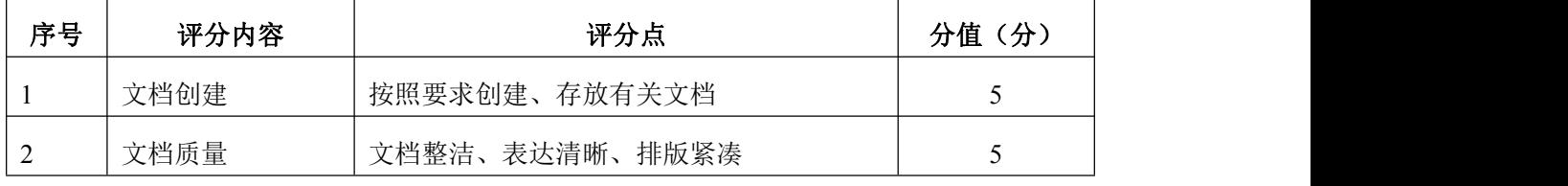

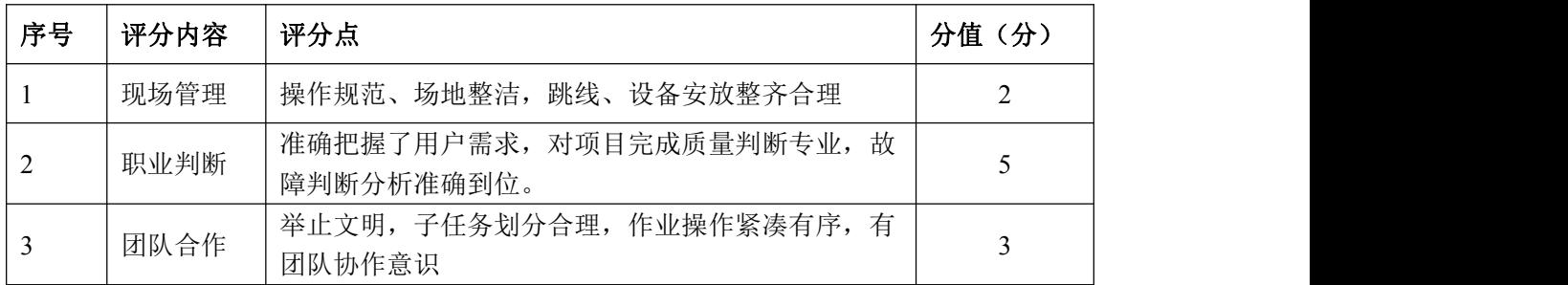

#### 项目 2 Windows Server 服务器构建与管理

#### 试题编号 J2-1:企业 Windows 服务器配置项目 1

#### 一、项目概况

A 公司局域网已经初具规模,并且已经联入 Internet,公司的计算机中心新 购置了一批服务器,用于搭建运行公司内部的业务信息系统的服务器端软件、对 外发布公司信息的网站平台、向内网用户提供资源存取的平台,通过分析后,公 司决定使用 Windows 平台。

#### 二、项目配置需求

1. 该公司选用 Windows 搭建服务器平台提供网站和资源访问,故首先要安 装 Windows server 2012 网络服务器操作系统。

2.公司要求运行和管理公司内部的业务信息系统,可采用域对网络中的服 务器和用户进行统一集中管理,提高管理效率和安全性。

3.采用 DHCP 服务器来配置和管理公司内部 IP 地址。

4.公司要求对外发布公司信息的网站平台,可采用 WEB 服务器为公司布局 WEB 站点。

5.公司要求向内网用户提供资源存取的平台,可采用 FTP 服务器为公司内 网用户提供资源上传/下载服务。

6.采用 DNS 服务器为内网用户提供公司 WEB 站点和 FTP 站点的域名解析服 务。

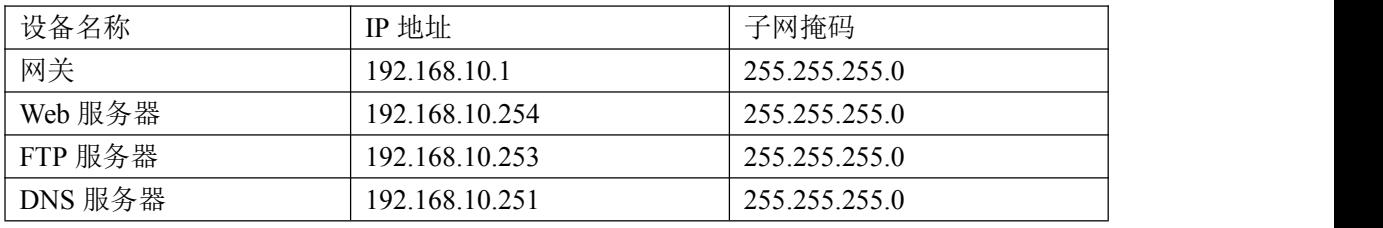

#### 三、IP 地址规划

#### 四、配置实现

1. Windows Server 2012 系统安装 (5分)

在 VMware 虚拟机上安装 Windows Server 2012, 虚拟系统存放到 D:\虚拟机 \WIN2012 目录中,内存分配为 800MB,虚拟硬盘为 20G SCSI 接口,网卡使用桥 接模式连接,将计算机安装成功后桌面窗口抓屏保存到"企业 Windows 服务器配 置项目.docx"(图片标题为"Windows 2012 系统安装-1")。

2.安装和配置活动目录域(20 分)

(1)安装活动目录,域名为 jncc.com,类型为独立域,创建名为 jncc01. jncc02. jncc03. jncc04 的四个域用户, 新建组名为: "Manage"和 "General"的组,名为:"管理"的 OU,将用户管理界面截图保存到"企业 Windows 服务器配置项目.docx"(图片标题为"安装与配置活动目录-1")。

(2)把用户 jncc01. jncc02 用户加入组"Manage", 把用户 jncc03. jncc04 加入组 "General", 把用户组"Manage"、"General"加入 OU "管理", 并 委派组"Manage"具有管理员权限、"General"只具有用户权限,将组管理界 面和权限界面截图保存到"企业 Windows 服务器配置项目.docx"(图片标题为 "安装与配置活动目录-2")。

3. 配置 DHCP 服务器 (10分)

安装 DHCP 服务组件, 创建作用域, 参数为: IP 地址: 192.168.10.2/24 -192.168.10.250/24,DNS:192.168.10.251,网关:192.168.10.1,保留地址: 192.168.10.100/24。将 DHCP 服务器属性界面截图保存到"企业 Windows 服务器 配置项目.docx"(图片标题为"配置 DHCP 服务器-1")。

4. 配置 WWW 服务 (10分)

(1)在 Windows Server 系统中安装 IIS 服务器角色,在 IIS 中设置 Web 站点说明"湖南省专业技能抽查网站", 设置网站的主目录路径、IP 地址和端 口分别为 C:\web\_jncc, IP 为 192.168.10.254/24. 端口 80, 设置 WEB 站点连接 数为 100 和连接超时为 120 秒。将属性界面截图保存到"企业 Windows 服务器配 置项目.docx" (图片标题为"配置 WWW 服务-1")。

(2)创建并设置网站主文档为 jncc.htm、主文档内容为:"welcome to my home, this is jncc's web".

5. 配置 FTP 服务器 (10 分)

设置 FTP 服务器的 IP 地址为 192.168.10.253/24,网关为 192.168.10.1, 首选 DNS 服务器 IP 地址为 192.168.10.251。安装 FTP 服务组件, 对 FTP 服务规 则配置如下:禁用匿名登录;允许用户上传;启用 FTP 用户隔离,使登录用户无 法跳转出宿主目录;设置最大连接数为 100;只允许 192.168.10.0/24 的 IP 地 址访问 FTP 服务器。将 FTP 服务器属性界面截图保存到"企业 Windows 服务器配 置项目.docx"(图片标题为"配置 FTP 服务器-1")。

6.配置 DNS 服务(15 分)

设置 DNS 服务器的 TCP/IP 属性, 指定 IP 为: 192.168.10.251/24, 网关为: 192.168.10.1,首选 DNS 服务器 IP 地址为:192.168.10.251。安装 DNS 服务组 件,创建正、反向主要区域, 指定公司 WEB 站点的域名为: www. jncc.com (对应 IP 为 192.168.10.254),指定公司 FTP 站点的域名为:ftp.jncc.com(对应 IP 为 192.168.10.253)。将 DNS 服务器属性界面截图保存到"企业 Windows 服务 器配置项目.docx"(图片标题为"配置 DNS 服务器-1")。

7.测试,测试结果以文档形式提交(10 分)

(1)DHCP 测试:在物理机上测试 DHCP,获取 IP 地址、DNS 参数,将物理 机 TCP/IP 参数显示界面截图保存到"企业 Windows 服务器配置项目.docx"(图 片标题为"配置 DHCP 服务器-2")。

(2)WEB 站点测试:在物理机上使用浏览器访问网站验证配置结果,将界 面截图保存到"企业 Windows 服务器配置项目.docx"(图片标题为"配置 WWW 服务-2")。

(3)FTP 服务测试:在物理机上测试 FTP 服务,通过 IE 浏览器登录 FTP 站 点,在 FTP 站点内创建一个文本文档 jncc.txt,并将该文档下载到本地桌面, 同时测试用户隔离、IP 限制访问等设置,将测试结果截图保存到"企业 Windows 服务器配置项目.docx"(图片标题为"配置 FTP 服务器-2")

(4)DNS 测试:在物理机上测试 DNS,在 CMD 窗口使用"nslookup"命令将 正、反向解析测试结果截图保存到"企业 Windows 服务器配置项目.docx"(图 片标题为"配置 DNS 服务器-2")。

8.提交配置文档(10 分)

将各配置结果截图保存,将所有截图保存到"企业 Windows 服务器配置项 目.docx "文档中并提交。

#### 五、实施条件

1. 硬件环境

52

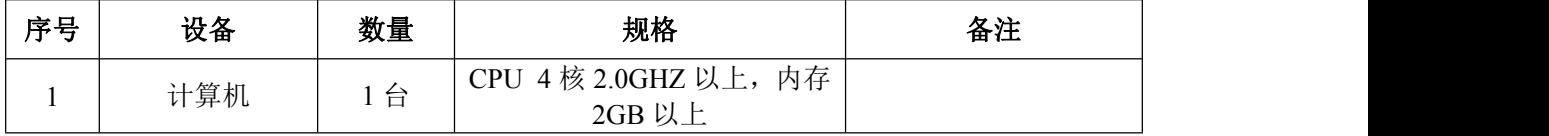

2.软件环境

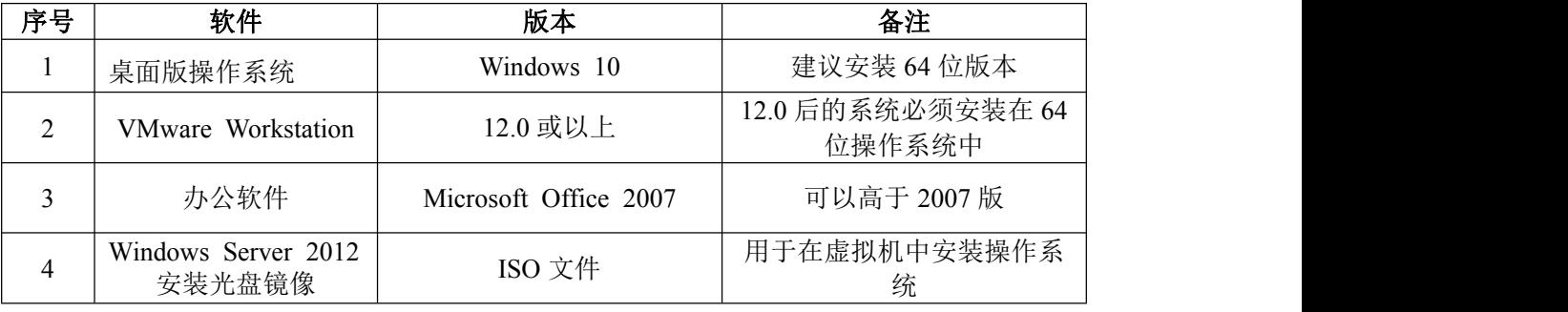

3.考核时量

180 分钟。

# 六、评分标准

1. Windows Server 2012 系统安装(5分)

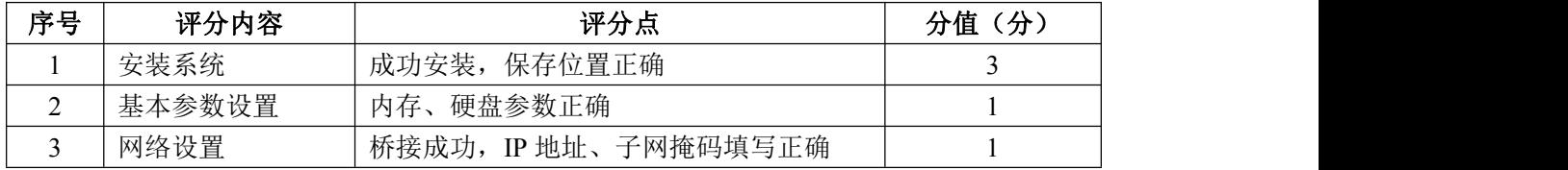

#### 2.安装与配置活动目录(20 分)

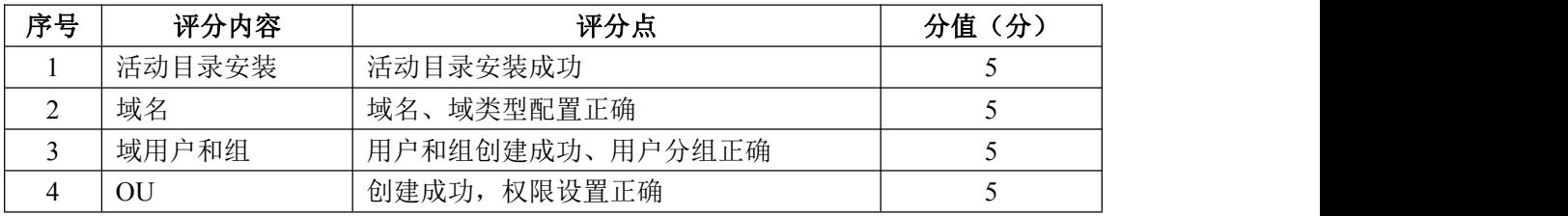

3. 配置 DHCP 服务器 (10分)

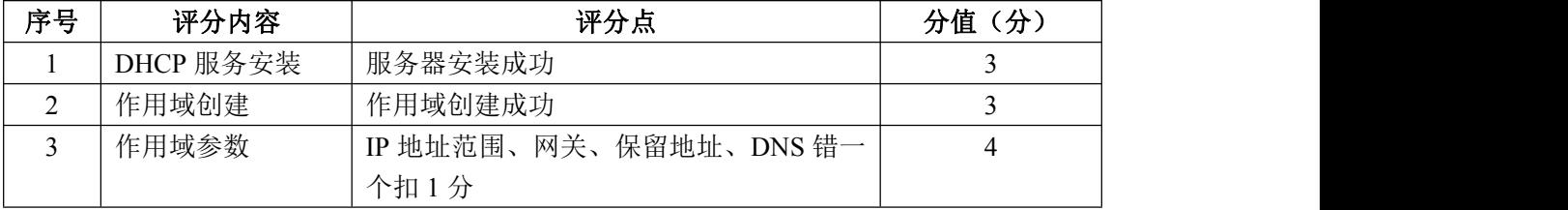

### 4. 配置 WWW 服务 (10分)

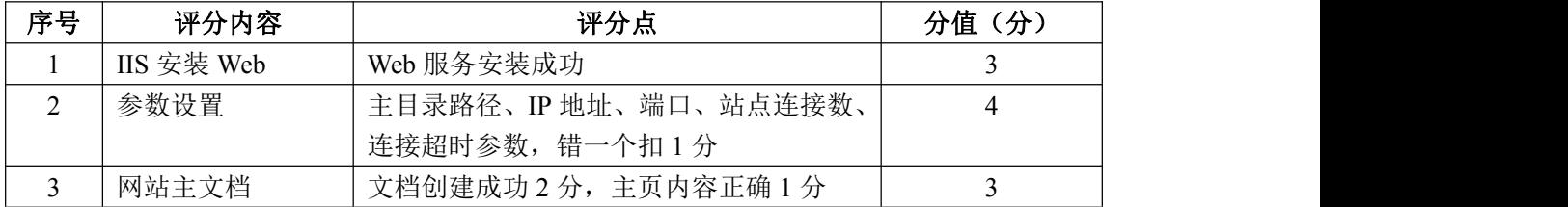

5. 配置 FTP 服务器 (10分)

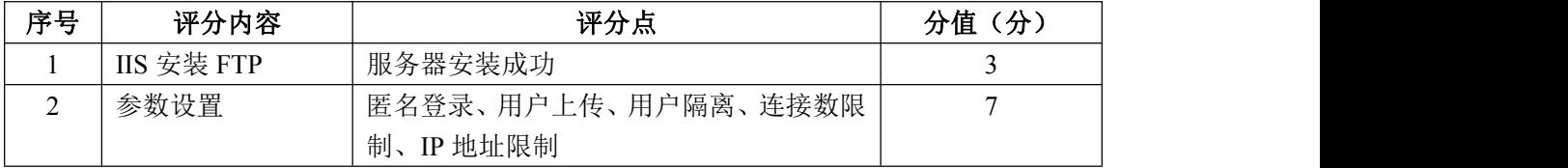

# 6. 配置 DNS 服务 (15分)

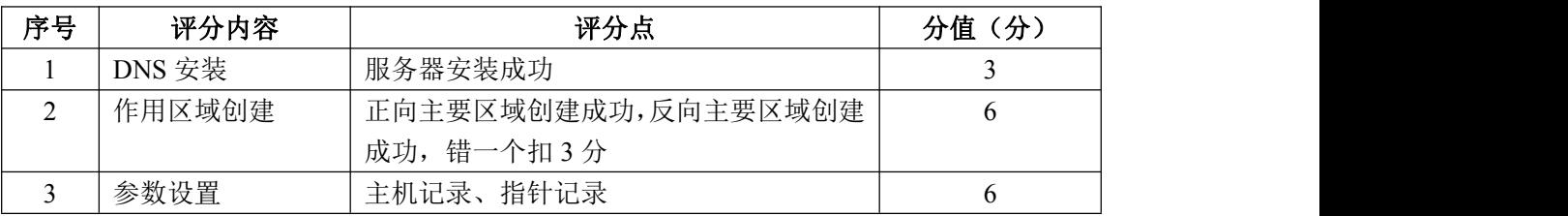

# 7.测试(10 分)

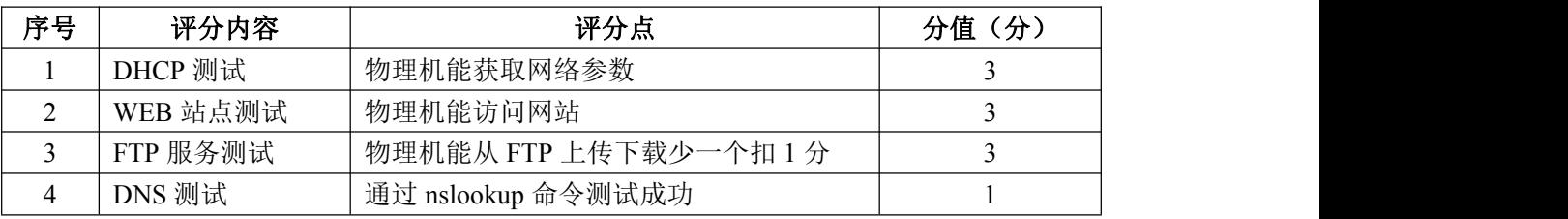

## 8.网络项目文档(10 分)

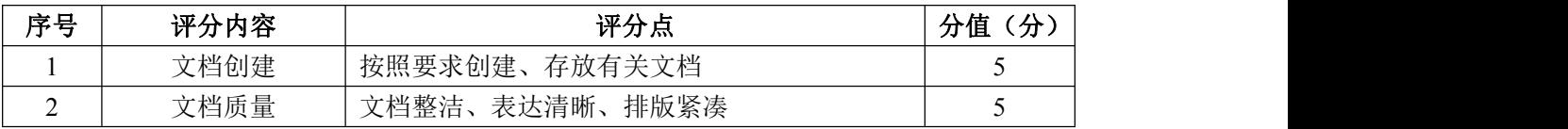

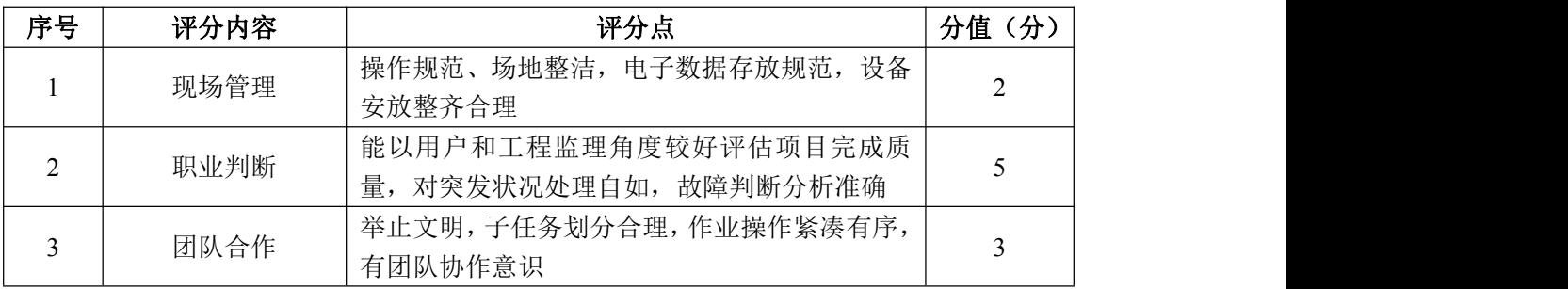

#### 试题编号 J2-2:企业 Windows 服务器配置项目 2

#### 一、项目概况

A 公司局域网已经初具规模,并且已经联入 Internet,公司的计算机中心新 购置了一批服务器,用于搭建运行公司内部的业务信息系统的服务器端软件、对 不同部门实现不同管理,同时实现 IP 地址自动分配, 通过分析后, 公司决定使 用 Windows 平台。

#### 二、项目配置需求

1. 该公司选用 Windows 搭建服务器平台提供网站和资源访问, 故首先要安 装 Windows server 2012 网络服务器操作系统。

2.公司要求运行和管理公司内部的业务信息系统,可采用域对网络中的服 务器和用户进行统一集中管理,提高管理效率和安全性。

3.要实现对不同部门不同管理,可采用 GPO 配置用户环境。

4.采用 DHCP 服务器来配置和管理公司内部 IP 地址。

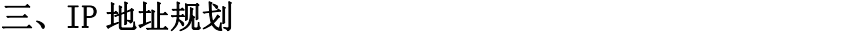

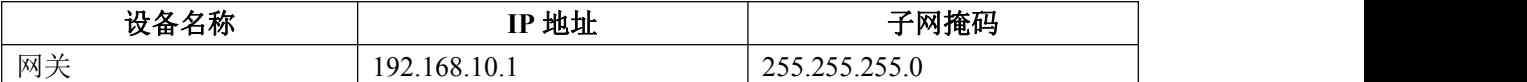

#### 四、配置实现

1.Windows Server 2012 系统安装(15 分)

在 VMware 虚拟机上安装 Windows Server 2012, 虚拟系统存放到 D:\虚拟机 \WIN2012 目录中,内存分配为 800MB,虚拟硬盘为 20G SCSI 接口,网卡使用桥 接模式连接,将计算机安装成功后桌面窗口抓屏保存到"企业 Windows 服务器配 置项目.docx"(图片标题为"Windows 2012 系统安装-1")。

2.安装和配置活动目录域(20 分)

(1)安装活动目录,域名为 jncc.com,类型为独立域,创建名为 jncc01. jncc02. jncc03. jncc04 的四个域用户, 新建组名为: "Manage"和 "General"的组,名为:"管理"的 OU,将用户管理界面截图保存到"企业 Windows 服务器配置项目.docx"(图片标题为"安装与配置活动目录-1")。

(2)把用户 jncc01. jncc02 用户加入组"Manage", 把用户 jncc03. jncc04 加入组 "General", 把用户组"Manage"、"General"加入 OU "管理", 并 委派组"Manage"具有管理员权限、"General"只具有用户权限,将组管理界 面和权限界面截图保存到"企业 Windows 服务器配置项目.docx"(图片标题为 "安装与配置活动目录-2")。

3.配置和管理组策略(20 分)

(1)创建组策略"GPO-Manage"和组策略"GPO-General",为"GPO-Manage" 配置密码策略(强制密码历史: 24个,最大密码时长: 30 天,最小密码长度: 14 个字符,密码必须符合复杂性需求:可用,使用可逆加密算法存储密码:不 可用); 为组策略"GPO-General"配置统一桌面(桌面统一绿色背景)。将 "GPO-Manage"配置的密码策略和"GPO-General"配置的统一桌面策略截图保 存到"企业 Windows 服务器配置项目.docx"(图片标题为"配置和管理组策略  $-1"$ )

(2)将组策略"GPO-Manage"链接到"Manage"组,将组策略"GPO-General" 链接到"General"组。将策略绑定结果截图保存到"企业 Windows 服务器配置 项目.docx"(图片标题为"配置和管理组策略-2")

4.配置 DHCP 服务器(15 分)

安装 DHCP 服务组件, 创建作用域, 参数为: IP 地址: 192.168.10.2/24  $-192.168.10.250/24$ , DNS:  $8.8.8.8$ , 网关: 192.168.10.1, 保留地址: 192.168.10.100/24。将 DHCP 服务器属性界面截图保存到"企业 Windows 服务器 配置项目.docx" (图片标题为"配置 DHCP 服务器-1")。

5. 测试, 测试结果以文档形式提交(10分)

(1)GPO-Manage 测试:为 jncc01 或 jncc02 用户配置密码,检查是否一定 要满足"GPO-Manage"密码策略,不满足策略时提示错误。将测试结果截图保存 到"企业 Windows 服务器配置项目.docx"(图片标题为"配置和管理组策略-3")

(2)GPO-General 测试:用 jncc03 或 jncc04 用户登录域内计算机,检查 桌面背景是否为绿色。将桌面截图保存到"企业 Windows 服务器配置项目.docx" (图片标题为"配置和管理组策略-4")

(3)DHCP 测试:在物理机上测试 DHCP,获取 IP 地址、DNS 参数,将物理 机 TCP/IP 参数显示界面截图保存到"企业 Windows 服务器配置项目.docx"(图 片标题为"配置 DHCP 服务器-2")。

56

6.提交配置文档(10 分)

将各配置结果截图保存,将所有截图保存到"企业 Windows 服务器配置项 目.docx "文档中并提交。

## 五、实施条件

1.硬件环境

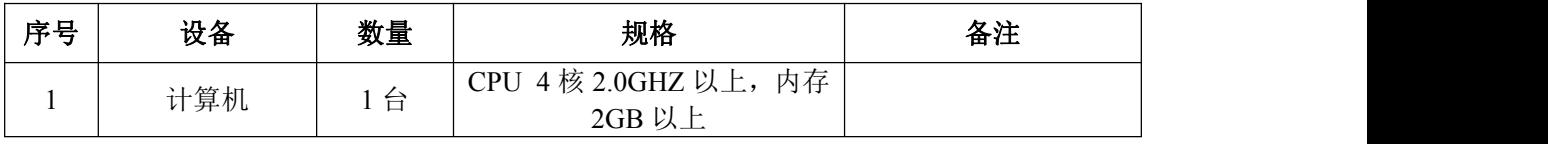

2.软件环境

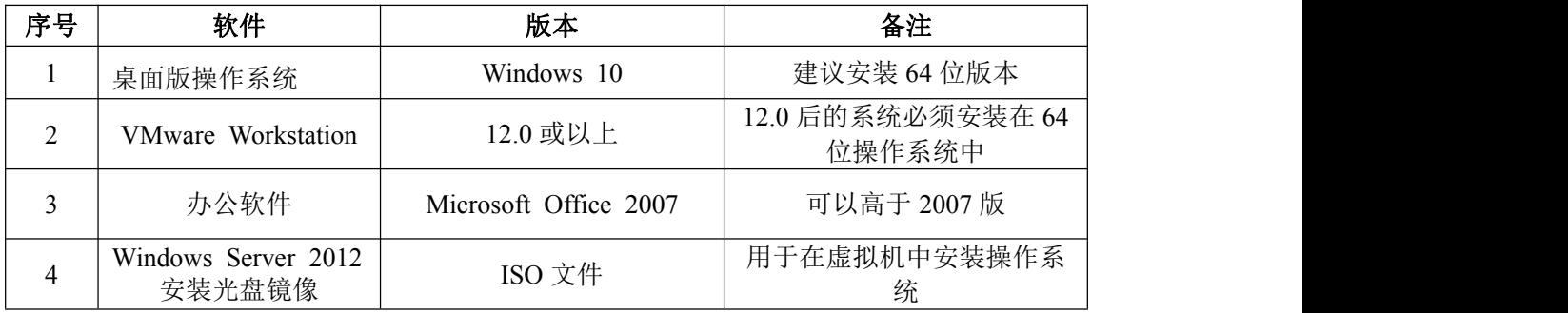

3.考核时量

180 分钟。

### 六、评分标准

1. Windows Server 2012 系统安装 (15分)

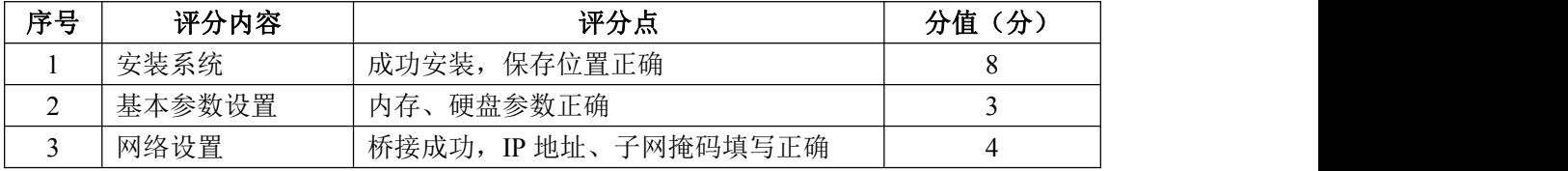

2.安装与配置活动目录(20 分)

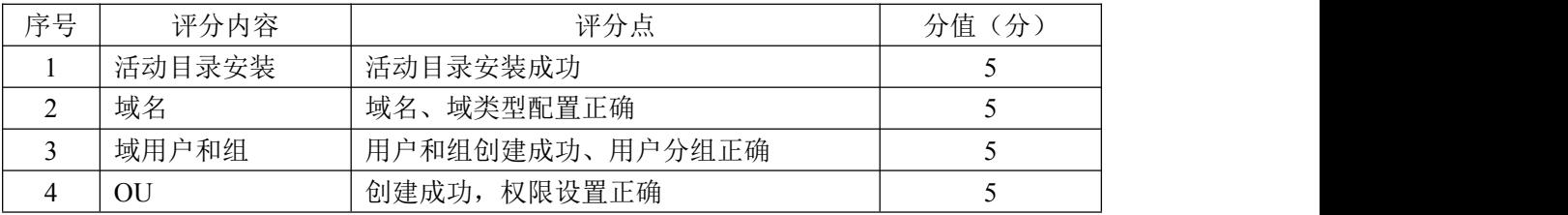

3.配置和管理组策略(20 分)

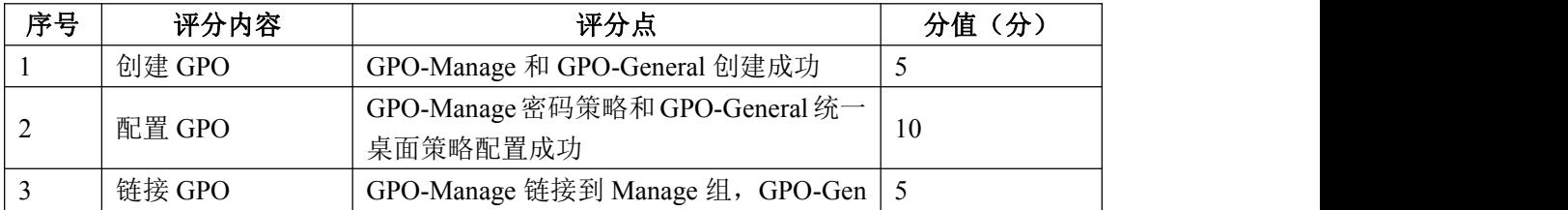

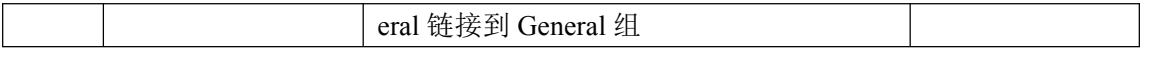

4. 配置 DHCP 服务器 (15分)

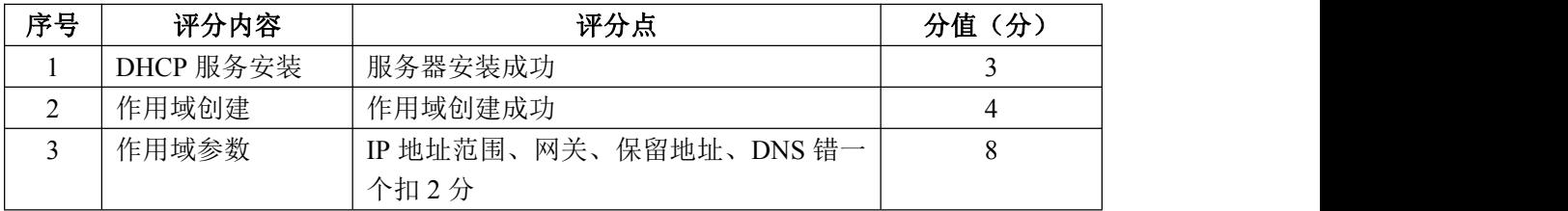

5.测试(10 分)

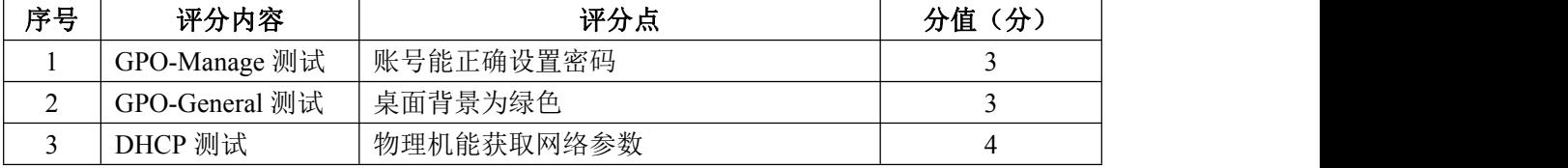

6.网络项目文档(10 分)

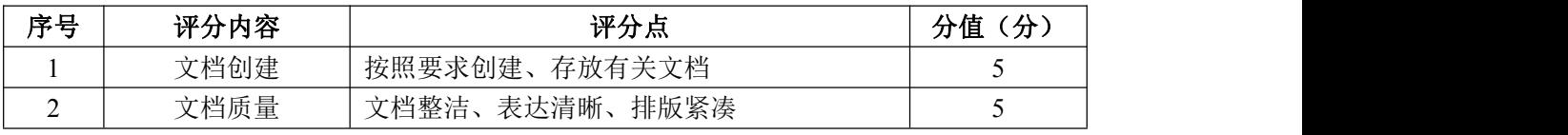

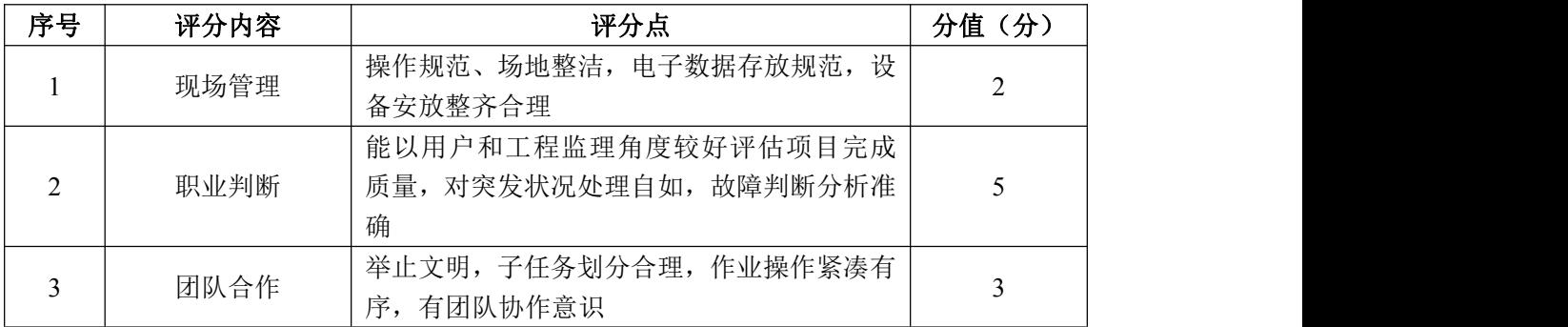

#### 试题编号 J2-3:企业 Windows 服务器配置项目 3

#### 一、项目概况

A 公司局域网已经初具规模,并且已经联入 Internet,公司的计算机中心新 购置了一批服务器,用于对公司内部高层发布重要信息以及向公司所有员工提供 上传/下载资源的平台。通过分析后,公司决定使用 Windows 平台。

#### 二、项目配置需求

1. 该公司选用 Windows 搭建服务器平台提供网站和资源访问, 故首先要安 装 Windows server 2012 网络服务器操作系统。

2. 公司要求公司内部高层发布重要信息, 可采用 WEB 服务器。

3.要实现向公司所有员工提供上传/下载资源的平台,可采用 FTP 服务器。

4.采用 DHCP 服务器来配置和管理公司内部 IP 地址。

#### 三、IP 地址规划

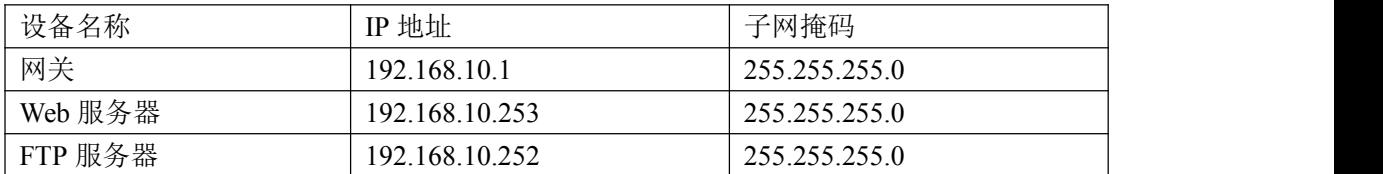

#### 四、配置实现

1. Windows Server 2012 系统安装 (15分)

在 VMware 虚拟机上安装 Windows Server 2012, 虚拟系统存放到 D:\虚拟机 \WIN2012 目录中,内存分配为 800MB,虚拟硬盘为 20G SCSI 接口,网卡使用桥 接模式连接,将计算机安装成功后桌面窗口抓屏保存到"企业 Windows 服务器配 置项目.docx"(图片标题为"Windows 2012 系统安装-1")。

2. 配置 DHCP 服务器 (15分)

安装 DHCP 服务组件, 创建作用域, 参数为: IP 地址: 192.168.10.2/24  $-192.168.10.250/24$ , DNS:  $8.8.8.8$ , 网关:  $192.168.10.1$ , 保留地址: 192.168.10.100/24。将 DHCP 服务器属性界面截图保存到"企业 Windows 服务器 配置项目.docx"(图片标题为"配置 DHCP 服务器-1")。

3.配置 WEB 服务器

(1) 在 Windows Server 系统中安装 IIS 服务器角色 , 在 IIS 中设置站

点说明"A 公司内部网站", 设置网站的主目录路径为 C:\Web\_incc1. IP 地址 为 192.168.10.253.端口为 8000。限制访问"A 公司内部网站"的连接数为 15, 限制访问"A 公司内部网站"的访问带宽为 2048 字节, 限制 IP 地址为 192.168.10.20/24-192.168.10.30/24 的计算机访问"A 公司内部网站",不允 许匿名访问"A 公司内部网站"。将用户管理界面截图保存到"企业 Windows 服 务器配置项目.docx" (图片标题为"配置 WEB 服务器-1")

(2)创建并设置公司网站主文档为 jncc1.htm、主文档内容为: "welcome to my home, this is jncc's web".

4. 配置 FTP 服务器

设置 FTP 服务器的 IP 地址为 192.168.10.252/24,网关为 192.168.10.1, 首选 DNS 服务器 IP 地址为 8.8.8.8。安装 FTP 服务组件,对 FTP 服务规则配置 如下:允许匿名登录;允许用户上传;不启用 FTP 用户隔离;设置最大连接数为 100。将 FTP 服务器属性界面截图保存到"企业 Windows 服务器配置项目.docx" (图片标题为"配置 FTP 服务器-1")

5.测试,测试结果以文档形式提交(10 分)

(1)DHCP 测试:在物理机上测试 DHCP,获取 IP 地址、DNS 参数,将物理 机 TCP/IP 参数显示界面截图保存到"企业 Windows 服务器配置项目.docx"(图 片标题为"配置 DHCP 服务器-2")。

(2)WEB 测试

在物理机上使用浏览器访问网站 http://192.168.10.253:8000 验证配置结 果, 将界面截图保存到"企业 Windows 服务器配置项目. docx"(图片标题为"配 置 WEB 服务-2")。

(3)FTP 服务测试:在物理机上测试 FTP 服务,通过 IE 浏览器登录 FTP 站 点,在 FTP 站点内创建一个文本文档 jncc.txt,并将该文档下载到本地桌面, 同时测试用户隔离、IP 限制访问等设置,将测试结果截图保存到"企业 Windows 服务器配置项目.docx" (图片标题为"配置 FTP 服务器-2")

6.提交配置文档(10 分)

将各配置结果截图保存,将所有截图保存到"企业 Windows 服务器配置项 目.docx "文档中并提交。

60

## 五、实施条件

1.硬件环境

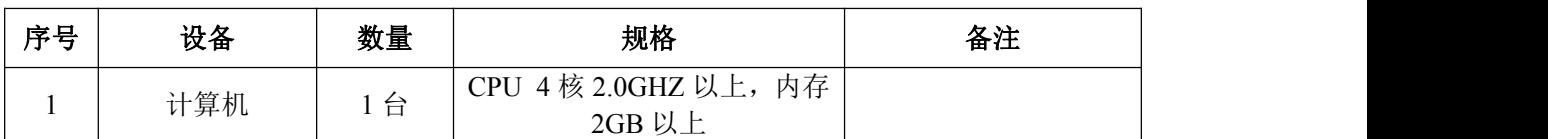

2.软件环境

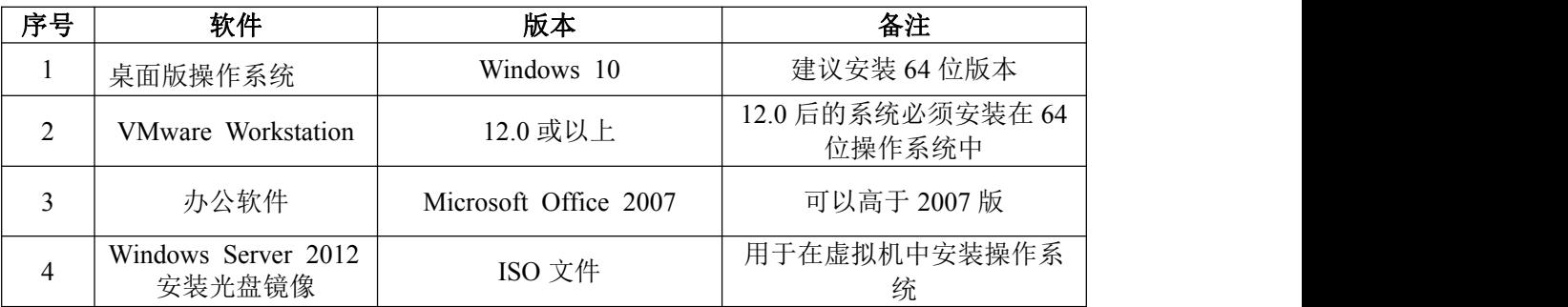

3.考核时量

180 分钟。

# 六、评分标准

1. Windows Server 2012 系统安装 (15分)

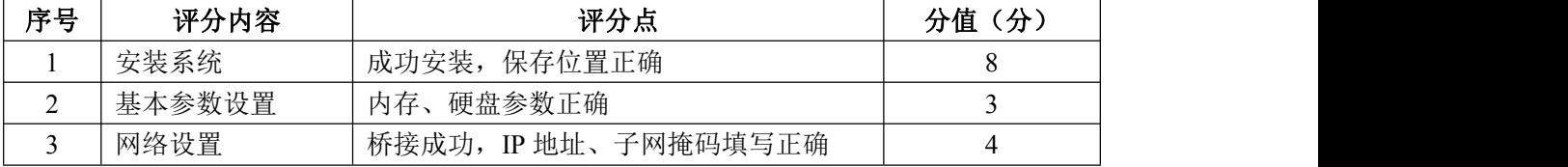

## 2. 配置 DHCP 服务器 (20分)

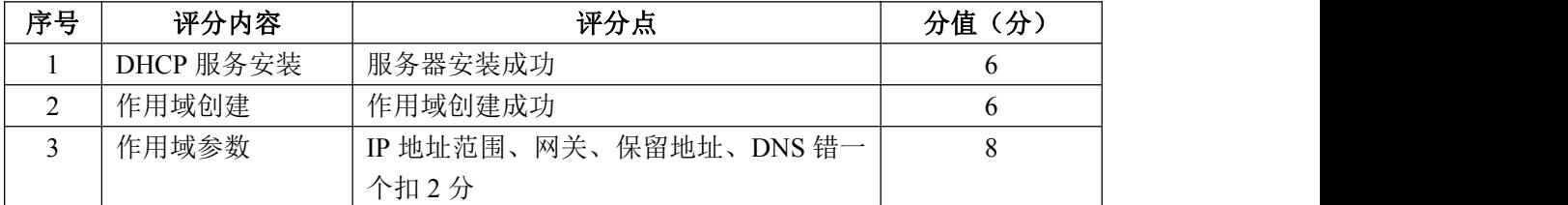

3. 配置 WWW 服务 (20分)

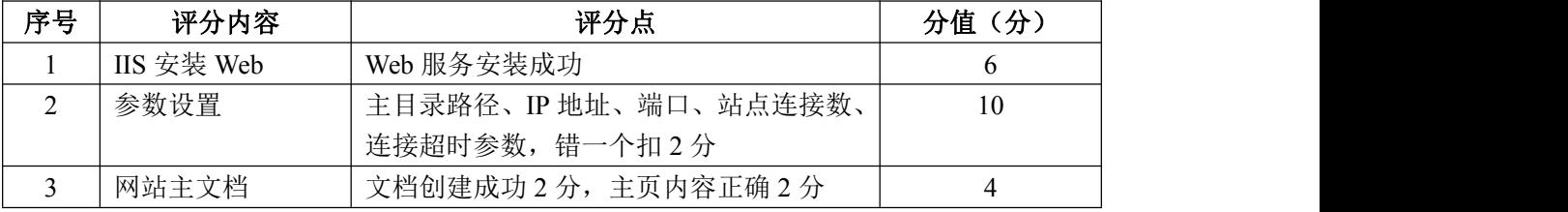

4. 配置 FTP 服务器 (15 分)

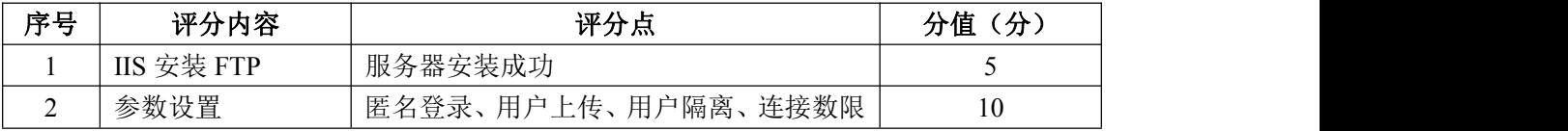

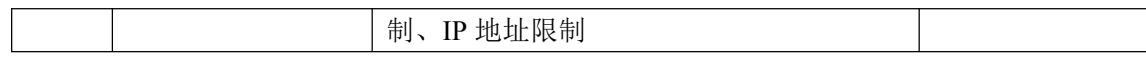

5.测试(10 分)

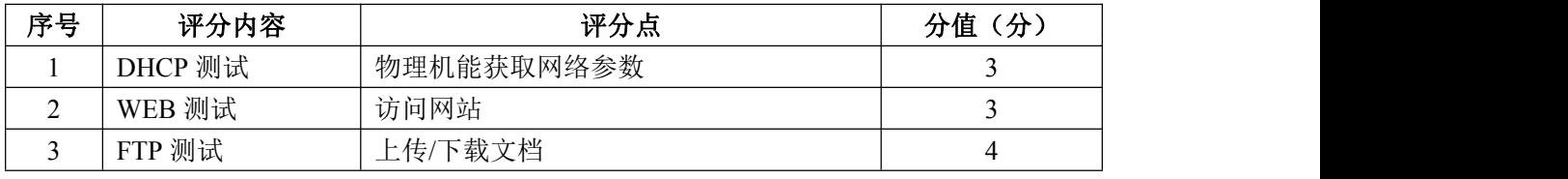

# 6.网络项目文档(10 分)

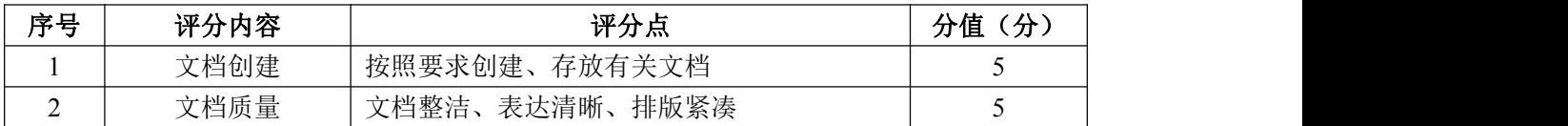

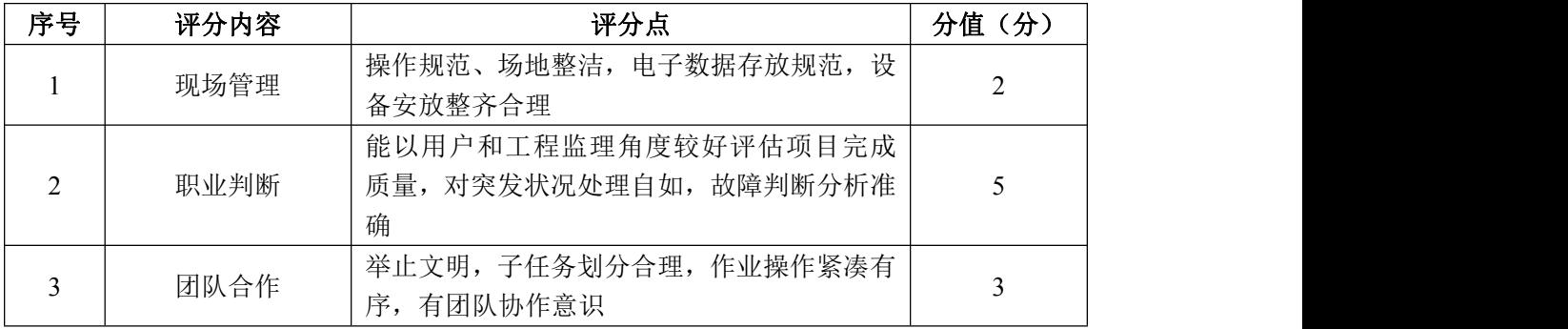

#### 试题编号 J2-4:企业 Windows 服务器配置项目 4

#### 一、项目概况

A 公司局域网已经初具规模,并且已经联入 Internet,公司的计算机中心新 购置了一批服务器,用于对外发布公司信息的网站平台和资源存取的平台,其中 网站要求对用户身份进行认证。通过分析后,公司决定使用 Windows 平台。

#### 二、项目配置需求

1. 该公司选用 Windows 搭建服务器平台提供网站和资源访问, 故首先要安 装 Windows server 2012 网络服务器操作系统。

2.公司要求对外发布公司信息的网站平台,可采用 WEB 服务器为公司布局 WEB 站点。

3.公司要求安全的 WEB 访问,可采用禁止使用匿名账户访问 WEB 网站功能。

4.公司要求向外网用户提供资源存取的平台,可采用 FTP 服务器为公司外 网用户提供资源上传/下载服务。

5.采用 DNS 服务器为内网用户提供公司 WEB 站点和 FTP 站点的域名解析服 务。

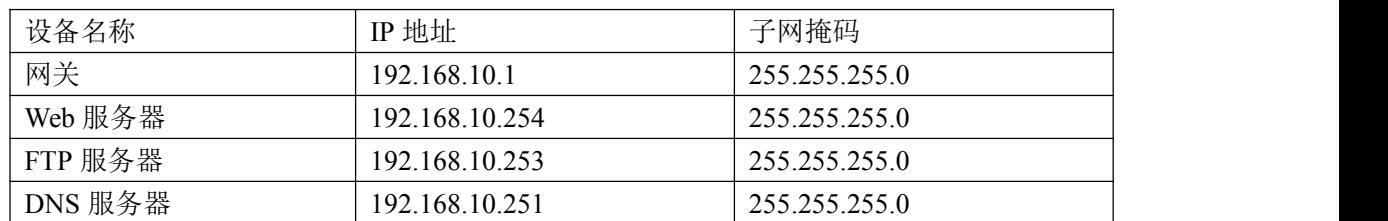

#### 三、IP 地址规划

#### 四、配置实现

1. Windows Server 2012 系统安装 (15分)

在 VMware 虚拟机上安装 Windows Server 2012, 虚拟系统存放到 D:\虚拟机 \WIN2012 目录中,内存分配为 800MB,虚拟硬盘为 20G SCSI 接口,网卡使用桥 接模式连接,将计算机安装成功后桌面窗口抓屏保存到"企业 Windows 服务器配 置项目.docx" (图片标题为 "Windows 2012 系统安装-1")。

2. 配置 WWW 服务 (20分)

(1)在 Windows Server 系统中安装 IIS 服务器角色,在 IIS 中设置 Web 站点说明"湖南省专业技能抽查网站",设置网站的主目录路径、IP 地址和端

口分别为 C:\web\_jncc,IP 为 192.168.10.254/24.端口 80,设置 WEB 站点连接 数为 100 和连接超时为 120 秒。将属性界面截图保存到"企业 Windows 服务器配 置项目.docx"(图片标题为"配置 WWW 服务-1")。

(2)创建并设置网站主文档为 jncc.htm、主文档内容为:"welcome to my home, this is jncc's web".

3. 配置 WEB 身份认证 (10 分)

在"WEB 服务器"角色中添加几种身份服务,添加"Windows 身份验证"功 能,禁用"匿名身份验证"。将设置界面截图保存到"企业 Windows 服务器配置 项目.docx"(图片标题为"配置 WEB 身份认证-1")。

4. 配置 FTP 服务器 (10分)

设置 FTP 服务器的 IP 地址为 192.168.10.253/24,网关为 192.168.10.1, 首选 DNS 服务器 IP 地址为 192.168.10.251。安装 FTP 服务组件, 对 FTP 服务规 则配置如下:禁用匿名登录;允许用户上传;启用 FTP 用户隔离,使登录用户无 法跳转出宿主目录; 设置最大连接数为 100; 只允许 192.168.10.0/24 的 IP 地 址访问 FTP 服务器。将 FTP 服务器属性界面截图保存到"企业 Windows 服务器配 置项目.docx"(图片标题为"配置 FTP 服务器-1")。

5. 配置 DNS 服务 (15 分)

设置 DNS 服务器的 TCP/IP 属性, 指定 IP 为: 192.168.10.251/24, 网关为: 192.168.10.1, 首选 DNS 服务器 IP 地址为: 127.0.0.1。安装 DNS 服务组件, 创 建正、反向主要区域,指定公司 WEB 站点的域名为:www.jncc.com(对应 IP 为 192.168.10.254),指定公司 FTP 站点的域名为:ftp.jncc.com(对应 IP 为 192.168.10.253)。将 DNS 服务器属性界面截图保存到"企业 Windows 服务器配 置项目.docx"(图片标题为"配置 DNS 服务器-1")。

6.测试,测试结果以文档形式提交(10 分)

(1) WEB 站点测试:在物理机上使用浏览器访问网站验证配置结果,将界 面截图保存到"企业 Windows 服务器配置项目.docx"(图片标题为"配置 WWW 服务-2")。

(2) WEB 身份认证测试: 启动 WEB 安全后, 在浏览器上访问网站, 提示输 入用户名和密码,将界面截图保存到"企业 Windows 服务器配置项目.docx"(图

64

片标题为"配置 WEB 身份认证-2")。

(3)FTP 服务测试:在物理机上测试 FTP 服务,通过 IE 浏览器登录 FTP 站 点, 在 FTP 站点内创建一个文本文档 jncc.txt, 并将该文档下载到本地桌面, 同时测试用户隔离、IP 限制访问等设置,将测试结果截图保存到"企业 Windows 服务器配置项目.docx"(图片标题为"配置 FTP 服务器-2")

(4)DNS 测试:在物理机上测试 DNS,在 CMD 窗口使用"nslookup"命令将 正、反向解析测试结果截图保存到"企业 Windows 服务器配置项目.docx"(图 片标题为"配置 DNS 服务器-2")。

7.提交配置文档(10 分)

将各配置结果截图保存,将所有截图保存到"企业 Windows 服务器配置项 目.docx "文档中并提交。

#### 五、实施条件

1.硬件环境

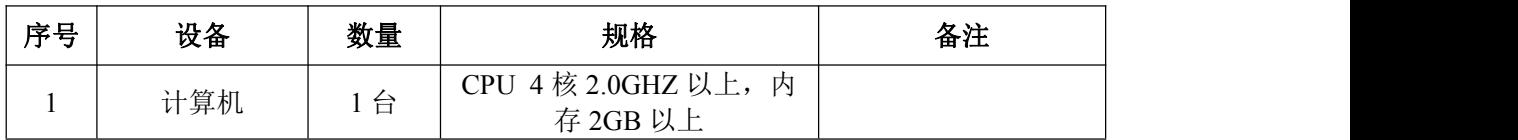

2.软件环境

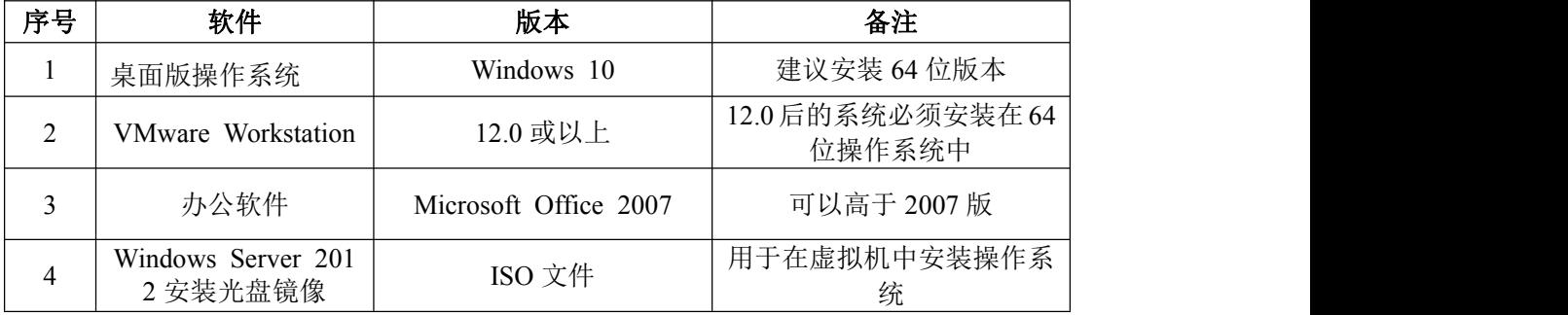

3.考核时量

180 分钟。

#### 六、评分标准

1. Windows Server 2012 系统安装 (15分)

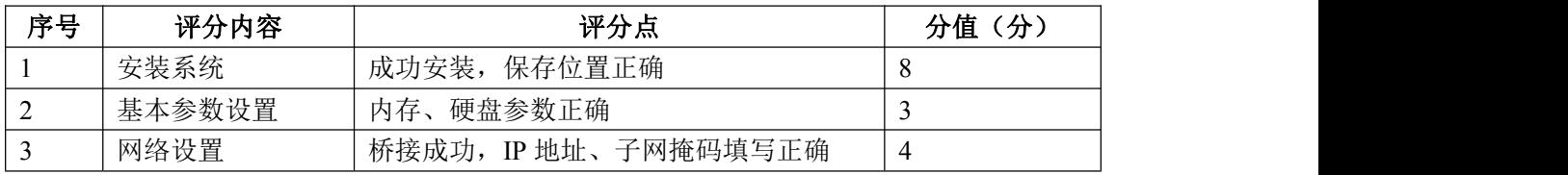

2. 配置 WWW 服务 (20分)

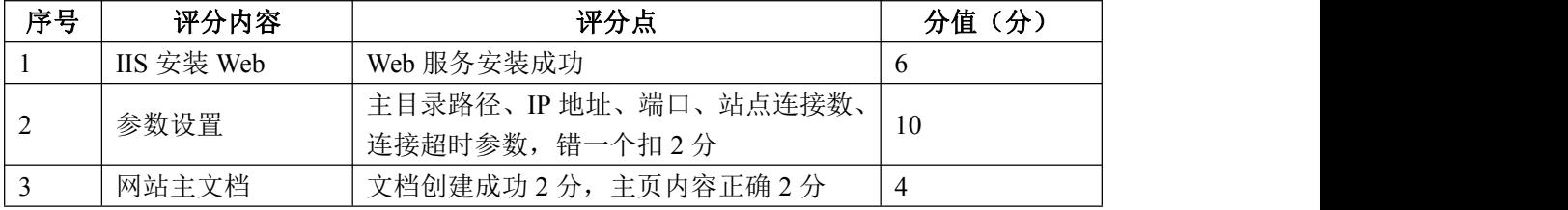

# 3. 配置 WEB 身份认证(10分)

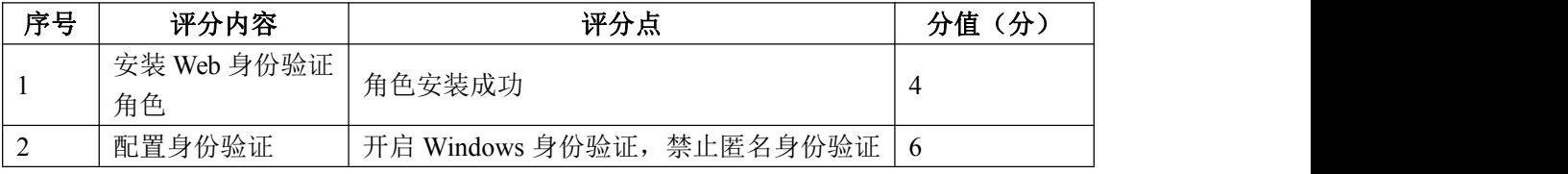

## 4. 配置 FTP 服务器 (10分)

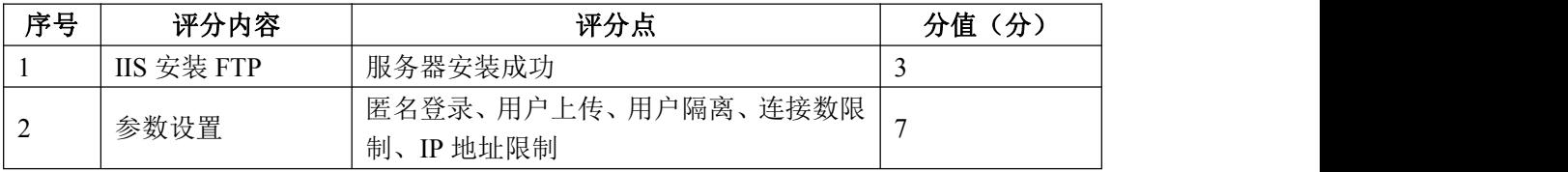

## 5. 配置 DNS 服务 (15分)

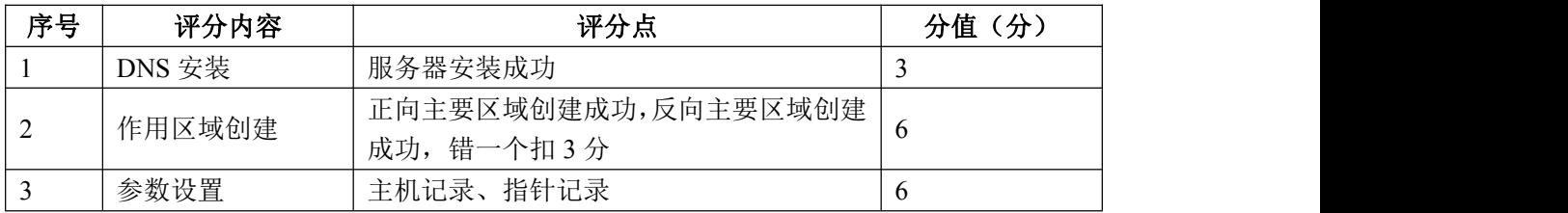

## 6.测试(10 分)

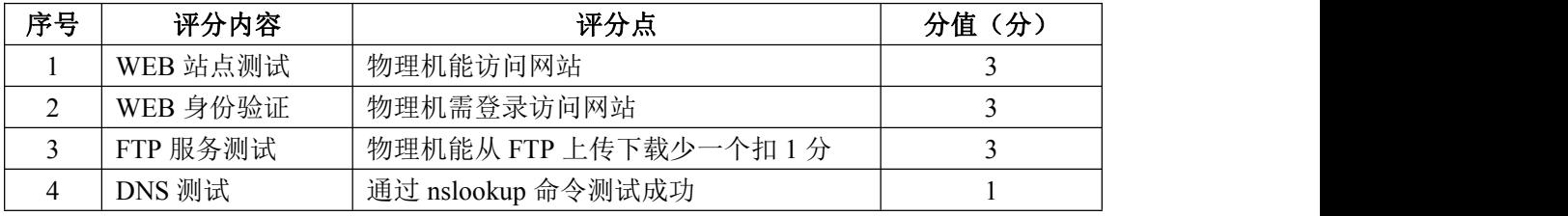

# 7.网络项目文档(10 分)

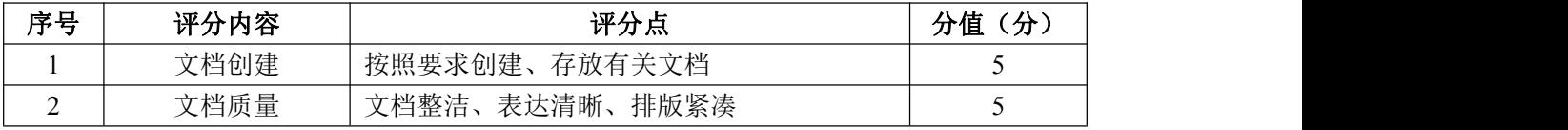

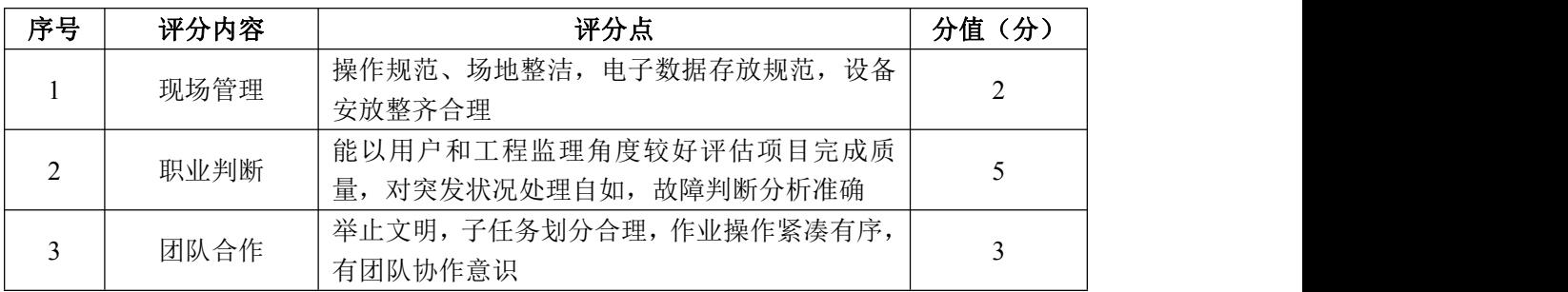

#### 试题编号 J2-5:企业 Windows 服务器配置项目 5

#### 一、项目概况

A 公司局域网已经初具规模,并且已经联入 Internet,公司的计算机中心新 购置了一批服务器,用于对内发布公司信息的网站平台和资源存取的平台,其中 网站要求 SSL 安全访问。通过分析后,公司决定使用 Windows 平台。

#### 二、项目配置需求

1. 该公司选用 Windows 搭建服务器平台提供网站和资源访问, 故首先要安 装 Windows server 2012 网络服务器操作系统。

2.公司要求对内发布公司信息的网站平台,可采用 WEB 服务器为公司布局 WEB 站点。

3. 公司要求安全的 WEB 访问, 可申请 WEB 服务器证书提供 SSL 安全访问。

4.公司要求向内网用户提供资源存取的平台,可采用 FTP 服务器为公司内 网用户提供资源上传/下载服务。

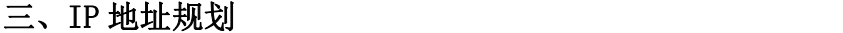

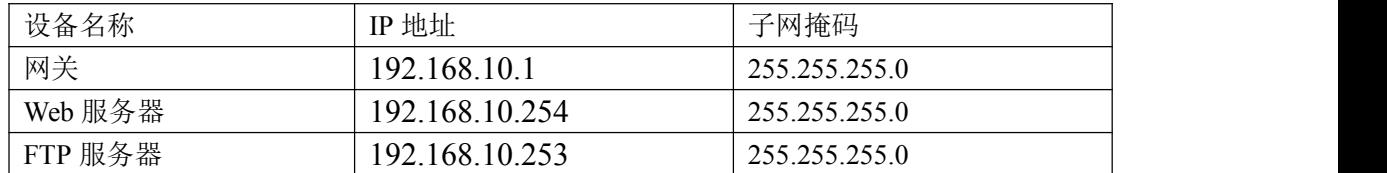

#### 四、配置实现

1. Windows Server 2012 系统安装 (15分)

在 VMware 虚拟机上安装 Windows Server 2012, 虚拟系统存放到 D:\虚拟机 \WIN2012 目录中,内存分配为 800MB,虚拟硬盘为 20G SCSI 接口,网卡使用桥 接模式连接,将计算机安装成功后桌面窗口抓屏保存到"企业 Windows 服务器配 置项目.docx"(图片标题为"Windows 2012 系统安装-1")。

2. 配置 WWW 服务 (20分)

(1)在 Windows Server 系统中安装 IIS 服务器角色,在 IIS 中设置 Web 站点说明"湖南省专业技能抽查网站",设置网站的主目录路径、IP 地址和端 口分别为 C:\web\_incc, IP 为 192.168.10.254/24. 端口 80, 设置 WEB 站点连接 数为 100 和连接超时为 120 秒。将属性界面截图保存到"企业 Windows 服务器配 置项目.docx"(图片标题为"配置 WWW 服务-1")。

(2)创建并设置网站主文档为 jncc.htm、主文档内容为:"welcome to my home, this is jncc's web".

3.配置 WEB 服务器证书(20 分)

在 IIS 中完成"申请证书", "保存证书", "下载证书", "颁发证书" 和"绑定证书"。将设置界面截图保存到"企业 Windows 服务器配置项目.docx" (图片标题为"配置 WEB 服务器证书-1")。

4. 配置 FTP 服务器 (15分)

设置 FTP 服务器的 IP 地址为 192.168.10.253/24, 网关为 192.168.10.1, 首选 DNS 服务器 IP 地址为 192.168.10.251。安装 FTP 服务组件, 对 FTP 服务规 则配置如下:禁用匿名登录;允许用户上传;启用 FTP 用户隔离,使登录用户无 法跳转出宿主目录; 设置最大连接数为 100; 只允许 192.168.10.0/24 的 IP 地 址访问 FTP 服务器。将 FTP 服务器属性界面截图保存到"企业 Windows 服务器配 置项目.docx"(图片标题为"配置 FTP 服务器-1")。

5.测试,测试结果以文档形式提交(10 分)

(1) WEB 站点测试: 在物理机上使用浏览器访问网站验证配置结果, 将界 面截图保存到"企业 Windows 服务器配置项目.docx"(图片标题为"配置 WWW 服务-2")。

 $(2)$  WEB 安全访问测试: 启动 WEB 安全后, 在浏览器上使用 https 访问网 站,将界面截图保存到"企业 Windows 服务器配置项目.docx"(图片标题为"配 置 WEB 服务器证书-2")。

(3)FTP 服务测试:在物理机上测试 FTP 服务,通过 IE 浏览器登录 FTP 站 点,在 FTP 站点内创建一个文本文档 jncc.txt,并将该文档下载到本地桌面, 同时测试用户隔离、IP 限制访问等设置,将测试结果截图保存到"企业 Windows 服务器配置项目.docx"(图片标题为"配置 FTP 服务器-2")

6.提交配置文档(10 分)

将各配置结果截图保存,将所有截图保存到"企业 Windows 服务器配置项 目.docx "文档中并提交。

#### 五、实施条件

68

1.硬件环境

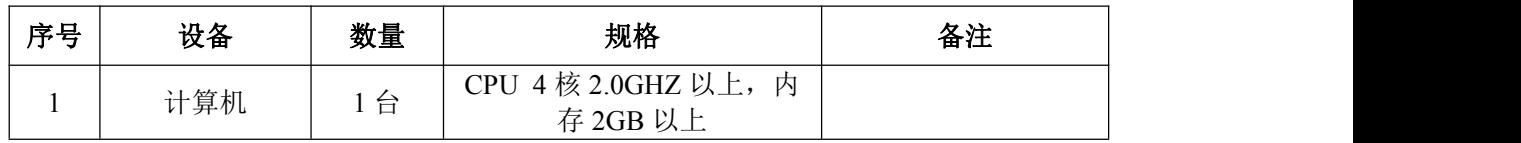

2.软件环境

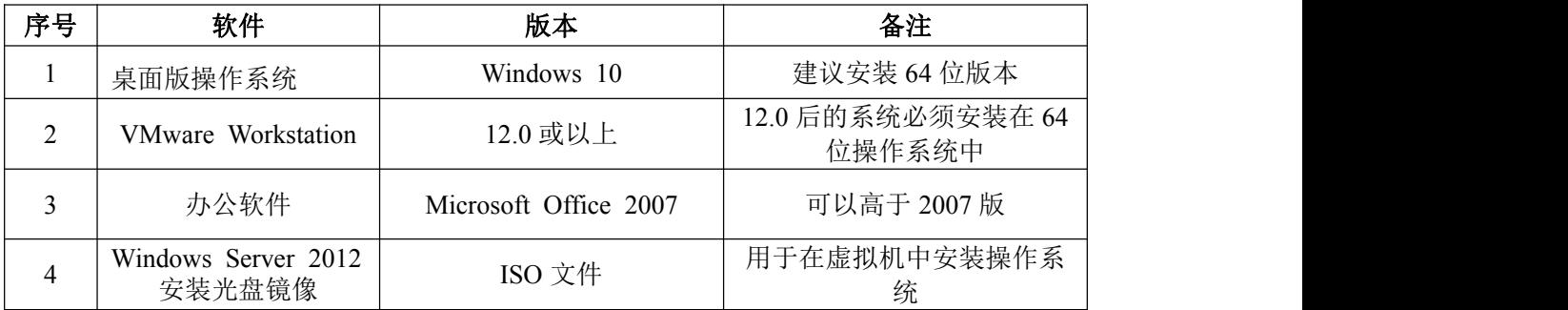

3.考核时量

180 分钟。

## 六、评分标准

1. Windows Server 2012 系统安装 (15分)

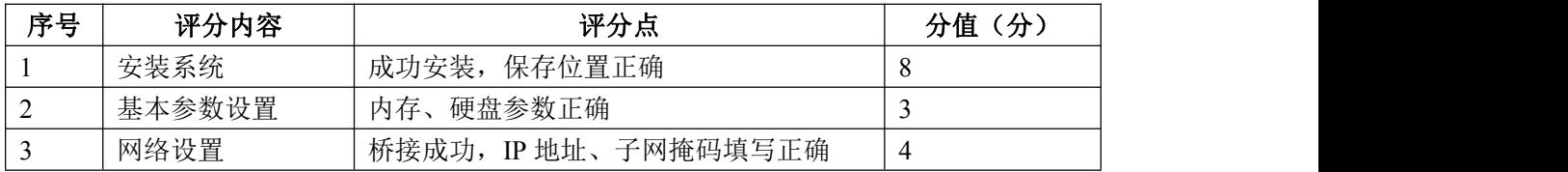

## 2. 配置 WWW 服务 (20分)

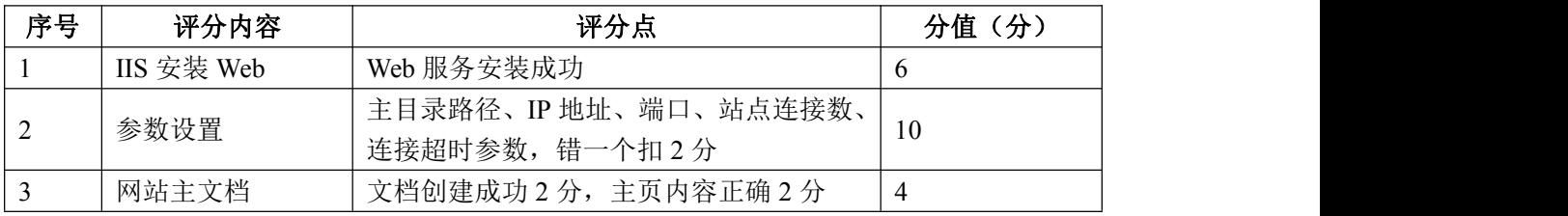

# 3. 配置 WEB 服务器证书 (20分)

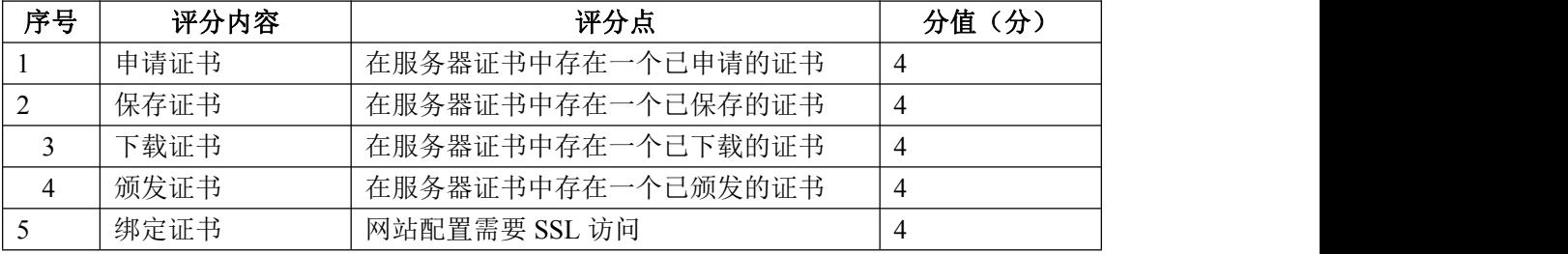

4. 配置 FTP 服务器 (15分)

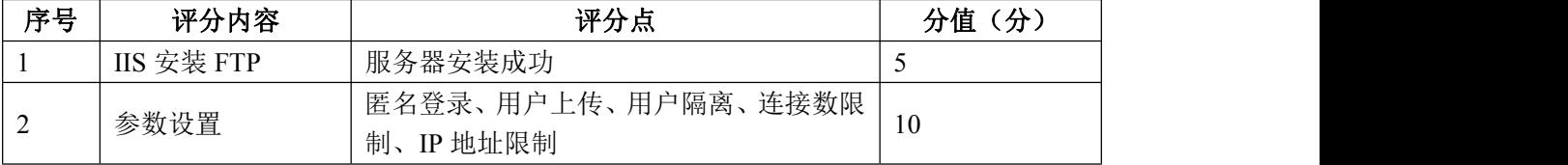
5.测试(10 分)

| 序号 | 评分内容      | 评分点                    | 分值(分) |
|----|-----------|------------------------|-------|
|    | WEB 站点测试  | 物理机能访问网站               |       |
|    | WEB 服务器证书 | 物理机通过 https 安全访问网站     |       |
|    | FTP 服务测试  | 物理机能从 FTP 上传下载少一个扣 1 分 |       |

6.网络项目文档(10 分)

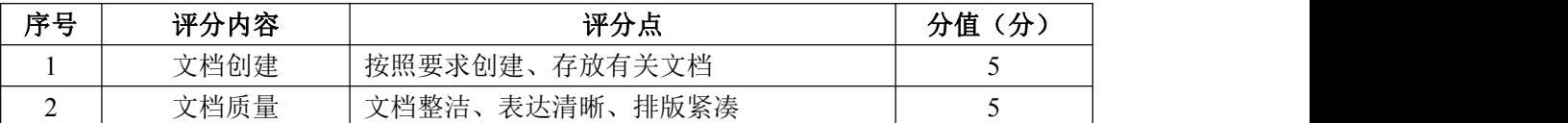

7.职业素质(10 分)

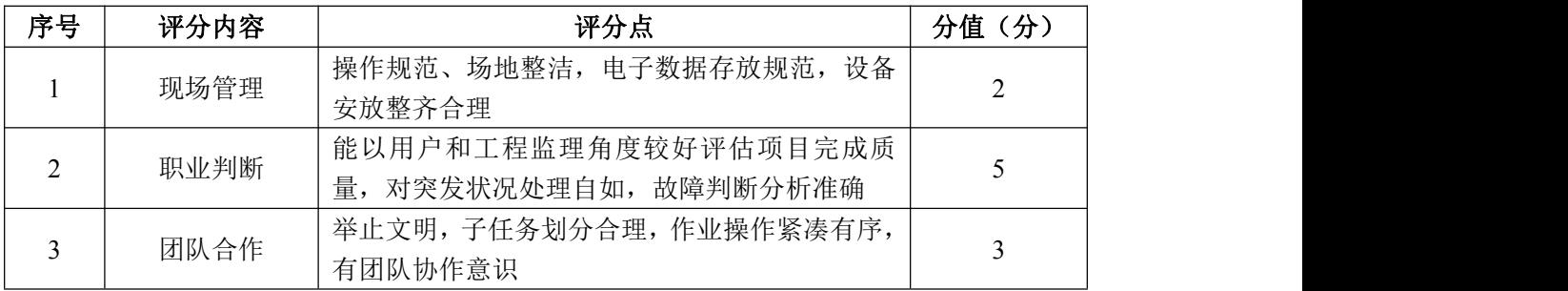

#### 试题编号 J2-6:企业 Windows 服务器配置项目 6

#### 一、项目概况

A 公司局域网已经初具规模,并且已经联入 Internet,公司的计算机中心新 购置了一批服务器,用于对公司电脑进行统一管理,通过分析后,公司决定使用 Windows 平台。

#### 二、项目配置需求

1. 该公司选用 Windows 搭建服务器平台提供网站和资源访问, 故首先要安 装 Windows server 2012 网络服务器操作系统。

2.公司要求运行和管理公司内部的业务信息系统,可采用域对网络中的服 务器和用户进行统一集中管理,提高管理效率和安全性。

3.采用 DHCP 服务器来配置和管理公司内部 IP 地址。

4.采用 DNS 服务器为内网用户提供域名解析服务。

#### 三、IP 地址规划

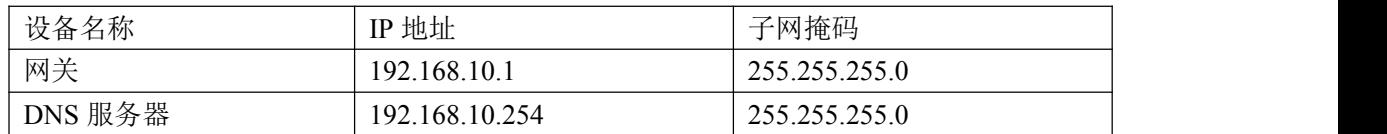

#### 四、配置实现

1.Windows Server 2012 系统安装(15 分)

在 VMware 虚拟机上安装 Windows Server 2012, 虚拟系统存放到 D:\虚拟机 \WIN2012 目录中,内存分配为 800MB,虚拟硬盘为 20G SCSI 接口,网卡使用桥 接模式连接,将计算机安装成功后桌面窗口抓屏保存到"企业 Windows 服务器配 置项目.docx"(图片标题为"Windows 2012 系统安装-1")。

2.安装和配置活动目录域(30 分)

 $(1)$  安装活动目录, 域名为 incc.com, 类型为独立域, 创建 st1. st2 两 个域用户,新建用户组"Admin"和"Guest",新建组织单元"Manage",将用 户管理界面截图保存到"企业 Windows 服务器配置项目.docx"(图片标题为"安 装与配置活动目录-1")。

(2)将用户 st1 加入用户组"Admin",将用户 st2 加入用户组"Guest", 将用户组"Admin"和"Guest"都加入组织单元"Manage",并委派组"Admin" 具有管理权限、组"Guest"只具有用户权限,设定用户 st2 只能登录到名为"Guest" 的计算机,将组管理界面和权限界面截图保存到"企业 Windows 服务器配置项 目.docx"(图片标题为"安装与配置活动目录-2")。

3.配置 DNS 服务(15 分)

设置 DNS 服务器的 TCP/IP 属性, 指定 IP 为: 192.168.10.254/24, 网关为: 192.168.10.1,首选 DNS 服务器 IP 地址为:192.168.10.254。安装 DNS 服务组 件,创建正、反向主要区域, 指定公司 WEB 站点的域名为: www. jncc.com (对应 IP 为 192.168.1.252), 因公司的 WEB 服务器同时还是 FTP 服务器, 为其设置别 名为 ftp。将 DNS 服务器属性界面截图保存到"企业 Windows 服务器配置项 目.docx" (图片标题为"配置 DNS 服务器-1")。

4. 配置 DHCP 服务器 (10分)

安装 DHCP 服务组件, 创建作用域, 参数为: IP 地址: 192.168.10.2/24 -192.168.10.250/24,DNS:192.168.10.251,网关:192.168.10.1,保留地址: 192.168.10.100/24。将 DHCP 服务器属性界面截图保存到"企业 Windows 服务器 配置项目.docx"(图片标题为"配置 DHCP 服务器-1")。

5. 测试, 测试结果以文档形式提交(10分)

(1)DHCP 测试:在物理机上测试 DHCP,获取 IP 地址、DNS 参数,将物理 机 TCP/IP 参数显示界面截图保存到"企业 Windows 服务器配置项目.docx"(图 片标题为"配置 DHCP 服务器-2")。

(2)DNS 测试:在物理机上测试 DNS,在 CMD 窗口使用"nslookup"命令将 正、反向解析测试结果截图保存到"企业 Windows 服务器配置项目.docx"(图 片标题为"配置 DNS 服务器-2")。

6.提交配置文档(10 分)

将各配置结果截图保存,将所有截图保存到"企业 Windows 服务器配置项 目.docx "文档中并提交。

#### 五、实施条件

1.硬件环境

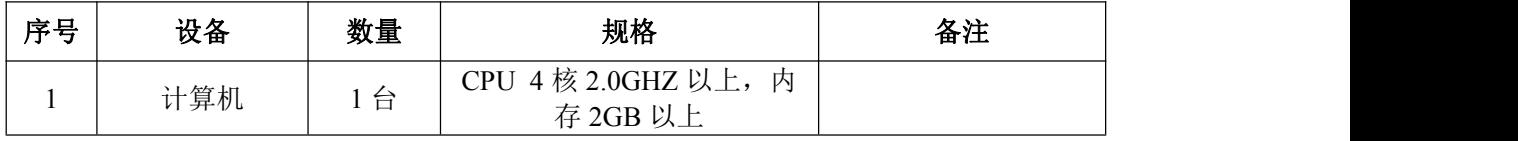

2.软件环境

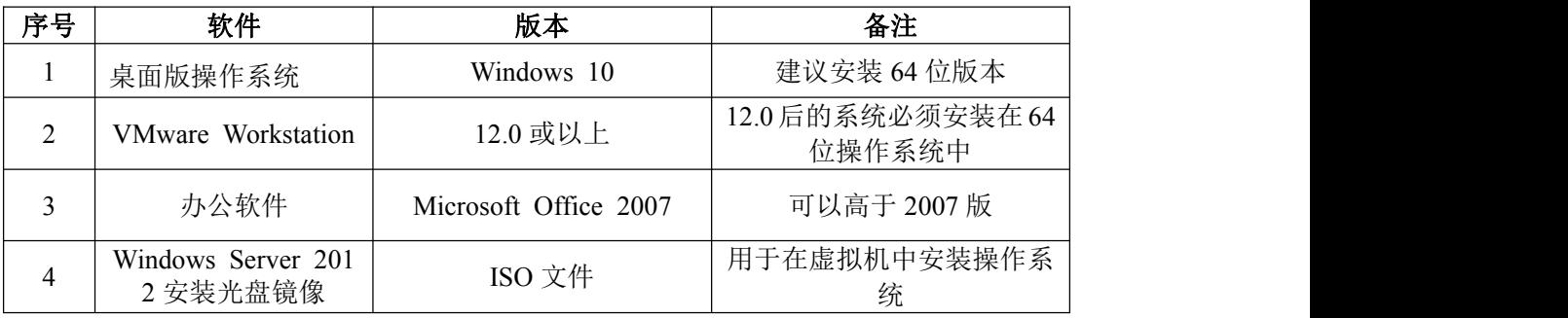

3.考核时量

180 分钟。

# 六、评分标准

1. Windows Server 2012 系统安装 (15分)

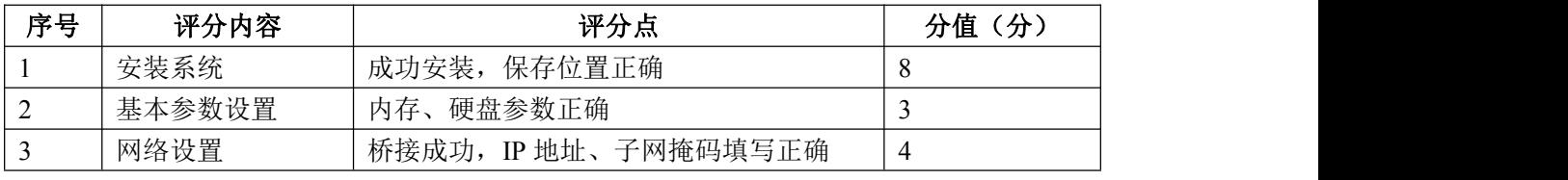

2.安装与配置活动目录(30 分)

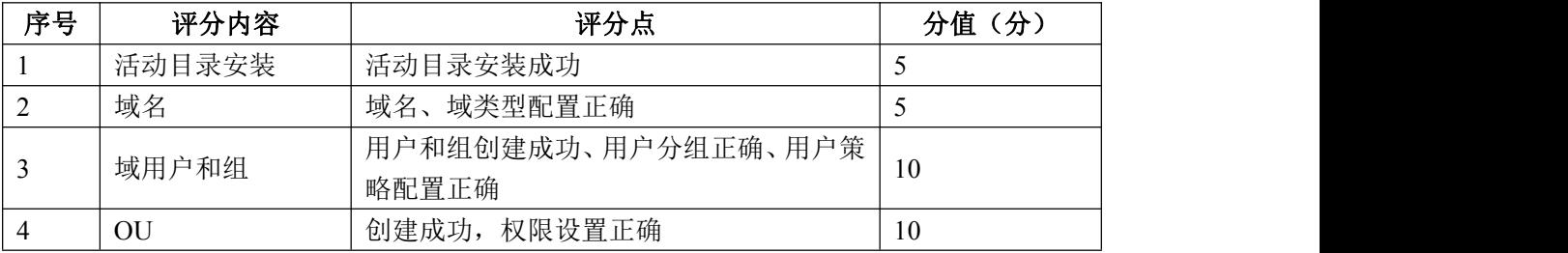

# 3. 配置 DNS 服务 (15分)

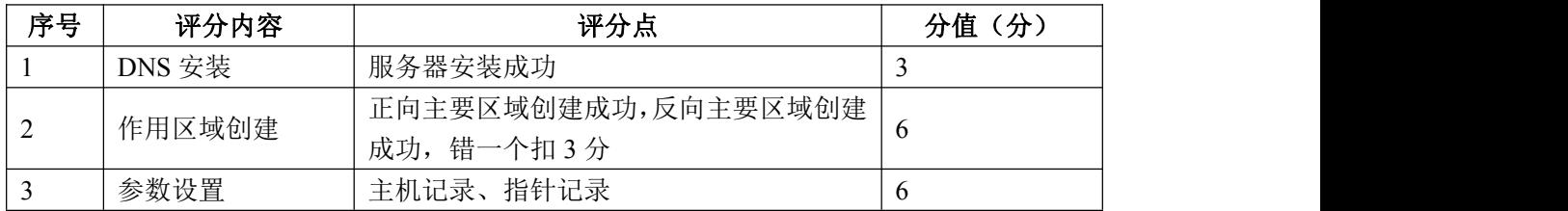

### 4. 配置 DHCP 服务器 (10分)

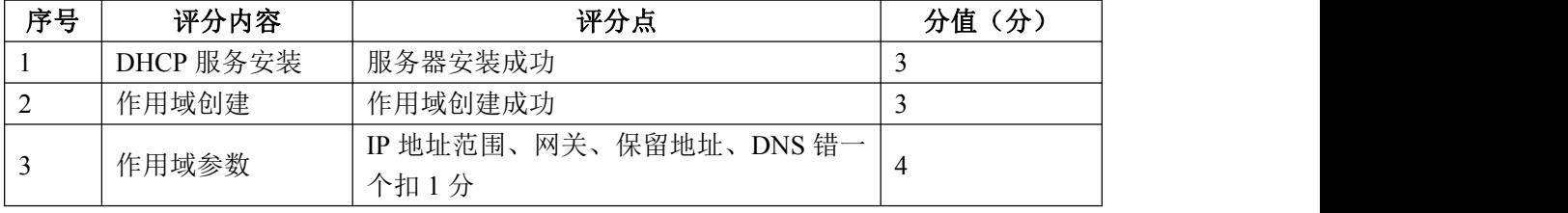

5.测试(10 分)

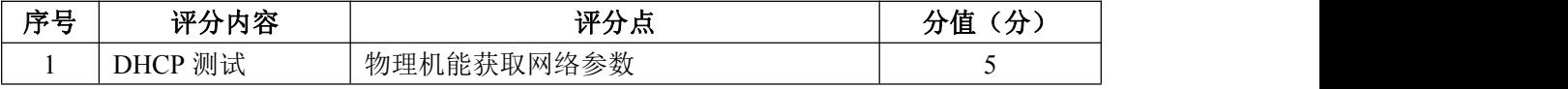

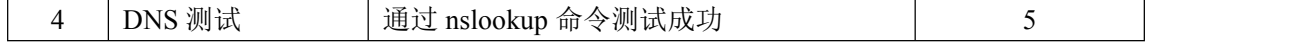

# 6.网络项目文档(10 分)

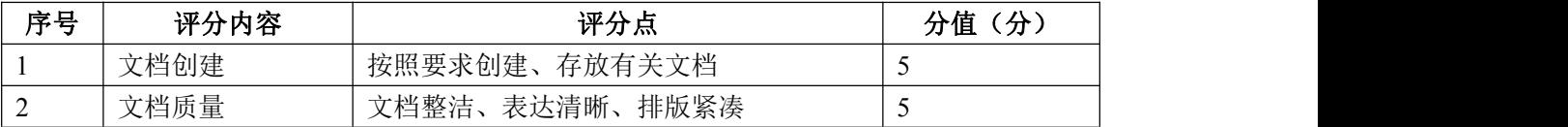

# 7.职业素质(10 分)

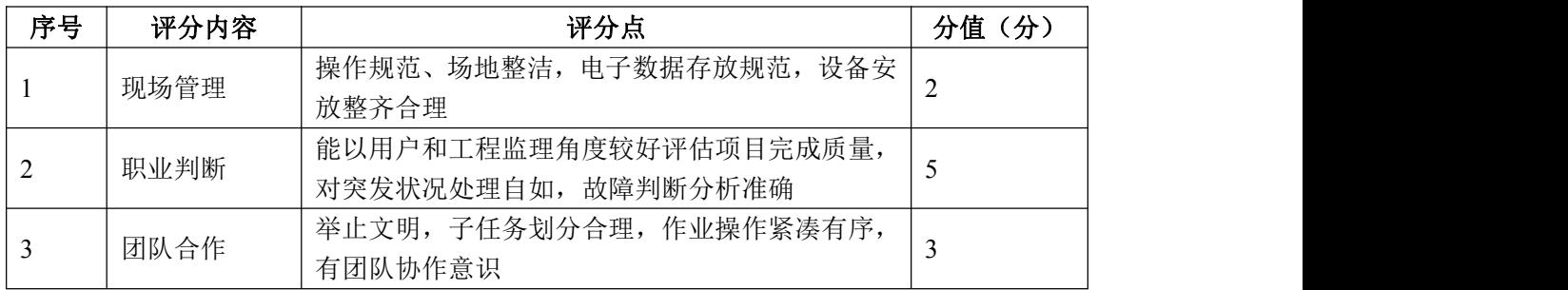

#### 试题编号 J2-7:企业 Windows 服务器配置项目 7

#### 一、项目概况

A 公司局域网已经初具规模,并且已经联入 Internet,公司的计算机中心新 购置了一批服务器,用于对公司电脑进行统一管理,其中公司总部和分部分别在 不同地区。通过分析后,公司决定使用 Windows 平台。

#### 二、项目配置需求

1. 该公司选用 Windows 搭建服务器平台提供网站和资源访问,故首先要安 装 Windows server 2012 网络服务器操作系统。

2.公司要求运行和管理公司内部的业务信息系统,可采用域对网络中的服 务器和用户进行统一集中管理,提高管理效率和安全性。

3.采用 DHCP 服务器来配置和管理公司内部 IP 地址。

4.采用 DHCP 中继代理对分部计算机管理和分配 IP。

#### 三、IP 地址规划

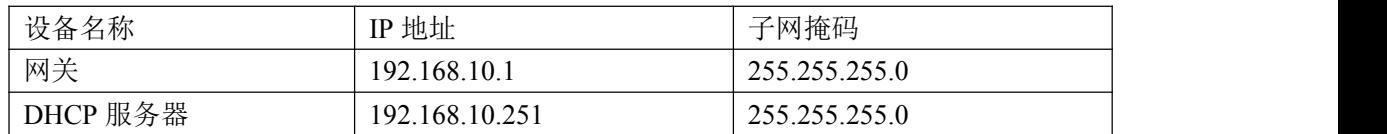

#### 四、配置实现

1.Windows Server 2012 系统安装(15 分)

在 VMware 虚拟机上安装 Windows Server 2012, 虚拟系统存放到 D:\虚拟机 \WIN2012 目录中,内存分配为 800MB,虚拟硬盘为 20G SCSI 接口,网卡使用桥 接模式连接,将计算机安装成功后桌面窗口抓屏保存到"企业 Windows 服务器配 置项目.docx"(图片标题为"Windows 2012 系统安装-1")。

2.安装和配置活动目录域(30 分)

 $(1)$  安装活动目录, 域名为 incc.com, 类型为独立域, 创建 st1. st2 两 个域用户,新建用户组"HQ"和"SubSec",新建组织单元"Manage",将用户 管理界面截图保存到"企业 Windows 服务器配置项目.docx"(图片标题为"安 装与配置活动目录-1")。

(2)将用户 st1 加入用户组"HQ",将用户 st2 加入用户组"SubSec", 将用户组"HQ"和"SubSec"都加入组织单元"Manage",并委派组"HQ"具有 管理权限、组"SubSec"只具有用户权限,设定用户 st2 只能登录到名为"SubSec" 的计算机,将组管理界面和权限界面截图保存到"企业 Windows 服务器配置项 目.docx"(图片标题为"安装与配置活动目录-2")。

3.配置 DHCP 服务器(15 分)

安装 DHCP 服务组件, 创建作用域, 参数为: IP 地址: 192.168.10.2/24 -192.168.10.250/24,DNS:192.168.10.254,网关:192.168.10.1,保留地址: 192.168.10.100/24。将 DHCP 服务器属性界面截图保存到"企业 Windows 服务器 配置项目.docx"(图片标题为"配置 DHCP 服务器-1")。

4. 配置 DHCP 中继代理 (10分)

安装"路由与远程访问"功能, 配置 DHCP 中继代理服务, 参数为: 服务器 地址:192.168.1.251,网关:192.168.10.1。将 DHCP 中继代理属性界面截图保 存到"企业 Windows 服务器配置项目.docx"(图片标题为"配置 DHCP 中继代理 服务器-1")。

5.测试,测试结果以文档形式提交(10 分)

(1)DHCP 测试:在物理机上测试 DHCP,获取 IP 地址、DNS 参数,将物理 机 TCP/IP 参数显示界面截图保存到"企业 Windows 服务器配置项目.docx"(图 片标题为"配置 DHCP 服务器-2")。

(2)DHCP 中继代理测试:在远端物理机上测试 DHCP,获取 IP 地址、DNS 参数,将物理机 TCP/IP 参数显示界面截图保存到"企业 Windows 服务器配置项 目.docx"(图片标题为"配置 DHCP 中继代理服务器-2")。

6.提交配置文档(10 分)

将各配置结果截图保存,将所有截图保存到"企业 Windows 服务器配置项 目.docx "文档中并提交。

#### 五、实施条件

1.硬件环境

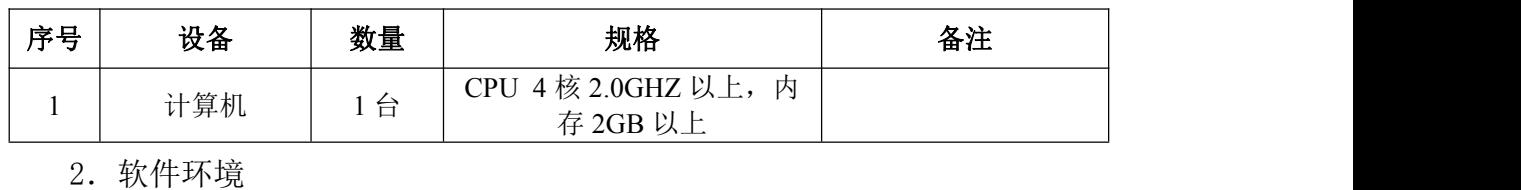

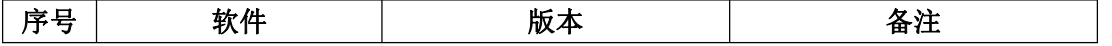

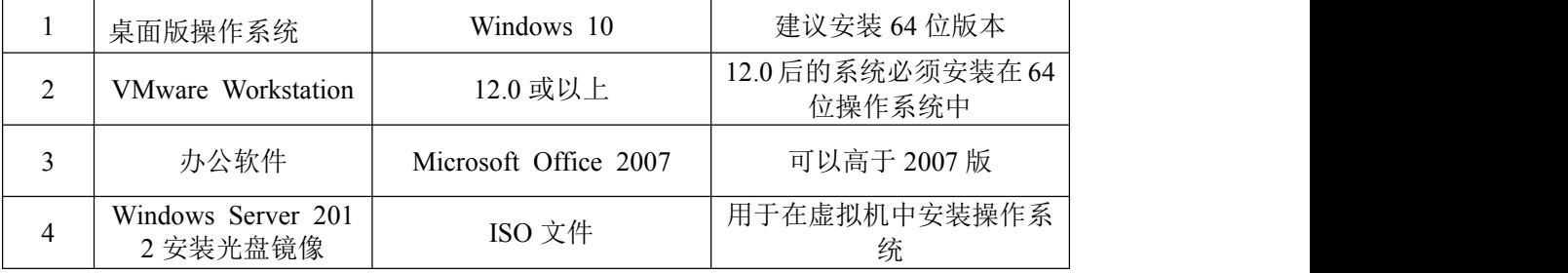

3.考核时量

180 分钟。

# 六、评分标准

1. Windows Server 2012 系统安装 (15分)

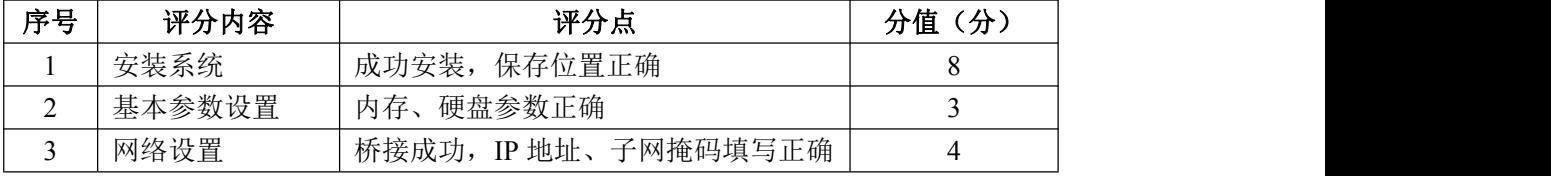

2.安装与配置活动目录(30 分)

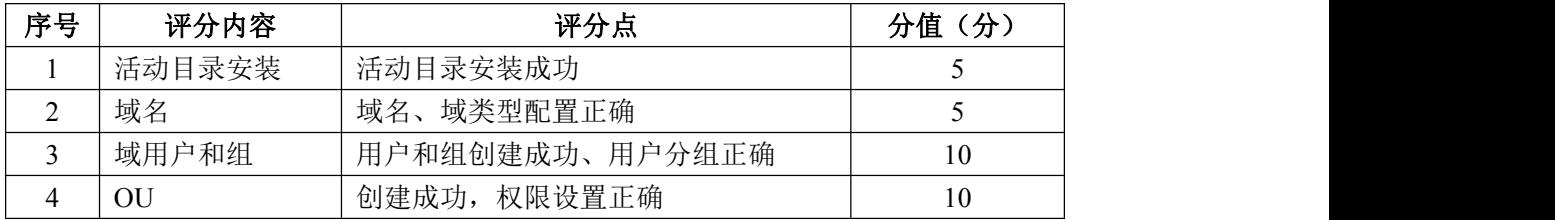

3. 配置 DHCP 服务器 (15分)

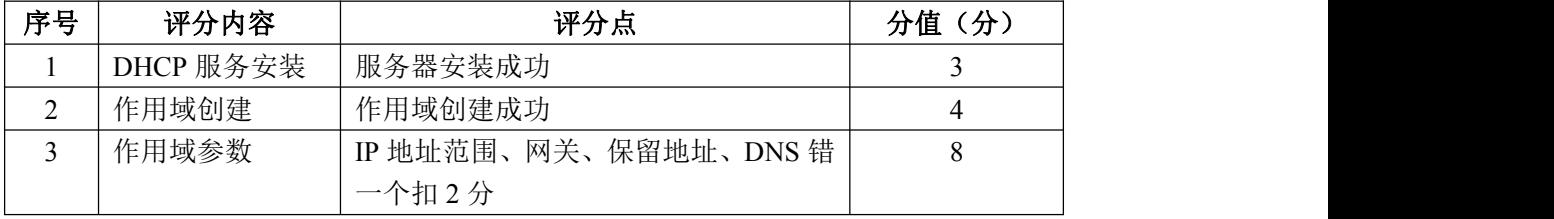

4. 配置 DHCP 中继代理服务器(10分)

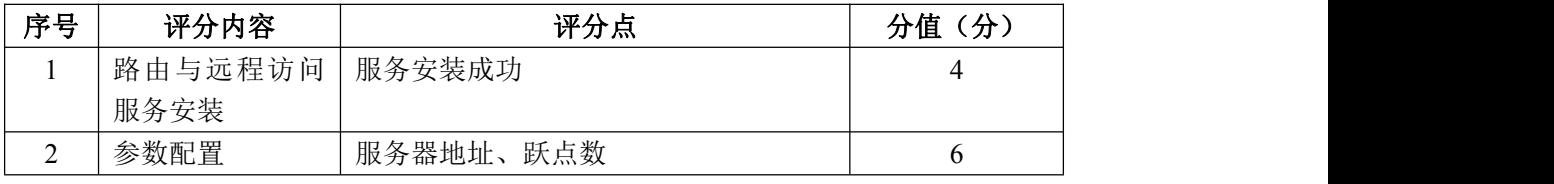

5.测试(10 分)

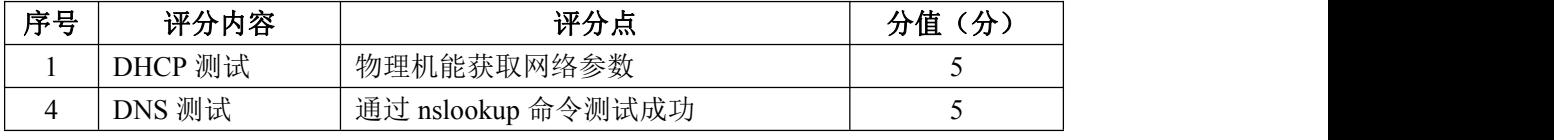

6.网络项目文档(10 分)

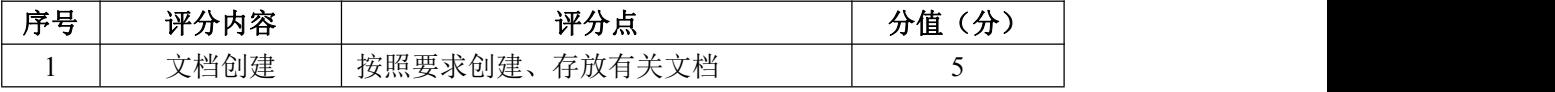

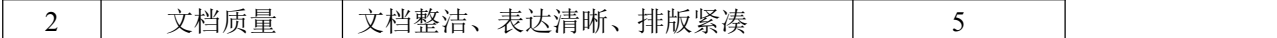

7.职业素质(10 分)

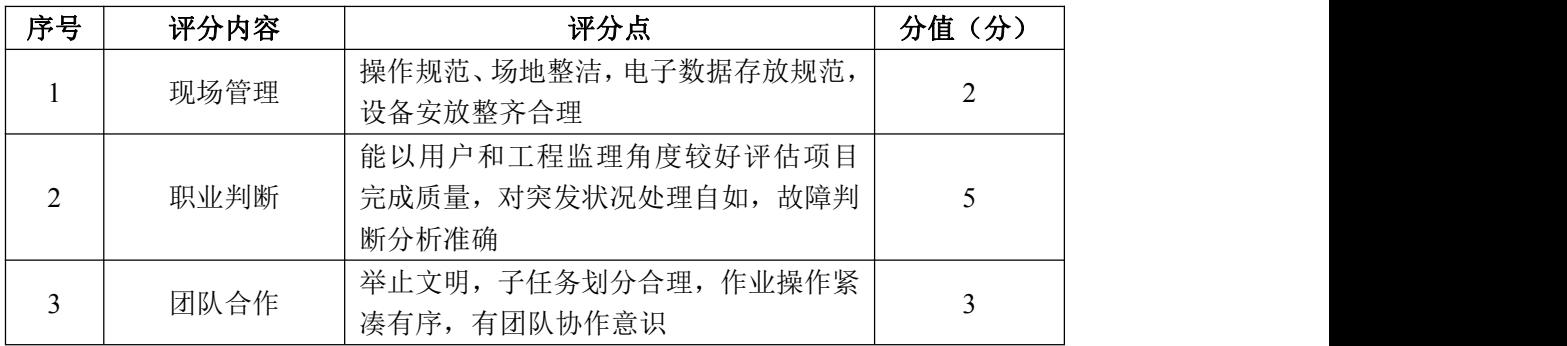

#### 试题编号 J2-8:企业 Windows 服务器配置项目 8

#### 一、项目概况

A 企业局域网已经初具规模,并且已经联入 Internet,企业的计算机中心为 了方便管理公司内部网络,决定新购置一批服务器,使用 Windows 平台,用于部 署域服务环境,同时搭建一个 FTP 站点对内提供资源的上传/下载。

#### 二、项目配置需求

1. 该公司选用 Windows 搭建服务器平台提供网站和资源访问, 故首先要安 装 Windows server 2012 网络服务器操作系统。

2.公司要求运行和管理公司内部的业务信息系统,可采用域对网络中的服 务器和用户进行统一集中管理,提高管理效率和安全性。

3.公司要求向内网用户提供资源存取的平台,可采用 FTP 服务器为公司内 网用户提供资源上传/下载服务。

4.采用 DNS 服务器为内网用户提供公司 FTP 站点的域名解析服务。

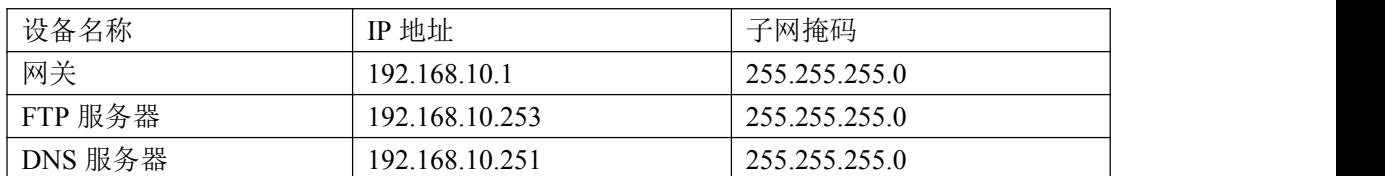

#### 三、IP 地址规划

#### 四、配置实现

1.Windows Server 2012 系统安装(15 分)

在 VMware 虚拟机上安装 Windows Server 2012, 虚拟系统存放到 D:\虚拟机 \WIN2012 目录中,内存分配为 800MB,虚拟硬盘为 20G SCSI 接口,网卡使用桥 接模式连接,将计算机安装成功后桌面窗口抓屏保存到"企业 Windows 服务器配 置项目.docx"(图片标题为"Windows 2012 系统安装-1")。

2.安装和配置活动目录域(20 分)

(1)安装活动目录,域名为 jncc.com,类型为独立域,创建名为 jncc01. jncc02. jncc03. jncc04 的四个域用户, 新建组名为: "Manage"和 "General"的组,名为:"管理"的 OU,将用户管理界面截图保存到"企业 Windows 服务器配置项目.docx"(图片标题为"安装与配置活动目录-1")。

 $(2)$ 把用户  $incc01$ ,  $incc02$  用户加入组 "Manage", 把用户  $incc03$ ,  $incc04$ 加入组 "General", 把用户组"Manage"、"General"加入 OU "管理", 并 委派组"Manage"具有管理员权限、"General"只具有用户权限,将组管理界 面和权限界面截图保存到"企业 Windows 服务器配置项目.docx"(图片标题为 "安装与配置活动目录-2")。

3.配置 FTP 服务器(20 分)

设置 FTP 服务器的 IP 地址为 192.168.10.253/24,网关为 192.168.10.1, 首选 DNS 服务器 IP 地址为 192.168.10.251。安装 FTP 服务组件, 对 FTP 服务规 则配置如下:禁用匿名登录;允许用户上传;启用 FTP 用户隔离,使登录用户无 法跳转出宿主目录; 设置最大连接数为 100; 只允许 192.168.10.0/24 的 IP 地 址访问 FTP 服务器。将 FTP 服务器属性界面截图保存到"企业 Windows 服务器配 置项目.docx" (图片标题为"配置 FTP 服务器-1")。

4. 配置 DNS 服务 (15分)

设置 DNS 服务器的 TCP/IP 属性, 指定 IP 为: 192.168.10.251/24, 网关为: 192.168.10.1,首选 DNS 服务器 IP 地址为:192.168.10.251。安装 DNS 服务组 件,创建正、反向主要区域,指定公司 FTP 站点的域名为: ftp. incc.com (对应 IP 为 192.168.10.253)。将 DNS 服务器属性界面截图保存到"企业 Windows 服 务器配置项目.docx"(图片标题为"配置 DNS 服务器-1")。

5. 测试, 测试结果以文档形式提交(10分)

(1)FTP 服务测试:在物理机上测试 FTP 服务,通过 IE 浏览器登录 FTP 站 点,在 FTP 站点内创建一个文本文档 jncc.txt,并将该文档下载到本地桌面, 同时测试用户隔离、IP 限制访问等设置,将测试结果截图保存到"企业 Windows 服务器配置项目.docx"(图片标题为"配置 FTP 服务器-2")

(2)DNS 测试:在物理机上测试 DNS,在 CMD 窗口使用"nslookup"命令将 正、反向解析测试结果截图保存到"企业 Windows 服务器配置项目.docx"(图 片标题为"配置 DNS 服务器-2")。

6.提交配置文档(10 分)

将各配置结果截图保存,将所有截图保存到"企业 Windows 服务器配置项 目.docx "文档中并提交。

80

## 五、实施条件

1.硬件环境

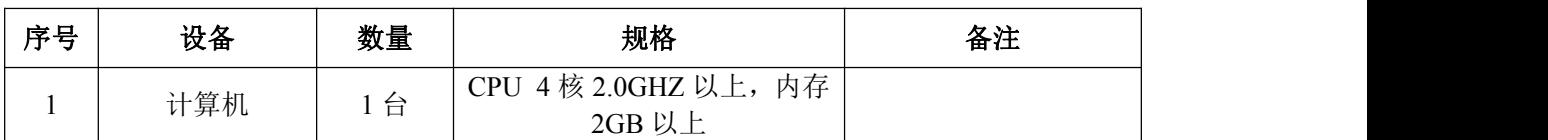

2.软件环境

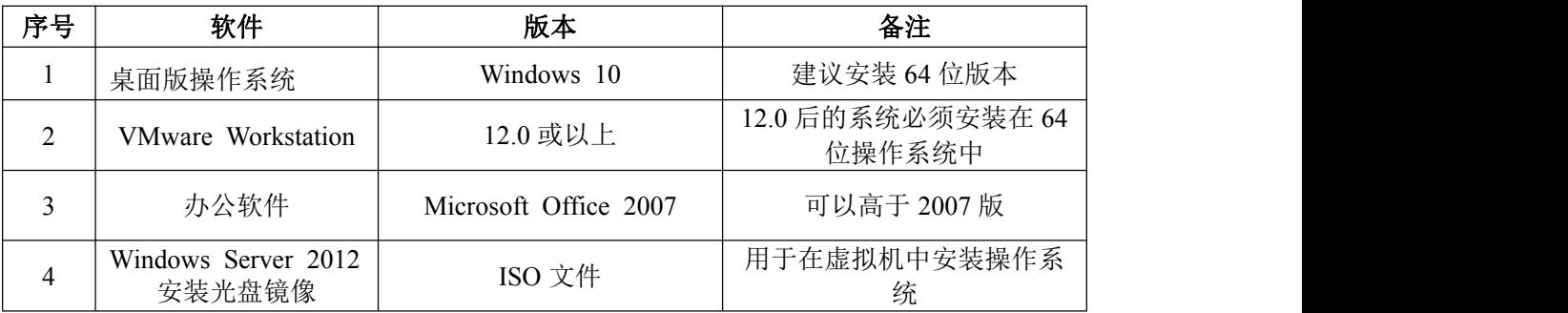

3.考核时量

180 分钟。

## 六、评分标准

1. Windows Server 2012 系统安装 (15分)

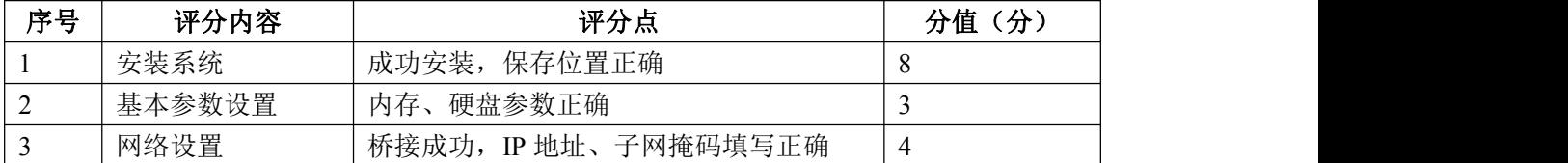

# 2.安装与配置活动目录(20 分)

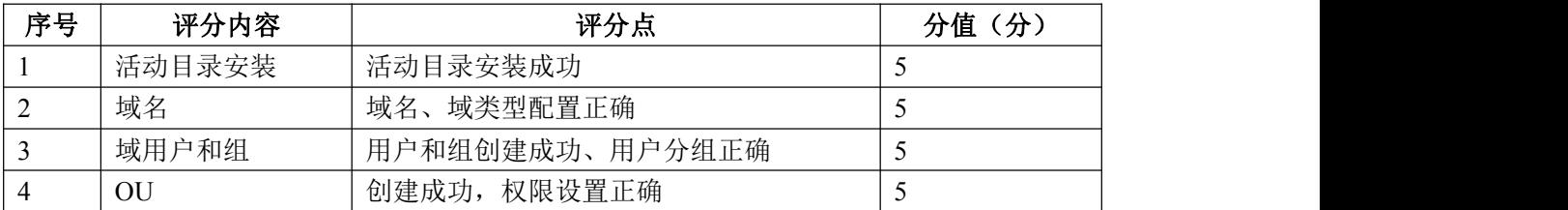

### 3. 配置 FTP 服务器 (20分)

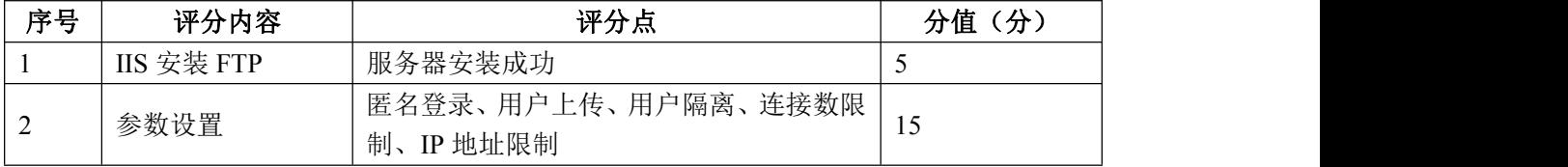

## 4. 配置 DNS 服务 (15分)

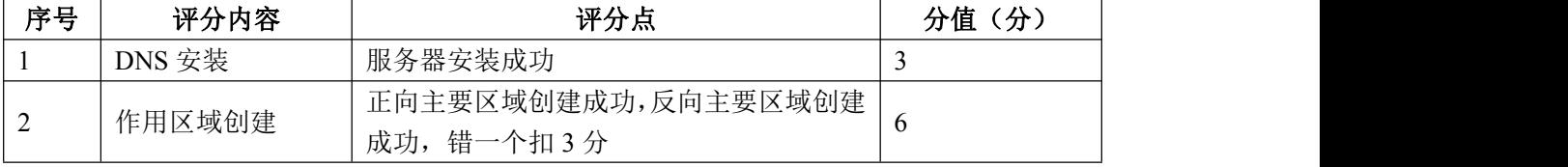

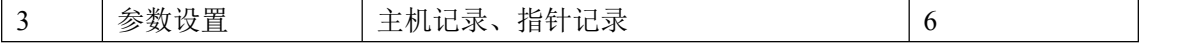

5.测试(10 分)

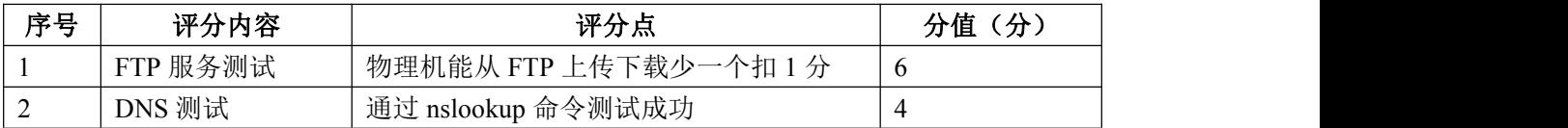

6.网络项目文档(10 分)

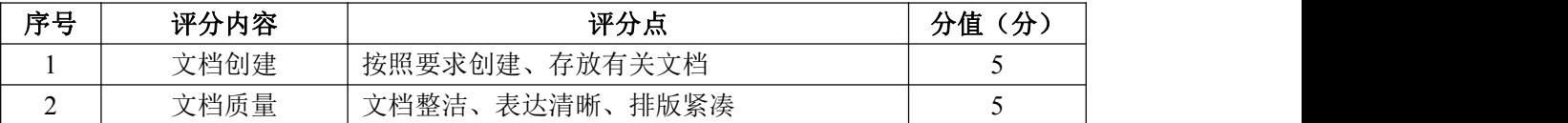

7.职业素质(10 分)

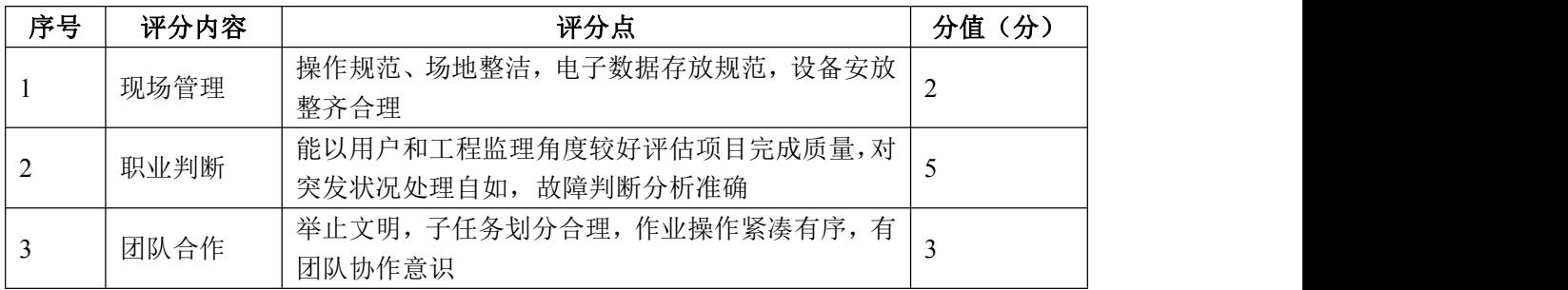

#### 试题编号 J2-9: 企业 Windows 服务器配置项目 9

#### 一、项目概况

A 公司局域网已经初具规模,并且已经联入 Internet,公司的计算机中心新 购置了一批服务器,用于搭建运行公司内部的业务信息系统的服务器端软件,员 工办公地点是不固定的,为了移动用户方便的使用计算机,你需要为用户准备漫 游用户配置文件设置,以便用户无论在哪登录,看到的总是自己的熟悉的桌面环 境,通过分析后,公司决定使用 Windows 平台。

#### 二、项目配置需求

1. 该公司选用 Windows 搭建服务器平台提供网站和资源访问, 故首先要安 装 Windows server 2012 网络服务器操作系统。

2.公司要求运行和管理公司内部的业务信息系统,可采用域对网络中的服 务器和用户进行统一集中管理,提高管理效率和安全性。

3.配置漫游满足移动用户环境一致。

4.采用 DHCP 为公司内部员工进行 IP 地址管理。

#### 三、IP 地址规划

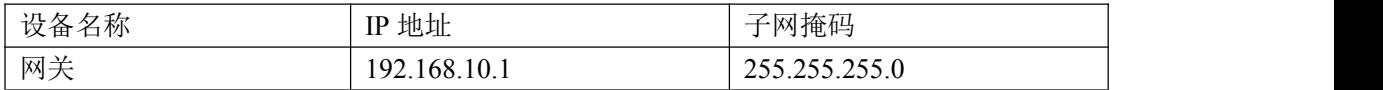

#### 四、配置实现

1.Windows Server 2012 系统安装(15 分)

在 VMware 虚拟机上安装 Windows Server 2012, 虚拟系统存放到 D:\虚拟机 \WIN2012 目录中,内存分配为 800MB,虚拟硬盘为 20G SCSI 接口,网卡使用桥 接模式连接,将计算机安装成功后桌面窗口抓屏保存到"企业 Windows 服务器配 置项目.docx"(图片标题为"Windows 2012 系统安装-1")。

2.安装和配置活动目录域(20 分)

(1)安装活动目录,域名为 jncc.com,类型为独立域,创建名为 jncc01. jncc02. jncc03. jncc04 的四个域用户,新建组名为: "Manage"和 "General"的组,名为:"管理"的 OU,将用户管理界面截图保存到"企业 Windows 服务器配置项目.docx"(图片标题为"安装与配置活动目录-1")。

(2)把用户 jncc01. jncc02 用户加入组"Manage",把用户 jncc03. jncc04

加入组 "General", 把用户组"Manage"、"General"加入 OU "管理", 并 委派组"Manage"具有管理员权限、"General"只具有用户权限,将组管理界 面和权限界面截图保存到"企业 Windows 服务器配置项目.docx"(图片标题为 "安装与配置活动目录-2")。

3.配置 DHCP 服务器(10 分)

安装 DHCP 服务组件, 创建作用域, 参数为: IP 地址: 192.168.10.2/24 -192.168.10.250/24,DNS:192.168.10.251,网关:192.168.10.1,保留地址: 192.168.10.100/24。将 DHCP 服务器属性界面截图保存到"企业 Windows 服务器 配置项目.docx"(图片标题为"配置 DHCP 服务器-1")。

4.配置漫游(20 分)

在本地域内为用户 jncc01 创建漫游配置文件和主目录,将配置文件和主目 录共享, 配置用户 jncc01 漫游属性。将属性界面截图保存到"企业 Windows 服 务器配置项目.docx" (图片标题为"配置漫游-1")。

5.测试,测试结果以文档形式提交(15 分)

(1)DHCP 测试:在物理机上测试 DHCP,获取 IP 地址、DNS 参数,将物理 机 TCP/IP 参数显示界面截图保存到"企业 Windows 服务器配置项目.docx"(图 片标题为"配置 DHCP 服务器-2")。

(2)漫游测试:在远端物理机上用 jncc01 登录,查看是否存在用户名同名 的网络磁盘,在远程网络磁盘上创建文件夹,查看域内共享主目录下是否生成文 件夹。将界面截图保存到"企业 Windows 服务器配置项目.docx"(图片标题为 "配置漫游-2")。

6.提交配置文档(10 分)

将各配置结果截图保存,将所有截图保存到"企业 Windows 服务器配置项 目.docx "文档中并提交。

#### 五、实施条件

1. 硬件环境

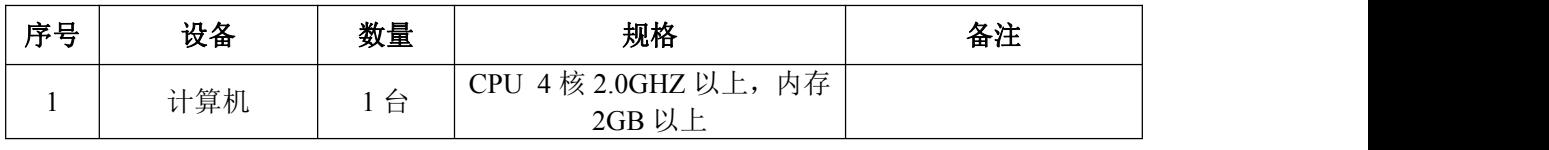

2.软件环境

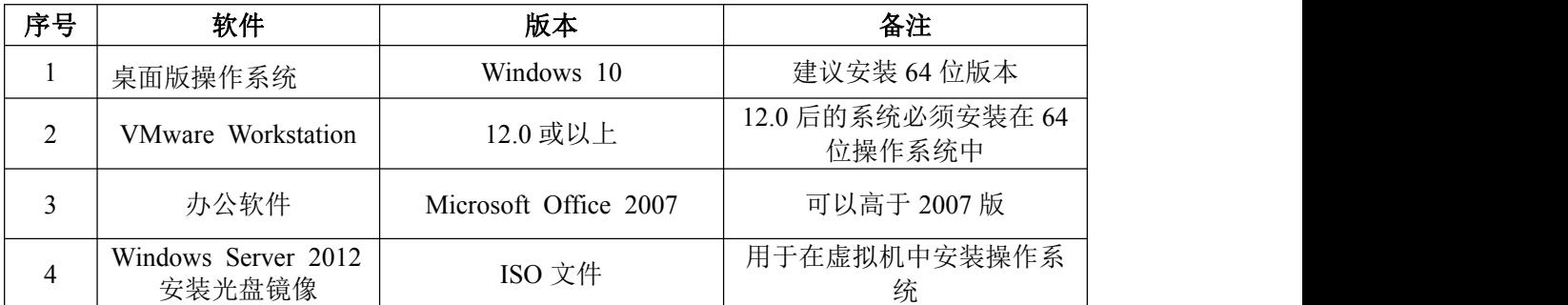

3.考核时量

180 分钟。

# 六、评分标准

1. Windows Server 2012 系统安装 (15分)

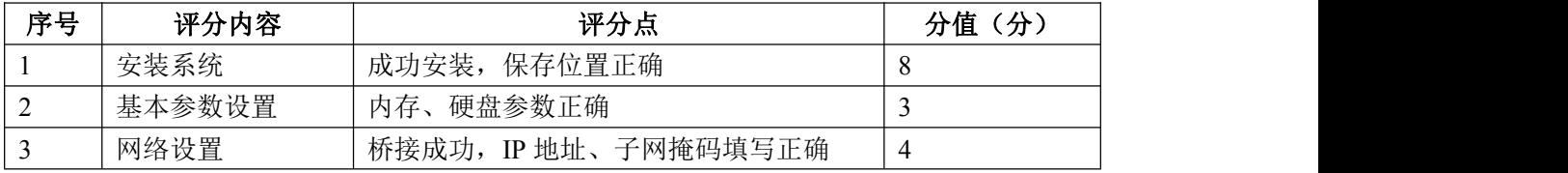

2.安装与配置活动目录(20 分)

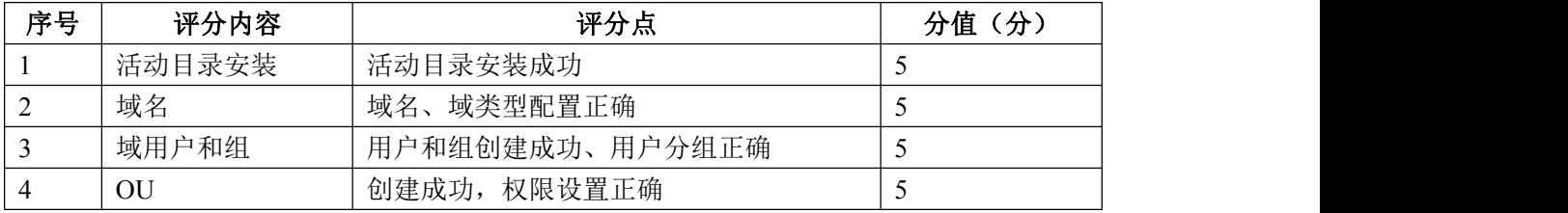

### 3. 配置 DHCP 服务器 (10分)

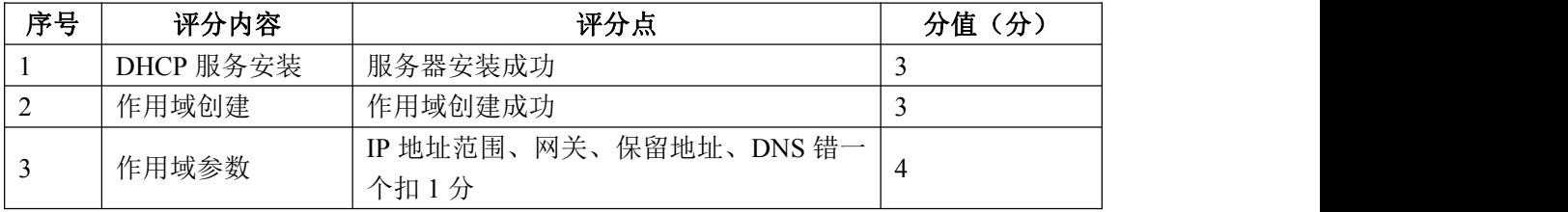

### 4.配置漫游(20 分)

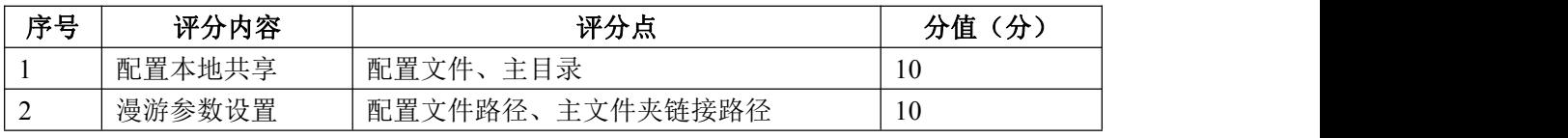

### 5.测试(15 分)

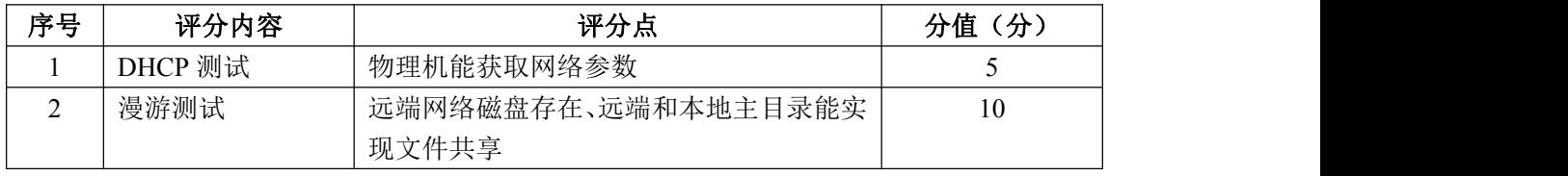

6.网络项目文档(10 分)

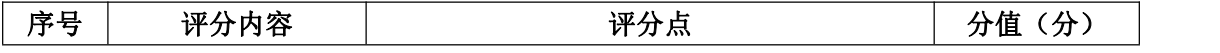

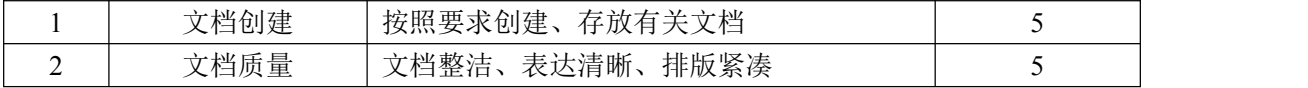

7.职业素质(10 分)

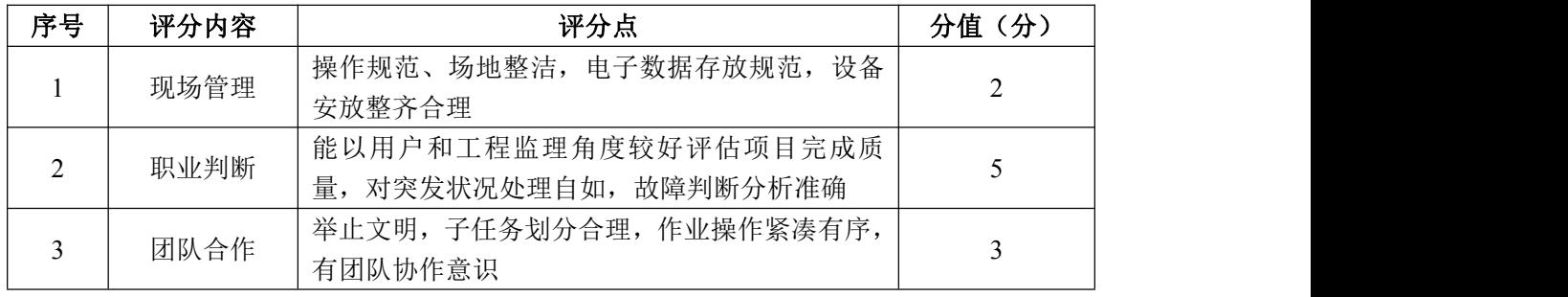

#### 试题编号 J2-10:企业 Windows 服务器配置项目 10

#### 一、项目概况

A 公司局域网已经初具规模,并且已经联入 Internet,公司的计算机中心新 购置了一批服务器,用于对外宣传公司形象、拓展公司业务渠道,同时对公司内 部计算机提供基本的管理。通过分析后,公司决定使用 Windows 平台。

#### 二、项目配置需求

1. 该公司选用 Windows 搭建服务器平台提供网站和资源访问, 故首先要安 装 Windows server 2012 网络服务器操作系统。

2.公司要求对内部计算机提供基本的管理,可采用域对网络中的服务器和 用户进行统一集中管理,提高管理效率和安全性。

3. 公司要求对外宣传公司形象、拓展公司业务渠道, 可采用 WEB 服务器为 公司布局 WEB 站点。

4.采用 DNS 服务器为外网用户提供公司 WEB 站点的域名解析服务。

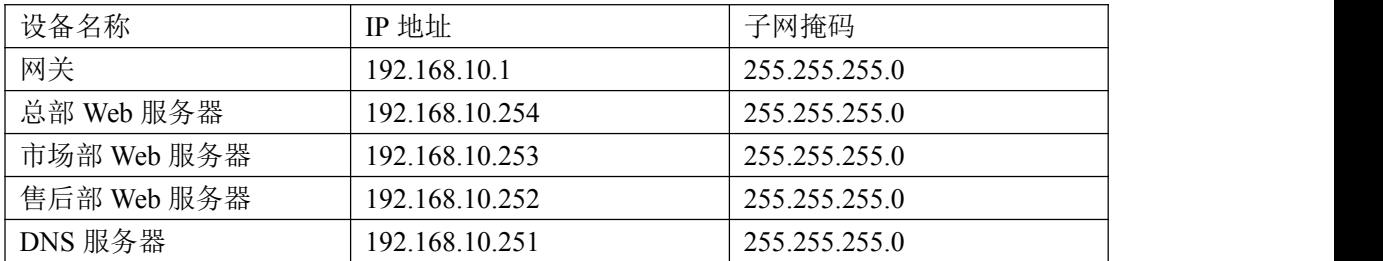

#### 三、IP 地址规划

#### 四、配置实现

1. Windows Server 2012 系统安装 (15分)

在 VMware 虚拟机上安装 Windows Server 2012, 虚拟系统存放到 D:\虚拟机 \WIN2012 目录中,内存分配为 800MB,虚拟硬盘为 20G SCSI 接口,网卡使用桥 接模式连接,将计算机安装成功后桌面窗口抓屏保存到"企业 Windows 服务器配 置项目.docx"(图片标题为"Windows 2012 系统安装-1")。

2.安装和配置活动目录域(20 分)

(1)安装活动目录,域名为 jncc.com,类型为独立域,创建名为 jncc01. jncc02. jncc03. jncc04 的四个域用户, 新建组名为: "Manage"和 "General"的组,名为:"管理"的 OU,将用户管理界面截图保存到"企业 Windows 服务器配置项目.docx"(图片标题为"安装与配置活动目录-1")。

(2)把用户 jncc01. jncc02 用户加入组"Manage", 把用户 jncc03. jncc04 加入组 "General", 把用户组"Manage"、"General"加入 OU "管理", 并 委派组"Manage"具有管理员权限、"General"只具有用户权限,限制组"General" 中的用户只能访问名为"Guest"的计算机,且不能修改该计算机的网络参数, 将组管理界面和权限界面截图保存到"企业 Windows 服务器配置项目.docx"(图 片标题为"安装与配置活动目录-2")。

3.配置 WWW 服务(25 分)

(1)在 Windows Server 系统中安装 IIS 服务器角色,在 IIS 中设置 Web 站点说明"湖南省专业技能抽查网站",设置公司总网站的主目录路径为 C:\web\_jncc, IP 为 192.168.10.254/24. 端口 80; 设置市场部网站的主目录路 径为 C:\Web\_jncc2. IP 地址为 192.168.10.253/24. 端口为 80、主机头为 sc.jncc.com。设置售后部网站的主目录路径为 C:\Web\_jncc3.IP 地址为 192.168.10.252/24.端口为 80、主机头为 sh.jncc.com。限制访问售后部的连 接数为 100,限制访问市场部的访问带宽为 2048 字节。将属性界面截图保存到 "企业 Windows 服务器配置项目.docx"(图片标题为"配置 WWW 服务-1")。

(2)创建并设置网站主文档为 jncc.htm、主文档内容为:"welcome to my home, this is jncc's web"。创建并设置公司市场部主文档为 jncc2.htm、 主文档内容为: "welcome to my home, this is Marketing department's web", 创建并设置公司售后部主文档为 jncc3.htm、主文档内容为:"welcome to my home, this is Sale support's web"

4. 配置 DNS 服务 (10 分)

设置 DNS 服务器的 TCP/IP 属性, 指定 IP 为: 192.168.10.251/24, 网关为: 192.168.10.1,首选 DNS 服务器 IP 地址为:192.168.10.251。安装 DNS 服务组 件,创建正、反向主要区域, 指定公司 WEB 站点的域名为: www. jncc.com (对应 IP 为 192.168.10.254), 因公司的 WEB 服务器同时还是 FTP 服务器, 为其设置 别名为 ftp, 指定公司市场部 WEB 站点的域名为: sc. jncc.com (对应 IP 为 192.168.10.253),指定公司售后部 WEB 站点的域名为:sh.jncc.com(对应 IP 为 192.168.10.252)。将 DNS 服务器属性界面截图保存到"企业 Windows 服务 器配置项目.docx" (图片标题为"配置 DNS 服务器-1")。

88

5.测试,测试结果以文档形式提交(10 分)

(1)用户策略测试:使用 jncc03 用户登录计算机 Guest,尝试修改桌面; 尝试使用 jncc01 登录 Guest2。将测试结果截图保存到"企业 Windows 服务器配 置项目.docx"(图片标题为"安装与配置活动目录-3")

(2)WEB 站点测试:在物理机上使用浏览器访问网站验证配置结果,将界 面截图保存到"企业 Windows 服务器配置项目.docx"(图片标题为"配置 WWW 服务-2")。

(3)DNS 测试:在物理机上测试 DNS,在 CMD 窗口使用"nslookup"命令完 成域名 www. incc.com、ftp. incc.com、sc. incc.com、sh. incc.com 解析测试并 将结果截图保存到"企业 Windows 服务器配置项目.docx"(图片标题为"配置 DNS 服务器-2")。

6.提交配置文档(10 分)

将各配置结果截图保存,将所有截图保存到"企业 Windows 服务器配置项 目.docx "文档中并提交。

#### 五、实施条件

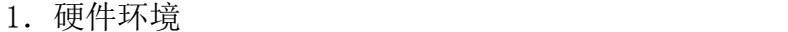

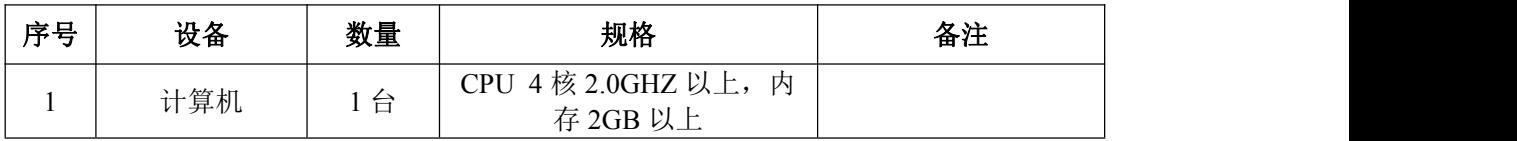

2.软件环境

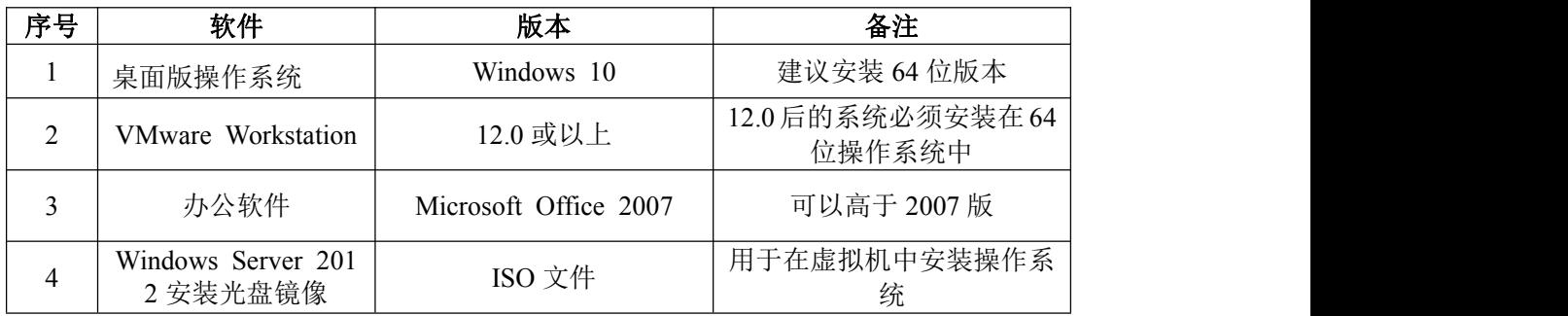

3.考核时量

180 分钟。

### 六、评分标准

1. Windows Server 2012 系统安装 (15分)

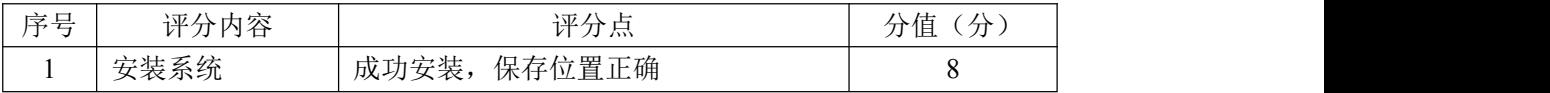

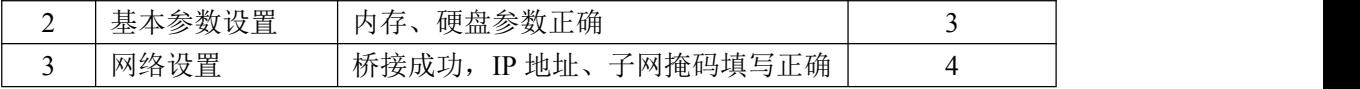

2.安装与配置活动目录(20 分)

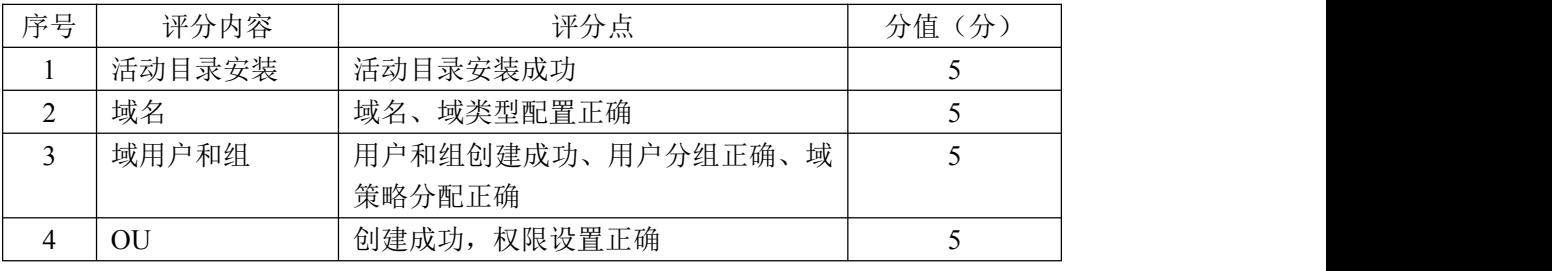

### 3. 配置 WWW 服务 (25分)

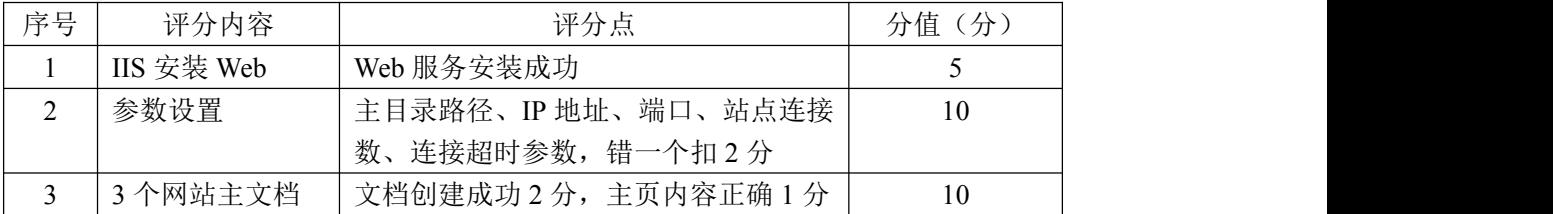

### 4. 配置 DNS 服务 (10分)

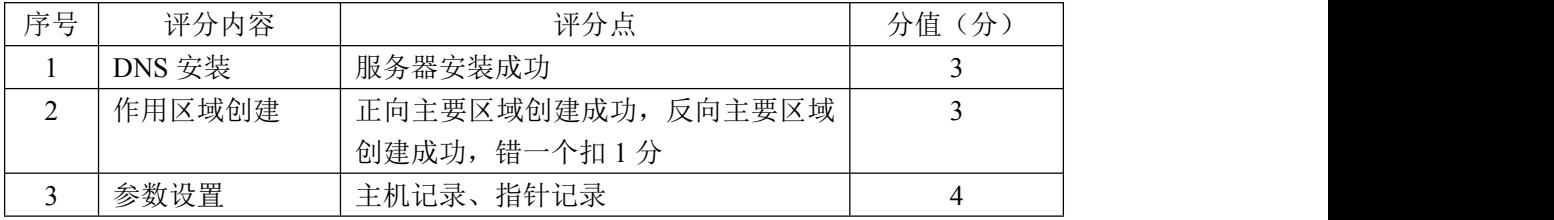

### 5.测试(10 分)

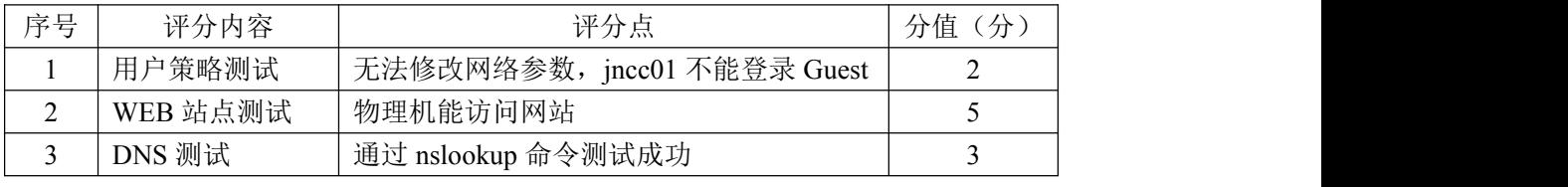

## 6.网络项目文档(10 分)

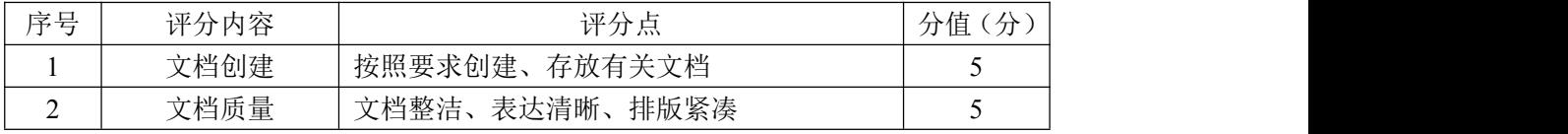

### 7.职业素质(10 分)

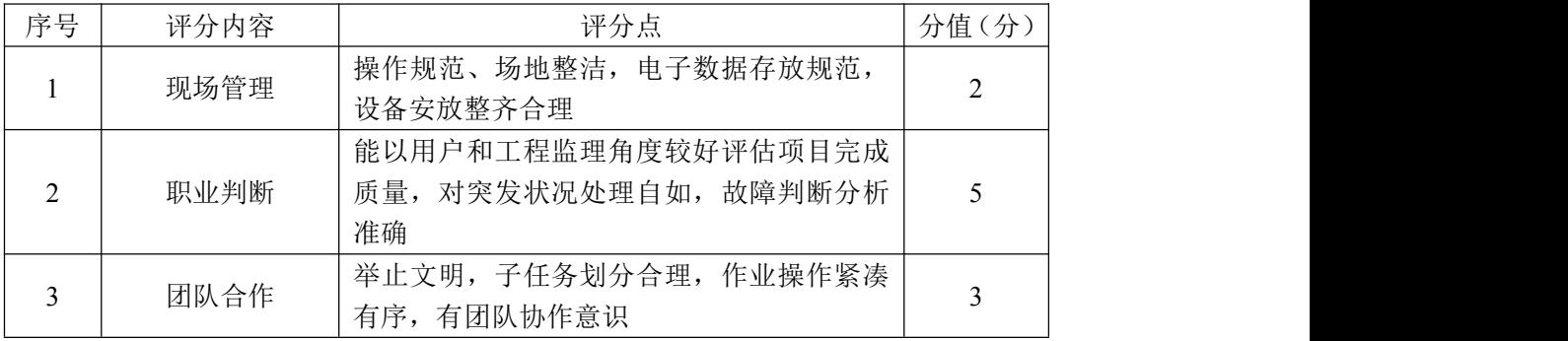

### 模块二:岗位核心技能

### 项目 1 Linux 服务器构建与管理

### 试题编号 H1-1: Linux 基础模块项目 1

### 一、项目概况

ABC 公司组建小型局域网,并且已经联入 Internet,公司的计算机中心新购 置了一台服务器,要求系统能稳定地运行,支持多用户登录,并能根据用户设置 磁盘的使用限制,安装维护费用低廉,通过分析后,公司决定使用 Linux 平台进 行管理与维护。

#### 二、项目配置需求

本项目主要完成服务器的 Linux 操作系统安装、基本网络配置、系统管理及 磁盘管理。具体为:

1.在安装时对磁盘进行分区。

2.对服务器进行基本的网络配置,保证网络互通。

3.对服务器的系统进行日常管理维护,设置用户 test 的磁盘配额,限制用 户 test 的文件个数。

#### 三、配置实现

(一)Linux 系统安装(20 分)

1. 在 Wware 虚拟机上安装 Linux, 虚拟系统存放到 D:\ Linux 目录中, 将 存放路径设置界面或存放路径窗口抓屏保存到"试卷编号"答案.doc 文档中(图 片标题为"任务一: Linux 系统安装-1")"; (3分)

2. 内存分配为 1024MB, 虚拟硬盘为 20G SCSI 接口, 将内存及硬盘参数界 面抓屏保存到"试卷编号"答案.doc 文档中(图片标题为"任务一: Linux 系统 安装-2")"; (4分)

3.硬盘分区方案如下所示:

 $/$ boot 200M

 $/ 13G$ 

 $/h$ ome 5 $G$ 

swap 剩余的容量

91

将分区界面抓屏保存到"试卷编号"答案.doc 文档中(图片标题为"任务 一:Linux 系统安装-3")";(8 分)

4. 将系统安装成功后桌面窗口抓屏保存到"试卷编号"答案.doc 文档(图 片标题为"仟务一: Linux 系统安装-4")"。(5分)

(二)网络配置(21 分)

1.用命令设置第一块网卡 eth0 的 IP 地址为 192.168.1.1,掩码为 255.255.255.0, 激活网卡, 将命令界面截图保存到"试卷编号"答案.doc 文档 (图片标题为"任务二:网络配置-1")";(5 分)

2. 用命令查看网卡地址是否配置成功,将命令及结果界面截图保存到"试 卷编号"答案.doc 文档(图片标题为"任务二: 网络配置-2")": (4分)

3. ping 命令测试网卡是否运行正常, 将命令及结果界面截图保存到"试卷 编号"答案.doc 文档 (图片标题为"任务二: 网络配置-3")"; (4分)

4. 命令设置临时默认网关为 192.168.1.254, 将命今界面截图保存到"试 卷编号"答案.doc 文档(图片标题为"任务二: 网络配置-4")"; (4分)

5.重启网络服务,将命令界面及结果截图保存到"试卷编号"答案.doc 文 档(图片标题为"任务二:网络配置-5")"。(4分)

(三)系统管理配置(12 分)

1.命令实时显示系统中各个进程的资源占用情况,将命令及结果界面截图 保存到"试卷编号"答案.doc 文档(图片标题为"任务三:系统管理配置-1")"; (4 分)

2. 命令查看当前系统日期时间、将命令及结果界面截图保存到"试卷编号" 答案.doc 文档 (图片标题为"仟务三: 系统管理配置-2")"; (4分)

3.使用命令 fdisk 查看磁盘分区表及分区结构,将命令及结果界面截图保 存到"试卷编号"答案.doc 文档(图片标题为"任务三: 系统管理配置-3")"; (4 分)

(四)磁盘配置(27 分)

对用户 test 设置磁盘配额限制,用户 test 在家目录中文件数量软限制为 12,硬限制为 14。

1. 新建用户 test,将命令界面截图保存到"试卷编号"答案.doc 文档(图

片标题为"仟务四:磁盘配置-1")"; (2分)

2.通过命令 cat 查看/etc/fstab 文件修改前的内容,将命令及结果界面截 图保存到"试卷编号"答案.doc 文档(图片标题为"仟务四:磁盘配置-2")"; (2 分)

3.vi 编辑器修改/etc/fstab 文件使之支持磁盘配额,将 vi 编辑器打开 /etc/fstab 文件及/etc/fstab 文件修改后的内容界面分别截图保存到"试卷编 号"答案.doc 文档(图片标题为"任务四:磁盘配置-3"、图片标题为"任务 四:磁盘配置-4")"; (7分)

4.将生成用户配额文件的命令及结果界面截图保存到"试卷编号"答案.doc 文档(图片标题为"任务四:磁盘配置-5")"; (4分)

5.编辑用户 test 的磁盘配额,将打开用户配额编辑器命令界面截图保存到 "试卷编号"答案.doc 文档(图片标题为"任务四: 磁盘配置-6")"; 修改 磁盘配额的软限制为 12, 硬限制为 14, 将编辑完成的内容界面截图保存到"试 卷编号"答案.doc 文档(图片标题为"任务四:磁盘配置-7")"; (6分)

6.测试用户文件超过磁盘软硬配额的情况:test 用户登录系统,并在家目 录中使用命令 touch 逐个新建测试文件,文件名依次分别为"1"、"2"、"3"… 直至文件数目分别达到软、硬限制出现警告提示,将测试界面截图保存到"试卷 编号"答案.doc 文档(图片标题为"任务四:磁盘配置-8")"; (6分)

(五)提交配置文档

将"试卷编号"答案.doc 文档提交至指定文件夹内。

#### 四、实施条件

1.硬件环境

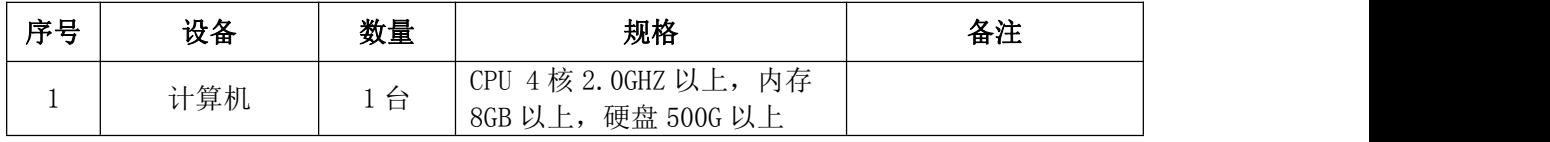

2.软件环境

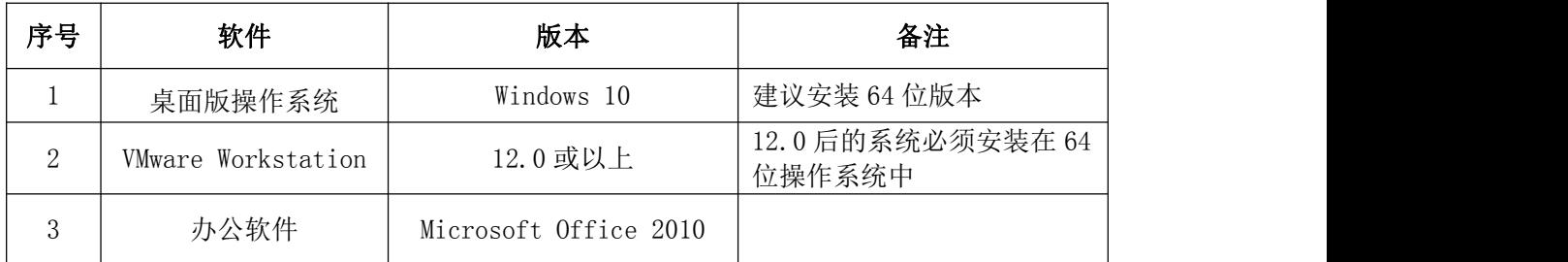

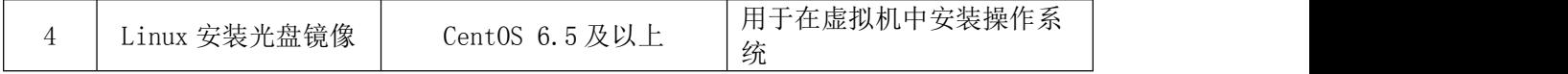

3.考核时量

180 分钟。

# 五、评分标准

1.Linux 系统安装(20 分)

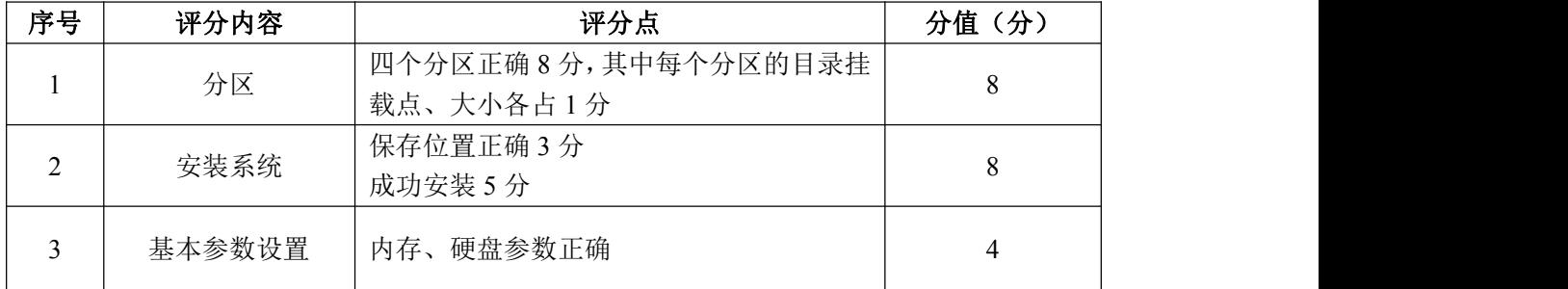

# 2.网络配置(21 分)

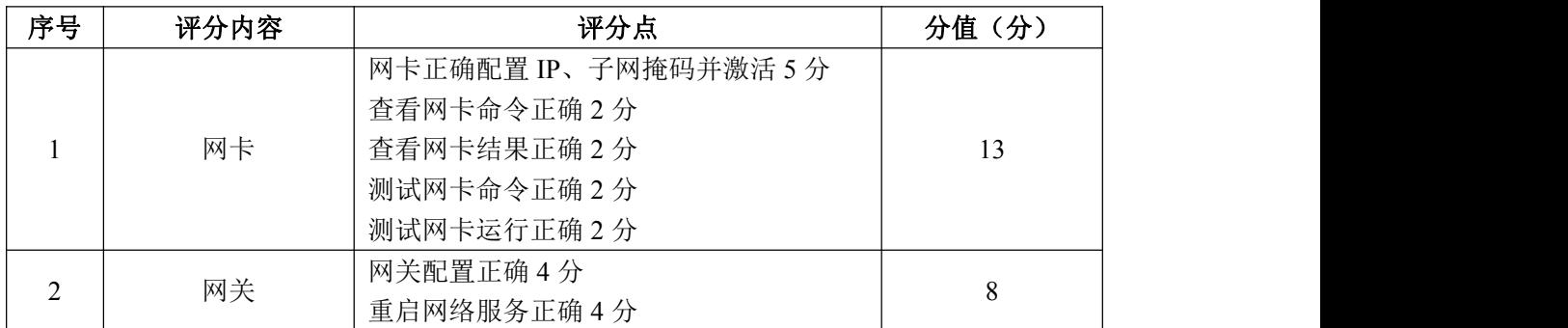

# 3.系统管理配置(12 分)

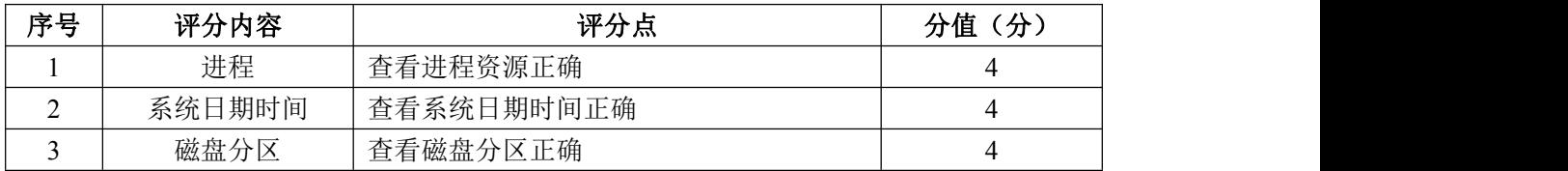

### 4.磁盘配置(27 分)

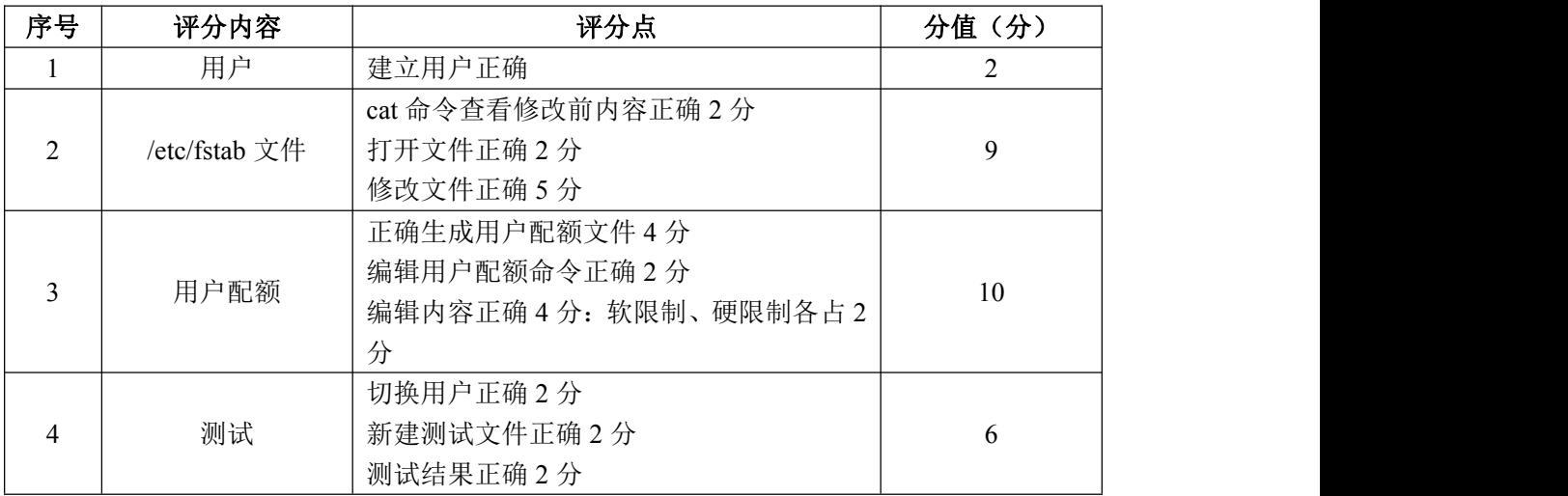

5.项目文档(10 分)

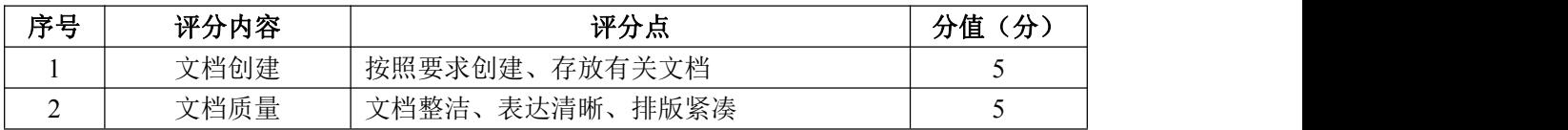

6.职业素养(10 分)

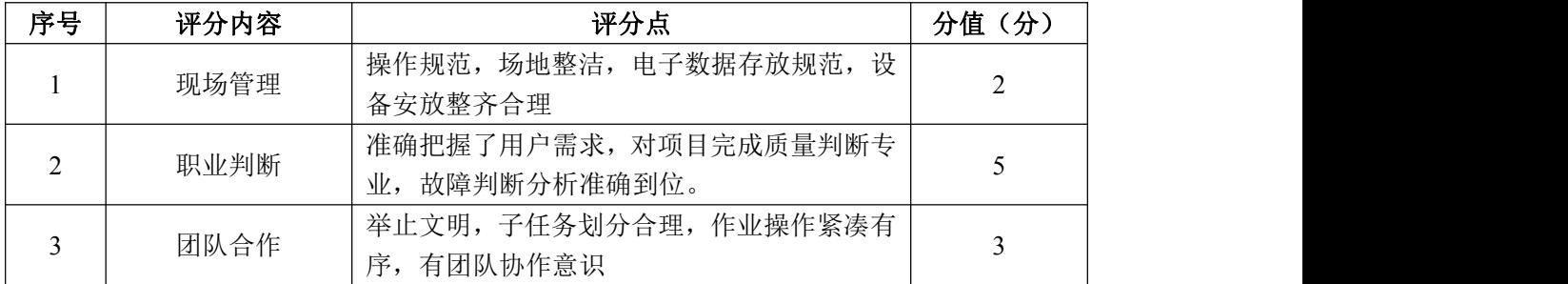

#### 试题编号 H1-2: Linux 基础模块项目 2

#### 一、项目概况

ABC 公司组建小型局域网,并且已经联入 Internet,公司的计算机中心新购 置了一台服务器作为企业的 Web 服务器及 vsftpd 服务器,要求系统能稳定地运 行,安装维护费用低廉,允许多个用户同时登录系统使用系统资源,可通过 RPM 自行安装服务器。通过分析后,公司决定使用 Linux 平台进行管理与维护。

#### 二、项目配置需求

本项目主要完成服务器的 Linux 操作系统安装、用户管理以及 RPM 软件包管 理。具体为:

1.在安装时对磁盘进行分区、设置主机名、设置 root 帐户密码、虚拟机可 通过 NAT 设置联网。

2.根据部门和用户的情况建立用户和组,进行用户管理。

3.挂载镜像文件,通过 RPM 管理软件包并安装 vsftpd 服务器。

#### 三、配置实现

(一)Linux 系统安装(40 分)

1.在 VMware 虚拟机上安装 Linux。虚拟系统存放到 D:\VM\LINUX 目录中, 将虚拟机名称和存放位置设置界面截图,粘贴到答题卷的指定位置,图片标题为 "任务一: Linux 系统安装 $-1$ "。(3分)

2. 内存分配为 2048MB, 处理器个数为 2, 虚拟硬盘为 40G SCSI 接口, 将虚 拟机硬件参数界面截图,粘贴到答题卷的指定位置,图片标题为"任务一:Linux 系统安装-2"。(4 分)

3.硬盘分区方案如下所示:

/boot 500M

 $/$  12G

swap 2G

/home 剩余的容量

将分区界面截图,粘贴到答题卷的指定位置,图片标题为"任务一: Linux 系统安装-3"。(8 分)

4. 设置主机名为 abc.com, 将主机名设置界面截图, 粘贴到答题卷的指定

位置, 图片标题为"任务一: Linux 系统安装-4"。(4分)

5. 设置 root 帐户密码为 rootabc, 将 root 帐户密码设置界面截图, 粘贴 到答题卷的指定位置, 图片标题为"任务一: Linux 系统安装-5"。(4分)

6.系统安装成功后,用 SecureCRT 登录系统。将 SecureCRT 登录成功的窗 口截图,粘贴到答题卷的指定位置,图片标题为"任务一: Linux 系统安装-6"。 (5 分)

7. 设置虚拟机 NAT 上网, 将默认网关设置为 192.168.1.254, DNS 设置为 114.114.114.114。将虚拟机菜单"虚拟网络编辑器"页面设置截图, 粘贴到答 题卷的指定位置, 图片标题为"任务一: Linux 系统安装-7"。(6分)

8.用命令重启网络服务、显示网卡获取的 IP 地址,并通过 ping 命令测试 是否可访问 www.hunangy.com。将命令及运行结果界面截图, 粘贴到答题卷的指 定位置, 图片标题为"任务一: Linux 系统安装-8"。(6分)

(二)用户配置(26 分)

1.按部门建立用户组 staff 和 manager,将命令界面截图,粘贴到答题卷的 指定位置, 图片标题为"任务二: 用户配置-1"。(2分)

2. 创建用户 test1, 设置 test1 其注释为 this is a test user。创建用户 test2, 创建目录/t2, 指定/t2 为用户 test2 的主目录。将命令界面截图, 粘贴 到答题卷的指定位置, 图片标题为"任务二: 用户配置-2"。(6分)

3.用 cat 命令查看用户文件 passwd 的内容,将命令及部分执行结果界面截 图, 粘贴到答题卷的指定位置, 图片标题为"任务二: 用户配置-3"。(2分)

4.用命令切换至 test2 用户登录,访问 test2 用户的主目录,命令显示 test2 主目录的完整路径,将命令及执行结果界面截图,粘贴到答题卷的指定位置,图 片标题为"任务二:用户配置-4"。(6 分)

5.新建用户 test3,设置其主要组和附加组为 staff,设置 test3 的密码为 test3abc,将命令界面截图,粘贴到答题卷的指定位置,图片标题为"任务二: 用户配置-5"。(6 分)

6.用户 test3 使用一段时间后,需要从组 staff 中删除,将命令界面截图, 粘贴到答题卷的指定位置,图片标题为"任务二:用户配置-6"。(2 分)

7.删除组 staff,将命令界面截图,粘贴到答题卷的指定位置,图片标题 为"任务二:用户配置-7"。(2 分)

(三) RPM 安装 (14 分)

1. 通过 RPM 命令查询是否安装 vsftpd 服务, 将命令及执行结果截图, 粘贴 到答题卷的指定位置, 图片标题为"任务三: RPM 安装-1"。(4分)

2.用命令建立目录/mnt/cdrom,将 Linux 的镜像文件挂载到目录/mnt/cdrom, 将命令及执行结果界面截图, 粘贴到答题卷的指定位置, 图片标题为"任务三: RPM 安装-2"。(4 分)

3.访问挂载目录,通过 RPM 命令安装文件服务器 vsftpd,将命令及结果界 面截图,粘贴到答题卷的指定位置,图片标题为"任务三: RPM 安装-3"。(6 分)

(四)提交配置文档

将"试卷编号"答案.doc 文档提交至指定文件夹内。

#### 四、实施条件

1.硬件环境

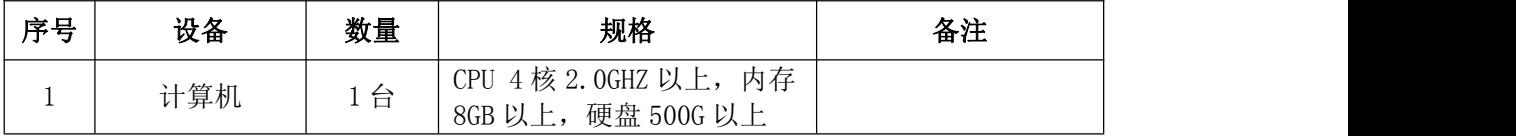

2.软件环境

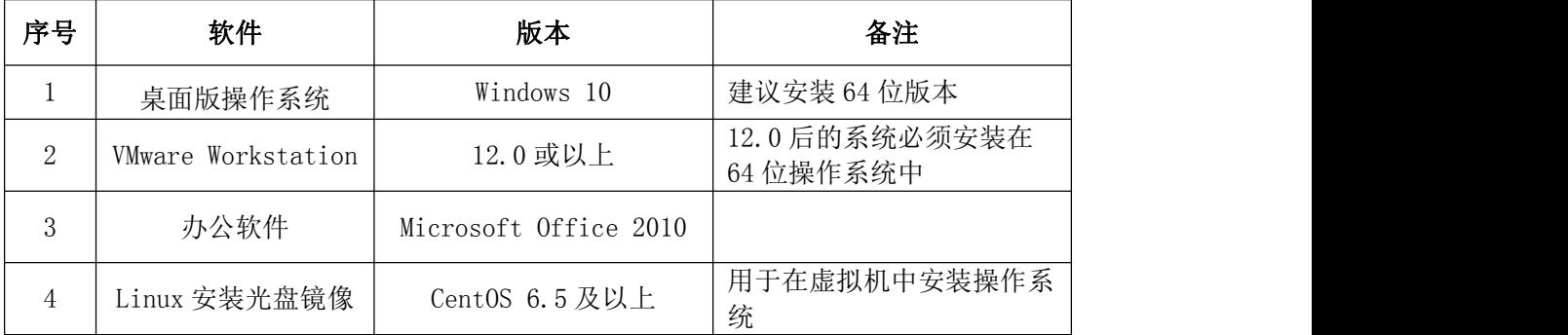

3.考核时量

180 分钟。

### 五、评分标准

1.Linux 系统安装(40 分)

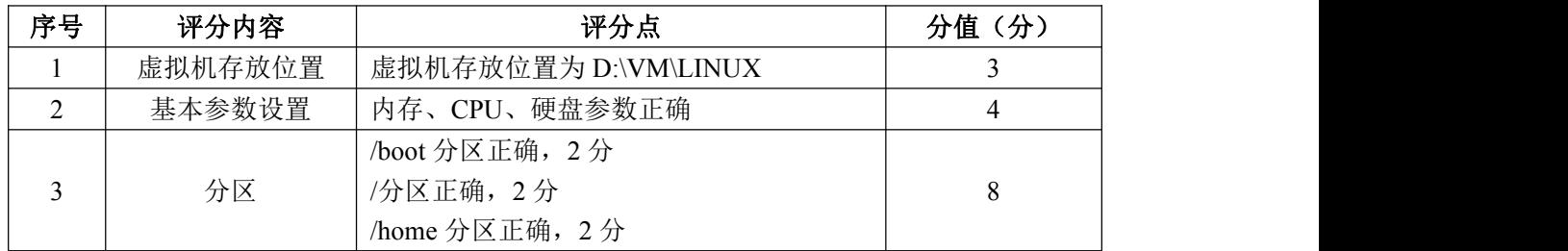

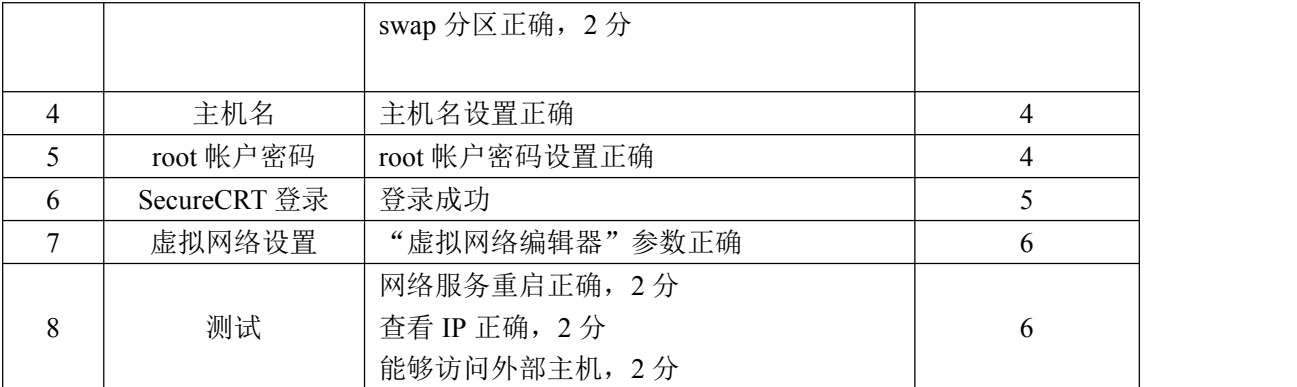

# 2.用户配置(26 分)

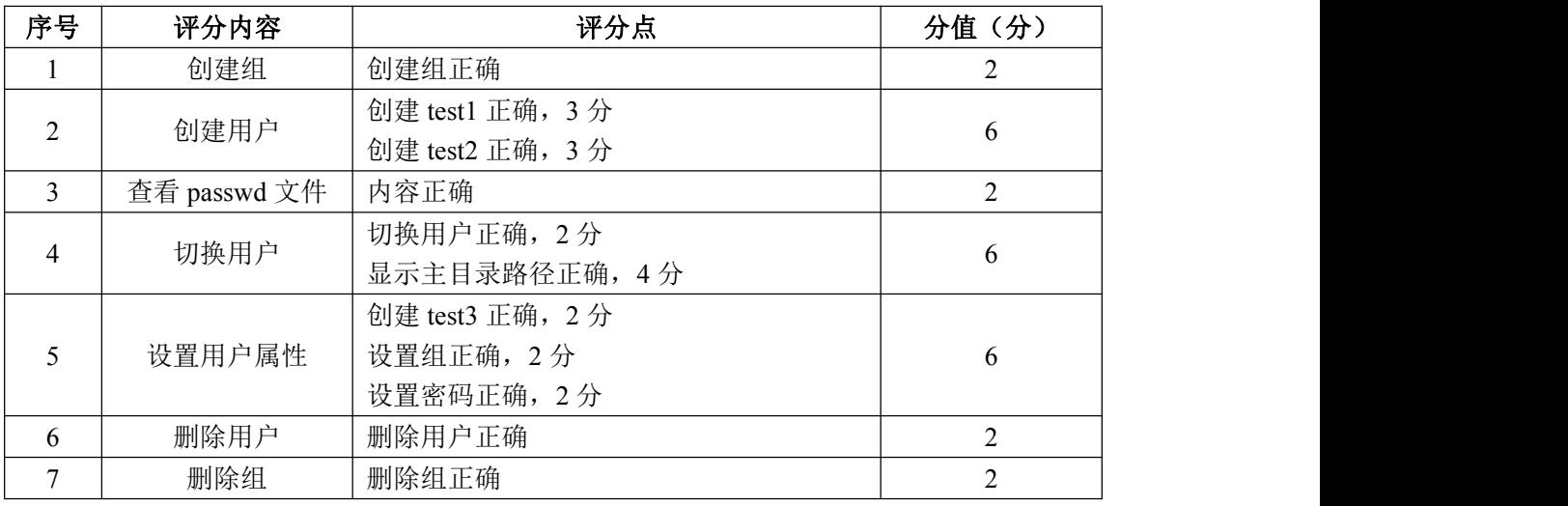

# 3.RPM 安装(14 分)

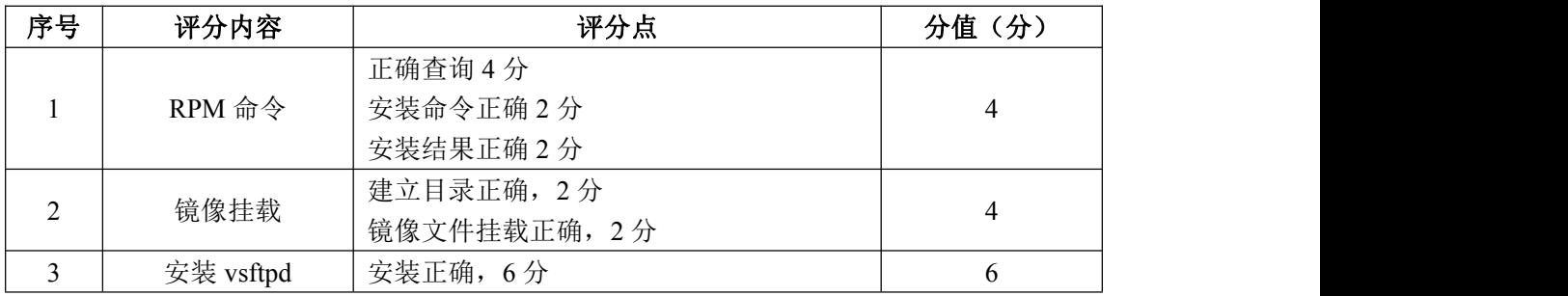

# 4.项目文档(10 分)

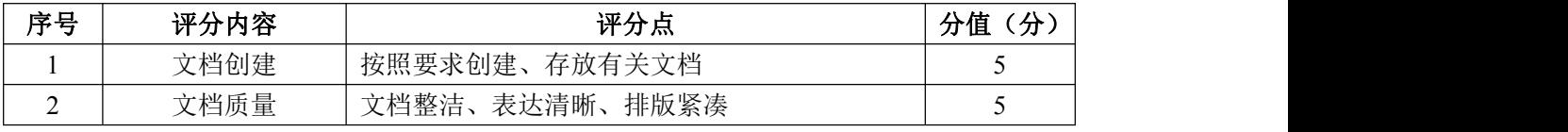

# 5.职业素养(10 分)

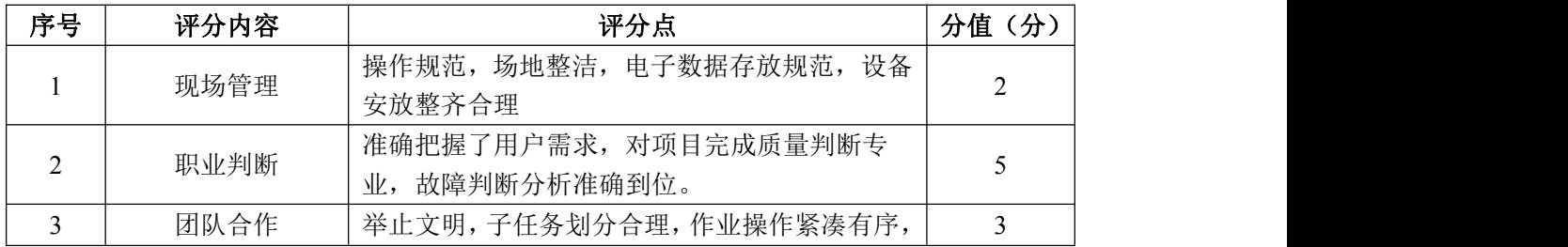

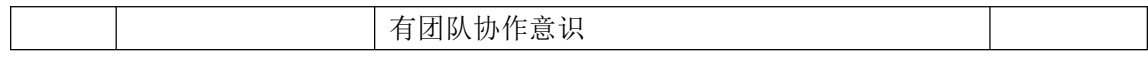

#### 试题编号 H1-3: Linux 基础模块项目 3

#### 一、项目概况

ABC 公司组建小型局域网,并且已经联入 Internet,公司的计算机中心新购 置了一台服务器作为企业的服务器,要求系统能稳定地运行,安装维护费用低廉, 支持多用户登录,可以根据部门需求将用户进行分组,可对文件及文件权限进行 管理,保障各个用户使用文件的安全及隐私。通过分析后,公司决定使用 Linux 平台进行管理与维护。

#### 二、项目配置需求

本项目主要完成服务器的 Linux 操作系统安装、用户配置以及文件权限管理。 具体为:

1.在安装时设置主机名、设置 root 帐户密码、用 SecureCRT 登录系统。

2.根据部门和用户的情况建立用户和组,进行用户管理。

3.新建目录,文件复制、查看、重命名等操作,查看及修改文件权限。

#### 三、配置实现

(一) Linux 系统安装 (13分)

1.在 VMware 虚拟机上安装 Linux。虚拟系统存放到 D:\VM\LINUX 目录中, 将虚拟机存放位置设置界面截图, 粘贴到答题卷的指定位置, 图片标题为"任务 一:Linux 系统安装-1"。(3 分)

2. 公司要求系统的主机名为 www. abc. com, 可在安装系统时进行设置, 将 主机名设置界面截图, 粘贴到答题卷的指定位置, 图片标题为"任务一: Linux 系统安装-2"。(2 分)

3.公司要求系统的 root 帐户密码为 rootabc,可在安装系统时进行设置, 将 root 帐户密码设置界面截图, 粘贴到答题卷的指定位置, 图片标题为"任务 一:Linux 系统安装-3"。(3 分)

4.系统安装成功后,用 SecureCRT 登录系统。将 SecureCRT 登录成功的窗 口截图,粘贴到答题卷的指定位置,图片标题为"任务一: Linux 系统安装-4"。 (5 分)

(二)用户配置(19 分)

1.建立财务部的组帐户 Finance,将命令界面截图,粘贴到答题卷的指定

位置, 图片标题为"任务二: 用户配置-1"。(2分)

2.用命令查看组帐户文件 group 最后八行,确定 Finance 的记录是否在组 文件中,将命令及执行结果界面截图,粘贴到答题卷的指定位置,图片标题为"任 务二:用户配置-2"。(2 分)

3.建立用户 yuan、zhang 及 xiong,将命令界面截图,粘贴到答题卷的指 定位置,图片标题为"任务二:用户配置-3"。(3 分)

4.用 gpasswd 命令设置 zhang 及 xiong 为 Finance 的组成员,将命令及结 果界面截图,粘贴到答题卷的指定位置,图片标题为"任务二:用户配置-4"。 (4 分)

5.命令提取用户组文件 group 中 Finance 记录,确定 Finance 的记录是否 发生变化,将命令及执行结果界面截图,粘贴到答题卷的指定位置,图片标题为 "任务二:用户配置-5"。(2 分)

6.用户 xiong 离职,需删除用户帐户,连同用户的主目录一起删除,将命 令界面截图,粘贴到答题卷的指定位置,图片标题为"任务二:用户配置-6"。 (2 分)

7.访问/home 目录,查看目录中是否还有 xiong 的主目录,将命令及执行 结果界面截图,粘贴到答题卷的指定位置,图片标题为"任务二:用户配置-7"。 (4 分)

(三)文件及权限配置(48 分)

1.新建目录/abc1 和/abc2,将命令界面截图,粘贴到答题卷的指定位置, 图片标题为"任务三:文件及权限配置-1"。(2分)

2.用命令找到用户文件 passwd 的路径,将命令及执行结果界面截图,粘贴 到答题卷的指定位置, 图片标题为"任务三: 文件及权限配置-2"。(2分)

3.将 passwd 文件复制至/abc1 目录,命名为 passwd.bak,将/etc/shadow 文件复制至/abc2 目录,命名为 shadow.bak,分别访问/abc1 目录及/abc2 目录, 命令查看目录下是否有刚才复制过来的文件,将命令及执行结果界面截图,粘贴 到答题卷的指定位置, 图片标题为"任务三: 文件及权限配置-3"。(8分)

4.将 shadow.bak 文件重命名为 test,命令查看/abc2 目录下的文件,确定 shadow.bak 文件是否已经重命名,将命令及执行结果界面截图,粘贴到答题卷 的指定位置, 图片标题为"任务三: 文件及权限配置-4"。(4分)

5.设置/abc1 及目录下文件 passwd.bak 的拥有者和组分别为 zhang 和 Finance, 将命令界面截图, 粘贴到答题卷的指定位置, 图片标题为"任务三: 文件及权限配置-5"。(8 分)

6.用命令 ll 及 ls 分别查看/abc1 及/abc1 目录下 passwd.bak 文件的详细 属性,确定设置拥有者和组是否生效,将命令及执行结果界面截图,粘贴到答题 卷的指定位置,图片标题为"任务三:文件及权限配置-6"。(4 分)

7.设置 passwd.bak 文件只有拥有者可读可写,同组用户可读,其他用户没 有任何权限,将命令界面截图,粘贴到答题卷的指定位置,图片标题为"任务三: 文件及权限配置-7"。(8 分)

8.命令 ll 查看 passwd.bak 文件的详细属性,确定设置是否生效,将命令 及执行结果界面截图,粘贴到答题卷的指定位置,图片标题为"任务三:文件及 权限配置-8"。(2 分)

9.将passwd.bak文件压缩为passwd.bak.gz,后又需要使用文件passwd.bak, 将 passwd.bak.gz 进行解压,将压缩和解压命令界面截图,粘贴到答题卷的指定 位置,图片标题为"任务三:文件及权限配置-9"。(4 分)

10./abc1 目录及下的 passwd.bak 文件不再需要,在/abc1 目录中删除 passwd.bak 文件,回到上一级目录,再删除空目录/abc1,将命令界面截图,粘 贴到答题卷的指定位置,图片标题为"任务三:文件及权限配置-10"。(6 分)

(四)提交配置文档

将"试卷编号"答案.doc 文档提交至指定文件夹内。

#### 四、实施条件

1.硬件环境

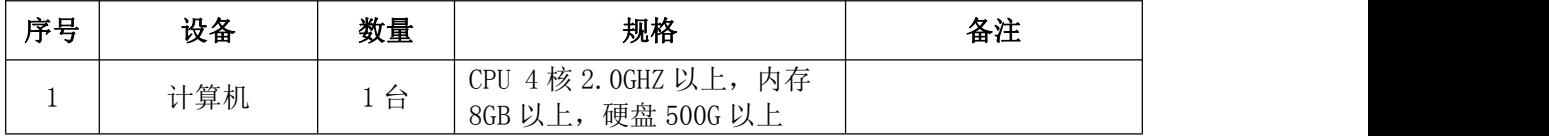

2.软件环境

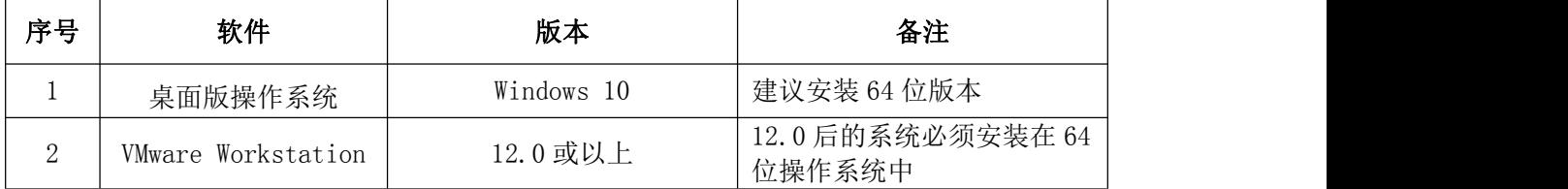

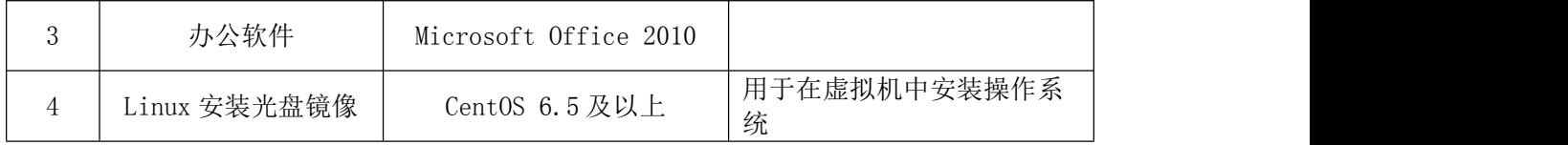

3.考核时量

180 分钟。

## 五、评分标准

1.Linux 系统安装(13 分)

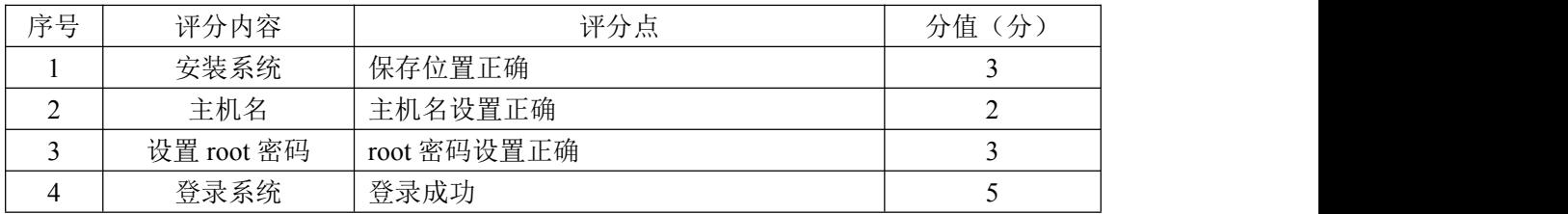

2.用户配置(19 分)

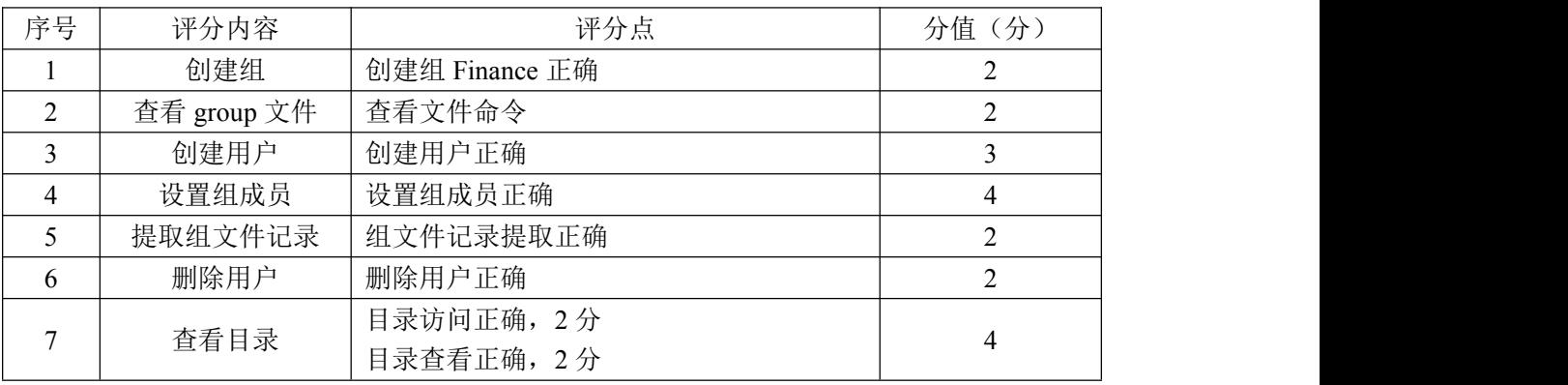

### 3.文件及权限配置(48 分)

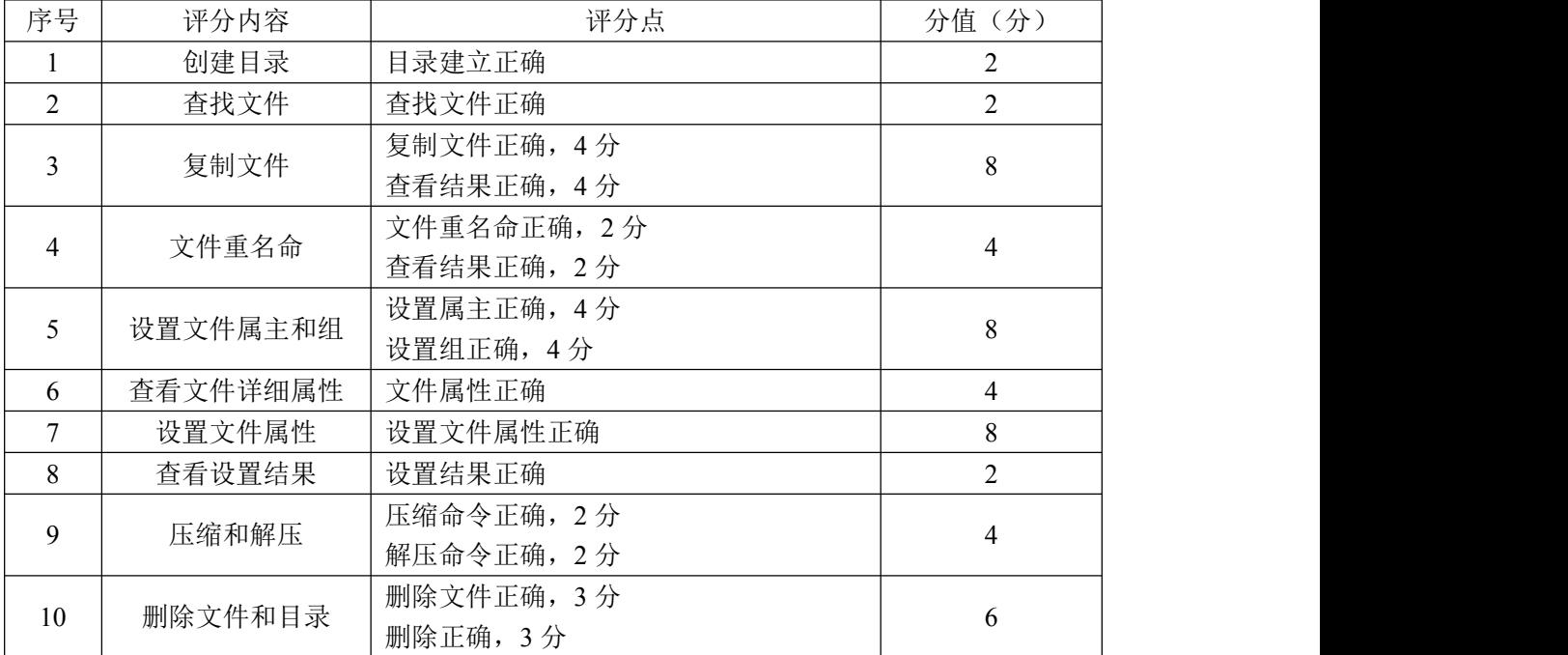

4.项目文档(10 分)

| 序号 | 评分内容 | 评分<br>・点              | $\lambda$<br>分值<br>分     |
|----|------|-----------------------|--------------------------|
|    | 文档创建 | 存放有关文档<br>按照要求创建、     | $\overline{\phantom{0}}$ |
| ∼  | 文档质量 | 排版紧凑<br>表达清晰、<br>文档整洁 |                          |

5.职业素养(10 分)

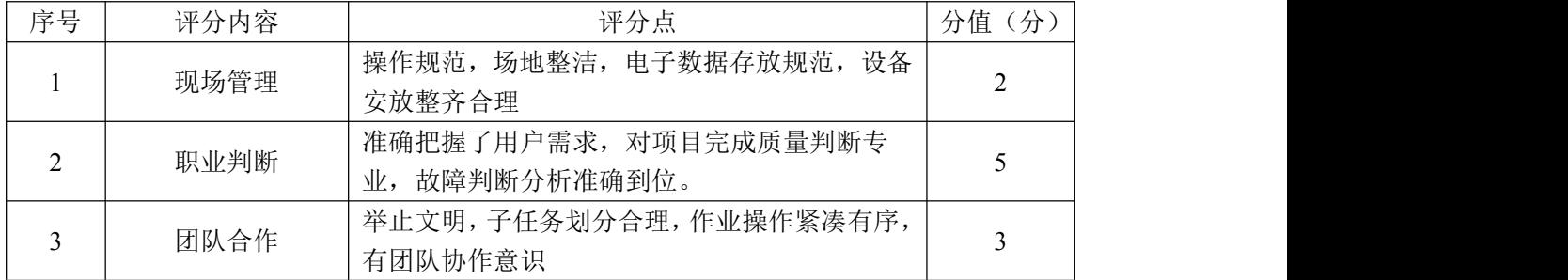
### 试题编号 H1-4:Linux 基础模块项目 4

#### 一、项目概况

ABC 公司组建小型局域网,并且已经联入 Internet,公司的计算机中心新购 置了一台服务器作为企业的文件服务器,要求系统能稳定地运行,安装维护费用 低廉,服务器的空间可能有扩容的需求,能够添加新硬盘进行分区,通过分析后, 公司决定使用 Linux 平台进行管理与维护。

#### 二、项目配置需求

本项目主要完成服务器的 Linux 系统安装、YUM 配置、磁盘配置以及进程管 理。具体为:

1.按步骤正确安装 Linux 系统并用 SecureCRT 登录系统。

2.挂载系统安装镜像文件、配置本地 Yum 源、安装 ftp 服务器 vsftpd 并设 置为开启启动、用 service 启动 vsftpd 服务。

3.添加虚拟磁盘并进行分区、格式化、使用命令查看磁盘分区结构、新建 目录并按要求挂载分区。

4.使用命令显示进程资源占有情况,杀死进程。

#### 三、配置实现

(一)Linux 系统安装(8 分)

1.在 VMware 虚拟机上安装 Linux。虚拟系统存放到 D:\VM\CENTOS 目录中, 将虚拟机名称和存放位置设置界面截图,粘贴到答题卷的指定位置,图片标题为 "任务一: Linux 系统安装 $-1$ "。(3分)

2.系统安装成功后,用 SecureCRT 登录系统。将 SecureCRT 登录成功的窗 口截图,粘贴到答题卷的指定位置,图片标题为"任务一:Linux 系统安装-2"。 (5 分)

(二) YUM 配置 (26分)

1.命令建立目录/mnt/yum,将 Linux 的镜像文件挂载到目录/mnt/ yum,将 命令界面截图,粘贴到答题卷的指定位置,图片标题为"任务二: Yum 配置-1"。 (4 分)

2.查看 Yum 源文件所在目录的文件列表,将命令界面截图,粘贴到答题卷 的指定位置, 图片标题为"任务二: Yum 配置-2"。(4分)

3.配置 Yum 源文件,设置 Yum 本地仓库的具体信息,将编辑后的 Yum 文件 界面截图,粘贴到答题卷的指定位置,图片标题为"任务二: Yum 配置-3"。(8) 分)

4.命令清除原 Yum 列表,安装 ftp 服务器 vsftpd。安装成功之后启动 vsftpd 并 vsftpd 开机启动。将启动 vsftpd 的命令界面截图,粘贴到答题卷的指定位置, 图片标题为"任务二: Yum 配置-4" (6分)

5.通过 service 命令启动 vsftpd 服务器,将命令及结果界面截图,粘贴到 答题卷的指定位置, 图片标题为"任务二: Yum 配置-5"。(4分)

(三)磁盘配置(32 分)

在虚拟机中给系统新添加一块虚拟硬盘为 10G SCSI 接口,并对这块新硬盘 进行分区,划分一个 5G 的主分区,分区号为 1,剩下作为扩展分区,分区号为 2, 在扩展分区中划分一个逻辑分区,分区号为 5,占用剩下的所有空间,均分区格 式化为 ext3 文件系统,新建 /test 和/bak 目录,将这两个分区分别挂载到/test 和/bak 目录中

1. 添加完硬盘后, 查看硬盘是否添加完成, 将"虚拟机设置"界面截图, 粘贴到答题卷的指定位置,图片标题为"任务三:磁盘配置-1"。(6 分)

2.对新添加硬盘进行分区,分区完成后,命令查看磁盘分区结构,将新磁 盘的分区界面截图(需包括分区名、分区大小、分区类型),粘贴到答题卷的指 定位置,图片标题为"任务三:磁盘配置-2"。(12 分)

3.新建上述要求的两个目录,将命令界面截图,粘贴到答题卷的指定位置, 图片标题为"任务三:磁盘配置-3"。(2 分)

4.命令格式化这两个分区,将格式化两个分区的命令界面分别截图,粘贴 到答题卷的指定位置, 图片标题为"任务三: 磁盘配置-4"、图片标题为"任务 三:磁盘配置-5"。(4 分)

5.将两个分区挂载至对应目录,挂载完成后,df 命令显示新的挂载分区及 分区对应的目录、文件系统类型等内容,将挂载目录命令、df 命令及显示结果 截图,粘贴到答题卷的指定位置,图片标题为"任务三:磁盘配置-6"、图片标 题为"任务三:磁盘配置-7"。(8 分)

(四)进程管理(14 分)

1.使用命令实时显示系统中各个进程的资源占用情况,将命令及结果界面 截图,粘贴到答题卷的指定位置,图片标题为"任务四:进程管理-1"。(4分)

2.将 1.中使用的命令后台暂停,将执行结果界面截图,粘贴到答题卷的 指定位置,图片标题为"任务四:进程管理-2"。(4 分)

3. 杀死由 1. 所创建的进程,然后使用命令查看后台进程以确定 1. 的进程 是否被杀死,将杀死进程、查看进程命令及结果界面截图,粘贴到答题卷的指定 位置, 图片标题为"任务四: 进程管理-3"。(6分)

(五)提交配置文档

将"试卷编号"答案.doc 文档提交至指定文件夹内。

#### 四、实施条件

1.硬件环境

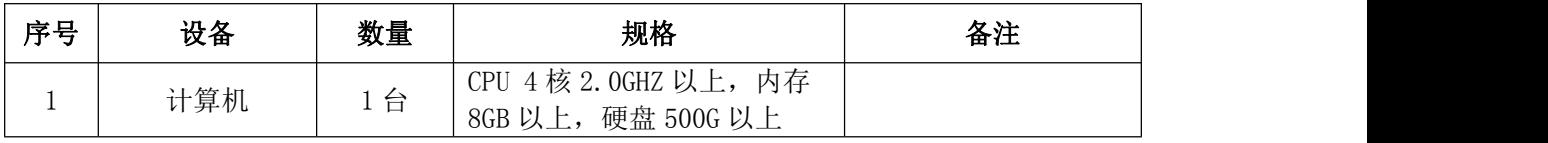

2.软件环境

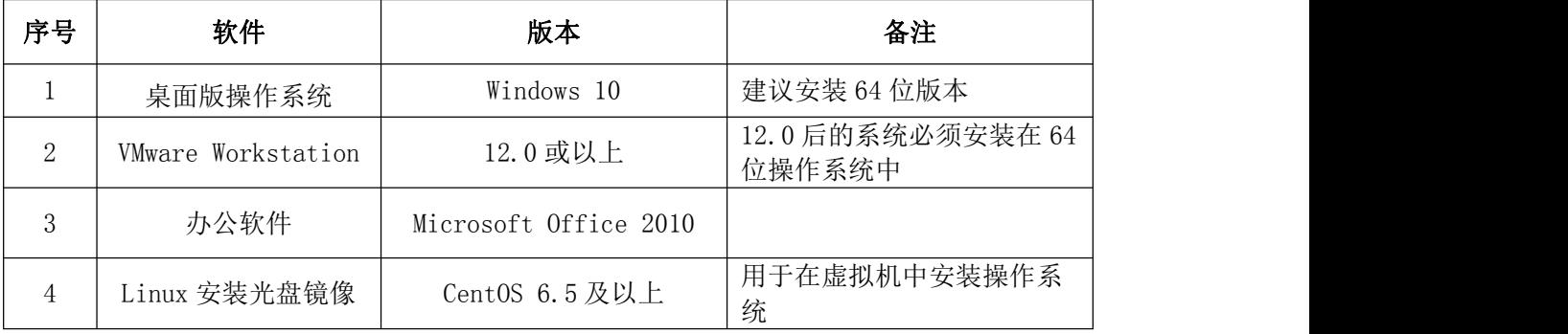

3.考核时量

180 分钟。

## 五、评分标准

1.Linux 系统安装(8 分)

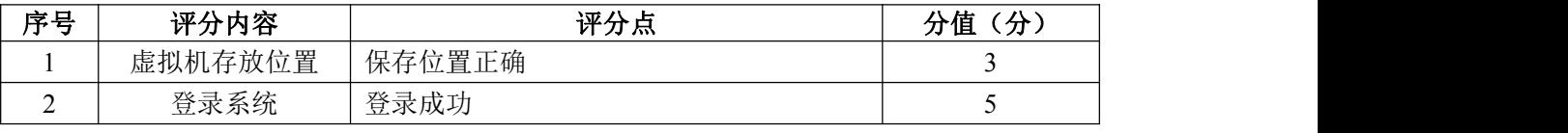

2.YUM 配置(26 分)

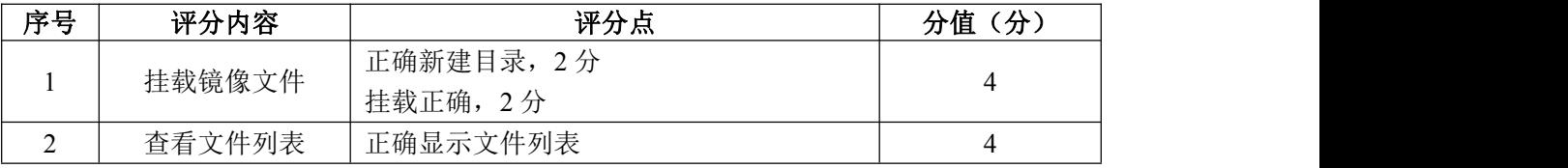

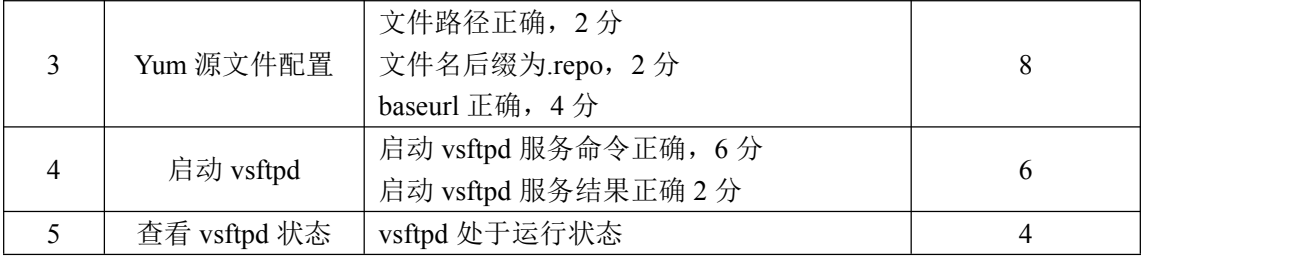

3.磁盘配置(32 分)

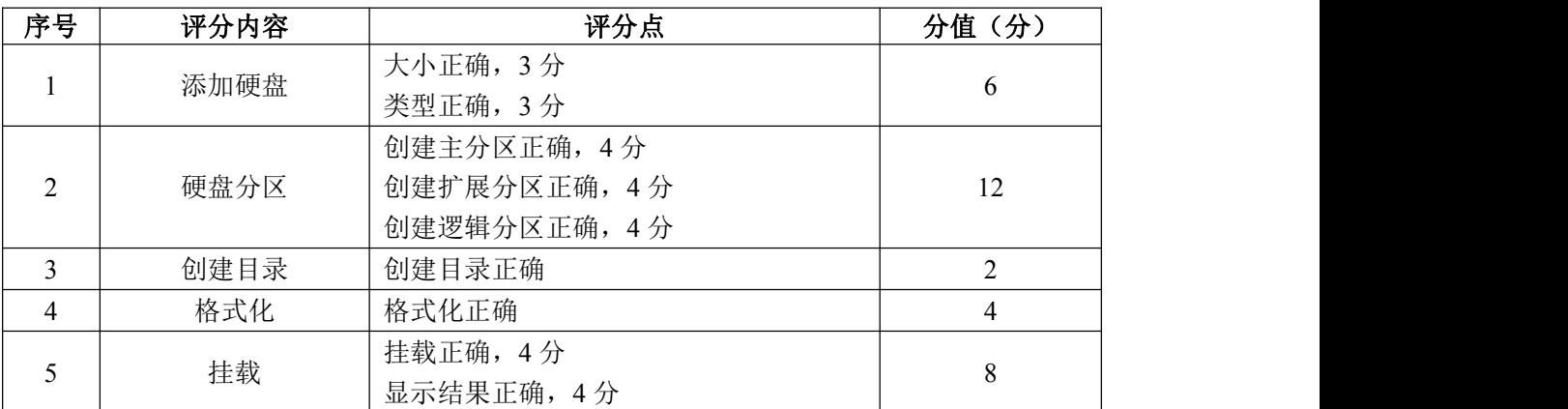

# 4.进程管理(14 分)

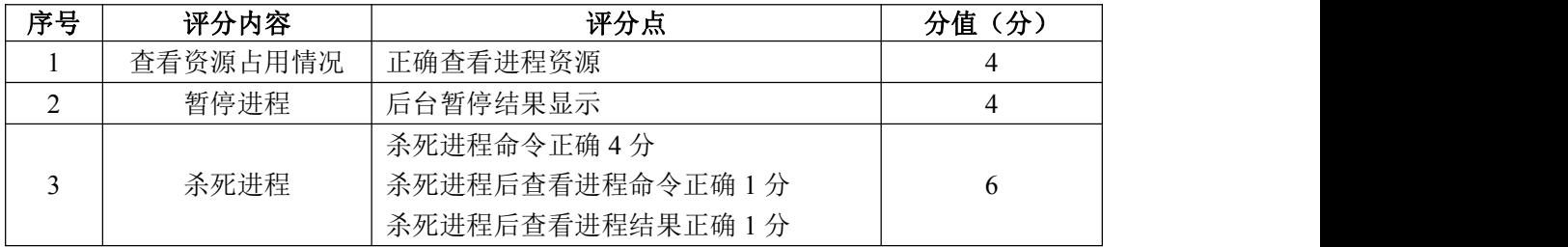

## 5.项目文档(10 分)

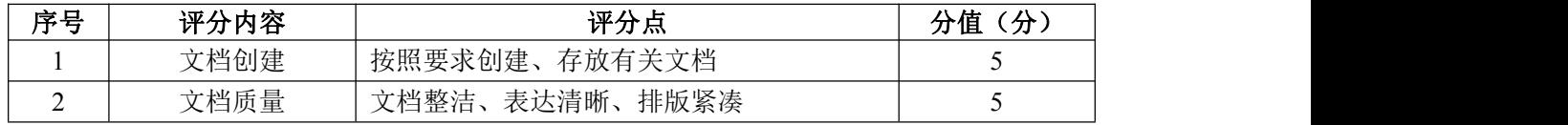

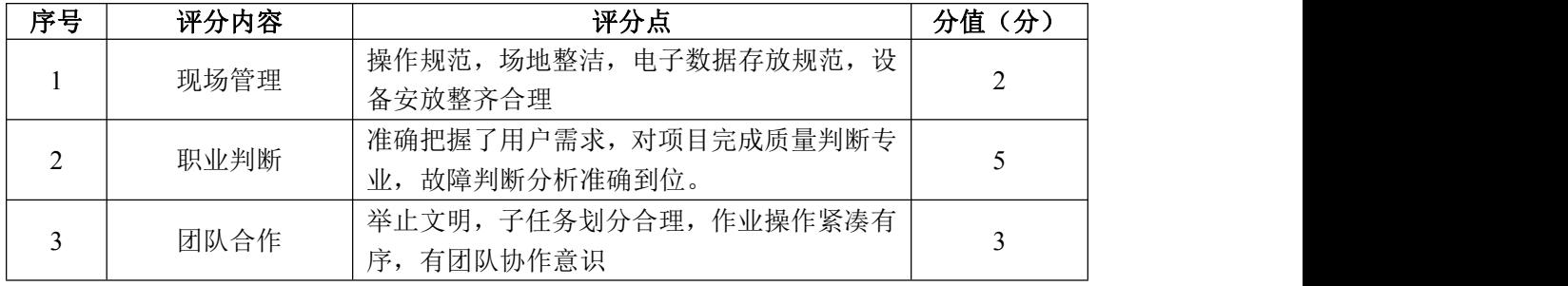

### 试题编号 H1-5: Linux 基础模块项目 5

#### 一、项目概况

ABC 公司组建小型局域网,并且已经联入 Internet,公司的计算机中心新购 置了一台服务器作为企业的文件服务器,可进行远程管理,要求系统能稳定地运 行,安装维护费用低廉,通过分析后,公司决定使用 Linux 平台进行管理与维护。

#### 二、项目配置需求

本项目主要完成服务器的 Linux 系统安装、用户配置、文件管理配置以及防 火墙配置。具体为:

1.按步骤正确安装 Linux 系统并用 SecureCRT 登录系统。

2.根据部门和用户的情况建立用户和组,进行用户管理。

3.新建目录及文件,查看及修改文件权限,对目录进行压缩。

4.配置防火墙规则。

#### 三、配置实现

(一)Linux 系统安装(8 分)

1.在 VMware 虚拟机上安装 Linux。虚拟系统存放到 D:\VM\CENTOS 目录中, 将虚拟机名称和存放位置设置界面截图,粘贴到答题卷的指定位置,图片标题为 "任务一:Linux 系统安装-1"。(3 分)

2.系统安装成功后,用 SecureCRT 登录系统。将 SecureCRT 登录成功的窗 口截图,粘贴到答题卷的指定位置,图片标题为"任务一:Linux 系统安装-2"。 (5 分)

(二)用户配置(18 分)

1.按部门建立用户组 manage 和 it,将命令界面截图,粘贴到答题卷的指定 位置, 图片标题为"任务二: 用户配置-1"。(2分)

2.创建用户 li、wang、mao、jiang,将命令界面截图,粘贴到答题卷的指 定位置, 图片标题为"任务二: 用户配置-2"。(4分)

3.命令 gpasswd 使用户 li、wang 和 mao 属于 it 组,用户 jiang 属于 manage 组,将命令及结果界面截图,粘贴到答题卷的指定位置,图片标题为"任务二: 用户配置-3"。(4 分)

4. 通过命令设置 li、wang、mao 三个用户的密码为 abc123, jiang 用户的

密码为 jiang123, 将命今及结果界面截图, 粘贴到答题卷的指定位置, 图片标 题为"任务二:用户配置-4"。(4 分)

5.想要搜索文件 passwd 中带有 root 的行的记录,将命令及搜索结果界面 截图,粘贴到答题卷的指定位置,图片标题为"任务二:用户配置-5"。(2 分)

6.因 wang 最近要出差,需通过命令将 wang 的用户帐号禁用,将命令界面 截图,粘贴到答题卷的指定位置,图片标题为"任务二:用户配置-6"。(2 分)

(三)文件管理配置(29 分)

1.命令创建目录/test,访问该目录,将命令界面截图,粘贴到答题卷的指 定位置,图片标题为"任务三:文件管理配置-1"。(4 分)

2.在/ test 目录中新建文件 a.txt、b.txt、c.txt,将命令界面截图,粘 贴到答题卷的指定位置, 图片标题为"任务三: 文件管理配置-2"。(3分)

3.通过一条命令设置目录/ test 及目录下的所有文件的所有者和组是 jiang 和 manage, 将命令界面截图, 粘贴到答题卷的指定位置, 图片标题为"任务三: 文件管理配置-3"。(8 分)

4.设置/ test 目录下的文件本组人可读可写、其他组人员无权访问使用, 将命令界面截图,粘贴到答题卷的指定位置,图片标题为"任务三:文件管理配 置-4"。(8 分)

5.通过命令新建目录/testbak,将目录/ test 及目录下的所有文件复制到 目录/ testbak 中,将命令界面截图,粘贴到答题卷的指定位置,图片标题为"任 务三:文件管理配置-5"。(4 分)

6.通过命令将目录/testbak 进行归档压缩为 testbak.tar.gz 并存放在根 目录, 将命令界面截图, 粘贴到答题卷的指定位置, 图片标题为"任务三: 文件 管理配置-6"。(2 分)

(四)防火墙配置(25 分)

服务器新添加了文件服务器,并且可以通过 SSH 进行远程管理,根据需求, 防火墙配置要求如下:

1.命令删除防火墙所有规则,清空计数器,列出所有规则,将执行命令及防 火墙所有规则显示结果界面截图,粘贴到答题卷的指定位置,图片标题为"任务 四:防火墙配置-1"。(4 分)

2.将默认策略设置为关闭 filter 表的 INPUT 及 FORWARD 链,开启 OUTPUT 链,将执行命令界面截图,粘贴到答题卷的指定位置,图片标题为"任务四:防 火墙配置-2"。(6 分)

3.命令设置允许回环地址通信,添加连接状态设置允许已经建立连接的数 据包和与已经发送数据包有关的数据包,允许通过 SSH 远程端口访问服务器,允 许访问文件服务器,将命令界面截图,粘贴到答题卷的指定位置,图片标题为"任 务四:防火墙配置-3"。(15 分)

(五)提交配置文档

将"试卷编号"答案.doc 文档提交至指定文件夹内。

### 四、实施条件

1.硬件环境

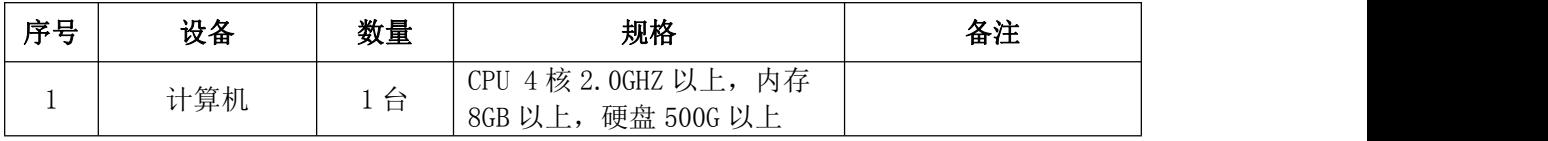

2.软件环境

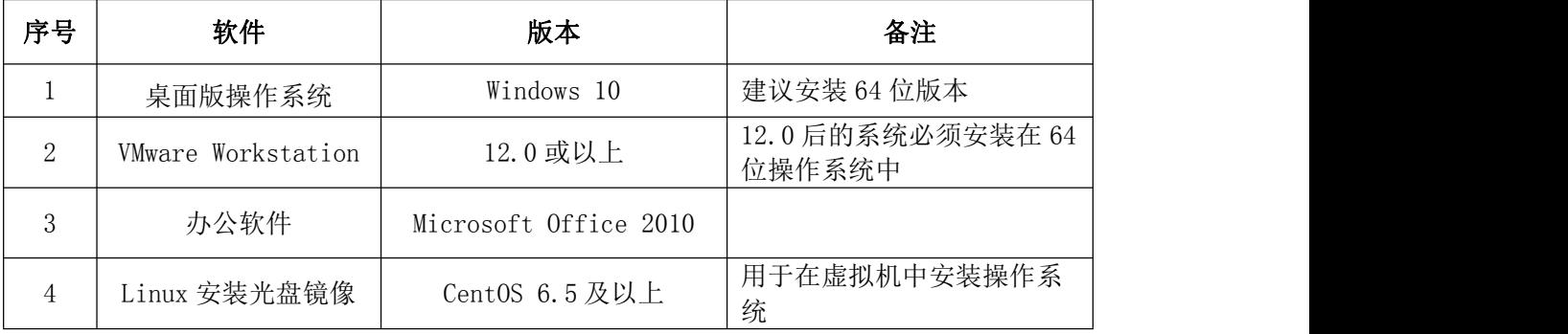

3.考核时量

180 分钟。

## 五、评分标准

1.Linux 系统安装(8 分)

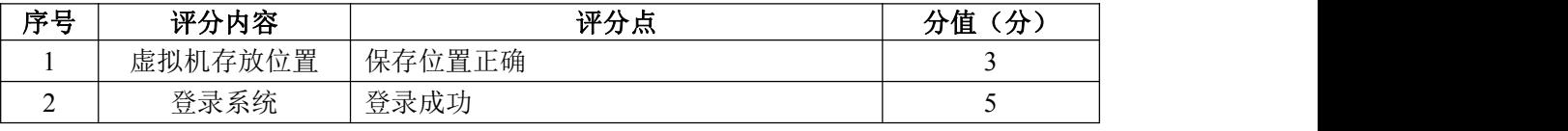

2.用户配置(18 分)

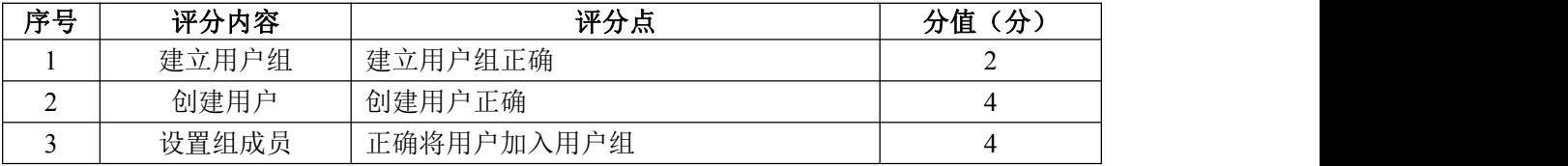

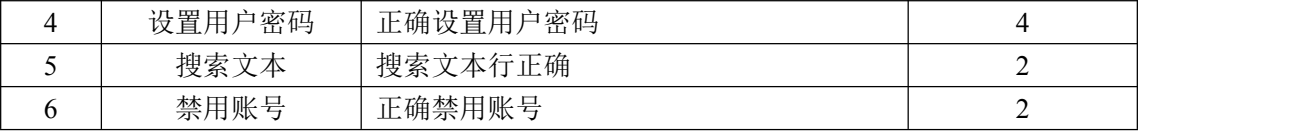

# 3.文件管理配置(29 分)

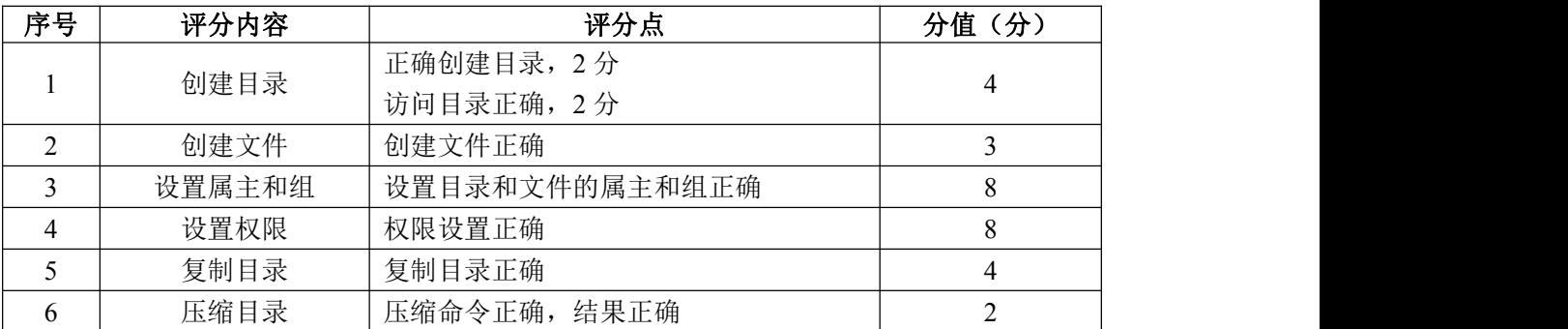

# 4.防火墙配置(25 分)

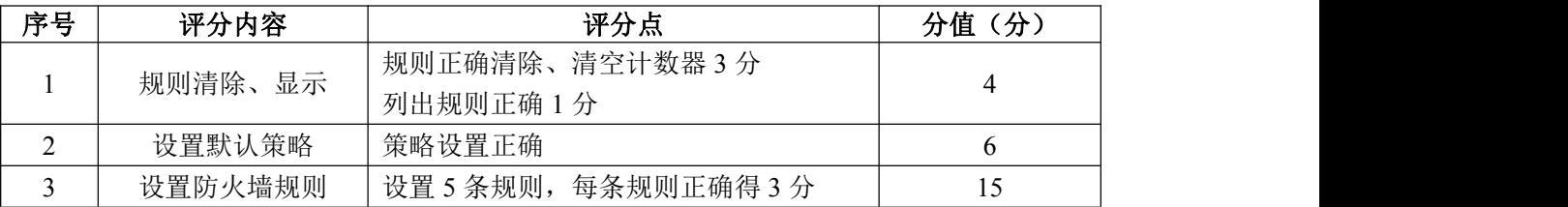

# 5.项目文档(10 分)

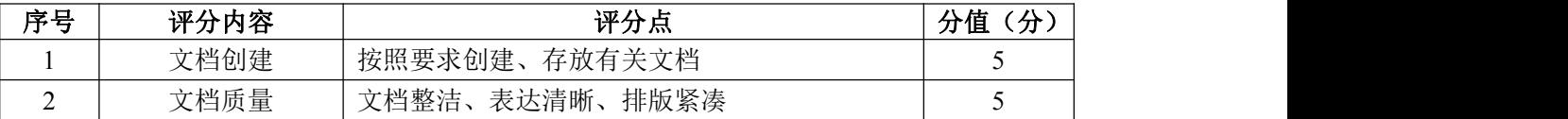

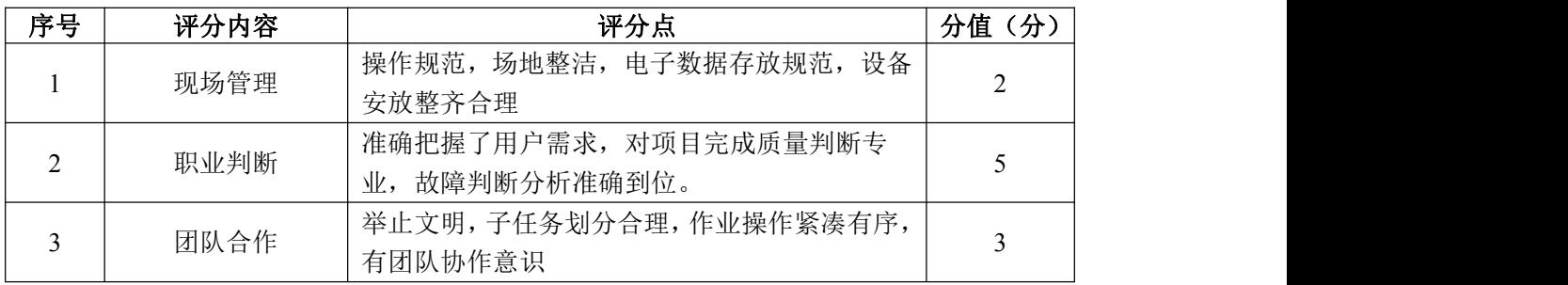

### 试题编号 H1-6: Linux 基础模块项目 6

#### 一、项目概况

ABC 公司组建小型局域网,并且已经联入 Internet,公司的计算机中心新购 置了一台服务器作为企业的服务器,要求系统能稳定地运行,安装维护费用低廉, 支持动态磁盘管理,通过分析后,公司决定使用 Linux 平台进行管理与维护。

#### 二、项目配置需求

本项目主要完成服务器的 Linux 操作系统安装、磁盘管理、RPM 安装及系统 管理等日常维护。具体为:

1.按步骤正确安装 Linux 系统并用 SecureCRT 登录系统。

2.新添加硬盘存储,采用逻辑卷管理,可进行逻辑卷增加大小等操作。

3. 设置镜像文件为开机挂载, 并采用 RPM 包方式进行软件包管理。

4.系统设置定时任务,进行日常的系统管理。

#### 三、配置实现

(一)Linux 系统安装(8 分)

1. 在 VMware 虚拟机上安装 Linux。虚拟机名称为 server-Linux, 虚拟系统 存放到 D:\VM\LINUX 目录中,将虚拟机名称和存放位置设置界面截图,粘贴到答 题卷的指定位置,图片标题为"任务一:Linux 系统安装-1"。(3 分)

2.系统安装成功后,用 SecureCRT 登录系统。将 SecureCRT 登录成功的窗 口截图,粘贴到答题卷的指定位置,图片标题为"任务一: Linux 系统安装-2"。 (5 分)

(二)磁盘管理(46 分)

由于文件日渐增多,现在需要新添加一块磁盘,同时为了便于管理,在新磁 盘的分区上进行 LVM 逻辑卷配置:

1.在虚拟机中给系统新添加一块虚拟硬盘为 10G SCSI 接口,添加完硬盘后, 查看硬盘是否添加完成,将"虚拟机设置"界面截图,粘贴到答题卷的指定位置, 图片标题为"任务二:磁盘管理-1"。(6 分)

2.对新添加硬盘进行分区,划分一个 1G 的主分区,分区号为 1,分区完成 后,命令查看磁盘分区结构,将查看分区的命令界面截图,粘贴到答题卷的指定 位置,图片标题为"任务二:磁盘管理-2"。将新磁盘的分区界面(需包括分区

名、分区大小、分区类型)截图, 粘贴到答题卷的指定位置, 图片标题为"任务 二:磁盘管理-3"。(6 分)

3.将刚划分的主分区转化成物理卷,命令查看当前物理卷,将命令及结果界 面截图,粘贴到答题卷的指定位置,图片标题为"任务二:磁盘管理-4"。(6 分) カランド・カード かんしょう かんしょう かんしょう かんしゅう かんしゅう しゅうかん かんしゅう

4.创建卷组 data1,并将刚才的物理卷加入该卷组,命令查看 LVM 卷组信 息,将命令及结果界面截图,粘贴到答题卷的指定位置,图片标题为"任务二: 磁盘管理-5"。(6 分)

5.从 data1 上分割 500M 给新的逻辑卷 lvdata1,命令显示所有逻辑卷属性, 将命令及结果界面截图, 粘贴到答题卷的指定位置, 图片标题为"任务二: 磁盘 管理-6"。(8 分)

6.在逻辑卷 lvdata1 上创建 ext4 文件系统,将命令及结果界面截图,粘贴 到答题卷的指定位置, 图片标题为"任务二: 磁盘管理-7"。(2分)

7.新建目录/data,将创建好 ext4 文件系统的逻辑卷 lvdata1 挂载到/data 目录,将命令及结果界面截图,粘贴到答题卷的指定位置,图片标题为"任务二: 磁盘管理-8"。(4 分)

8.经过一段时间的使用,逻辑卷 lvdata1 的空间已使用完,通过命令给 lvdata1 增加 300M 空间,将命令界面截图,粘贴到答题卷的指定位置,图片标 题为"任务二:磁盘管理-9"。(4 分)

9.同步文件系统空间大小后,命令 df 显示新的分区挂载界面(包含分区容 量),确定文件系统是否同步增加了 300M 空间,将显示的分区结果界面截图, 粘 贴到答题卷的指定位置,图片标题为"任务二:磁盘管理-10"。(4 分)

(三)RPM 安装及开机挂载(16 分)

1.新建目录/mnt/vxd,将镜像文件挂载到目录/mnt/vxd,将命令界面截图, 粘贴到答题卷的指定位置,图片标题为"任务三:RPM 安装及开机挂载-1"。(4 分) カランド・カード かんしょう かんしょう かんしょう かんしゅう かんしゅう しゅうかん かんしゅう

2.vi 编辑器打开文件/etc/fstab,修改设置镜像文件开机挂载,将打开文 件命令操作及修改后的文件内容界面分别截图,粘贴到答题卷的指定位置,图片 标题为"任务三:RPM 安装及开机挂载-2"、"任务三:RPM 安装及开机挂载-3"。

(6 分)

3. RPM 命令安装 vsftpd 服务,将命令及结果界面截图,粘贴到答题卷的 指定位置, 图片标题为"任务三: RPM 安装及开机挂载-4"。(4分)

4. 使用一段时间后不再需要文件服务器,RPM 命令卸载 vsftpd 服务器,将 命令界面截图,粘贴到答题卷的指定位置,图片标题为"任务三:RPM 安装及开 机挂载-5"。(2 分)

(四)系统管理(10 分)

1.服务器设置 at 定时任务,准备过两分钟向所有登录的客户端发送消息 "hello",将命令界面截图,粘贴到答题卷的指定位置,图片标题为"任务四: 系统管理-1"。(8 分)

2.两分钟后,计划任务执行时,将测试结果(接收"hello"消息界面)截 图,粘贴到答题卷的指定位置,图片标题为"任务四:系统管理-2"。(2 分)

(五)提交配置文档

将"试卷编号"答案.doc 文档提交至指定文件夹内。

### 四、实施条件

1.硬件环境

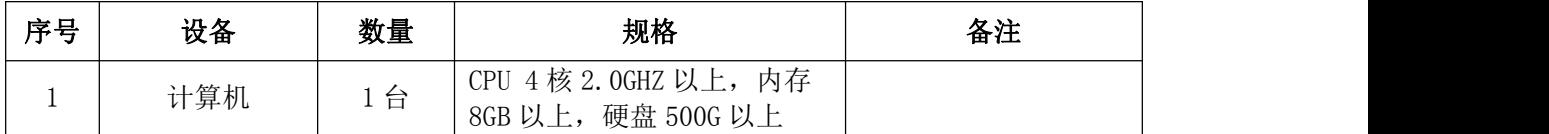

2.软件环境

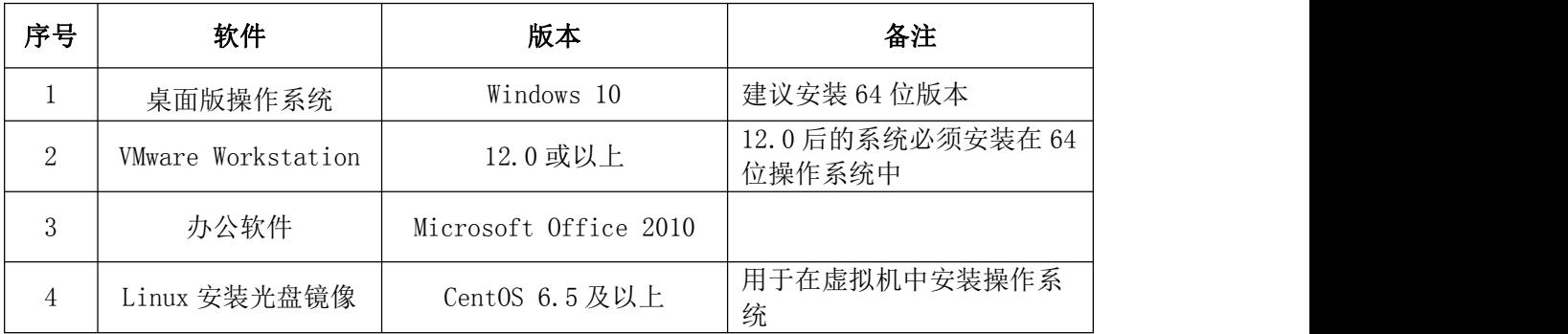

3.考核时量

180 分钟。

### 五、评分标准

1.Linux 系统安装(8 分)

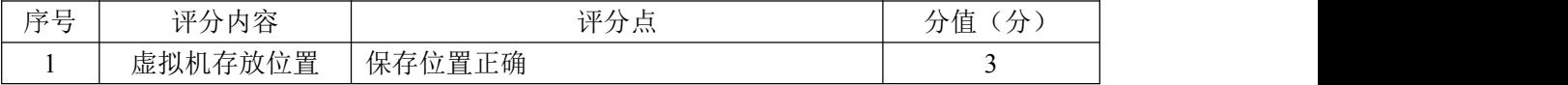

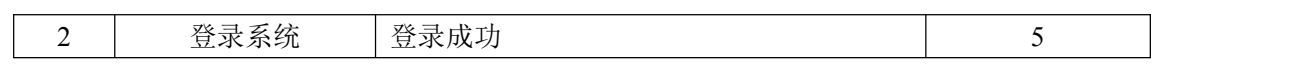

2.磁盘管理(46 分)

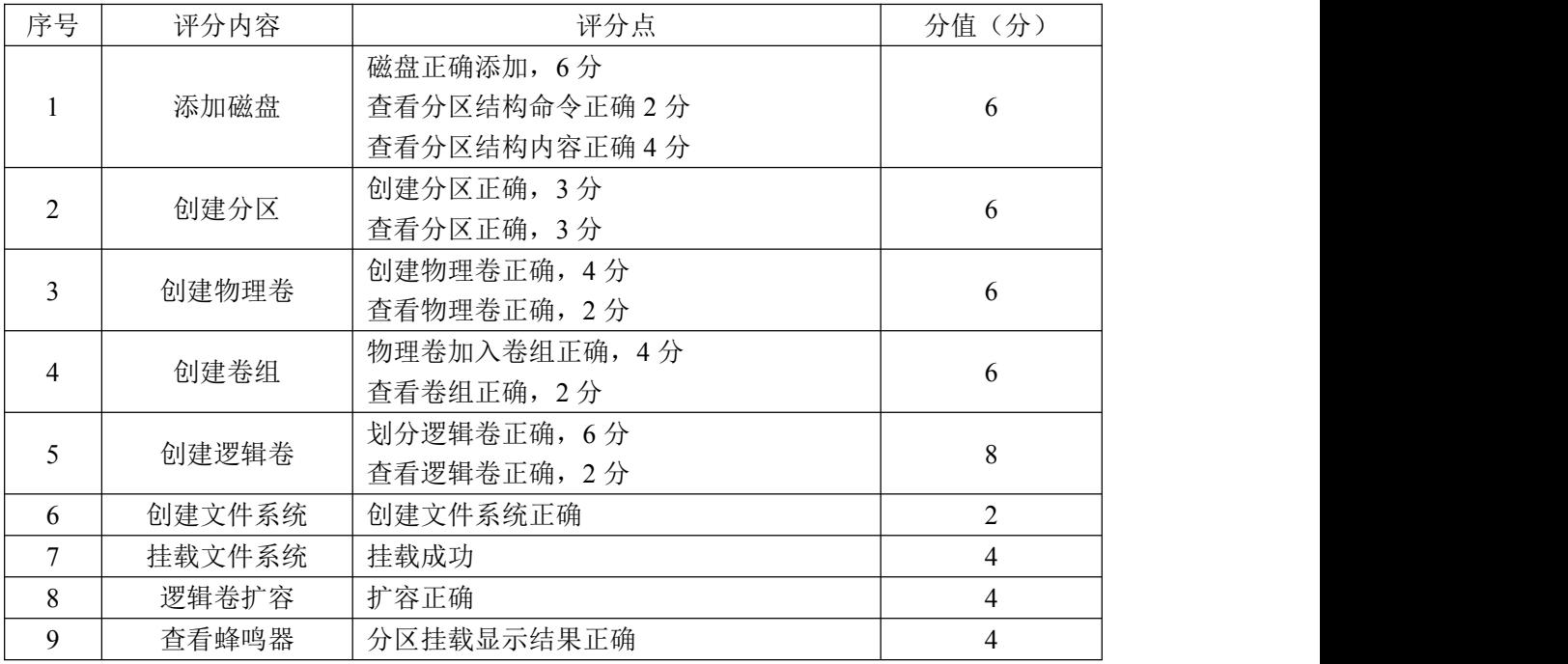

## 3. RPM 安装及开机挂载 (16 分)

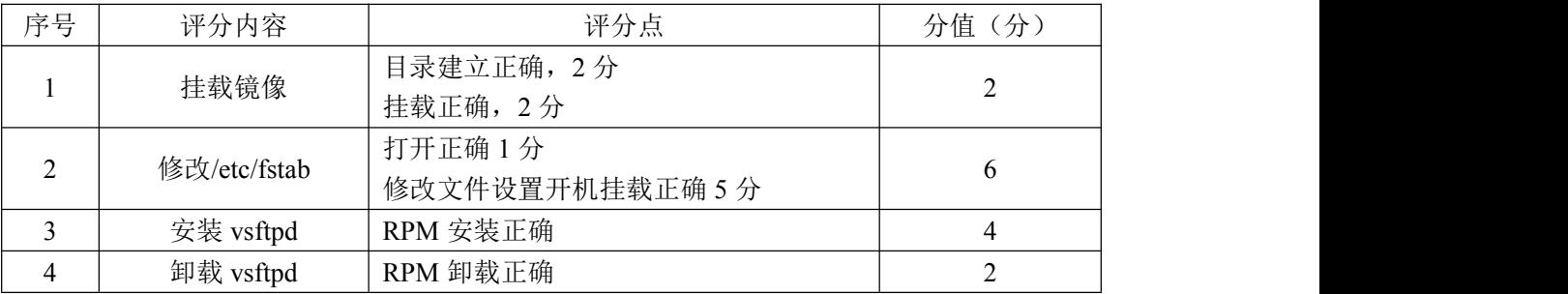

# 4.系统管理(10 分)

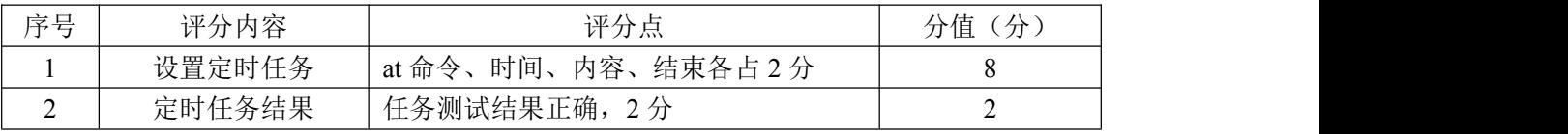

## 5.项目文档(10 分)

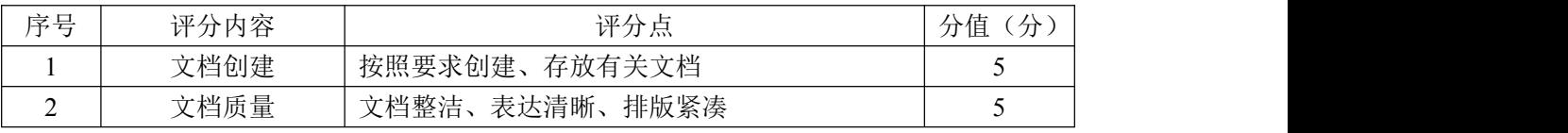

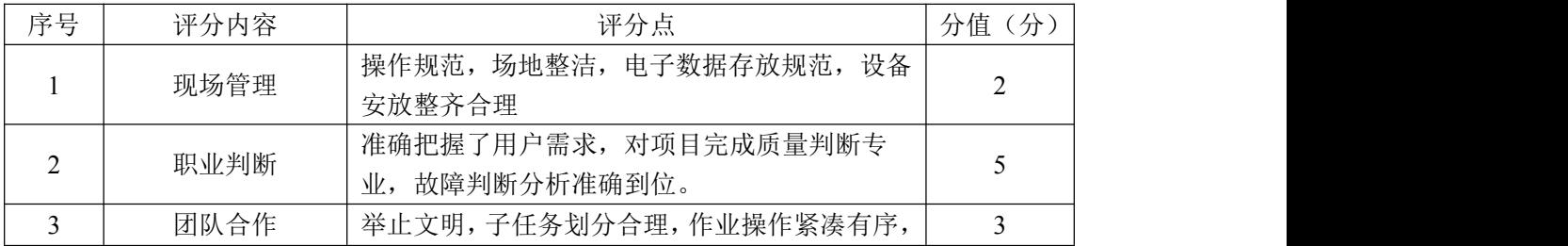

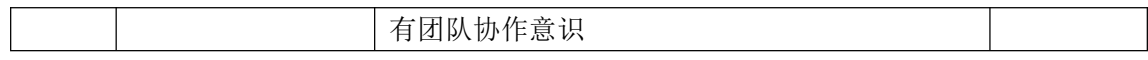

### 试题编号 H1-7: Linux 基础模块项目 7

#### 一、项目概况

ABC 公司组建小型局域网,公司的计算机中心新购置了一台服务器作为企业 的 vsftpd 服务器,要求系统可以联网,可设置定时任务,自行安装软件,通过 分析后,公司决定使用 Linux 平台进行管理与维护。

#### 二、项目配置需求

本项目主要完成服务器的 Linux 操作系统安装、网络配置、文件系统管理以 及 YUM 配置等工作。具体为:

1.按步骤正确安装 Linux 系统并用 SecureCRT 登录系统。

2.对服务器进行基本的网络配置,保证网络互通。

3.设置定时任务、管理进程运行等日常系统维护。

4.通过 Yum 进行软件包的管理。

#### 三、配置实现

(一) Linux 系统安装 (8分)

1.在 VMware 虚拟机上安装 Linux。虚拟系统存放到 D:\VM\XUEXI 目录中, 将虚拟机名称和存放位置设置界面截图,粘贴到答题卷的指定位置,图片标题为 "任务一:Linux 系统安装-1"。(3 分)

2.系统安装成功后,用 SecureCRT 登录系统。将 SecureCRT 登录成功的窗 口截图,粘贴到答题卷的指定位置,图片标题为"任务一: Linux 系统安装-2"。 (5 分)

(二)网络配置(22 分)

1.用 vi 编辑器打开网卡配置文件,将命令界面截图,粘贴到答题卷的指定 位置, 图片标题为"任务二: 网络配置-1"。(4分)

2.设置 IP 地址为 192.168.100.10,掩码为 255.255.255.0,获得 IP 地址 的方式改为静态配置,设置网卡开机自动激活,将修改后的网卡配置文件内容界 面截图,粘贴到答题卷的指定位置,图片标题为"任务二:网络配置-2"。(8 分)

3.重启网络服务,查看网卡 IP 地址是否生效,将命令及结果界面截图,粘 贴到答题卷的指定位置, 图片标题为"任务二: 网络配置-3"。(6分)

4.用 vi 编辑器打开 DNS 域名解析的配置文件 resole.conf,修改 DNS 服务

器地址为 222.246.129.81,将文件修改内容界面截图,粘贴到答题卷的指定位 置,图片标题为"任务二:网络配置-4"。(4 分)

(三)文件及系统管理(28 分)

1.设置 crontab 定时任务,每两分钟服务器就向客户端发送消息"hello", 将设置定时任务命令界面截图,粘贴到答题卷的指定位置,图片标题为"任务三: 文件及系统管理-1"。将设置内容界面截图,粘贴到答题卷的指定位置,图片标 题为"任务三:文件及系统管理-2"。(6 分)

2.测试定时任务是否成功运行,将定时任务的运行结果界面截图,粘贴到 答题卷的指定位置,图片标题为"任务三:文件及系统管理-3"。(2 分)

3.当前定时任务不再需要时,命令将当前定时任务删除,然后再命令查看 当前用户是否还有定时任务,将命令及结果界面截图,粘贴到答题卷的指定位置, 图片标题为"任务三:文件及系统管理-4"。(4 分)

4.在根目录下,用 vi 编辑器新建 1 个文件,名为 test,将命令界面截图, 粘贴到答题卷的指定位置,图片标题为"任务三:文件及系统管理-5"。打开编 辑器后,进入输入模式,输入"test",将此时输入模式的 vi 编辑器整个界面 截图,粘贴到答题卷的指定位置,图片标题为"任务三:文件及系统管理-6"。 (6 分)

5.此时有别的事情需要处理,所以将 vi 编辑器调到后台暂停,当事情处理 完毕后,查看当前后台的进程有哪些,并将后台的 vi 编辑器调至前台运行,将 查看后台进程命令及结果、调进程回前台命令界面分别截图,粘贴到答题卷的指 定位置, 图片标题为"任务三: 文件及系统管理-7"、图片标题为"任务三: 文 件及系统管理-8"。(6 分)

6.调回前台的 vi 编辑器,进入命令模式,保存退出,将命令模式输入保存 退出命令的整个 vi 编辑器界面截图, 粘贴到答题卷的指定位置, 图片标题为"任 务三:文件及系统管理-9"。(4 分)

(四)Yum 配置(22 分)

1. 建立目录/mnt/cd, 将 Linux 的镜像文件挂载到目录/mnt/cd。将以上操 作界面截图,粘贴到答题卷的指定位置,图片标题为"任务四: Yum 配置-1"。 (4 分)

2.用 vi 编辑器打开 Yum 源文件进行编辑,设置 Yum 本地仓库,将编辑后的 Yum 文件内容界面截图, 粘贴到答题卷的指定位置, 图片标题为"任务四: Yum 配置-2"。(8 分)

3. 命令清除原 Yum 列表, 安装文件服务器 vsftpd, 将命令界面截图, 粘贴 到答题卷的指定位置, 图片标题为"任务四: Yum 配置-3"。(6分)

4.文件服务器不再需要使用时,通过命令移除文件服务器 vsftpd,将命令 界面截图,粘贴到答题卷的指定位置,图片标题为"任务四: Yum 配置-4"。(4 分)

(五)提交配置文档

将"试卷编号"答案.doc 文档提交至指定文件夹内。

### 四、实施条件

1.硬件环境

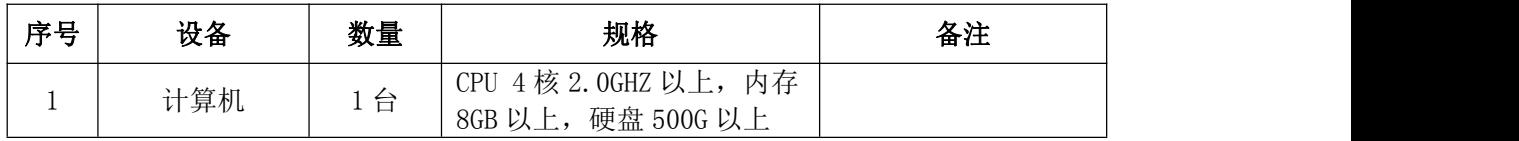

2.软件环境

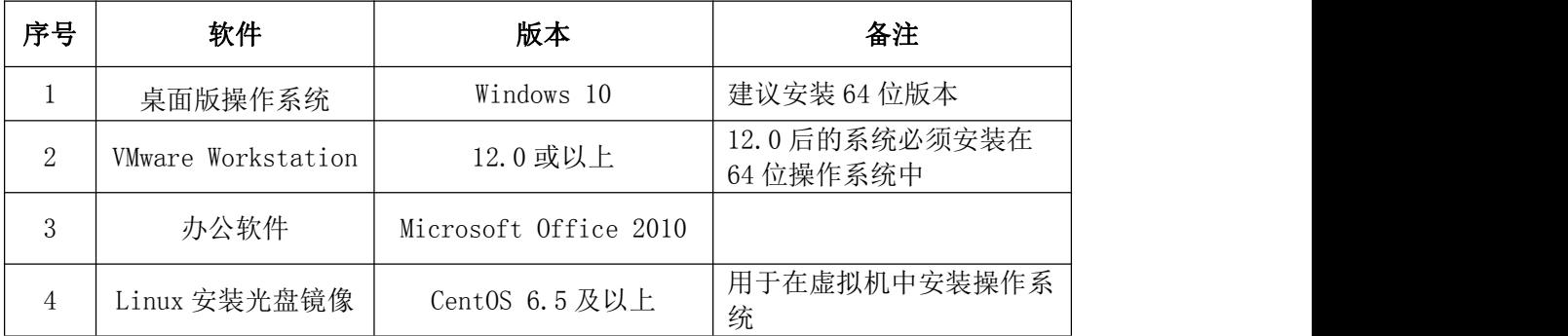

3.考核时量

180 分钟。

## 五、评分标准

1.Linux 系统安装(8 分)

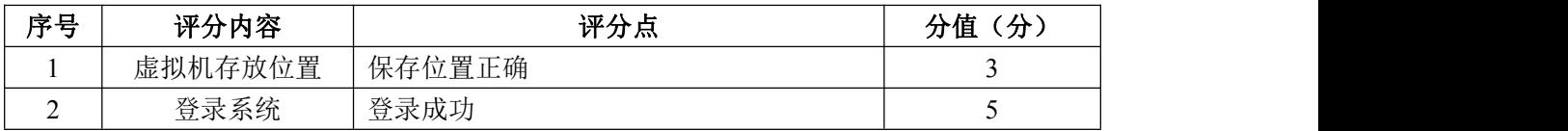

#### 2.网络配置(22 分)

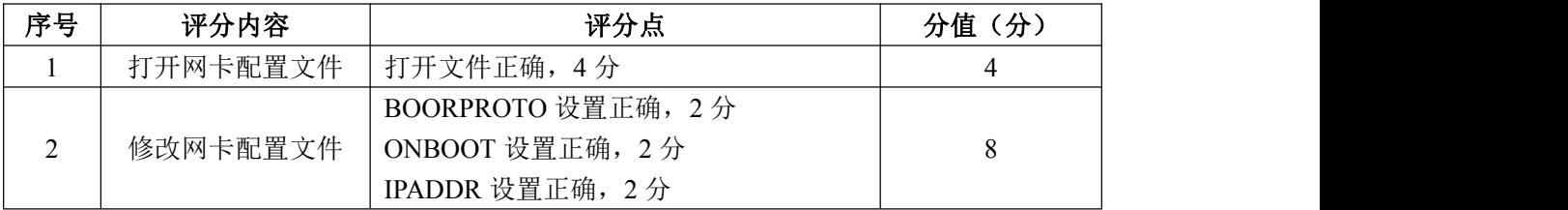

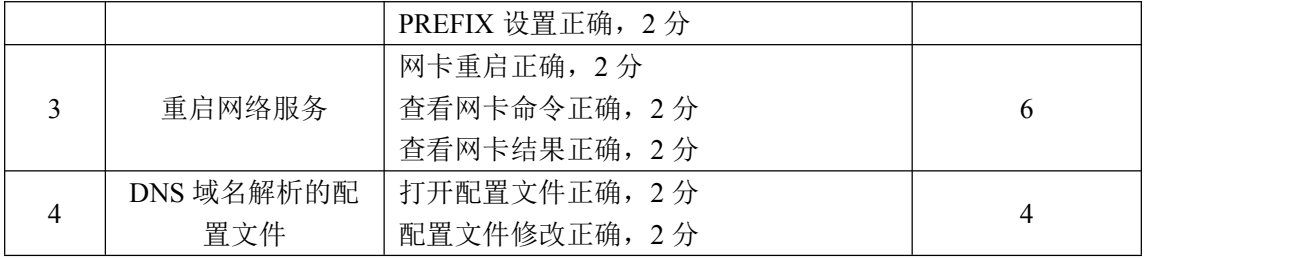

# 3.文件及系统管理(28 分)

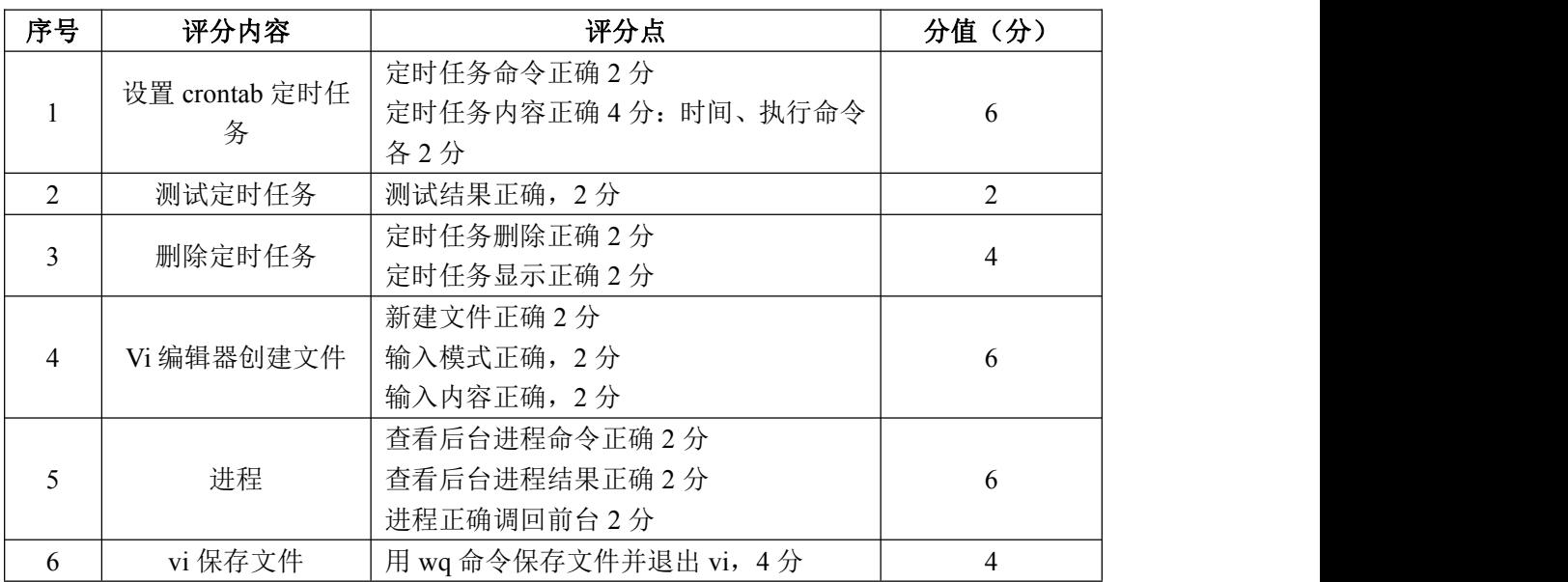

# 4. Yum 配置 (22分)

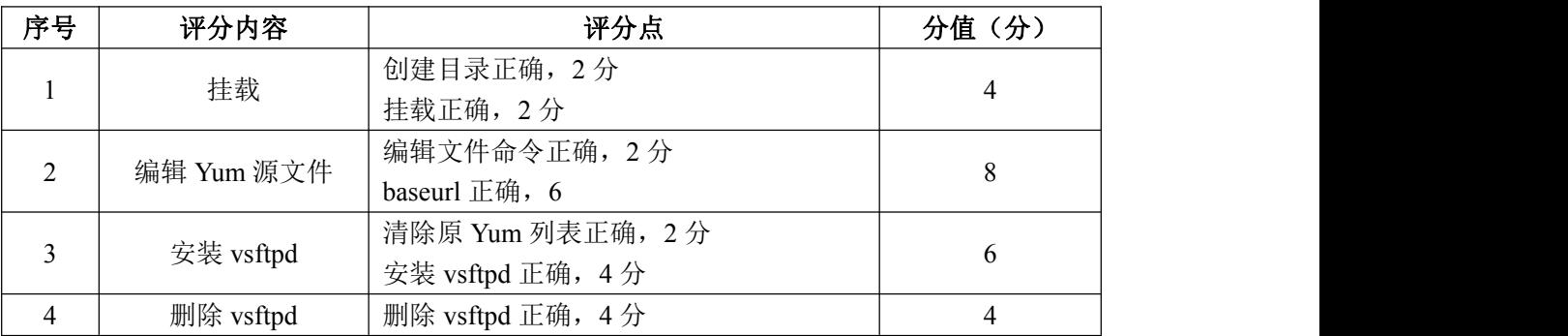

# 5.项目文档(10 分)

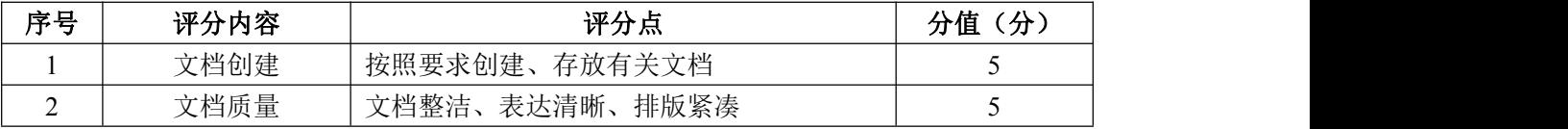

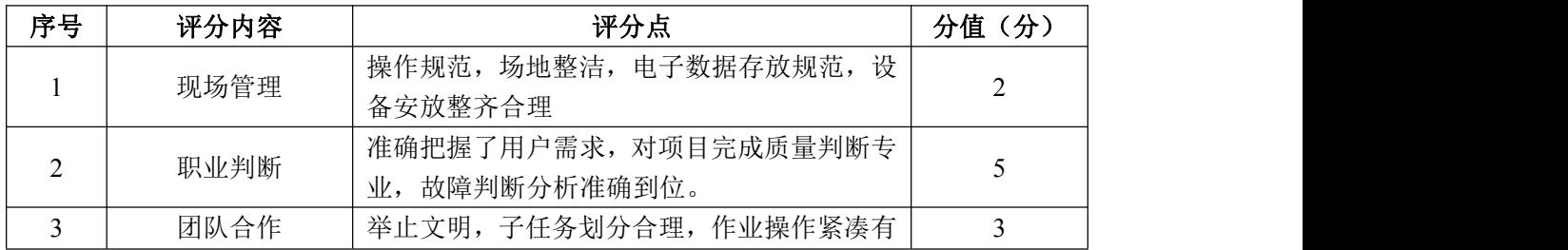

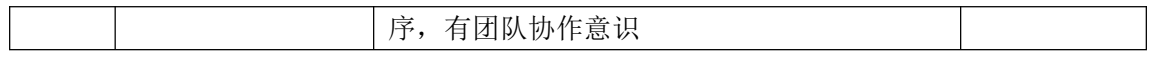

### 试题编号 H1-8: Linux 基础模块项目 8

#### 一、项目概况

ABC 公司组建小型局域网,并且已经联入 Internet,公司的计算机中心新购 置了一台服务器作为企业的服务器,要求系统能稳定地运行,安装维护费用低廉, 根据部门建立组,实现多用户登录,给相应的用户设置磁盘使用限制,通过分析 后,公司决定使用 Linux 平台进行管理与维护。

#### 二、项目配置需求

本项目主要完成服务器的 Linux 操作系统安装、用户配置、磁盘配额以及日 常系统维护等工作。具体为:

1.按步骤正确安装 Linux 系统,使用 SecureCRT 登录系统,实现虚拟机 NAT 上网。

2.根据用户需要建立用户和组。

3.实现用户的磁盘配额管理。

4.进行日常的系统管理工作。

#### 三、配置实现

(一) Linux 系统安装 (18 分)

1.在 VMware 虚拟机上安装 Linux。虚拟系统存放到 D:\VM\CENTOS 目录中, 将虚拟机名称和存放位置设置界面截图,粘贴到答题卷的指定位置,图片标题为 "任务一:Linux 系统安装-1"。(3 分)

2.系统安装成功后,用 SecureCRT 登录系统。将 SecureCRT 登录成功的窗 口截图,粘贴到答题卷的指定位置,图片标题为"任务一: Linux 系统安装-2"。 (5 分)

3. 设置虚拟机 NAT 模式上网, 将虚拟机菜单"虚拟网络编辑器"页面设置 截图, 粘贴到答题卷的指定位置, 图片标题为"任务一: Linux 系统安装-3"。 (6 分)

4.检查虚拟机是否可以正常上网:命令重启网络服务后,通过命令 host 测试是否可返回 www.baidu.com 的主机地址,将命令及运行结果界面截图,粘贴 到答题卷的指定位置, 图片标题为"任务一: Linux 系统安装-4")"。(4分)

(二)用户配置(16 分)

1.公司可登录服务器的部门为网络部门,分配给网络部门两个登录帐户, 根据需求建立用户组 netuser,创建用户 user1 和 user2,通过命令 gpasswd 将 这两个用户帐户加入组 netuser 中,将新建组、新建用户、将用户加入组的命令 界面分别截图,粘贴到答题卷的指定位置,图片标题为"任务二:用户配置-1"、 图片标题为"任务二:用户配置-2"、图片标题为"任务二:用户配置-3"。(8 分)

2.工作一段时间后,需修改用户信息,命令修改 user1 的帐号名为 user3, 将命令界面截图,粘贴到答题卷的指定位置,图片标题为"任务二:用户配置-4"。 (2 分)

3.查看组文件的最后十行,确定 netuser 组中的用户是否变成 user2 和 user3,将命令及执行结果界面截图,粘贴到答题卷的指定位置,图片标题为"任 务二:用户配置-5"。(2 分)

4.用户 user2 出差需禁用帐号,将命令及执行结果界面截图,粘贴到答题卷 的指定位置, 图片标题为"任务二: 用户配置-6"。(2分)

5.用户 user2 出差回来需解禁帐号,将命令及执行结果界面截图,粘贴到 答题卷的指定位置,图片标题为"任务二:用户配置-7"。(2 分)

(三)磁盘配置(31 分)

为了合理使用磁盘,对用户 user2 设置磁盘配额限制,用户 user2 在根目录 中文件数量软限制比现有文件数多 2, 硬限制比现有文件数多 4。

1.vi 编辑器打开/etc/fstab 文件,修改文件使之支持用户配额,将打开文 件的命令、文件修改前的内容界面、文件修改后的内容界面分别截图,粘贴到答 题卷的指定位置, 图片标题为"任务三: 磁盘配置-1"、图片标题为"任务三: 磁盘配置-2"、图片标题为"任务三:磁盘配置-3"。(8分)

2.重新挂载系统使之生效,将命令界面截图,粘贴到答题卷的指定位置, 图片标题为"任务三:磁盘配置-4"。(2 分)

3.命令生成用户配额文件,并查找用户配额文件所在路径,将命令及结果 界面截图,粘贴到答题卷的指定位置,图片标题为"任务三:磁盘配置-5"。(6 分)

4.启动用户磁盘配额,将命令界面截图,粘贴到答题卷的指定位置,图片

标题为"任务三:磁盘配置-6"。(2分)

5.按题目要求设置用户配额,将启动用户配额编辑器命令界面、编辑前的 配额文件内容界面、编辑完成的配额文件内容界面分别截图,粘贴到答题卷的指 定位置,图片标题为"任务三:磁盘配置-7"、图片标题为"任务三:磁盘配置 -8"、图片标题为"任务三:磁盘配置-9"。(8 分)

6.命令查看用户的磁盘配额情况,将命令及结果界面截图,粘贴到答题卷的 指定位置,图片标题为"任务三:磁盘配置-10"。(5 分)

(四)系统管理配置(15 分)

1.命令 free 显示内存使用情况,以 M 字节显示内容,将命令及结果界面截 图,粘贴到答题卷的指定位置,图片标题为"任务四:系统管理配置-1"。(4 分)

2.命令显示日历、将命令及结果界面截图,粘贴到答题卷的指定位置,图 片标题为"任务四:系统管理配置-2"。(3 分)

3.命令 df 查看磁盘空间占用情况,以更易读的方式显示,并列出文件系统 的类型,将命令及结果界面截图,粘贴到答题卷的指定位置,图片标题为"任务 四:系统管理配置-3"。(4 分)

4.分屏显示当前目录下的文件,将命令及结果界面截图,粘贴到答题卷的 指定位置, 图片标题为"任务四: 系统管理配置-4"。(4分)

(五)提交配置文档

将"试卷编号"答案.doc 文档提交至指定文件夹内。

#### 四、实施条件

1.硬件环境

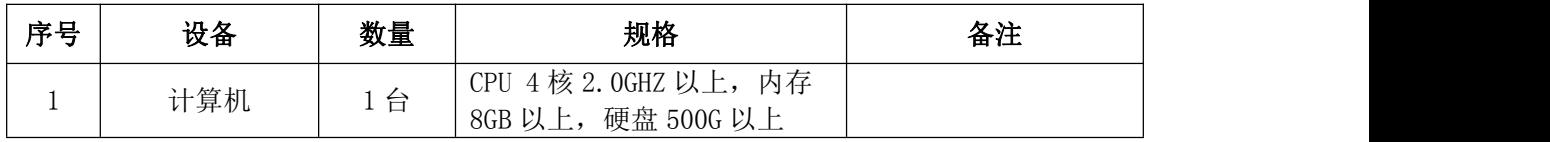

2.软件环境

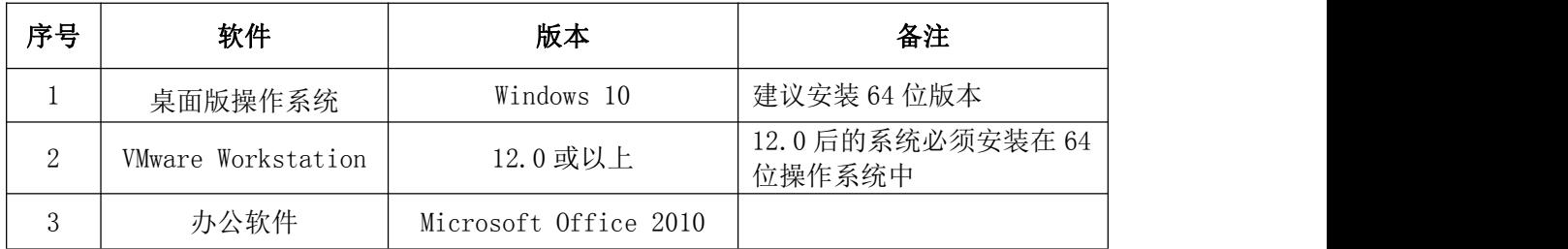

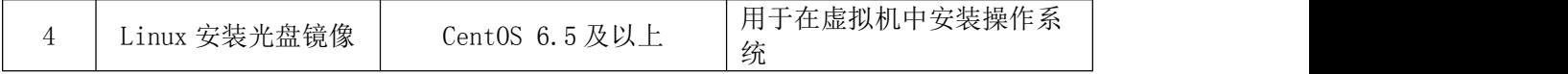

3.考核时量

180 分钟。

# 五、评分标准

1.Linux 系统安装(18 分)

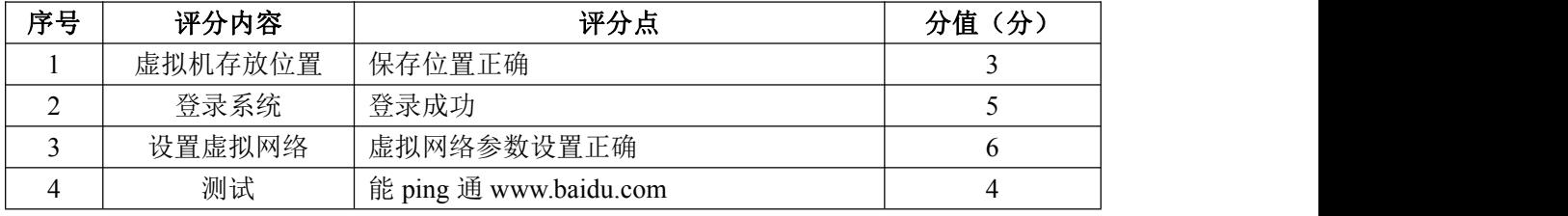

## 2.用户配置(16 分)

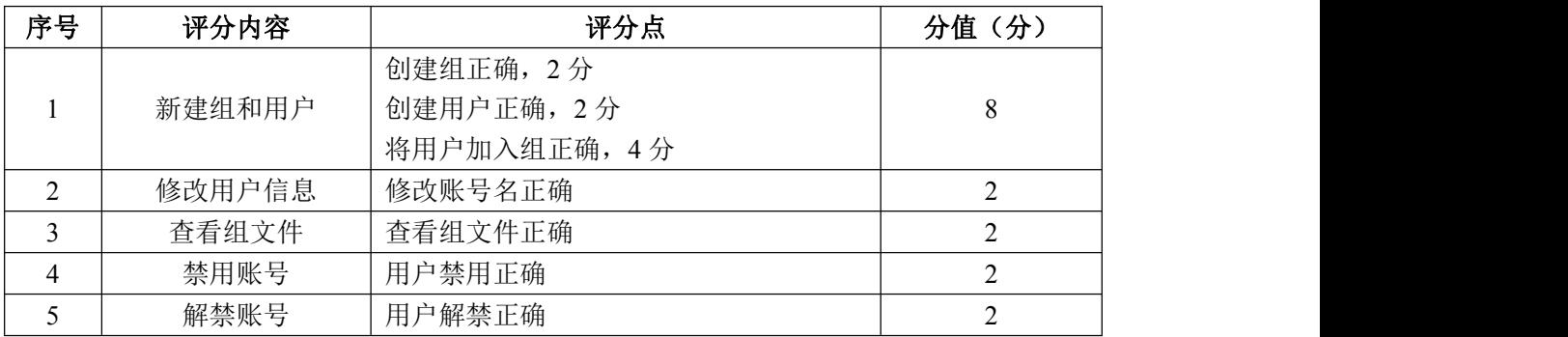

## 3.磁盘配置(31 分)

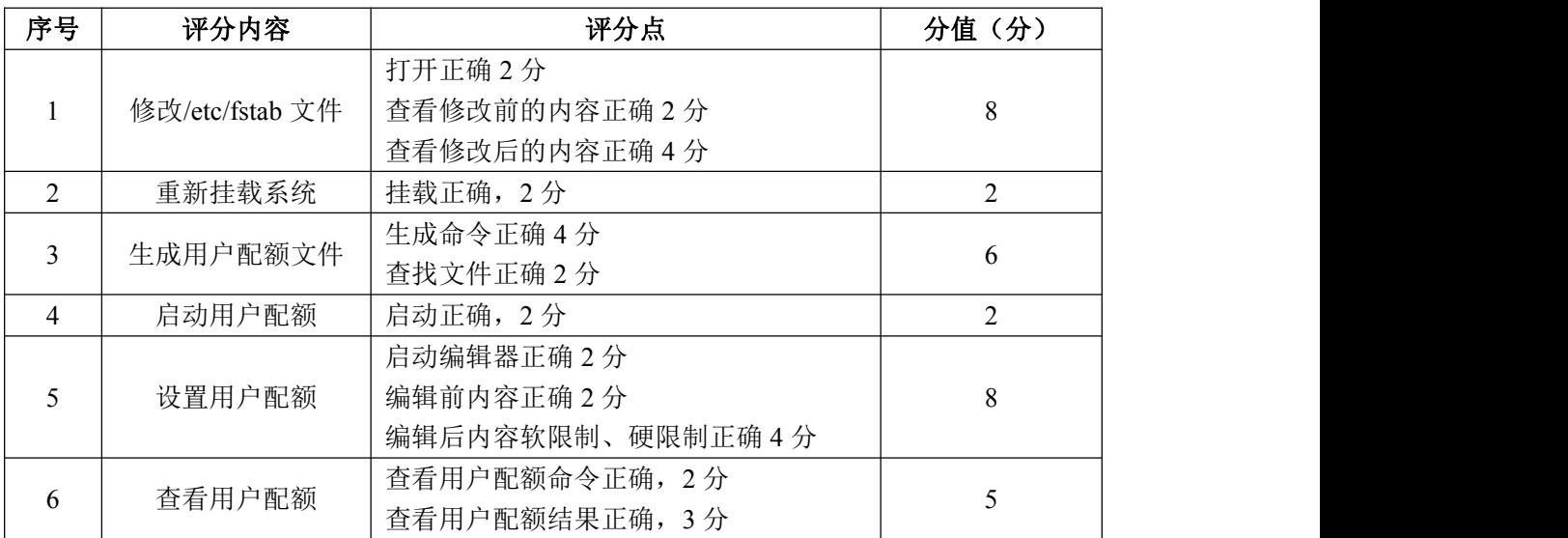

# 4.系统管理配置(15 分)

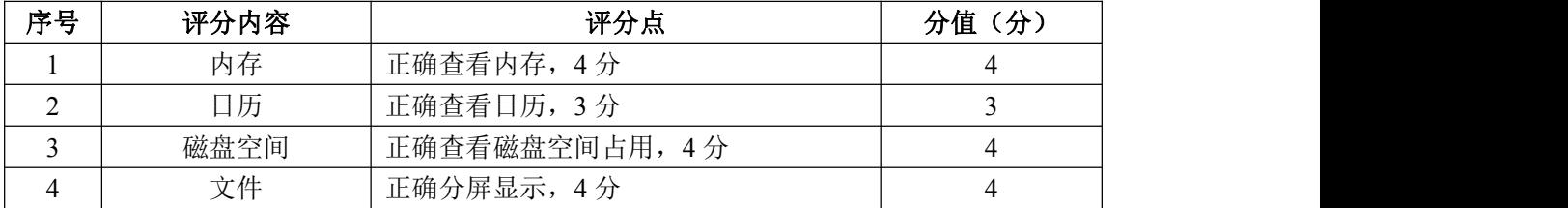

5.项目文档(10 分)

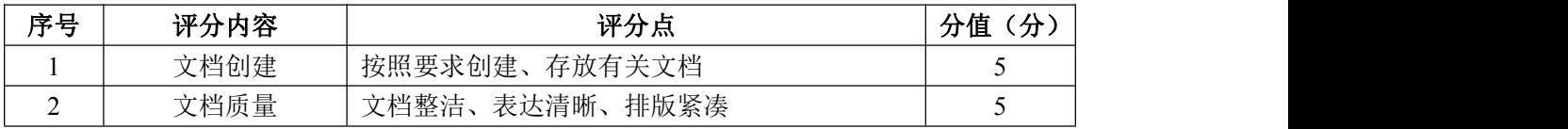

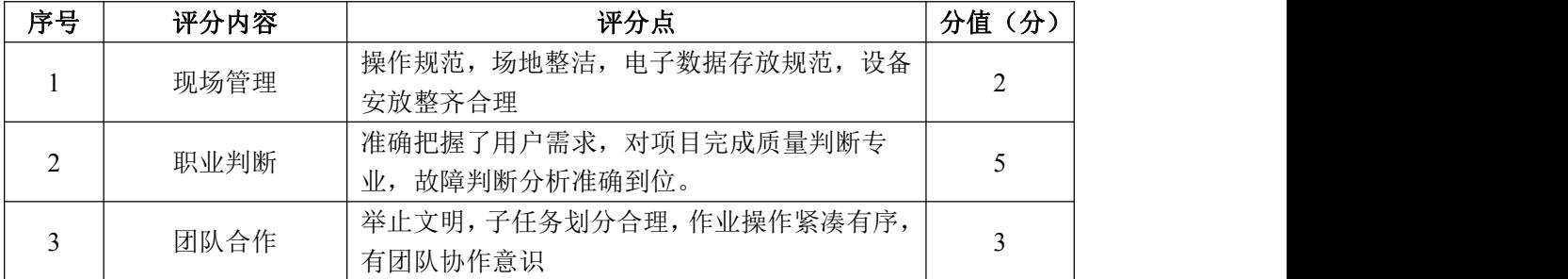

### 试题编号 H1-9: Linux 基础模块项目 9

一、项目概况

ABC 公司组建小型局域网,并且已经联入 Internet,公司的计算机中心新购 置了一台服务器作为企业的服务器,要求系统能稳定地运行,安装维护费用低廉, 可进行动态磁盘管理,设置防火墙提高系统安全性,通过分析后,公司决定使用 Linux 平台进行管理与维护。

#### 二、项目配置需求

本项目主要完成服务器的 Linux 操作系统安装、磁盘管理以及防火墙配置等 工作。具体为:

1.按步骤正确安装 Linux 系统并用 SecureCRT 登录系统。

2.新加一块磁盘,同时在磁盘上进行 LVM 管理,可进行逻辑卷的删除。

3.根据服务器访问网页的需求配置防火墙。

#### 三、配置实现

(一)Linux 系统安装(8 分)

1.在 VMware 虚拟机上安装 Linux。虚拟系统存放到 D:\VM\TEST 目录中, 将虚拟机名称和存放位置设置界面截图,粘贴到答题卷的指定位置,图片标题为 "任务一:Linux 系统安装-1"。(3 分)

2.系统安装成功后,用 SecureCRT 登录系统。将 SecureCRT 登录成功的窗 口截图,粘贴到答题卷的指定位置,图片标题为"任务一: Linux 系统安装-2"。 (5 分)

(二)磁盘管理(48 分)

由于文件日渐增多,现在需要新添加一块磁盘,同时为了便于管理,在新磁 盘的分区上进行 LVM 逻辑卷配置:

1.在虚拟机中给系统新添加一块虚拟硬盘为 10G SCSI 接口,添加完硬盘后, 查看硬盘是否添加完成,将"虚拟机设置"界面截图,粘贴到答题卷的指定位置, 图片标题为"任务二:磁盘管理-1"。(6 分)

2.对新添加硬盘进行分区,划分一个 2G 的主分区,分区号为 1,分区完成 后,命令 fdisk 查看磁盘分区结构,将查看分区的命令界面、新磁盘的分区界面

(需包括分区名、分区大小、分区类型)分别截图,粘贴到答题卷的指定位置, 图片标题为"任务二:磁盘管理-2"、图片标题为"任务二:磁盘管理-3"。(6 分)

3.将刚划分的主分区转化成物理卷,命令查看当前物理卷,将命令及结果 界面截图, 粘贴到答题卷的指定位置, 图片标题为"任务二: 磁盘管理-4"。(6 分)

4.创建卷组 data1,并将刚才的物理卷加入该卷组,命令查看 LVM 卷组信 息,将命令及结果界面截图,粘贴到答题卷的指定位置,图片标题为"任务二: 磁盘管理-5"。(6 分)

5.从 data1 上分割 100M 给新的逻辑卷 mydata,将命令及结果界面截图, 粘贴到答题卷的指定位置,图片标题为"任务二:磁盘管理-6"。(6 分)

6.在逻辑卷 mydata 上创建 ext3 文件系统,将命令及结果界面截图,粘贴 到答题卷的指定位置, 图片标题为"任务二: 磁盘管理-7"。(2分)

7.新建目录/mnt/mydata,将 6.中创建好 ext3 文件系统的逻辑卷 mydata 挂载到/mnt/mydata 目录,并通过命令 mount 显示分区挂载界面,将挂载目录命 令、显示分区挂载结果界面分别截图,粘贴到答题卷的指定位置,图片标题为"任 务二:磁盘管理-8"、图片标题为"任务二:磁盘管理-9"。(6 分)

8.经过一段时间的使用,需要删除逻辑卷。卸载逻辑卷后,命令删除逻辑 卷,将命令及执行结果界面截图,粘贴到答题卷的指定位置,图片标题为"任务 二:磁盘管理-10"。通过命令删除卷组,将命令及执行结果界面截图,粘贴到 答题卷的指定位置,图片标题为"任务二:磁盘管理-11"。通过命令删除物理 卷,将命令及执行结果界面截图,粘贴到答题卷的指定位置,图片标题为"任务 二:磁盘管理-12"。(6 分)

9. 删除之前 2. 划分的物理分区后, 命令显示新的分区界面, 将磁盘的新 分区界面截图,粘贴到答题卷的指定位置,图片标题为"任务二:磁盘管理-13"。 (4 分)

(三)防火墙配置(24 分)

服务器需要访问网页,根据需求,防火墙配置要求如下:

1.清除原有的防火墙所有规则,计数器清零,关闭 filter 表的 INPUT 及

FORWARD 链,开启 OUTPUT 链,将命令界面截图,粘贴到答题卷的指定位置,图片 标题为"任务三:防火墙配置-1"。(9分)

2.命令设置允许回环地址通信,添加连接状态设置允许已经建立连接的数 据包和与已经发送数据包有关的数据包,允许本机可以访问网页,列出防火墙所 有规则,将命令及防火墙所有规则显示结果界面截图,粘贴到答题卷的指定位置, 图片标题为"任务三:防火墙配置-2"。(15 分)

(四)提交配置文档

将"试卷编号"答案.doc 文档提交至指定文件夹内。

#### 四、实施条件

1. 硬件环境

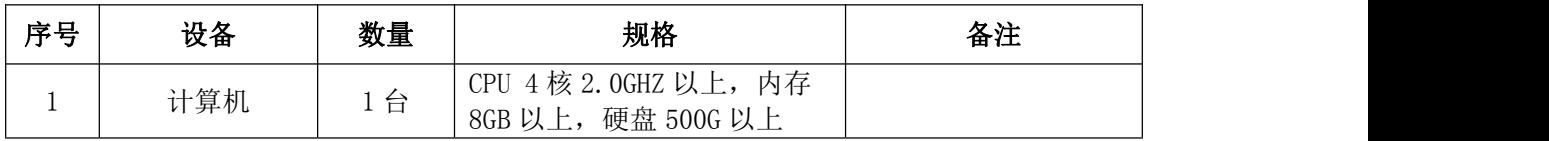

2.软件环境

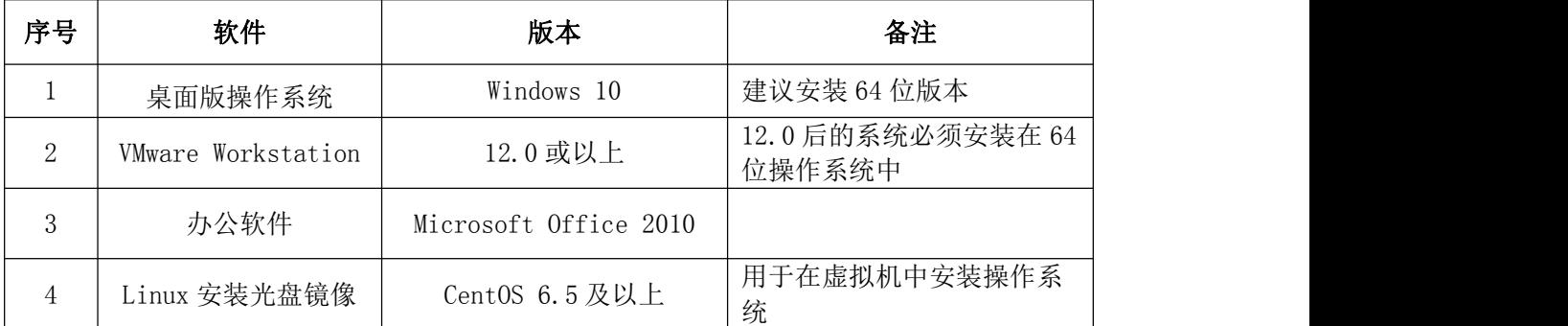

3.考核时量

180 分钟。

### 五、评分标准

1.Linux 系统安装(8 分)

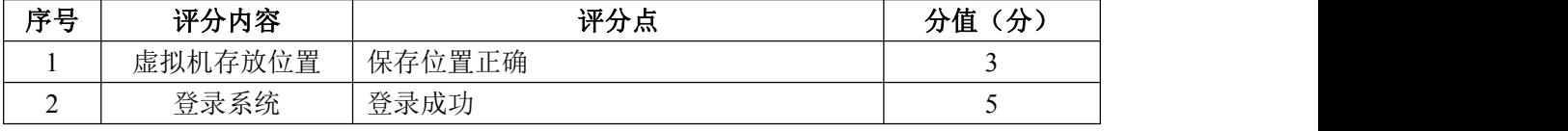

### 2.磁盘管理(48 分)

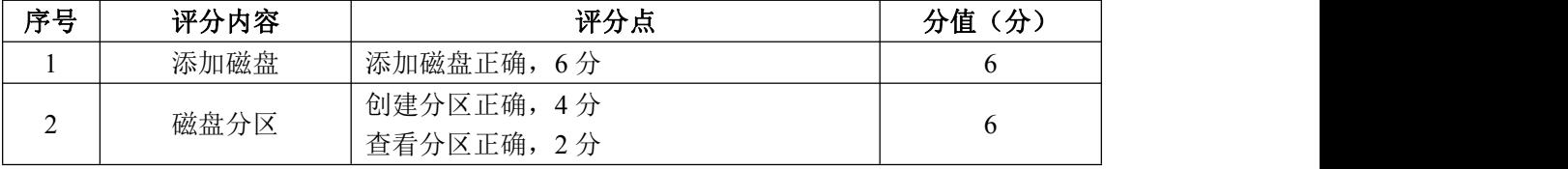

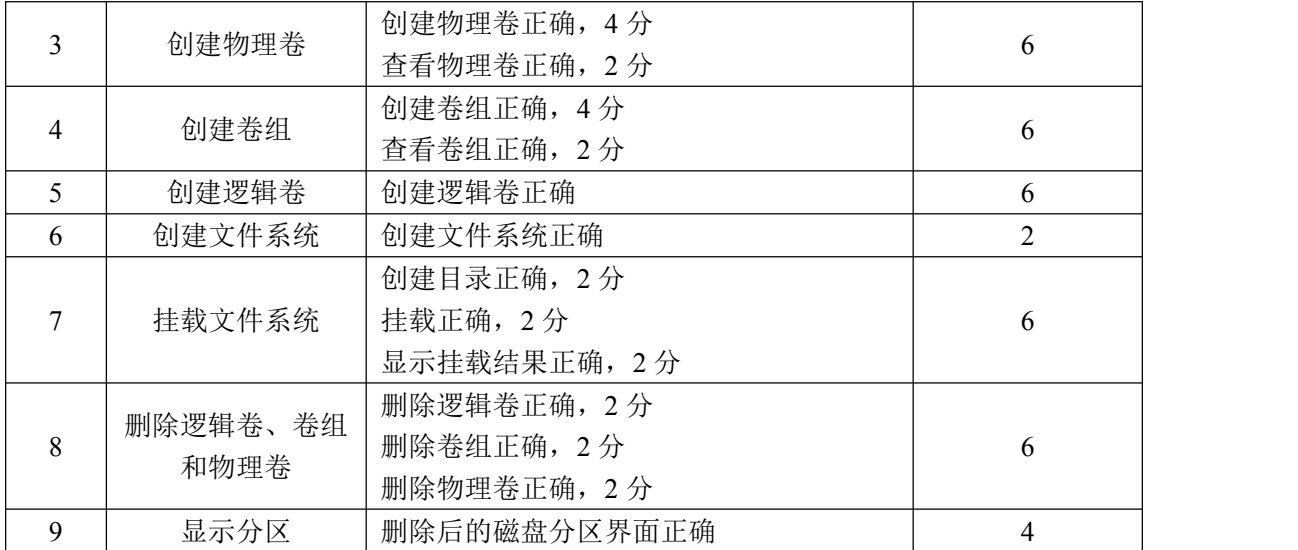

# 3.防火墙配置(24 分)

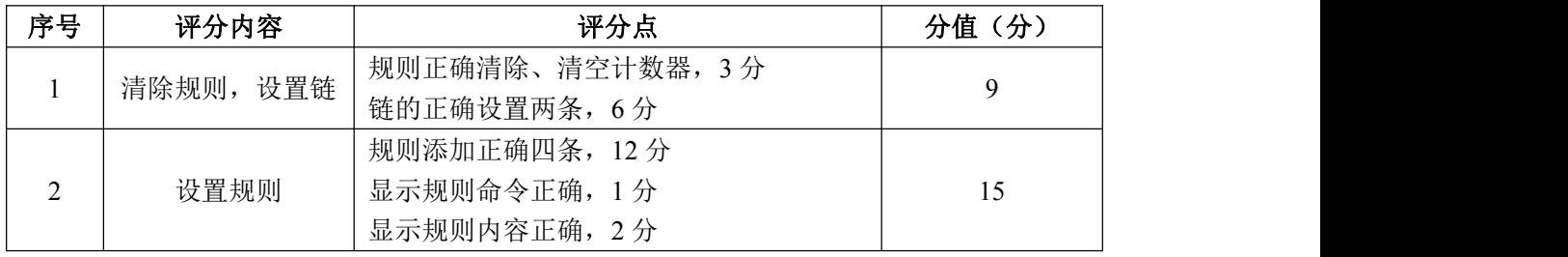

4.项目文档(10 分)

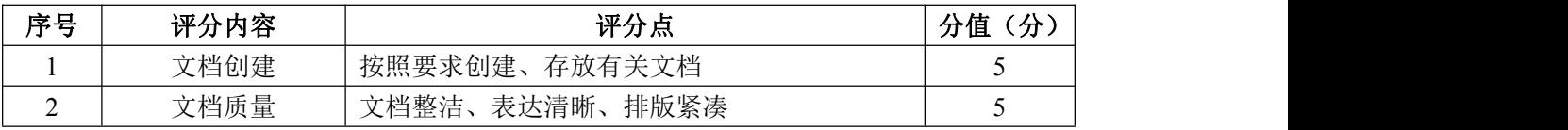

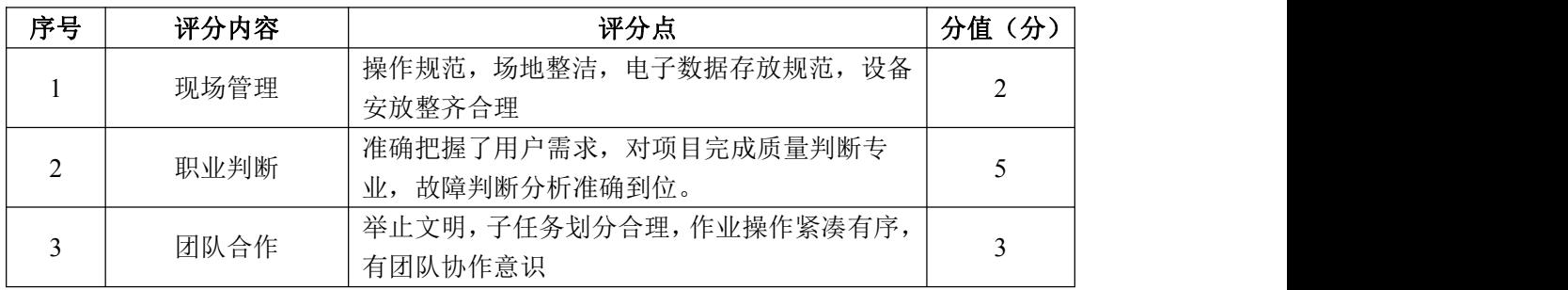

#### 试题编号  $H1-10$ : Linux 基础模块项目  $10$

一、项目概况

ABC 公司组建小型局域网,并且已经联入 Internet,公司的计算机中心新购 置了一台服务器作为企业的 DNS 服务器,可配置防火墙提高安全性,可设置定时 任务,要求系统能稳定地运行,安装维护费用低廉,通过分析后,公司决定使用 Linux 平台进行管理与维护。

#### 二、项目配置需求

本项目主要完成服务器的 Linux 操作系统安装、Yum 配置、防火墙配置、进 程与系统管理等日常维护工作。具体为:

1.按步骤正确安装 Linux 系统,使用 SecureCRT 登录系统。

2. 设置 Yum 本地仓库, 通过 Yum 安装 DNS 服务器。

3.根据需求配置防火墙可以向其他机器提供 DNS 服务,同时禁止某些网段 的访问。

4.设置定时任务,每天可以定时为目录进行备份及进程调度等一些日常系 统维护工作。

### 三、配置实现

(一)Linux 系统安装(8 分)

1.在 VMware 虚拟机上安装 Linux。虚拟机名称为 server-linux,虚拟系统 存放到 D:\VM\LINUX 目录中,将虚拟机名称和存放位置设置界面截图,粘贴到答 题卷的指定位置, 图片标题为"任务一: Linux 系统安装-1"。(3分)

2.系统安装成功后,用 SecureCRT 登录系统。将 SecureCRT 登录成功的窗 口截图,粘贴到答题卷的指定位置,图片标题为"任务一:Linux 系统安装-2"。 (5 分)

(二) Yum 配置 (18分)

1. 建立目录/mnt/cdrom, 将 Linux 的镜像文件挂载到目录/mnt/cdrom, vi 编辑器打开 Yum 源文件进行编辑,设置 Yum 本地仓库,将打开 Yum 源文件的命令 界面截图,粘贴到答题卷的指定位置, 图片标题为"任务二: Yum 配置-1"。将 编辑后的 Yum 文件内容截图, 粘贴到答题卷的指定位置, 图片标题为"任务二:

Yum 配置-2"。(12分)

2.命令清除原 Yum 列表,安装 DNS 服务器,将命令界面截图,粘贴到答题 卷的指定位置,图片标题为"任务二:Yum 配置-3"。将安装成功的显示界面截 图,粘贴到答题卷的指定位置,图片标题为"任务二:Yum 配置-4"。(6 分)

(三)防火墙配置(28 分)

禁止内网 192.168.0.0~192.168.255.255 访问本机, 架设的 DNS 服务器允许 其他机器访问,根据需求,防火墙配置要求如下:

1.清除防火墙所有规则设置,计数器清零,关闭 filter 表的 INPUT 及 FORWARD 链,将执行命令界面截图,粘贴到答题卷的指定位置,图片标题为"任 务三:防火墙配置-1"。(9 分)

2.命令设置允许回环地址通信,添加连接状态设置允许已经建立连接的数 据包和与已经发送数据包有关的数据包,开放 DNS 服务器端口, 禁止内网 192.168.0.0~192.168.255.255 访问,将命令界面截图,粘贴到答题卷的指定位 置,图片标题为"任务三:防火墙配置-2"。(15 分)

3.列出所有规则,将防火墙所有规则显示结果界面截图,粘贴到答题卷的指 定位置, 图片标题为"任务三: 防火墙配置-3"。(4分)

(四)系统与进程管理(26 分)

1. 服务器设置定时任务 crontab, 实现每天每小时的 25 分, 将/home 目录 进行打包压缩,打包压缩的文件名为/home.tar.gz,将修改定时任务文件命令截 图,粘贴到答题卷的指定位置,图片标题为"任务四: 系统与进程管理-1"。将 修改后的定时任务文件内容界面截图,粘贴到答题卷的指定位置,图片标题为"任 务四:系统与进程管理-2"。(8 分)

2. 查询当前等待的 crontab 任务, 将命令及结果界面截图, 粘贴到答题卷 的指定位置, 图片标题为"任务四: 系统与进程管理-3"。(4分)

3.后觉得定时任务设置不合理,需将 1.设置的定时任务删除,将命令界 面截图,粘贴到答题卷的指定位置,图片标题为"任务四:系统与进程管理-4"。 (2 分)

4. 用 vi 编辑器在/目录新建文件 task1, 新建的同时将此任务放入后台执 行, 将命令及结果界面截图, 粘贴到答题卷的指定位置, 图片标题为"任务四:

134

系统与进程管理-5"。(6 分)

5.现在需要将在后台运行的 4.所建立的进程调到前台继续执行,将命令 界面截图,粘贴到答题卷的指定位置,图片标题为"任务四:系统与进程管理-6"。 (2 分)

6.前台执行时,打开编辑器,输入"hello",然后进入命令模式,设置行 号:将此时命令模式包含行号、设置行号命令的 vi 编辑器整个界面截图,粘贴 到答题卷的指定位置,图片标题为"任务四:系统与进程管理-7"。(4 分)

(五)提交配置文档

将"试卷编号"答案.doc 文档提交至指定文件夹内。

#### 四、实施条件

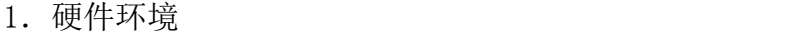

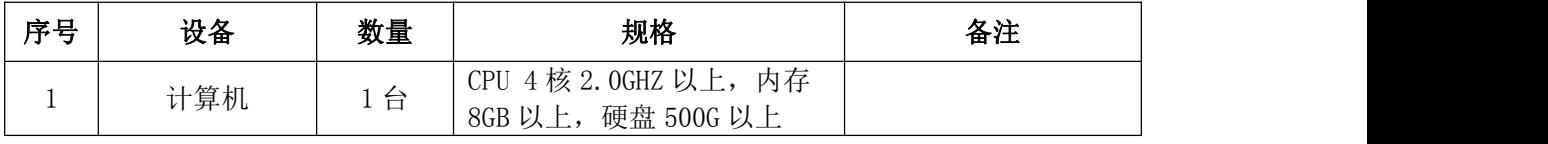

2.软件环境

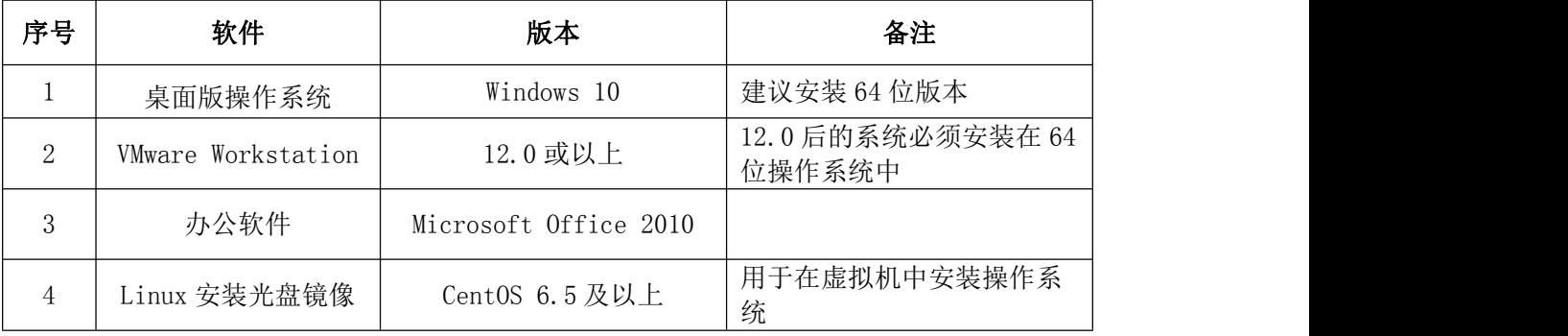

3.考核时量

180 分钟。

### 五、评分标准

1.Linux 系统安装(8 分)

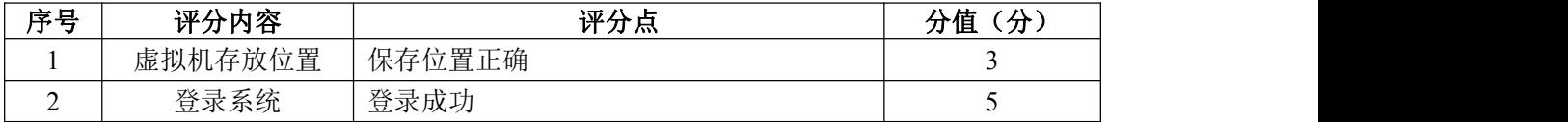

2.Yum 配置(18 分)

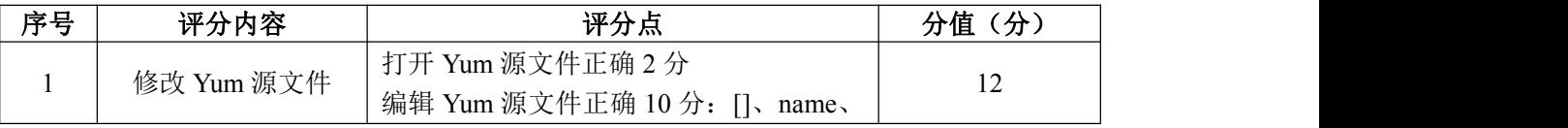

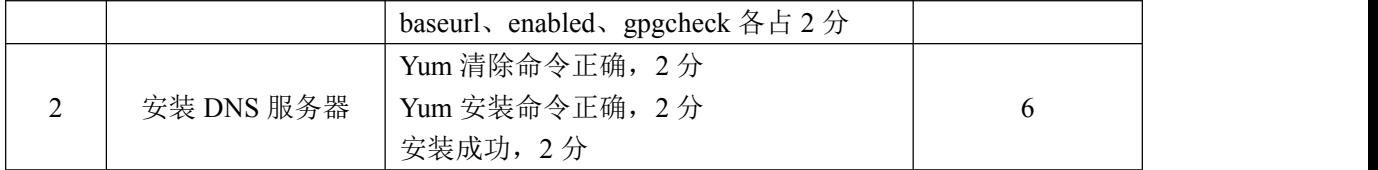

## 3.防火墙配置(28 分)

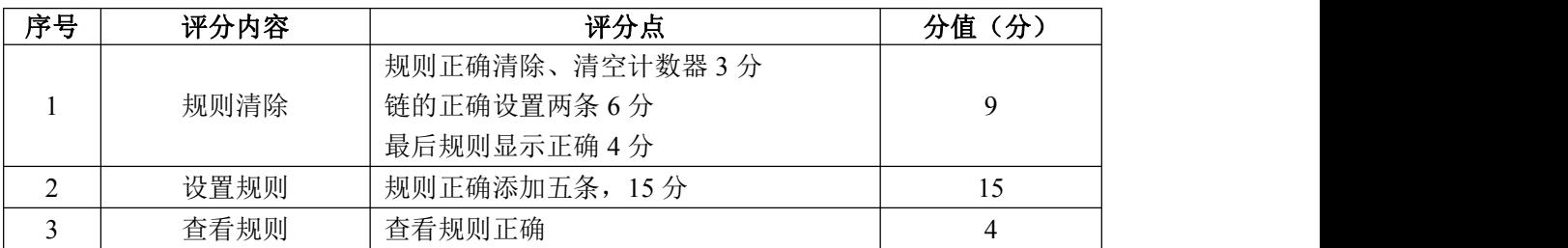

4.系统与进程管理(26 分)

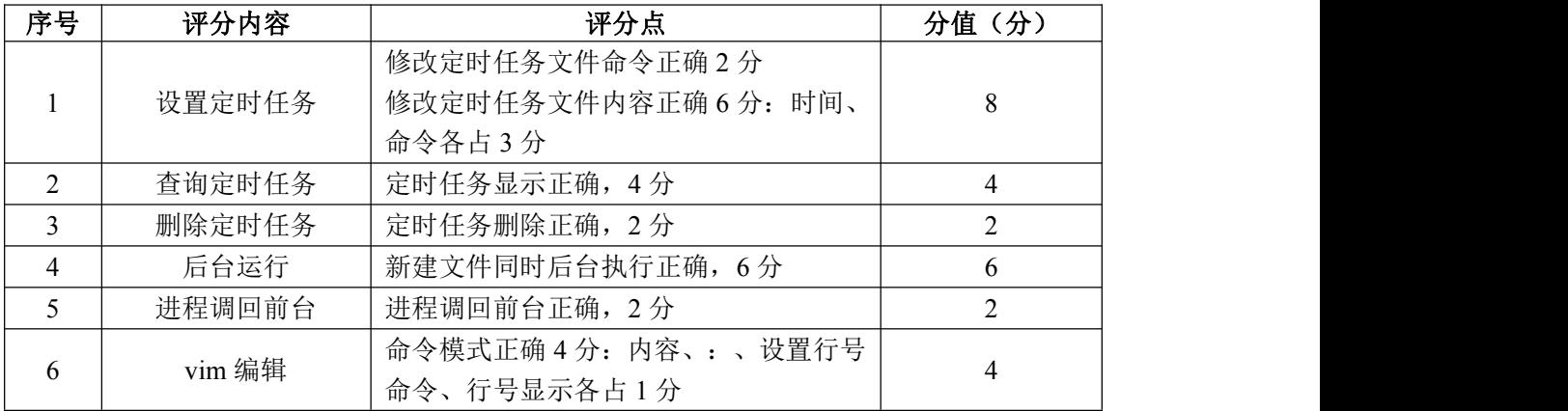

# 5.项目文档(10 分)

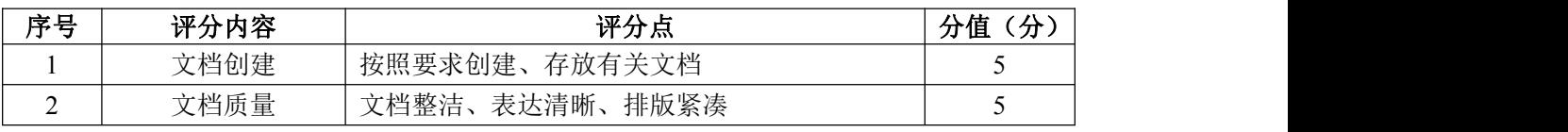

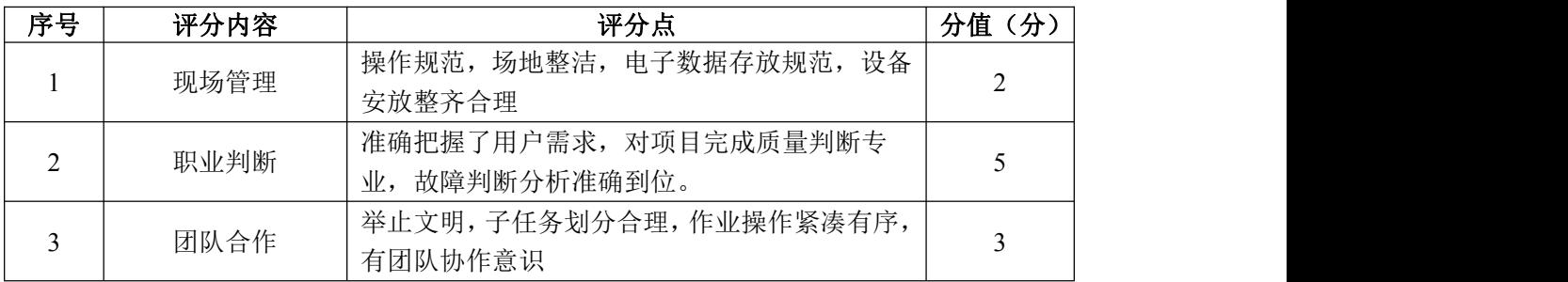

### 项目 2 网络攻防与渗透测试

### 试题编号 H2-1:网络攻防与渗透测试项目 1

#### 一、项目概况

DVWA(Damn Vulnerable Web Application)是一个用来进行安全脆弱性鉴 定的 PHP+MySQL Web 应用,旨在为安全专业人员测试自己的专业技能和工具提供 合法的环境,更好地理解 Web 应用漏洞利用与安全防范的过程。

XSS(Cross Site Scripting,跨站脚本)漏洞是 Web 站点对 HTML 标签等没 有进行过滤,攻击者通过该漏洞上传恶意代码,致使访问该站点的用户被攻击。 XSS 漏洞让攻击者能够在受害者的浏览器中执行脚本,并劫持用户会话、破坏网 站或将用户定向到恶意站点。

渗透测试工程师要手工对 DVWA 站点的反射型 XSS 漏洞进行检测,并利用该 漏洞查看登录用户的 Cookie。

#### 二、项目配置需求

本项目的运行环境:操作系统 Windows7 64 位系统及以上、浏览器、PHP 语 言、MySQL 数据库、Apache 服务器软件和 DVWA 站点。

本项目主要完成 phpStudy 集成软件包安装、DVWA 系统安装和配置、XSS 漏 洞检测和 XSS 漏洞利用。具体为:

1.正确安装 phpStudy 集成软件包。

2. 按步骤正确安装 DVWA 系统, 配置系统并使用默认账号密码登录系统。

3.根据需求手工对 DVWA 站点的反射型 XSS 漏洞进行检测。

4.利用检测到的 XSS 漏洞,查看登录用户的 Cookie。

### 三、配置实现

(一)安装系统运行环境(10 分)

1. 安装 phpStudy 集成环境, 将安装成功的界面截图, 粘贴到答题卷的指定 位置, 图片标题为"任务一: 安装系统运行环境-1"。(5分)

2.启动 phpStudy 软件,将启动成功的界面截图,粘贴到答题卷的指定位置, 图片标题为"任务一: 安装系统运行环境-2"。(5 分)

137

(二)安装 DVWA 系统(20 分)

1. 将 DVWA 压缩包解压, 重命名为 DVWA, 然后复制到 phpstudy\_pro\WWW 目 录下,将成功的界面截图,粘贴到答题卷的指定位置,图片标题为"任务二:安 装 DVWA 系统-1"。(5分)

2.在 DVWA 目录下,打开 config 目录,将其中的/config.ini.php.dist 文 件名改为/config.inc.php, 将成功的界面截图, 粘贴到答题卷的指定位置, 图 片标题为"任务二:安装 DVWA 系统-2"。(5 分)

3.用记事本等程序打开 config.inc.php 文件,修改连接 MySQL 数据库的密 码(默认帐号和密码为 root),将成功的界面截图,粘贴到答题卷的指定位置, 图片标题为"任务二:安装 DVWA 系统-3"。(5 分)

4.打开浏览器,在 URL 地址栏中输入:127.0.0.1/dvwa/setup.php,单击 该界面下的"Create/Reset Database"按钮,完成 DVWA 数据库的创建,将成 功的界面截图, 粘贴到答题卷的指定位置, 图片标题为"任务二: 安装 DVWA 系统-4"。(5 分)

(三)设置安全级别(5 分)

在浏览器的 URL 地址栏中输入:127.0.0.1/dvwa,登录 DVWA 系统(默认账 号: admin, 默认密码: password), 将 DVWA 系统的安全级别设置为 low, 将设 置结果界面截图,粘贴到答题卷的指定位置,图片标题为"任务三:设置安全级 别-1"。(5 分)

(四)反射型 XSS 漏洞检测(30 分)

1.在 DVWA 站点主页面,选中"XSS(Reflected)"XSS 反射型漏洞,在右 侧的文本框中输入一串"my name is xiaofei",然后点击"Submit"按钮。将 执行结果整个界面截图,粘贴到答题卷的指定位置,图片标题为"任务四:反射 型 XSS 漏洞检测-1"。(10分)

2.手工编写 JavaScript 测试脚本,并在右侧的文本框中输入该测试脚本, 然后点击"Submit"按钮,实现弹出警告提示框(内容为 XSS),将成功弹窗 XSS 的整个界面截图,粘贴到答题卷的指定位置, 图片标题为"任务四: 反射型 XSS 漏洞检测-2"。(10 分)

3.用浏览器查看网页源代码,标记存在 XSS 漏洞的网页源代码,将整个界

面截图,粘贴到答题卷的指定位置,图片标题为"任务四:反射型 XSS 漏洞检测  $-3"$ 。(10分)

(五)反射型 XSS 漏洞利用(15 分)

手工编写 JavaScript 测试脚本,并在右侧的文本框中输入该测试脚本,然 后点击"Submit"按钮,实现弹出警告提示框(显示 security 和 PHPSESSID 两 个 Cookie 的值)。将执行结果整个界面截图,粘贴到答题卷的指定位置,图片 标题为"任务五: 反射型 XSS 漏洞利用-1"。(15分)

(六)提交配置文档

将"试卷编号"答案.doc 文档提交至指定文件夹内。

#### 四、实施条件

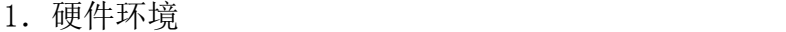

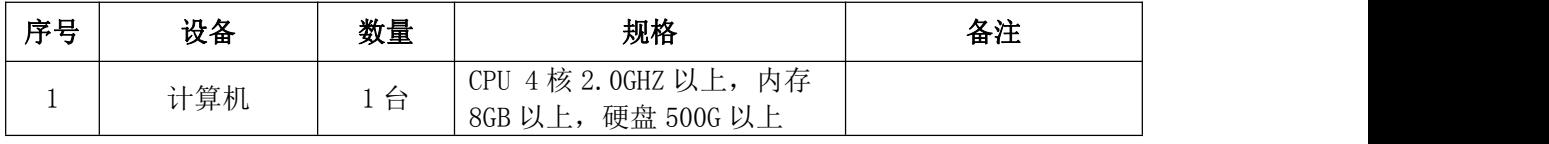

2.软件环境

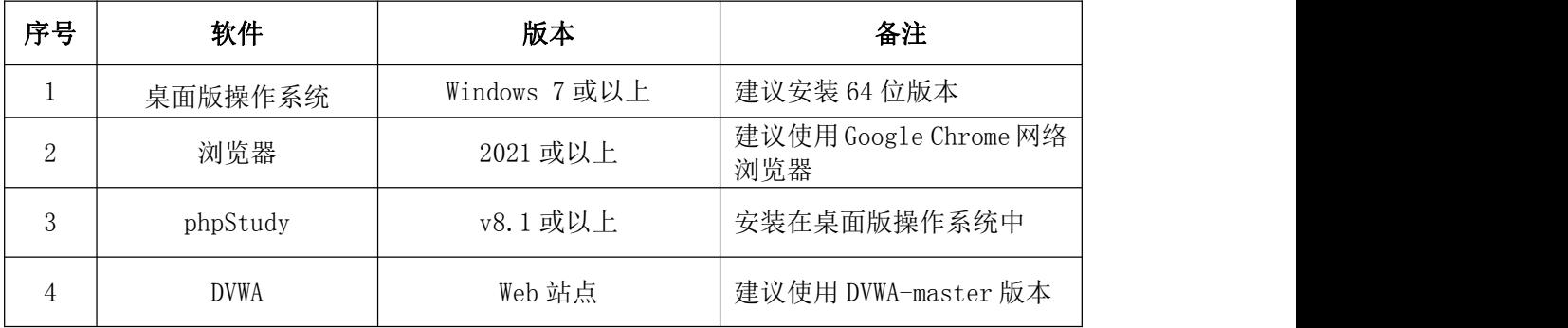

3.考核时量

180 分钟。

## 五、评分标准

1.安装系统运行环境(10 分)

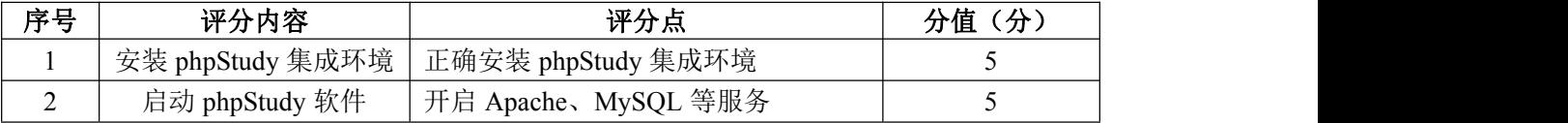

2.安装 DVWA 系统(20 分)

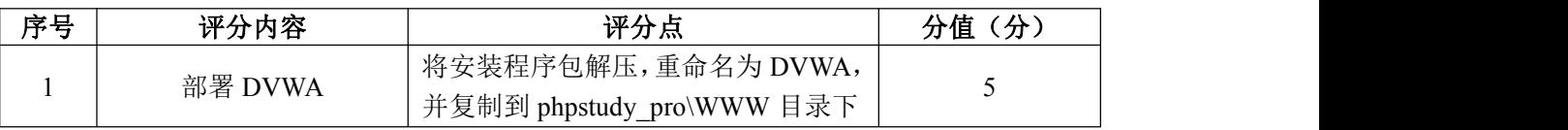

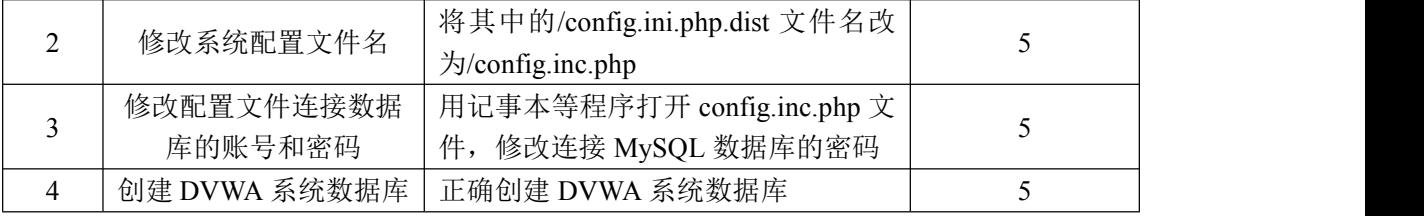

3.设置安全级别(5 分)

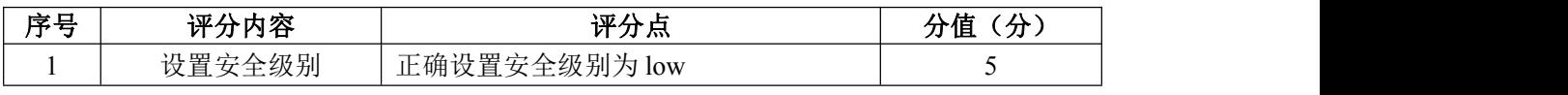

# 4. 反射型 XSS 漏洞检测 (30分)

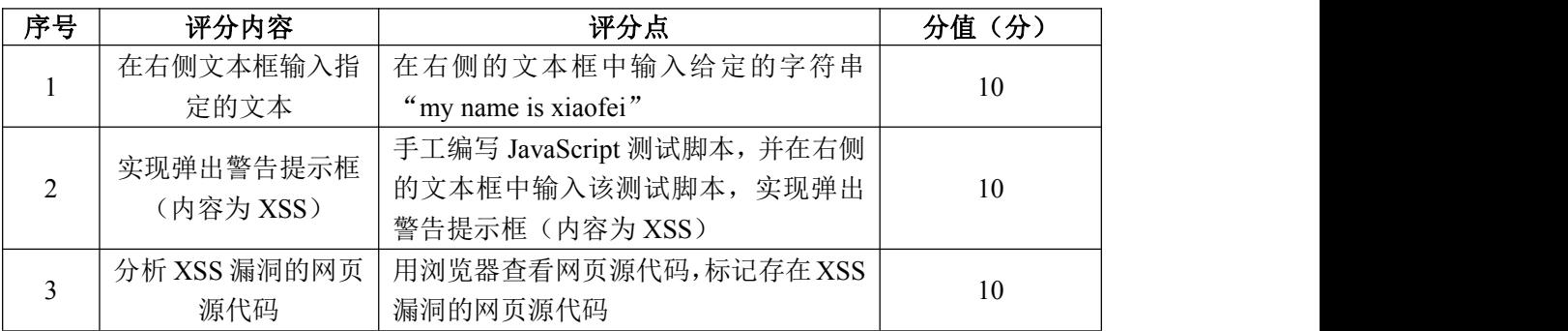

## 5. 反射型 XSS 漏洞利用 (15分)

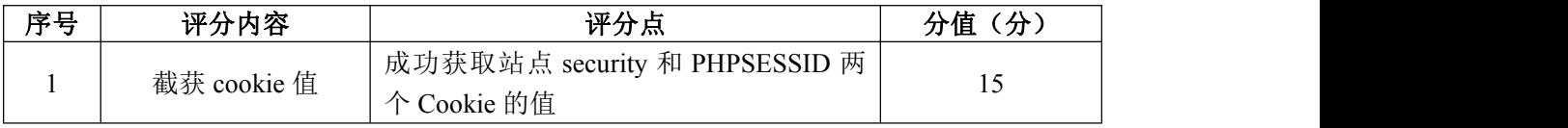

## 6.项目文档(10 分)

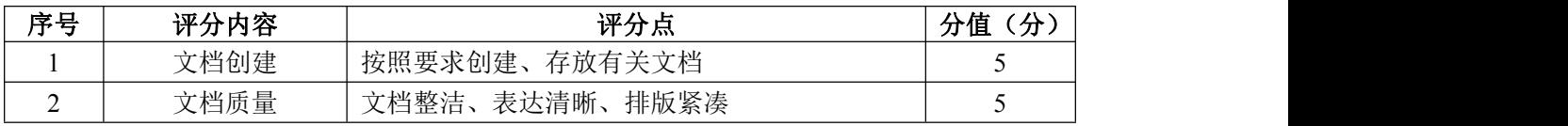

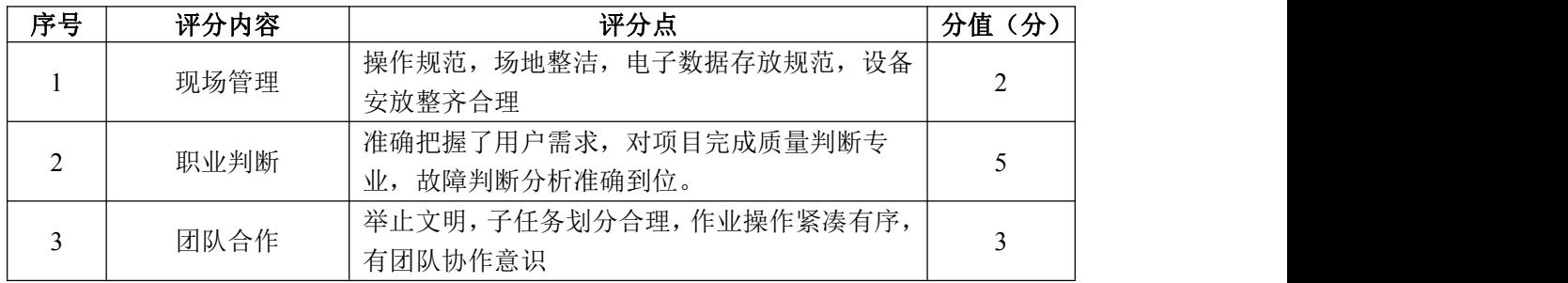

#### 试题编号 H2-2:网络攻防与渗透测试项目 2

#### 一、项目概况

DVWA(Damn Vulnerable Web Application)是一个用来进行安全脆弱性鉴 定的 PHP+MySQL Web 应用,旨在为安全专业人员测试自己的专业技能和工具提供 合法的环境,更好地理解 Web 应用漏洞利用与安全防范的过程。

XSS(Cross Site Scripting,跨站脚本)漏洞是 Web 站点对 HTML 标签等没 有进行过滤,攻击者通过该漏洞上传恶意代码,致使访问该站点的用户被攻击。 XSS 漏洞让攻击者能够在受害者的浏览器中执行脚本,并劫持用户会话、破坏网 站或将用户定向到恶意站点。

渗透测试工程师要手工对 DVWA 站点的存储型 XSS 漏洞进行检测, 利用该漏 洞查看登录用户的 Cookie,并查看存储型跨站脚本的时效。

#### 二、项目配置需求

本项目的运行环境:操作系统 Windows7 64 位系统及以上、浏览器、PHP 语 言、MySQL 数据库、Apache 服务器软件和 DVWA 站点。

本项目主要完成 phpStudy 集成软件包安装、DVWA 系统安装和配置、XSS 漏 洞检测和 XSS 漏洞利用。具体为:

1.正确安装 phpStudy 集成软件包。

2. 按步骤正确安装 DVWA 系统, 配置系统并使用默认账号密码登录系统。

3.根据需求手工对 DVWA 站点的存储型 XSS 漏洞进行检测。

4.利用检测到的 XSS 漏洞,查看登录用户的 Cookie。

5.查看存储型跨站脚本的时效。

#### 三、配置实现

(一)安装系统运行环境(10 分)

1. 安装 phpStudy 集成环境, 将安装成功的界面截图, 粘贴到答题卷的指定 位置,图片标题为"任务一:安装系统运行环境-1"。(5 分)

2.启动 phpStudy 软件,将启动成功的界面截图,粘贴到答题卷的指定位置, 图片标题为"任务一:安装系统运行环境-2"。(5 分)
(二)安装 DVWA 系统(20 分)

1. 将 DVWA 压缩包解压, 重命名为 DVWA, 然后复制到 phpstudy\_pro\WWW 目 录下,将成功的界面截图,粘贴到答题卷的指定位置,图片标题为"任务二:安 装 DVWA 系统-1"。(5分)

2.在 DVWA 目录下,打开 config 目录,将其中的/config.ini.php.dist 文 件名改为/config.inc.php, 将成功的界面截图, 粘贴到答题卷的指定位置, 图 片标题为"任务二:安装 DVWA 系统-2"。(5 分)

3.用记事本等程序打开 config.inc.php 文件,修改连接 MySQL 数据库的密 码(默认帐号和密码为 root),将成功的界面截图,粘贴到答题卷的指定位置, 图片标题为"任务二:安装 DVWA 系统-3"。(5 分)

4.打开浏览器,在 URL 地址栏中输入:127.0.0.1/dvwa/setup.php,单击 该界面下的"Create/Reset Database"按钮,完成 DVWA 数据库的创建,将成 功的界面截图, 粘贴到答题卷的指定位置, 图片标题为"任务二: 安装 DVWA 系统-4"。(5 分)

(三)设置安全级别(5 分)

在浏览器的 URL 地址栏中输入:127.0.0.1/dvwa,登录 DVWA 系统(默认账 号: admin, 默认密码: password), 将 DVWA 系统的安全级别设置为 low, 将设 置结果界面截图,粘贴到答题卷的指定位置,图片标题为"任务三:设置安全级 别-1"。(5 分)

(四)存储型 XSS 漏洞检测(25 分)

1.在 DVWA 站点主页面,选中"XSS(Stored)"XSS 存储型漏洞,在右侧的 Name 文本框中输入一串"xiaofei", 在 Message 处输入"hello !!!"然后点 击"Sign Guestbook"按钮。将执行结果整个界面截图,粘贴到答题卷的指定位 置,图片标题为"任务四:存储型 XSS 漏洞检测-1"。(5 分)

2. 在右侧的 Name 文本框中输入一串"a1",手工编写 JavaScript 测试脚 本,并在右侧 Message 文本框中输入该测试脚本, 然后点击"Sign Guestbook" 按钮,实现弹出警告提示框(内容为 XSS),将成功弹窗 XSS 的整个界面截图, 粘贴到答题卷的指定位置,图片标题为"任务四:存储型 XSS 漏洞检测-2"。(10 分)

142

3.用浏览器查看网页源代码,标记存在 XSS 漏洞的网页源代码,将整个界 面截图,粘贴到答题卷的指定位置,图片标题为"任务四:存储型 XSS 漏洞检测  $-3$ " (10 分)

(五)存储型 XSS 漏洞利用(20 分)

1.手工编写 JavaScript 测试脚本,并在右侧的 Message 文本框中输入该测 试脚本,然后点击"Sign Guestbook"按钮,实现弹出警告提示框(显示 security 和 PHPSESSID 两个 Cookie 的值)。将执行结果整个界面截图,粘贴到答题卷的 指定位置, 图片标题为"任务五: 存储型 XSS 漏洞利用-1"。(10分)

2.切换到其他页面之后,再切回来,依次弹出两次警告提示框,将执行结 果整个界面截图,粘贴到答题卷的指定位置,图片标题为"任务五:存储型 XSS 漏洞利用-2"。(10 分)

(六)提交配置文档

将"试卷编号"答案.doc 文档提交至指定文件夹内。

四、实施条件

1.硬件环境

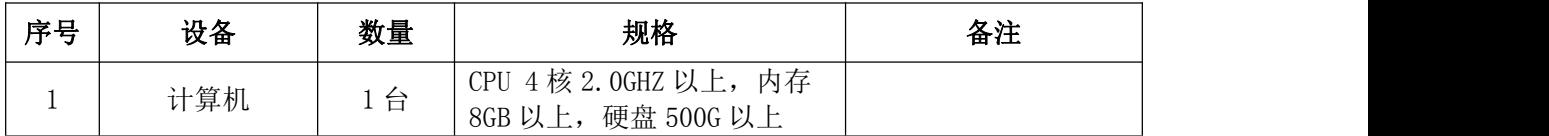

2.软件环境

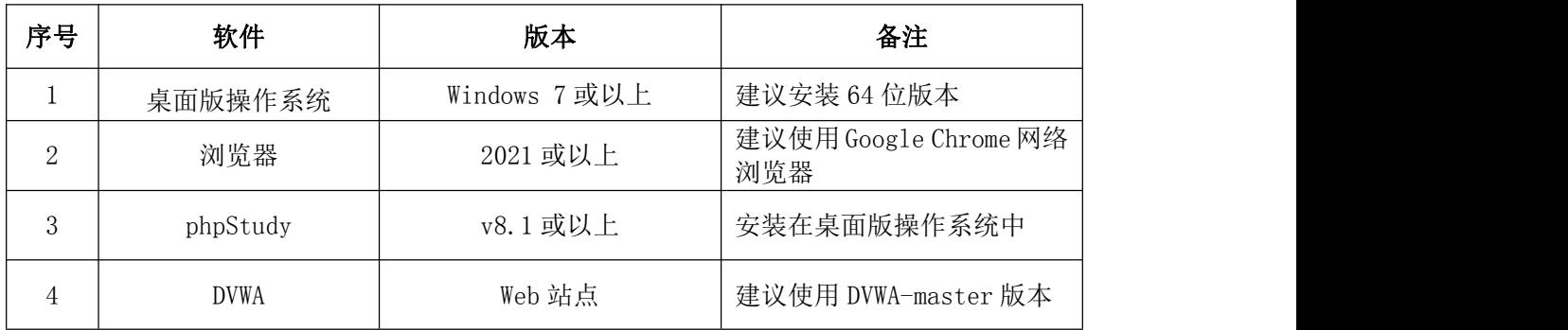

3.考核时量。180 分钟。

五、评分标准

1.安装系统运行环境(10 分)

| 序号 | 评分内容             | 评分点                    | 分<br>分值 |
|----|------------------|------------------------|---------|
|    | 安装 phpStudy 集成环境 | 正确安装 phpStudy 集成环境     |         |
| ∽  | 启动 phpStudy 软件   | Apache、MySQL 等服务<br>开启 |         |

## 2. 安装 DVWA 系统 (20分)

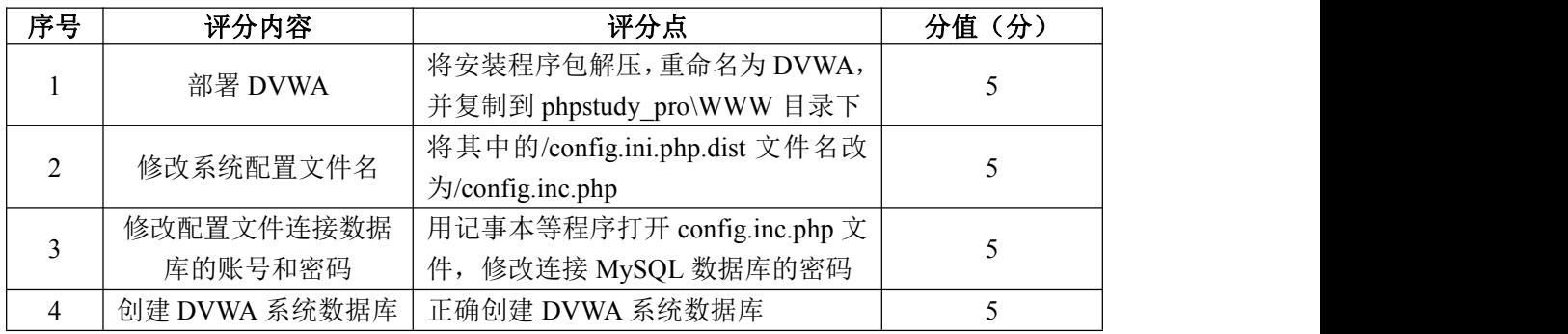

## 3.设置安全级别(5 分)

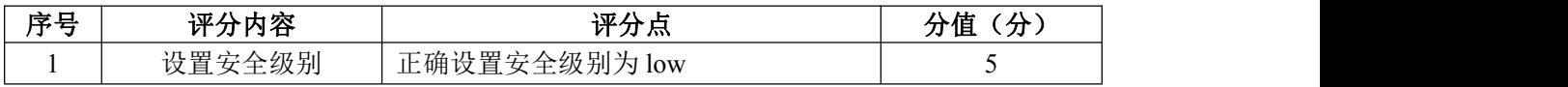

# 4. 存储型 XSS 漏洞检测 (25分)

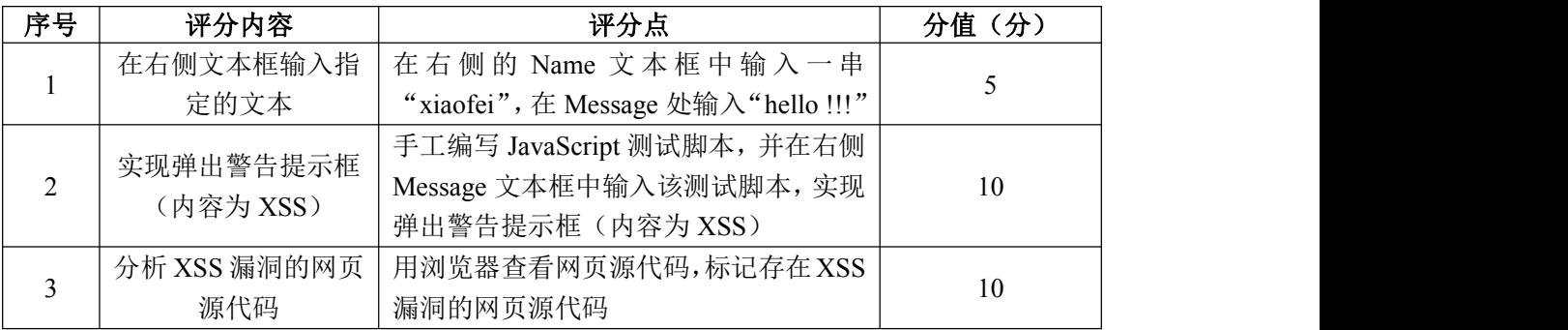

# 5. 存储型 XSS 漏洞利用 (20分)

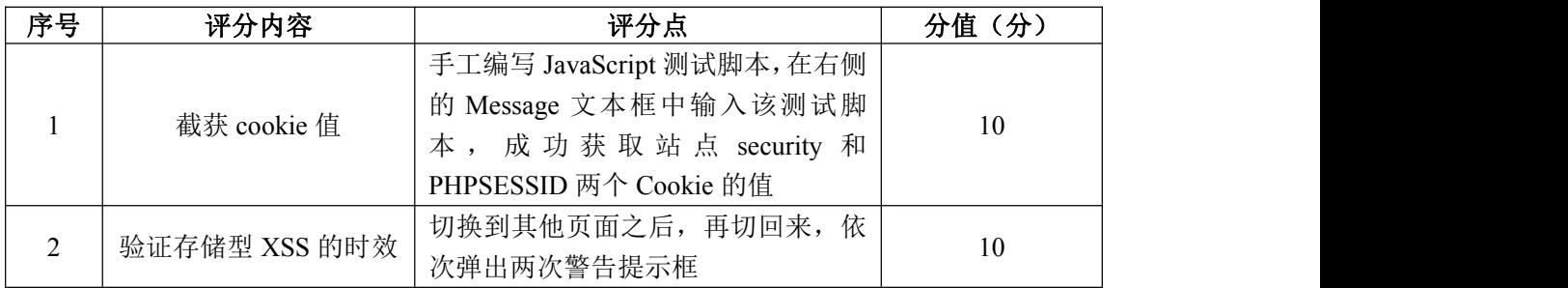

## 6.项目文档(10 分)

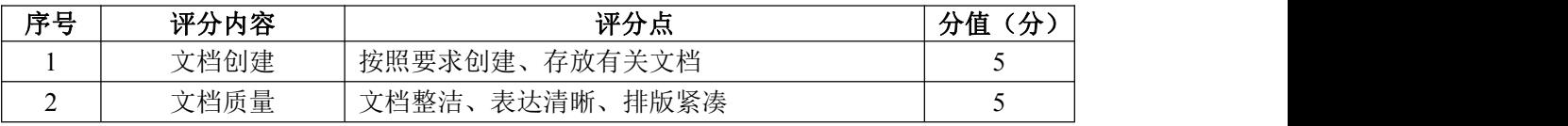

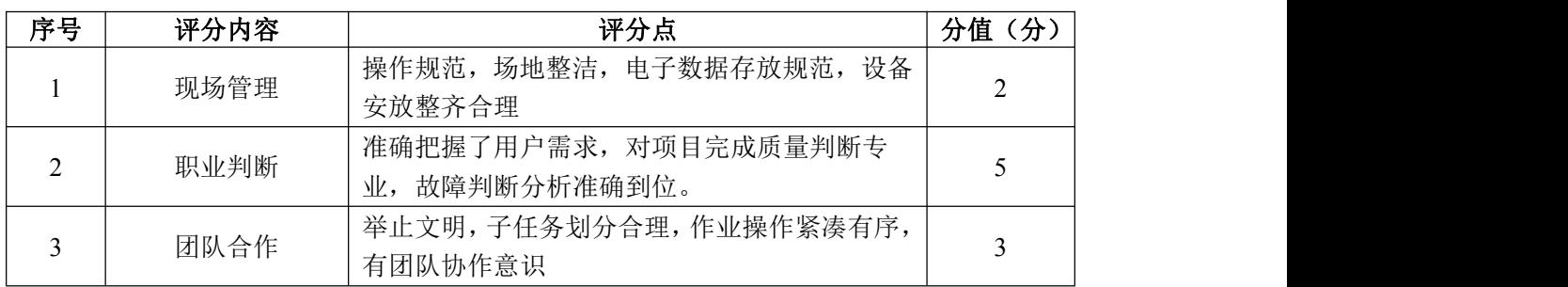

### 试题编号 H2-3:网络攻防与渗透测试项目 3

#### 一、项目概况

DVWA(Damn Vulnerable Web Application)是一个用来进行安全脆弱性鉴 定的 PHP+MySQL Web 应用,旨在为安全专业人员测试自己的专业技能和工具提供 合法的环境,更好地理解 Web 应用漏洞利用与安全防范的过程。

文件上传是 Web 系统常有的功能,如分享照片、上传图片等,只要 Web 系统 允许文件上传,就有可能存在文件上传漏洞。文件上传漏洞是指由于 Web 容器解 析漏洞或程序员未对上传的文件进行严格的验证和过滤,而导致用户向服务器上 传可执行的脚本文件,并通过此脚本文件获得了执行服务器命令的权限。

渗透测试工程师要手工对 DVWA 站点的文件上传漏洞进行检测,通过上传一 句话木马文件,使用中国菜刀拿到 DVWA 站点的文件管理权限。

### 二、项目配置需求

本项目的运行环境:操作系统 Windows7 64 位系统及以上、浏览器、PHP 语 言、MySQL 数据库、Apache 服务器软件和 DVWA 站点。

本项目主要完成 phpStudy 集成软件包安装、DVWA 系统安装和配置、XSS 漏 洞检测和 XSS 漏洞利用。具体为:

1.正确安装 phpStudy 集成软件包。

2. 按步骤正确安装 DVWA 系统, 配置系统并使用默认账号密码登录系统。

3.根据需求手工对 DVWA 站点的文件上传漏洞进行检测。

4.利用检测到的文件上传漏洞,编辑一句话木马,并上传木马文件。

5.通过中国菜刀连接一句话木马文件,拿到 DVWA 站点的文件管理权限。

### 三、配置实现

(一)安装系统运行环境(10 分)

1. 安装 phpStudy 集成环境, 将安装成功的界面截图, 粘贴到答题卷的指定 位置,图片标题为"任务一:安装系统运行环境-1"。(5 分)

2.启动 phpStudy 软件,将启动成功的界面截图,粘贴到答题卷的指定位置, 图片标题为"任务一:安装系统运行环境-2"。(5 分)

(二)安装 DVWA 系统(20 分)

1. 将 DVWA 压缩包解压, 重命名为 DVWA, 然后复制到 phpstudy\_pro\WWW 目 录下,将成功的界面截图,粘贴到答题卷的指定位置,图片标题为"任务二:安 装 DVWA 系统-1"。(5分)

2.在 DVWA 目录下,打开 config 目录,将其中的/config.ini.php.dist 文 件名改为/config.inc.php, 将成功的界面截图, 粘贴到答题卷的指定位置, 图 片标题为"任务二: 安装 DVWA 系统-2"。(5分)

3.用记事本等程序打开 config.inc.php 文件,修改连接 MySQL 数据库的密 码(默认帐号和密码为 root),将成功的界面截图,粘贴到答题卷的指定位置, 图片标题为"任务二:安装 DVWA 系统-3"。(5 分)

4.打开浏览器,在 URL 地址栏中输入:127.0.0.1/dvwa/setup.php,单击 该界面下的"Create/Reset Database"按钮,完成 DVWA 数据库的创建,将成 功的界面截图, 粘贴到答题卷的指定位置, 图片标题为"任务二: 安装 DVWA 系统-4"。(5 分)

(三)设置安全级别(5 分)

在浏览器的 URL 地址栏中输入:127.0.0.1/dvwa,登录 DVWA 系统(默认账 号: admin, 默认密码: password), 将 DVWA 系统的安全级别设置为 low, 将设 置结果界面截图,粘贴到答题卷的指定位置,图片标题为"任务三:设置安全级 别-1"。(5 分)

(四)编写一句话木马(10 分)

1. 在 D 盘下新建 1. php 一句话木马文件, 并将文件内容设置为"<?php @eval(\$POST['caidao']);?>"。将木马文件内容整个界面截图, 粘贴到答题卷 的指定位置, 图片标题为"任务四: 编写一句话木马-1"。(10分)

(五)上传一句话木马文件(20 分)

1.在 DVWA 站点主页面,选中"File Upload",选中浏览按钮在 D 盘下选中 1.php 木马文件, 将其上传到 DVWA 站点服务器。将上传成功提示整个界面截图, 粘贴到答题卷的指定位置,图片标题为"任务五:上传一句话木马文件-1"。(10 分)

2.根据上传成功提示的路径,找到刚刚上传 1.php 木马文件的文件夹,浏

146

览已经上传的 1.php 一句话木马文件。将浏览的整个界面截图,粘贴到答题卷的 指定位置, 图片标题为"任务五: 上传一句话木马文件-2"。(10分)

(六)渗透 Web 服务器(15 分)

1. 运行中国菜刀 caidao.exe, 添加 SHELL, 将浏览到的一句话木马文件链 接地址和密码添加到地址处;同时设置"脚本类型"和"字符编码"。将添加 SHELL 整个界面截图, 粘贴到答题卷的指定位置, 图片标题为"任务五: 渗透 Web 服务器-1"。(10分)

2. 在添加 SHELL 中执行"添加"按钮,在中国菜刀中出现链接地址, 双击 该链接地址,成功连接到 Web 服务器。将成功连接整个界面截图,粘贴到答题卷 的指定位置, 图片标题为"任务五: 渗透 Web 服务器-2"。(5分)

(七)提交配置文档

将"试卷编号"答案.doc 文档提交至指定文件夹内。

四、实施条件

1.硬件环境

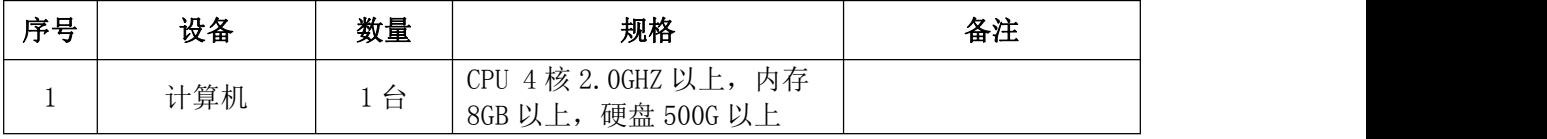

2.软件环境

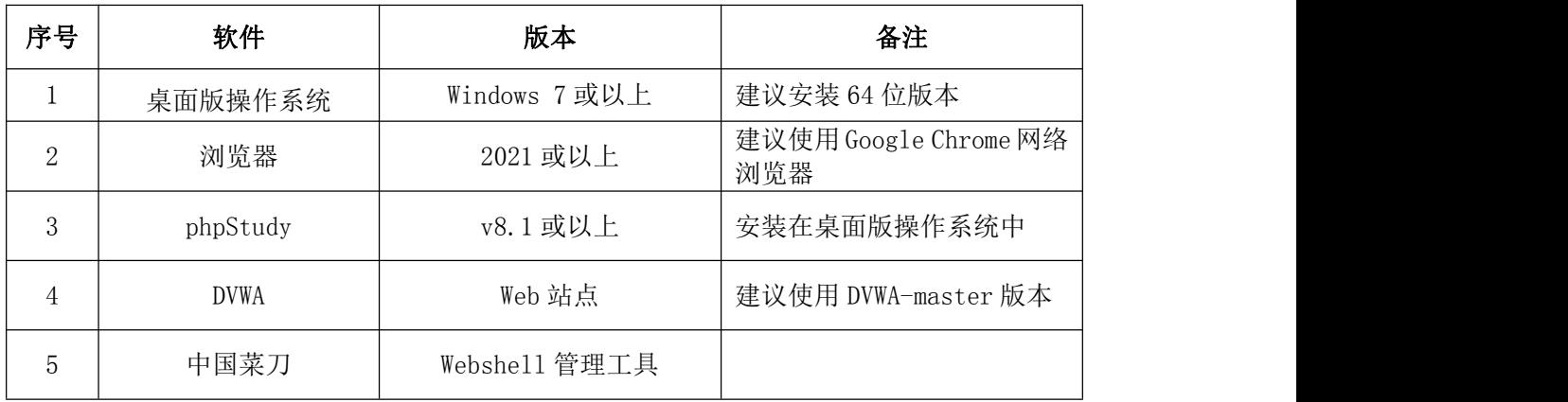

3.考核时量。

180 分钟。

五、评分标准

1.安装系统运行环境(10 分)

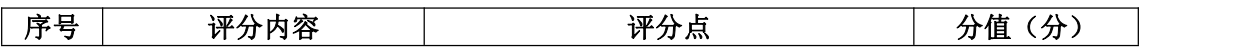

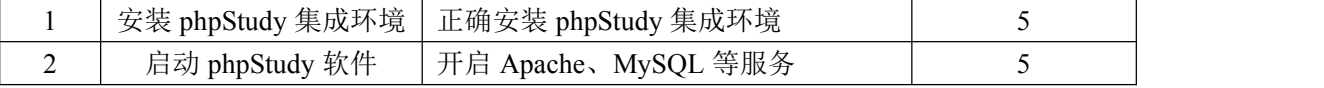

2. 安装 DVWA 系统 (20分)

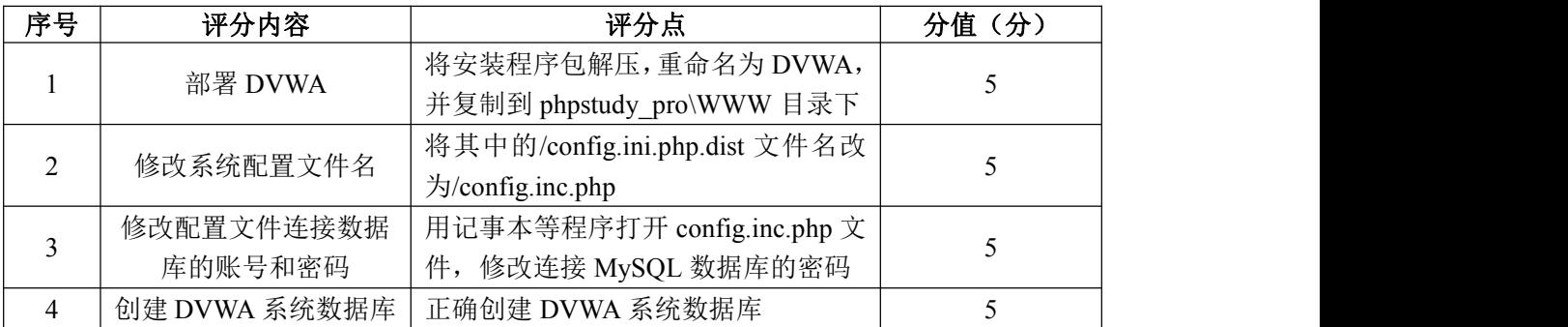

## 3.设置安全级别(5 分)

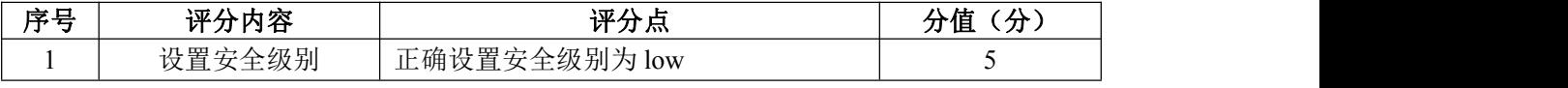

# 4.编写一句话木马(10 分)

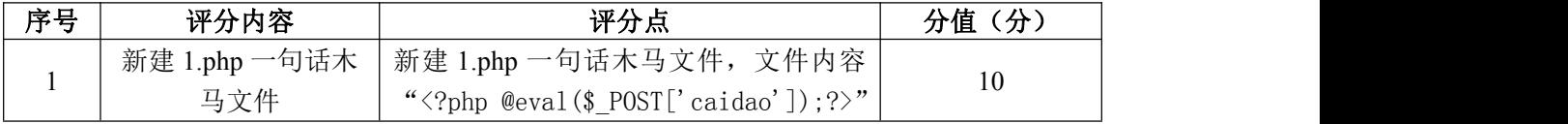

## 5.上传一句话木马(20 分)

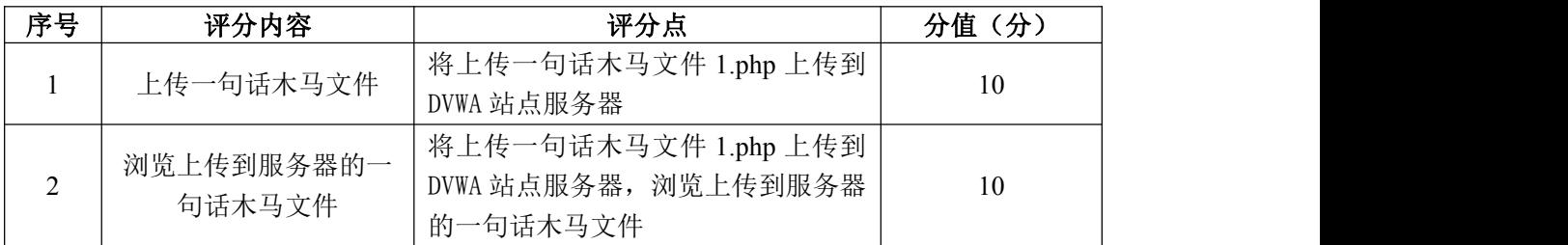

## 6.渗透 Web 服务器(15 分)

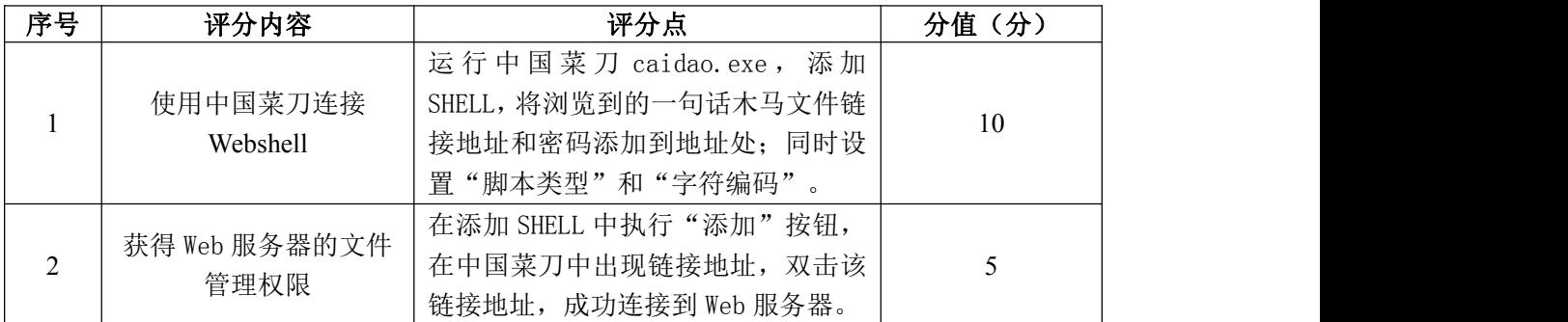

## 7.项目文档(10 分)

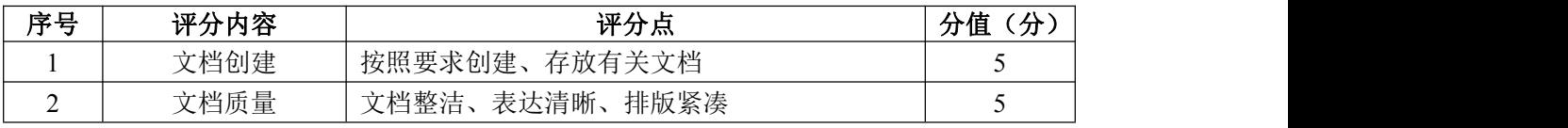

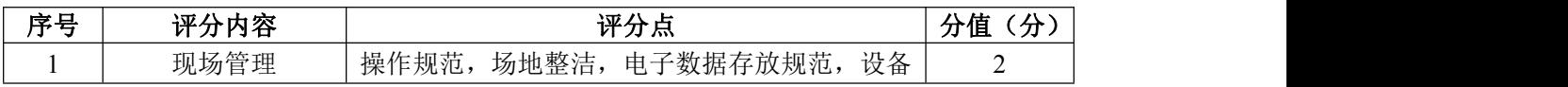

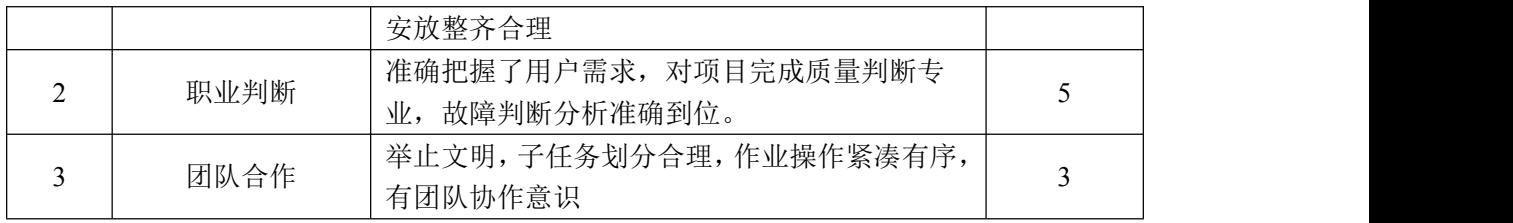

### 试题编号 H2-4:网络攻防与渗透测试项目 4

#### 一、项目概况

DVWA(Damn Vulnerable Web Application)是一个用来进行安全脆弱性鉴 定的 PHP+MySQL Web 应用,旨在为安全专业人员测试自己的专业技能和工具提供 合法的环境,更好地理解 Web 应用漏洞利用与安全防范的过程。

文件包含漏洞是为了使代码更加灵活,用户可以控制被包含的文件,如果对 客户输入参数过滤不严,客户端可以调用一个恶意文件,达到恶意执行代码的目 的。利用文件包含漏洞可以读取敏感文件的内容、执行符合 PHP 语法规范文件的 恶意内容,也可以植入木马等,其风险巨大,属于高危漏洞之一。

渗透测试工程师要验证 Web 系统中是否真正存在文件包含漏洞,模拟黑客对 目标主机拟进行一次渗透攻击,尝试成功攻击目标主机。

渗透测试工程师要手工对 DVWA 站点的文件包含漏洞进行检测,利用该漏洞 爆出系统绝对路径,并指出文件包含漏洞的有效防范措施。

二、项目配置需求

本项目的运行环境:操作系统 Windows7 64 位系统及以上、浏览器、PHP 语 言、MySQL 数据库、Apache 服务器软件和 DVWA 站点。

本项目主要完成 phpStudy 集成软件包安装、DVWA 系统安装和配置、XSS 漏 洞检测和 XSS 漏洞利用。具体为:

- 1.正确安装 phpStudy 集成软件包。
- 2. 按步骤正确安装 DVWA 系统, 配置系统并使用默认账号密码登录系统。
- 3.根据需求手工对 DVWA 站点的文件包含漏洞进行检测。
- 4.利用检测到的文件包含漏洞,爆出系统绝对路径。
- 5.指出文件包含漏洞的有效防范措施。

#### 三、配置实现

(一)安装系统运行环境(10 分)

1.安装 phpStudy 集成环境,将安装成功的界面截图,粘贴到答题卷的指定 位置,图片标题为"任务一:安装系统运行环境-1"。(5 分)

2.启动 phpStudy 软件,将启动成功的界面截图,粘贴到答题卷的指定位置,

图片标题为"任务一: 安装系统运行环境-2"。(5分)

(二)安装 DVWA 系统(20 分)

1. 将 DVWA 压缩包解压, 重命名为 DVWA, 然后复制到 phpstudy\_pro\WWW 目 录下,将成功的界面截图,粘贴到答题卷的指定位置,图片标题为"任务二:安 装 DVWA 系统-1"。(5分)

2.在 DVWA 目录下,打开 config 目录,将其中的/config.ini.php.dist 文 件名改为/config.inc.php, 将成功的界面截图, 粘贴到答题卷的指定位置, 图 片标题为"任务二:安装 DVWA 系统-2"。(5 分)

3.用记事本等程序打开 config.inc.php 文件,修改连接 MySQL 数据库的密 码(默认帐号和密码为 root),将成功的界面截图,粘贴到答题卷的指定位置, 图片标题为"任务二: 安装 DVWA 系统-3"。(5分)

4.打开浏览器,在 URL 地址栏中输入:127.0.0.1/dvwa/setup.php,单击 该界面下的"Create/Reset Database"按钮,完成 DVWA 数据库的创建,将成 功的界面截图,粘贴到答题卷的指定位置,图片标题为"任务二: 安装 DVWA 系统-4"。(5 分)

(三)设置安全级别(5 分)

在浏览器的 URL 地址栏中输入:127.0.0.1/dvwa,登录 DVWA 系统(默认账 号: admin, 默认密码: password), 将 DVWA 系统的安全级别设置为 low, 将设 置结果界面截图,粘贴到答题卷的指定位置,图片标题为"任务三:设置安全级 别-1"。(5 分)

(四)文件包含漏洞利用(30 分)

1. 在 DVWA 站点主页面,选中"File Inclusion",点击 file1.php,将成功 的界面截图,粘贴到答题卷的指定位置,图片标题为"任务四:文件包含漏洞利 用-1"。(10分)

2.在 DVWA 站点主页面,选中"File Inclusion",点击 file2.php,查看浏 览器的网址,手工编写文件名填入 URL 中,暴出系统绝对路劲,将成功的界面截 图,粘贴到答题卷的指定位置,图片标题为"任务四:文件包含漏洞利用-2"。 (10 分)

3.在 DVWA 站点主页面,选中"File Inclusion",点击 file3.php,查看浏

览器的网址并将 file3.php 替换为../../../../nginx/conf/nginx.conf,读取 敏感文件 nginx.conf, 将成功的界面截图, 粘贴到答题卷的指定位置, 图片标 题为"任务四:文件包含漏洞利用-3"。(10 分)

(五)文件包含漏洞的有效防范(15 分)

在 DVWA Security 当中选择"impossible"选项,并提交。然后选择"File Inclusion"选项,查看源代码,程序严格限制了所包含的文件,因此不能再包含 其他文件,难以利用。将成功的界面截图,粘贴到答题卷的指定位置,图片标题 为"任务五:文件包含漏洞的有效防范-1"。(15 分)

(六)提交配置文档

将"试卷编号"答案.doc 文档提交至指定文件夹内。

### 四、实施条件

1.硬件环境

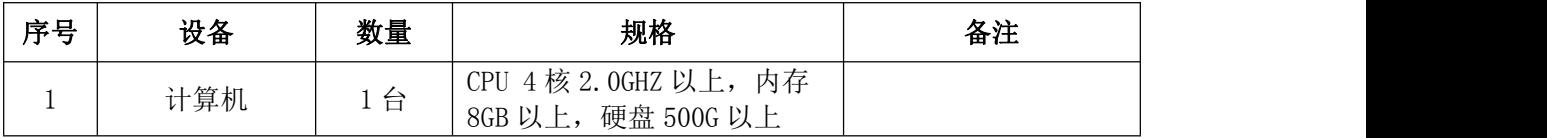

2.软件环境

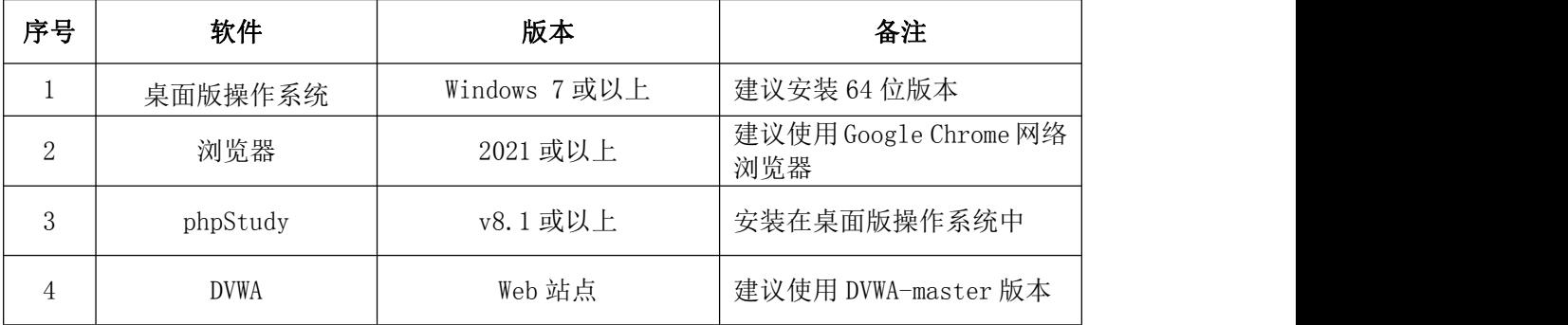

3.考核时量。180 分钟。

### 五、评分标准

1.安装系统运行环境(10 分)

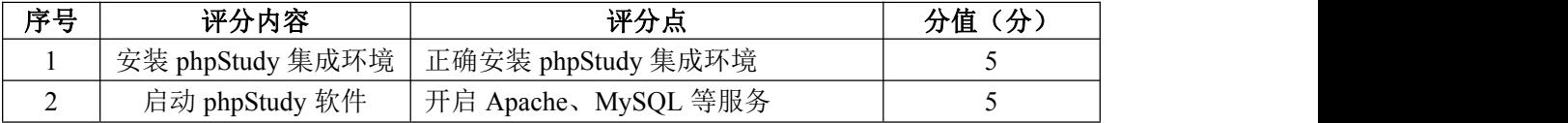

2.安装 DVWA 系统(20 分)

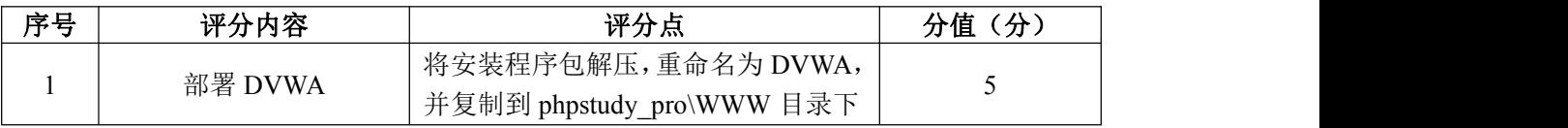

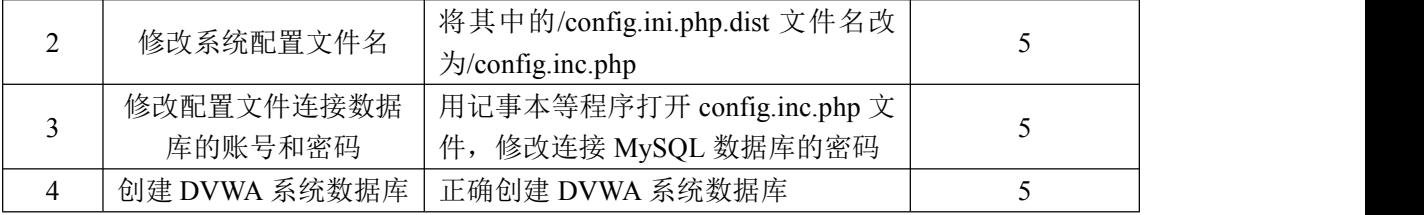

3.设置安全级别(5 分)

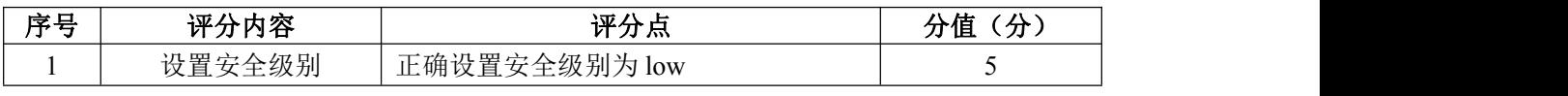

4.文件包含漏洞利用(30 分)

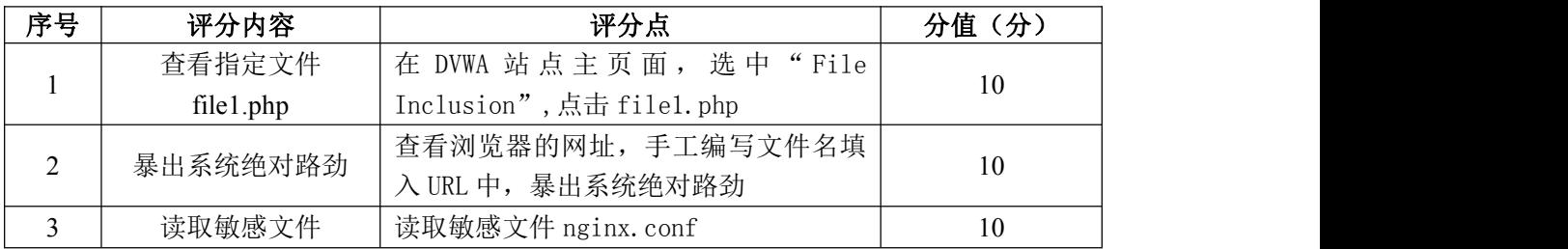

5.文件包含漏洞的有效防范(15 分)

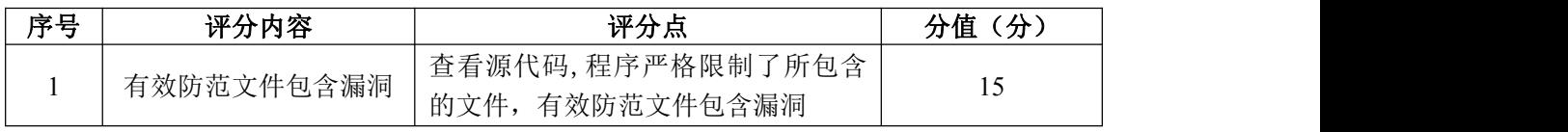

# 6.项目文档(10 分)

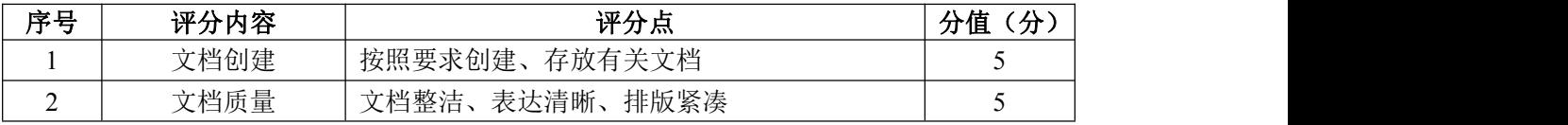

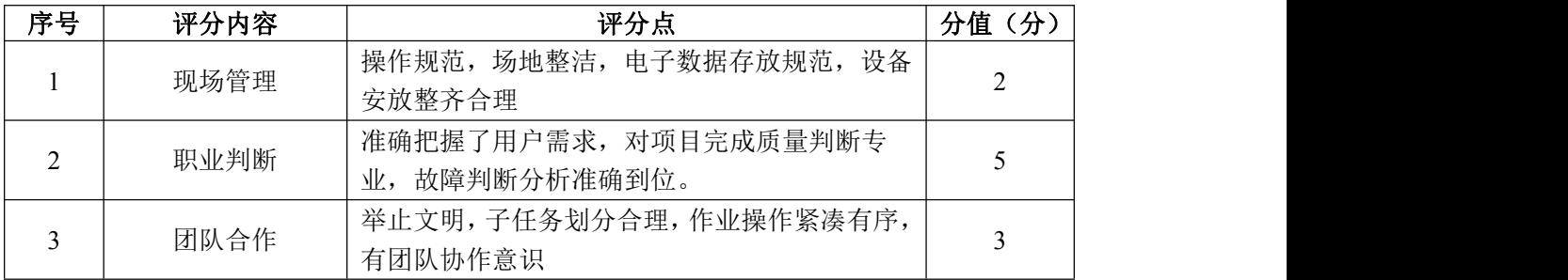

### 试题编号 H2-5:网络攻防与渗透测试项目 5

#### 一、项目概况

DVWA(Damn Vulnerable Web Application)是一个用来进行安全脆弱性鉴 定的 PHP+MySQL Web 应用,旨在为安全专业人员测试自己的专业技能和工具提供 合法的环境,更好地理解 Web 应用漏洞利用与安全防范的过程。

CSRF(Cross Site Request Forgeries,跨站请求伪造),是指利用受害者 尚未失效的身份认证信息(Cookie、会话等),诱骗其点击恶意链接或者访问包 含攻击代码的页面,在受害人不知情的情况下以受害者的身份向服务器发送请求, 从而完成非法操作(转账、改密等)。CSRF 攻击要成功需要两个条件: (1)浏 览器与具有 CSRF 漏洞的 Web 服务器已经建立了会话;(2)Web 应用程序没有对 用户提交的请求进行验证。

渗透测试工程师要手工对 DVWA 站点的 CSRF 漏洞进行检测,利用 CSRF 漏洞 进行攻击,并指出 CSRF 漏洞的有效防范措施。

### 二、项目配置需求

本项目的运行环境:操作系统 Windows7 64 位系统及以上、浏览器、PHP 语 言、MySQL 数据库、Apache 服务器软件和 DVWA 站点。

本项目主要完成 phpStudy 集成软件包安装、DVWA 系统安装和配置、XSS 漏 洞检测和 XSS 漏洞利用。具体为:

- 1.正确安装 phpStudy 集成软件包。
- 2. 按步骤正确安装 DVWA 系统, 配置系统并使用默认账号密码登录系统。

3.根据需求手工对 DVWA 站点的 CSRF 漏洞进行检测。

- 4.利用 CSRF 漏洞进行攻击。
- 5.指出 CSRF 漏洞的有效防范措施。

### 三、配置实现

(一)安装系统运行环境(10 分)

1.安装 phpStudy 集成环境,将安装成功的界面截图,粘贴到答题卷的指定 位置,图片标题为"任务一:安装系统运行环境-1"。(5 分)

2.启动 phpStudy 软件,将启动成功的界面截图,粘贴到答题卷的指定位置,

图片标题为"任务一: 安装系统运行环境-2"。(5分)

(二)安装 DVWA 系统(20 分)

1. 将 DVWA 压缩包解压, 重命名为 DVWA, 然后复制到 phpstudy\_pro\WWW 目 录下,将成功的界面截图,粘贴到答题卷的指定位置,图片标题为"任务二:安 装 DVWA 系统-1"。(5分)

2.在 DVWA 目录下,打开 config 目录,将其中的/config.ini.php.dist 文 件名改为/config.inc.php, 将成功的界面截图, 粘贴到答题卷的指定位置, 图 片标题为"任务二:安装 DVWA 系统-2"。(5 分)

3.用记事本等程序打开 config.inc.php 文件,修改连接 MySQL 数据库的密 码(默认帐号和密码为 root),将成功的界面截图,粘贴到答题卷的指定位置, 图片标题为"任务二: 安装 DVWA 系统-3"。(5分)

4.打开浏览器,在 URL 地址栏中输入:127.0.0.1/dvwa/setup.php,单击 该界面下的"Create/Reset Database"按钮,完成 DVWA 数据库的创建,将成 功的界面截图,粘贴到答题卷的指定位置,图片标题为"任务二: 安装 DVWA 系统-4"。(5 分)

(三)设置安全级别(5 分)

在浏览器的 URL 地址栏中输入:127.0.0.1/dvwa,登录 DVWA 系统(默认账 号: admin, 默认密码: password), 将 DVWA 系统的安全级别设置为 low, 将设 置结果界面截图,粘贴到答题卷的指定位置,图片标题为"任务三:设置安全级 别-1"。(5 分)

(四) CSRF 漏洞利用 (30分)

1. 在 DVWA 站点主页面,选中"CSRF",显示的页面用于修改登录用户的密 码,将成功的界面截图,粘贴到答题卷的指定位置,图片标题为"任务四:CSRF 攻击-1"。(10分)

2.在 New password 和 Confirm new password 输入框中,分别输入 123456, 单击"Change"按钮,将成功的界面截图,粘贴到答题卷的指定位置,图片标题 为"任务四:CSRF 攻击-2"。(10 分)

3. 利用 CSRF 漏洞进行攻击。查看浏览器的网址, 将 URL 中的 123456 替换 为 password, 复制修改后的 URL, 并粘贴至另外一个新的标签页中, 按"回车"

155

按钮,完成修改密码的非法操作,将成功的界面截图,粘贴到答题卷的指定位置, 图片标题为"任务四:CSRF 攻击-3"。(10 分)

(五)CSRF 漏洞的有效防范措施(15 分)

在 DVWA Security 当中选择"high"选项,并提交。然后选择"CSRF"选项, 查看源代码,High 级别的代码加入了 Token 机制,只有 Token 正确,才会处理客 户端的请求, Token 机制是 CSRF 防范的有效防御机制。将成功的界面截图, 粘 贴到答题卷的指定位置, 图片标题为"任务五: 文件包含漏洞的有效防范-1"。 (15 分)

(六)提交配置文档

将"试卷编号"答案.doc 文档提交至指定文件夹内。

### 四、实施条件

1.硬件环境

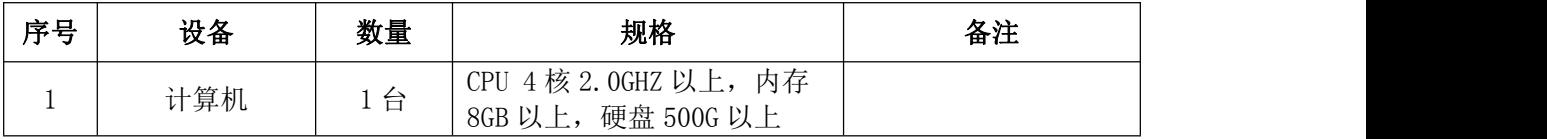

2.软件环境

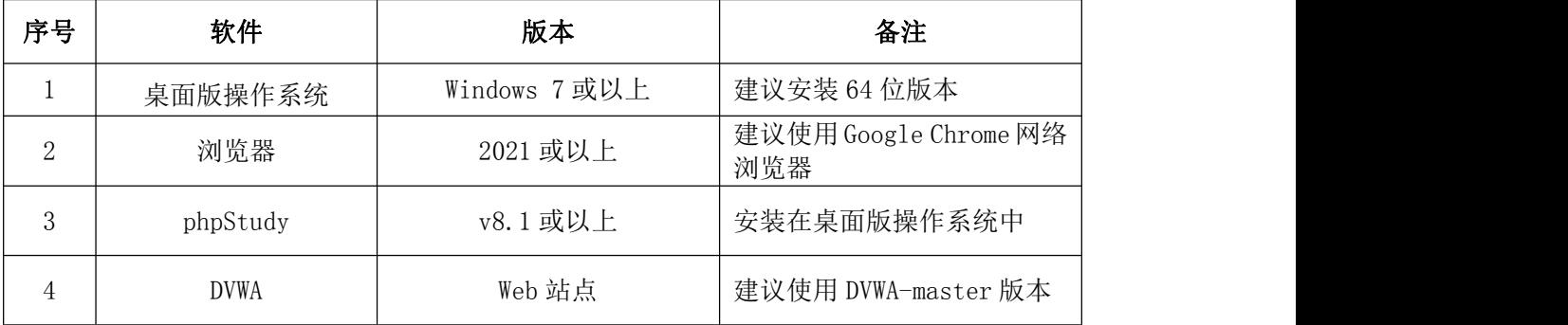

3.考核时量。180 分钟。

### 五、评分标准

1.安装系统运行环境(10 分)

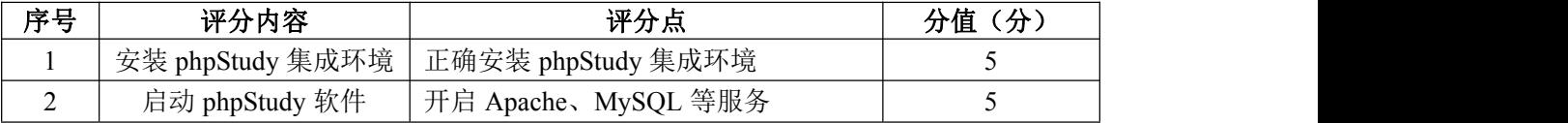

2. 安装 DVWA 系统 (20分)

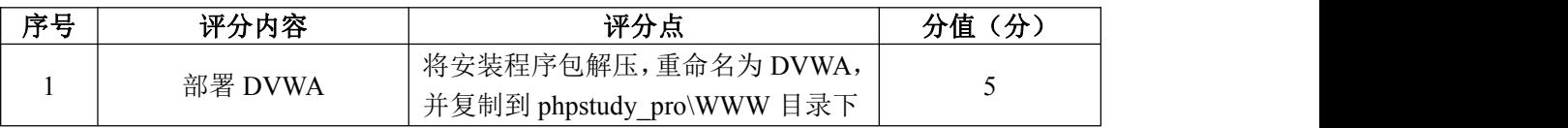

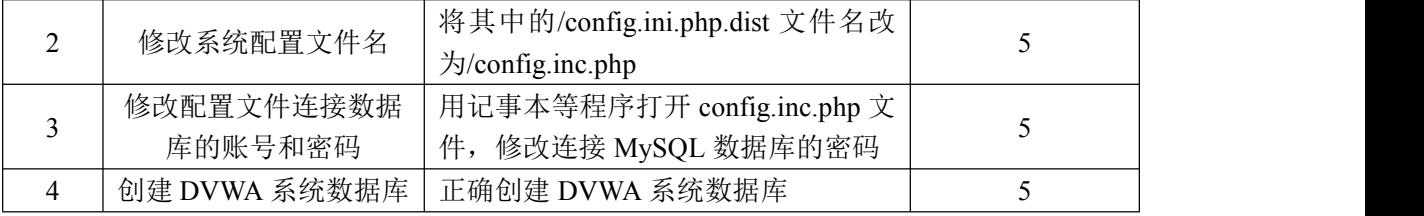

3.设置安全级别(5 分)

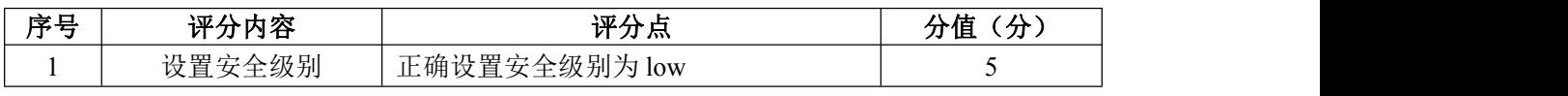

## 4. CSRF 漏洞利用 (30分)

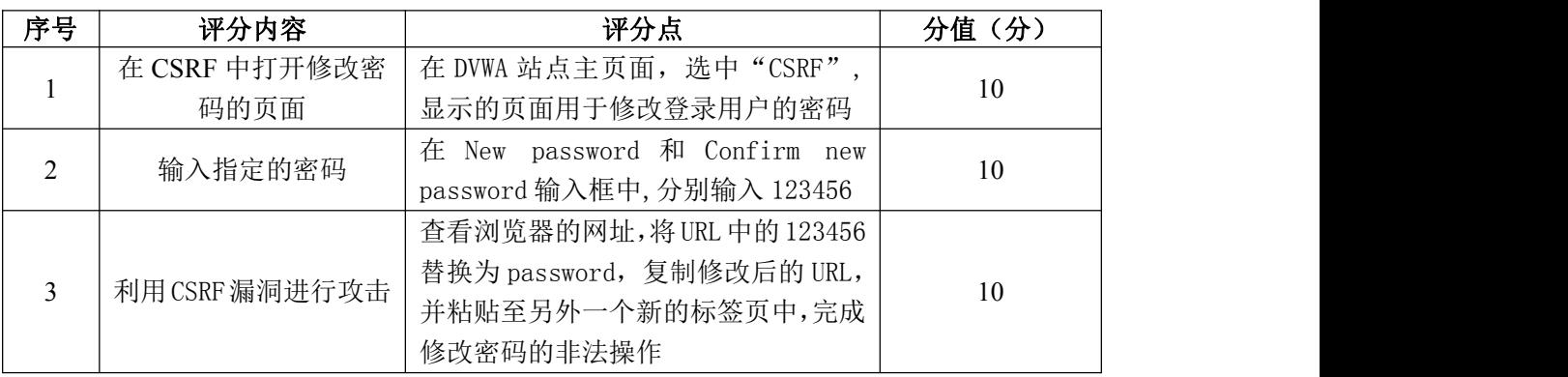

# 5. CSRF 漏洞的有效防范措施 (15分)

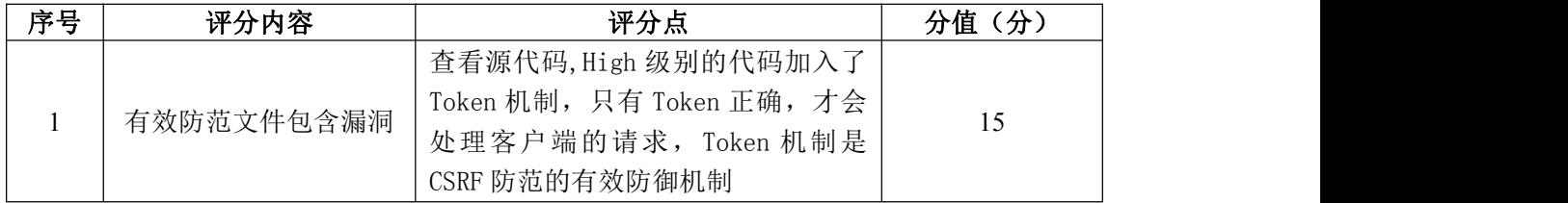

# 6.项目文档(10 分)

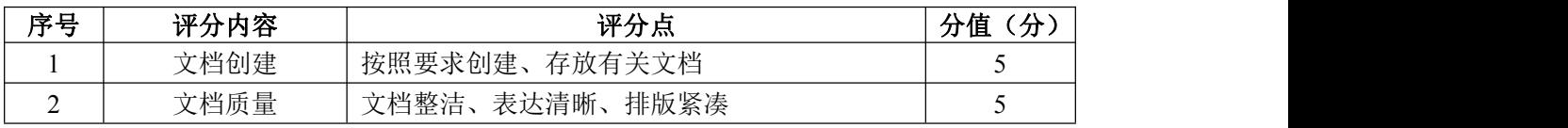

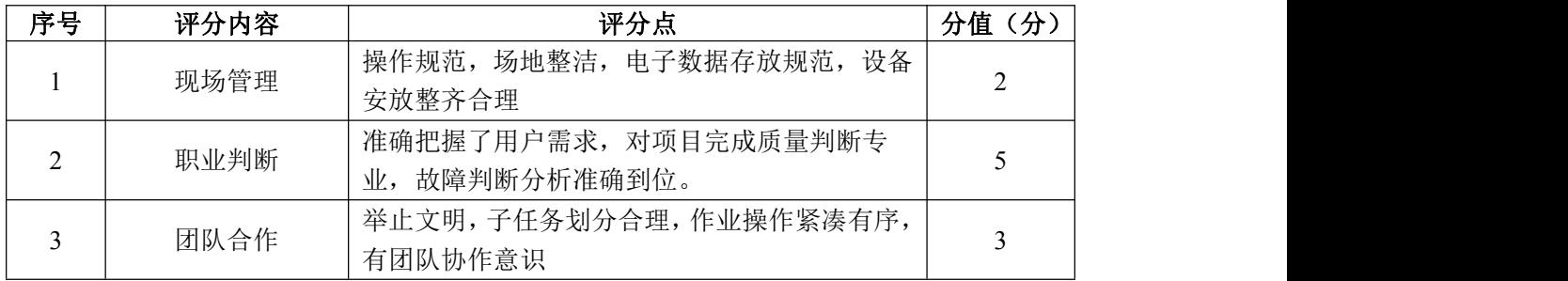

### 试题编号 H2-6:网络攻防与渗透测试项目 6

#### 一、项目概况

DVWA(Damn Vulnerable Web Application)是一个用来进行安全脆弱性鉴 定的 PHP+MySQL Web 应用,旨在为安全专业人员测试自己的专业技能和工具提供 合法的环境,更好地理解 Web 应用漏洞利用与安全防范的过程。

命令执行漏洞是指 Web 服务器没有对用户输入进行过滤,从而使用户可以控 制命令执行函数的参数,导致注入恶意系统命令到正常命令中,造成命令攻击, 可导致随意执行系统命令,属于高危漏洞之一。

渗透测试工程师要手工对 DVWA 站点的命令执行漏洞进行检测,利用命令执 行漏洞进行攻击。

### 二、项目配置需求

本项目的运行环境:操作系统 Windows7 64 位系统及以上、浏览器、PHP 语 言、MySQL 数据库、Apache 服务器软件和 DVWA 站点。

本项目主要完成 phpStudy 集成软件包安装、DVWA 系统安装和配置、XSS 漏 洞检测和 XSS 漏洞利用。具体为:

1.正确安装 phpStudy 集成软件包。

2. 按步骤正确安装 DVWA 系统,配置系统并使用默认账号密码登录系统。

3.根据需求手工对 DVWA 站点的命令执行漏洞进行检测。

4.利用命令执行漏洞进行攻击。

#### 三、配置实现

(一)安装系统运行环境(10 分)

1.安装 phpStudy 集成环境,将安装成功的界面截图,粘贴到答题卷的指定 位置, 图片标题为"任务一: 安装系统运行环境-1"。(5分)

2.启动 phpStudy 软件,将启动成功的界面截图,粘贴到答题卷的指定位置, 图片标题为"任务一:安装系统运行环境-2"。(5 分)

(二)安装 DVWA 系统(20 分)

1. 将 DVWA 压缩包解压, 重命名为 DVWA, 然后复制到 phpstudy\_pro\WWW 目 录下,将成功的界面截图,粘贴到答题卷的指定位置,图片标题为"任务二:安 装 DVWA 系统-1"。(5分)

2.在 DVWA 目录下,打开 config 目录,将其中的/config.ini.php.dist 文 件名改为/config.inc.php, 将成功的界面截图, 粘贴到答题卷的指定位置, 图 片标题为"任务二: 安装 DVWA 系统-2"。(5分)

3.用记事本等程序打开 config.inc.php 文件,修改连接 MySQL 数据库的密 码(默认帐号和密码为 root),将成功的界面截图,粘贴到答题卷的指定位置, 图片标题为"任务二: 安装 DVWA 系统-3"。(5分)

4.打开浏览器,在 URL 地址栏中输入:127.0.0.1/dvwa/setup.php,单击 该界面下的"Create/Reset Database"按钮,完成 DVWA 数据库的创建,将成 功的界面截图, 粘贴到答题卷的指定位置, 图片标题为"任务二: 安装 DVWA 系统-4"。(5 分)

(三)设置安全级别(5 分)

在浏览器的 URL 地址栏中输入:127.0.0.1/dvwa,登录 DVWA 系统(默认账 号: admin, 默认密码: password), 将 DVWA 系统的安全级别设置为 low, 将设 置结果界面截图,粘贴到答题卷的指定位置,图片标题为"任务三:设置安全级 别-1"。(5 分)

(四)命令执行漏洞利用(45 分)

1.在 DVWA 站点主页面,选中"Command Injection"命令执行漏洞,在右侧 的 Enter an IP address:文本框中输入一串"127.0.0.1",然后点击"Submit" 按钮。将执行结果整个界面截图,粘贴到答题卷的指定位置,图片标题为"任务 四:命令执行漏洞利用-1"。(10 分)

2.利用命令执行漏洞,查看当前页面所在服务器的目录,在右侧的 Enter an IP address:文本框中输入一串内容,然后点击"Submit"按钮,在页面上将显 示页面所在目录。将文本框中的串及执行结果整个界面截图,粘贴到答题卷的指 定位置,图片标题为"任务四:命令执行漏洞利用-2"。(10 分)

3. 利用命令执行漏洞给 Web 服务器新建一个用户, 用户名为考生姓名的拼 音。在右侧的 Enter an IP address:文本框中输入一串内容,然后点击"Submit" 按钮,在 Web 服务器上将产生此用户。将执行串及添加成功的用户整个界面截图, 粘贴到答题卷的指定位置,图片标题为"任务四:命令执行漏洞利用-3"。(10 分)

4.构造命令,在输入框中输入命令,判断操作系统类型。将成功的界面截 图,粘贴到答题卷的指定位置,图片标题为"任务四:命令执行漏洞利用-4"。 (15 分)

(五)提交配置文档

将"试卷编号"答案.doc 文档提交至指定文件夹内。

四、实施条件

1.硬件环境

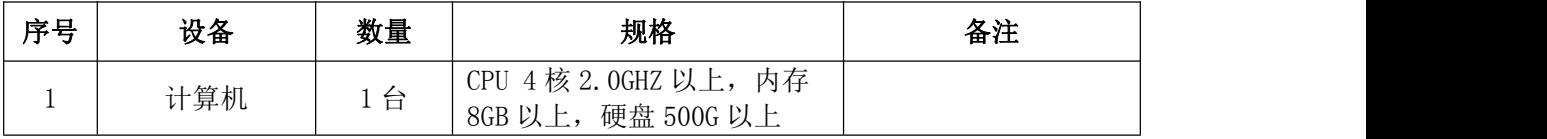

2.软件环境

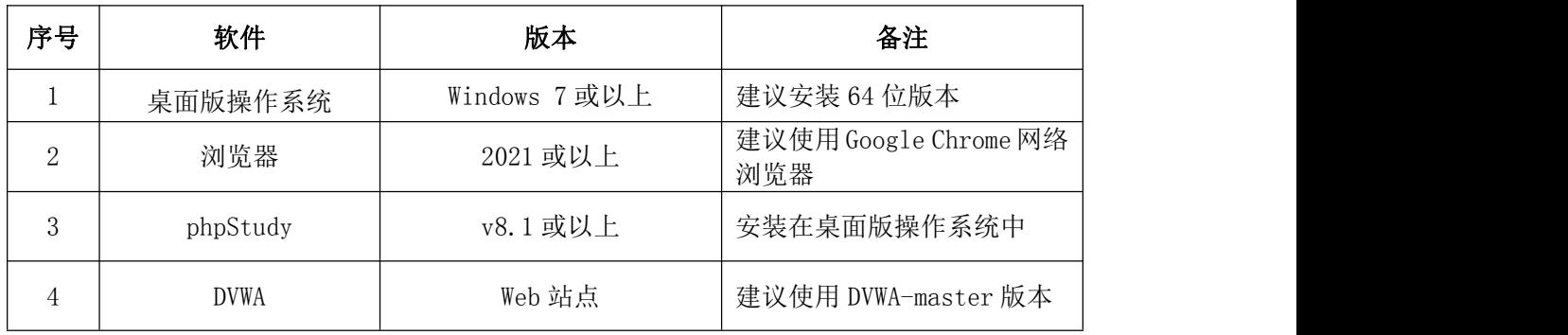

3.考核时量。180 分钟。

五、评分标准

1.安装系统运行环境(10 分)

| 序号 | 评分内容             | 评分点                    | 分值<br>分 |
|----|------------------|------------------------|---------|
|    | 安装 phpStudy 集成环境 | 正确安装 phpStudy 集成环境     |         |
| ∼  | 启动 phpStudy 软件   | Apache、MySQL 等服务<br>开启 |         |

2.安装 DVWA 系统(20 分)

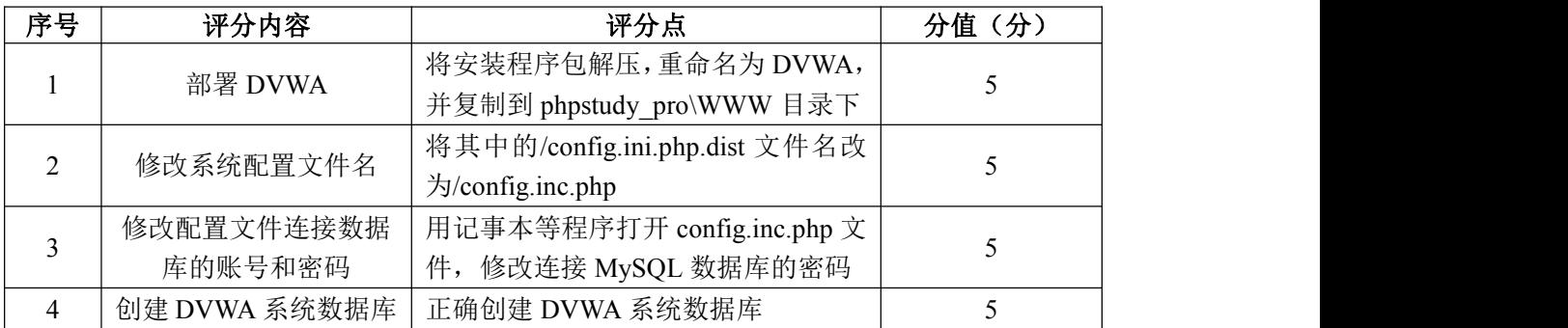

3.设置安全级别(5 分)

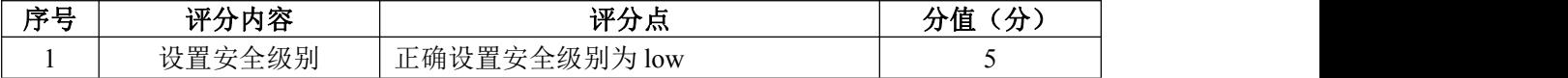

# 4.命令执行漏洞利用(30 分)

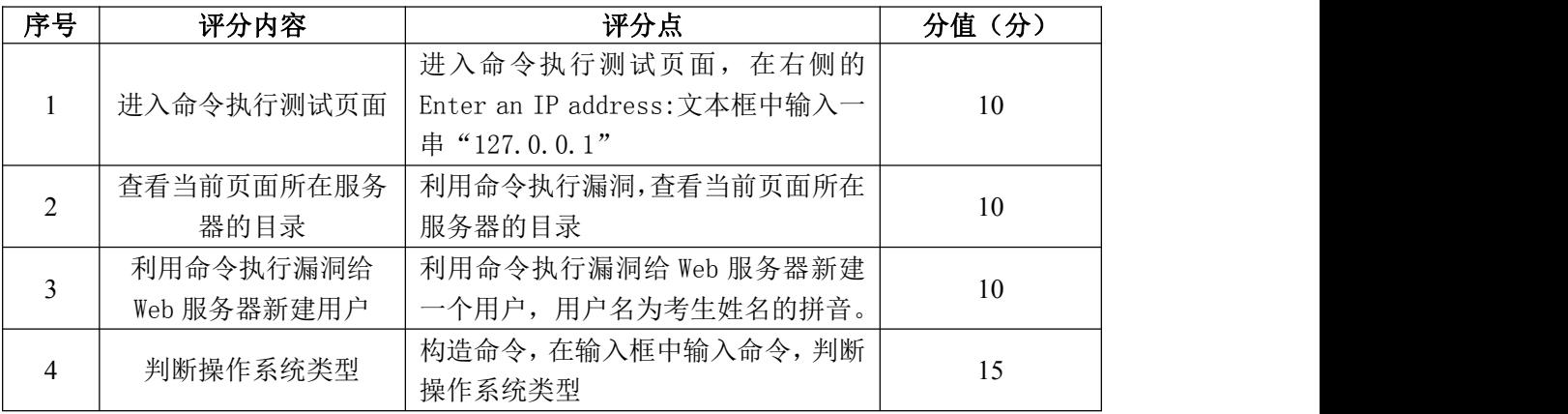

# 5.项目文档(10 分)

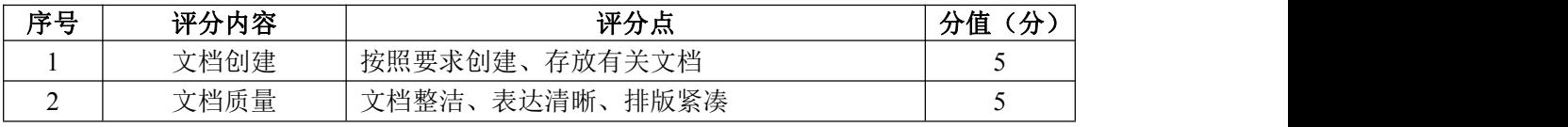

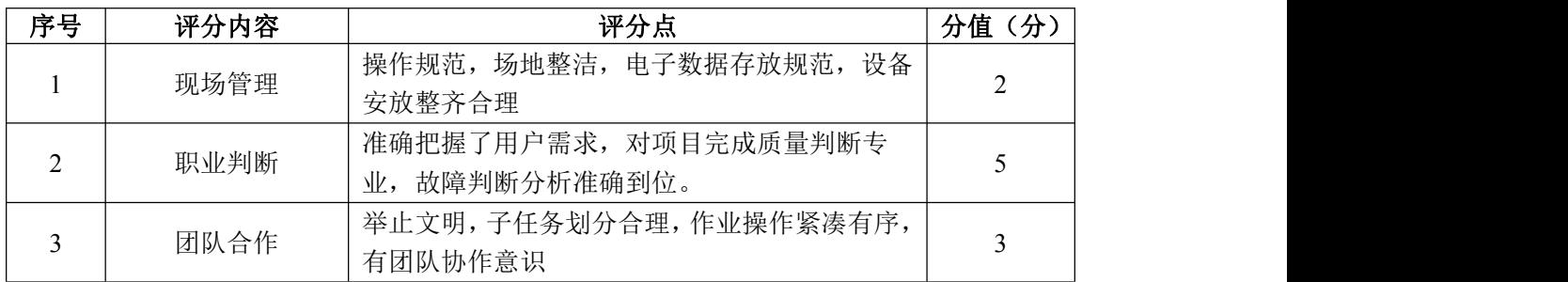

### 试题编号 H2-7:网络攻防与渗透测试项目 7

一、项目概况

Sqli-labs 是一个用来学习 SQL 注入的 PHP+MySQL Web 应用,旨在为安全专 业人员测试自己的专业技能和工具提供合法的环境,更好地理解 Web 应用漏洞利 用与安全防范的过程。

SQL injection (SQL 注入) 就是把 SQL 命令插入 Web 表单、页面请求的查 询字符串中提交给服务器,最终达到在服务器执行 SQL 命令的方法。具体来说, 就是利用 Web 应用程序对用户输入过滤不严格的缺陷,将 SQL 命令注入后台数据 库引擎执行,而不是按照设计者的意图去执行 SQL 语句。

渗透测试工程师要手工对 Sqli-labs 站点的字符型 SQL 注入漏洞进行检测, 利用字符型 SQL 注入漏洞,构造 SQL 语句攻击当前数据库。

### 二、项目配置需求

本项目的运行环境:操作系统 Windows7 64 位系统及以上、浏览器、PHP 语 言、MySQL 数据库、Apache 服务器软件和 Sqli-labs 站点。

本项目主要完成 phpStudy 集成软件包安装、Sqli-labs 站点安装和配置、 字符型 SQL 漏洞检测和漏洞利用。具体为:

1.正确安装 phpStudy 集成软件包。

2. 按步骤正确安装 DVWA 系统, 配置系统并使用默认账号密码登录系统。

3.根据需求手工对 Sqli-labs 站点的字符型 SQL 注入漏洞进行检测。

4.利用检测到的字符型 SQL 注入漏洞,构造 SQL 语句攻击当前数据库。

三、配置实现

(一)安装系统运行环境(10 分)

1.安装 phpStudy 集成环境,将安装成功的界面截图,粘贴到答题卷的指定 位置, 图片标题为"任务一: 安装系统运行环境-1"。(5分)

2.启动 phpStudy 软件,将启动成功的界面截图,粘贴到答题卷的指定位置, 图片标题为"任务一: 安装系统运行环境-2"。(5分)

(二)安装 Sqli-labs 站点(15 分)

1. 将 Sqli-labs 压缩包解压, 重命名为 sqli, 然后复制到 phpstudy\_pro\WWW

目录下,将成功的界面截图,粘贴到答题卷的指定位置,图片标题为"任务二: 安装 Sqli-labs 站点-1"。(5 分)

2.在 sqli 目录下,打开 sql-connection 目录,将其中的/db-creds.inc 文件中的账号和密码都修改为 root,将成功的界面截图,粘贴到答题卷的指定 位置, 图片标题为"任务二: 安装 Sqli-labs 站点-2"。(5分)

3.打开浏览器,在 URL 地址栏中输入:127.0.0.1/sqli,访问首页,并单 击该界面下的"Setup/reset Database"按钮, 完成 sqli 数据库的创建, 将成 功的界面截图,粘贴到答题卷的指定位置,图片标题为"任务二:安装 Sqli-labs 站点-3"。(5 分)

(三)查找字符型 SQL 注入漏洞(25 分)

1. 进入 sqli 首页, 点击 less-1, 进入字符型漏洞的测试页面, 将成功的 界面截图,粘贴到答题卷的指定位置,图片标题为"任务三: 查找字符型 SQL 注入漏洞-1"。(5 分)

2. 根据页面提示, 在浏览器的网址后面添加"?id=1", 按回车键执行, 将 成功的整个界面截图, 粘贴到答题卷的指定位置, 图片标题为"任务三: 杳找字 符型 SQL 注入漏洞-2"。(10 分)

3. 根据页面提示, 在浏览器的网址后面添加"?id=1'", 按回车键执行, 将成功的整个界面截图, 粘贴到答题卷的指定位置, 图片标题为"任务三: 杳找 字符型 SQL 注入漏洞-3"。(10 分)

(四)字符型 SQL 注入攻击(30 分)

1. 利用字符型 SQL 注入漏洞, 构造 SQL 语句查询当前数据库名和用户名。 将成功的界面截图, 粘贴到答题卷的指定位置, 图片标题为"任务四: 字符型 SQL 注入攻击-1"。(10 分)

2.利用字符型 SQL 注入漏洞,构造 SQL 语句查询当前数据库的表名。将成 功的界面截图,粘贴到答题卷的指定位置,图片标题为"任务四:字符型 SQL 注入攻击-2"。(10 分)

3. 利用字符型 SQL 注入漏洞, 构造 SQL 语句查询当前数据库的 users 表中 的列名。将成功的界面截图, 粘贴到答题卷的指定位置, 图片标题为"任务四: 字符型 SQL 注入攻击-3"。(10 分)

(四)提交配置文档

将"试卷编号"答案.doc 文档提交至指定文件夹内。

## 四、实施条件

1.硬件环境

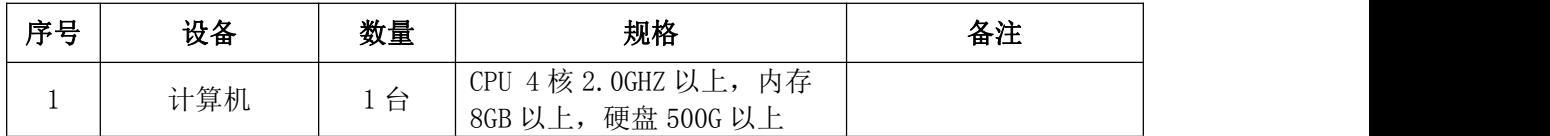

### 2.软件环境

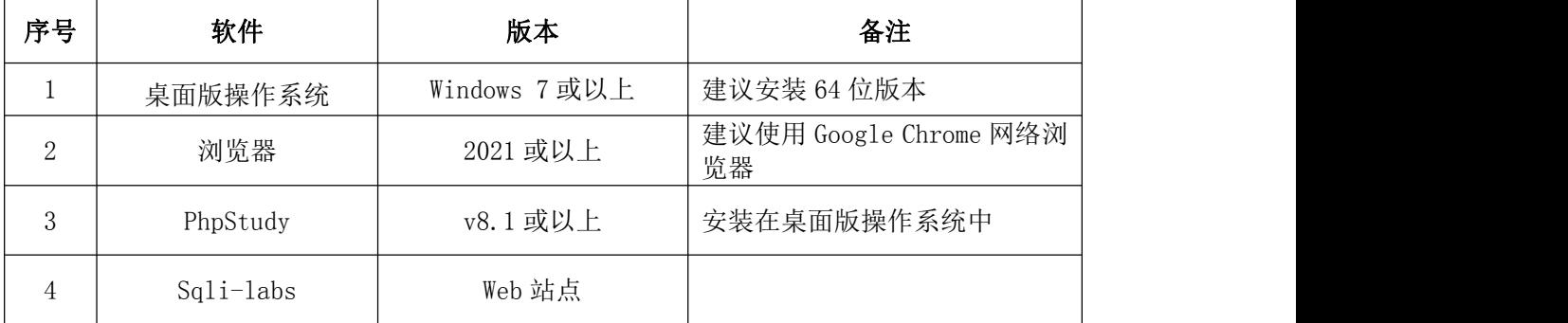

3.考核时量

180 分钟。

## 五、评分标准

1.安装系统运行环境(10 分)

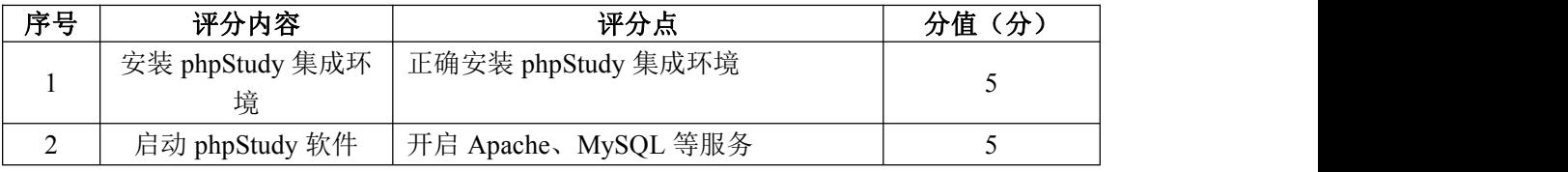

### 2.安装 Sqli-labs 站点(20 分)

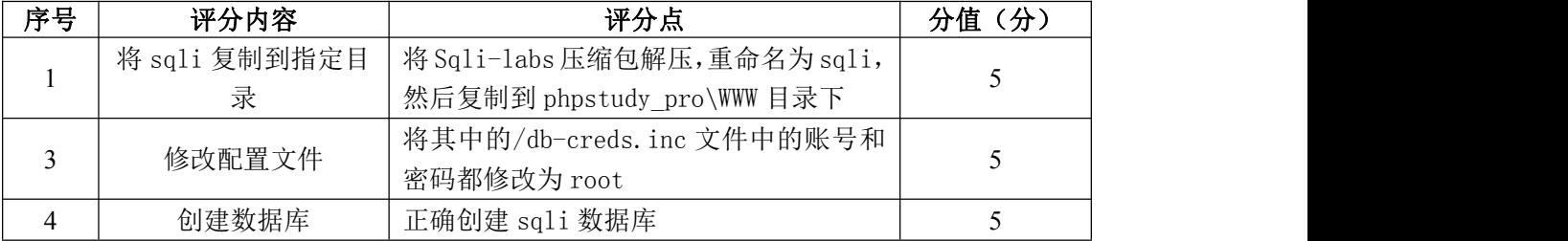

## 3.查找字符型 SQL 注入漏洞(25 分)

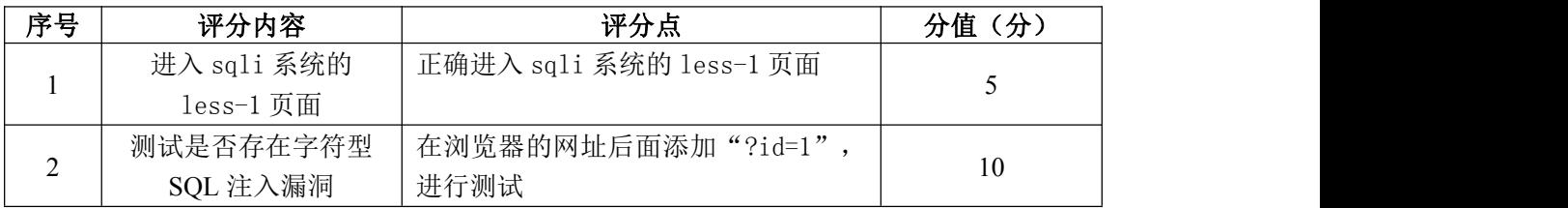

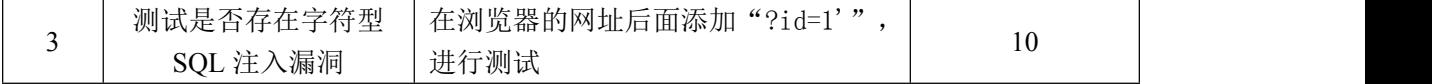

4. 字符型 SQL 注入攻击 (30分)

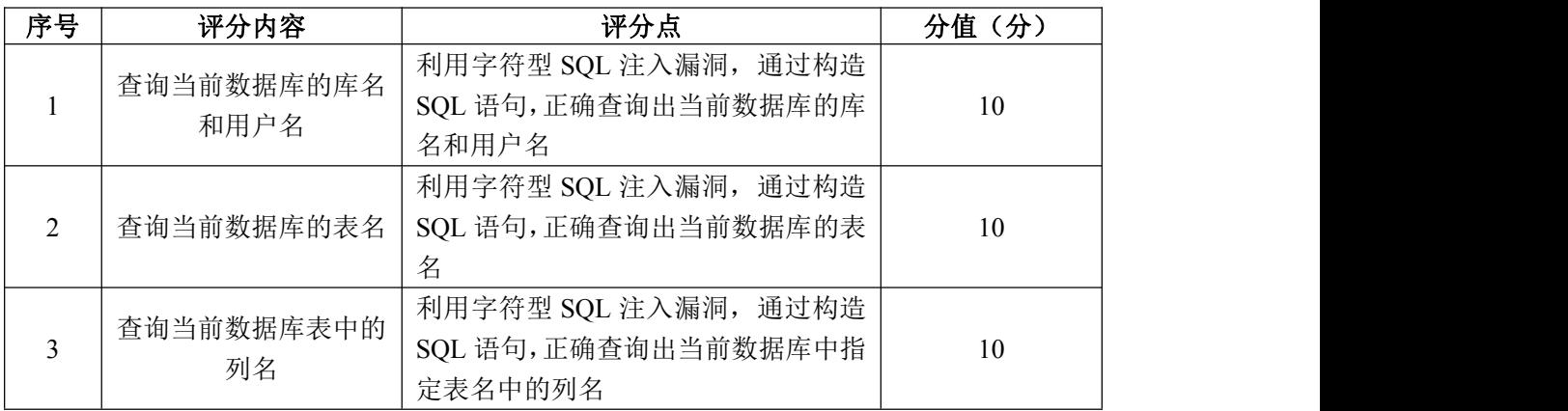

5.项目文档(10 分)

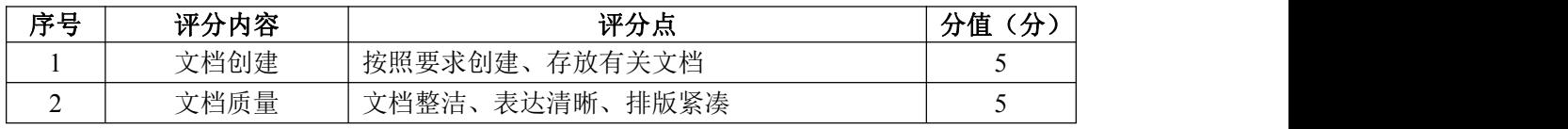

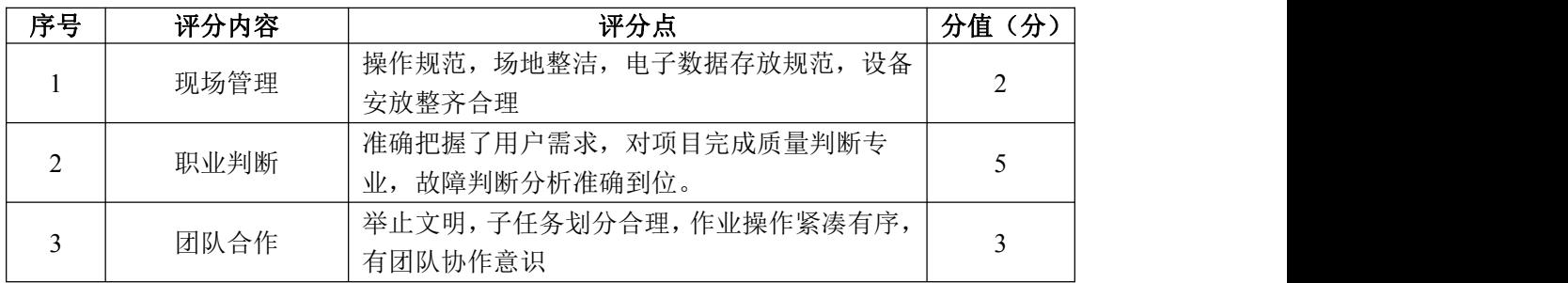

### 试题编号 H2-8:网络攻防与渗透测试项目 8

一、项目概况

Sqli-labs 是一个用来学习 SQL 注入的 PHP+MySQL Web 应用,旨在为安全专 业人员测试自己的专业技能和工具提供合法的环境,更好地理解 Web 应用漏洞利 用与安全防范的过程。

SQL injection (SQL 注入) 就是把 SQL 命令插入 Web 表单、页面请求的查 询字符串中提交给服务器,最终达到在服务器执行 SQL 命令的方法。具体来说, 就是利用 Web 应用程序对用户输入过滤不严格的缺陷,将 SQL 命令注入后台数据 库引擎执行,而不是按照设计者的意图去执行 SQL 语句。

渗透测试工程师要手工对 Sqli-labs 站点的数字型 SQL 注入漏洞进行检测, 利用数字型 SQL 注入漏洞,构造 SQL 语句攻击当前数据库。

### 二、项目配置需求

本项目的运行环境:操作系统 Windows7 64 位系统及以上、浏览器、PHP 语 言、MySQL 数据库、Apache 服务器软件和 Sqli-labs 站点。

本项目主要完成 phpStudy 集成软件包安装、Sqli-labs 站点安装和配置、 字符型 SQL 漏洞检测和漏洞利用。具体为:

1.正确安装 phpStudy 集成软件包。

2. 按步骤正确安装 DVWA 系统, 配置系统并使用默认账号密码登录系统。

3.根据需求手工对 Sqli-labs 站点的数字型 SQL 注入漏洞进行检测。

4.利用检测到的数字型 SQL 注入漏洞,构造 SQL 语句攻击当前数据库。

三、配置实现

(一)安装系统运行环境(10 分)

1.安装 phpStudy 集成环境,将安装成功的界面截图,粘贴到答题卷的指定 位置, 图片标题为"任务一: 安装系统运行环境-1"。(5分)

2.启动 phpStudy 软件,将启动成功的界面截图,粘贴到答题卷的指定位置, 图片标题为"任务一: 安装系统运行环境-2"。(5分)

(二)安装 Sqli-labs 站点(15 分)

1. 将 Sqli-labs 压缩包解压, 重命名为 sqli, 然后复制到 phpstudy\_pro\WWW

目录下,将成功的界面截图,粘贴到答题卷的指定位置,图片标题为"任务二: 安装 Sqli-labs 站点-1"。(5 分)

2.在 sqli 目录下,打开 sql-connection 目录,将其中的/db-creds.inc 文件中的账号和密码都修改为 root,将成功的界面截图,粘贴到答题卷的指定 位置, 图片标题为"任务二: 安装 Sqli-labs 站点-2"。(5分)

3.打开浏览器,在 URL 地址栏中输入:127.0.0.1/sqli,访问首页,并单 击该界面下的"Setup/reset Database"按钮, 完成 sqli 数据库的创建, 将成 功的界面截图,粘贴到答题卷的指定位置,图片标题为"任务二:安装 Sqli-labs 站点-3"。(5 分)

(三)查找数字型 SQL 注入漏洞(25 分)

1. 进入 sqli 首页, 点击 less-2, 进入字符型漏洞的测试页面, 将成功的 整个界面截图,粘贴到答题卷的指定位置,图片标题为"任务三:查找数字型 SQL 注入漏洞-1"。(5 分)

1. 根据页面提示, 在浏览器的网址后面添加"?id=1", 按回车键执行, 将 成功的整个界面截图,粘贴到答题卷的指定位置,图片标题为"任务三: 查找数 字型 SQL 注入漏洞-2"。(10 分)

2.根据页面提示,在浏览器的网址后面添加"?id=1'",按回车键执行, 将成功的整个界面截图, 粘贴到答题卷的指定位置, 图片标题为"任务三: 杳找 数字型 SQL 注入漏洞-3"。(10 分)

(四)数字型 SQL 注入攻击(30 分)

1. 利用数字型 SQL 注入漏洞, 构造 SQL 语句查询当前数据库名和用户名。 将成功的界面截图, 粘贴到答题卷的指定位置, 图片标题为"任务四: 数字型 SQL 注入攻击-1"。(10 分)

2.利用数字型 SQL 注入漏洞,构造 SQL 语句查询当前数据库的表名。将成 功的界面截图,粘贴到答题卷的指定位置,图片标题为"任务四:数字型 SQL 注入攻击-2"。(10 分)

3. 利用数字型 SQL 注入漏洞, 构造 SQL 语句查询当前数据库的 users 表中 的列名。将成功的界面截图, 粘贴到答题卷的指定位置, 图片标题为"任务四: 数字型 SQL 注入攻击-3"。(10 分)

(五)提交配置文档

将"试卷编号"答案.doc 文档提交至指定文件夹内。

## 四、实施条件

1.硬件环境

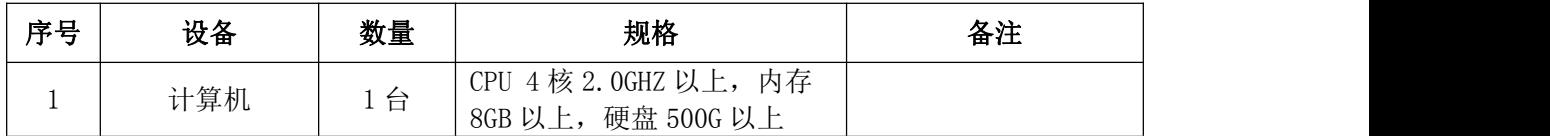

### 2.软件环境

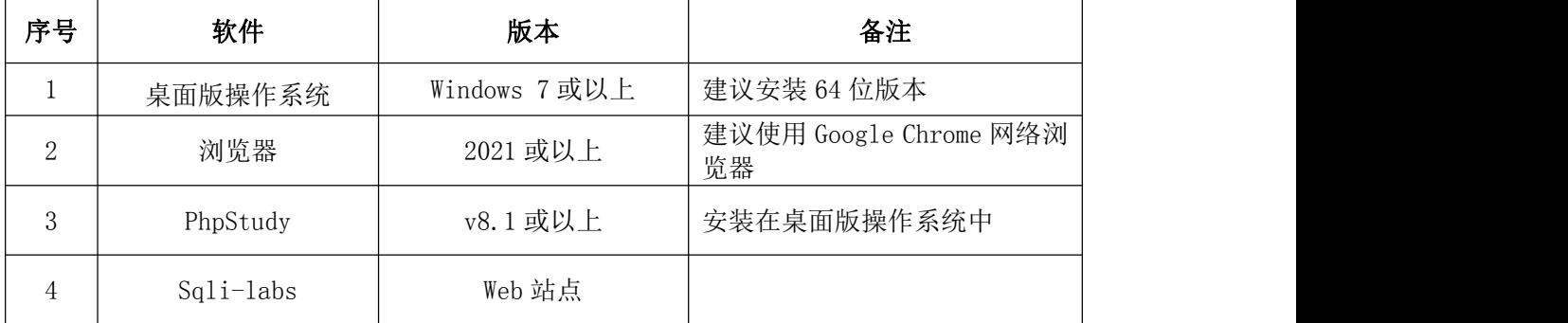

3.考核时量

180 分钟。

## 五、评分标准

1.安装系统运行环境(10 分)

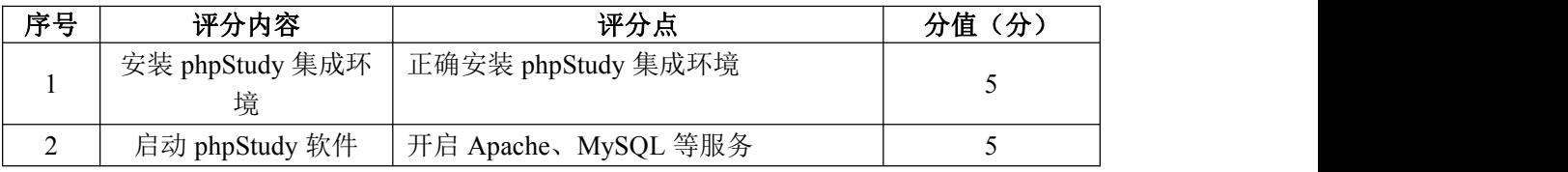

### 2.安装 Sqli-labs 站点(20 分)

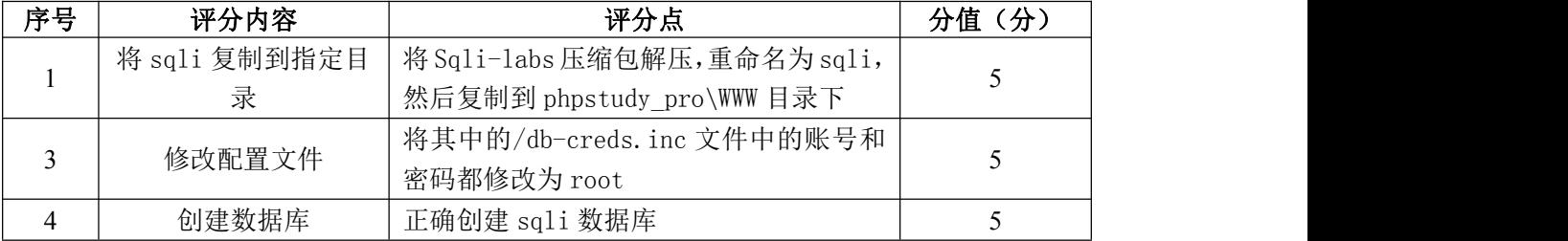

## 3.查找字符型 SQL 注入漏洞(25 分)

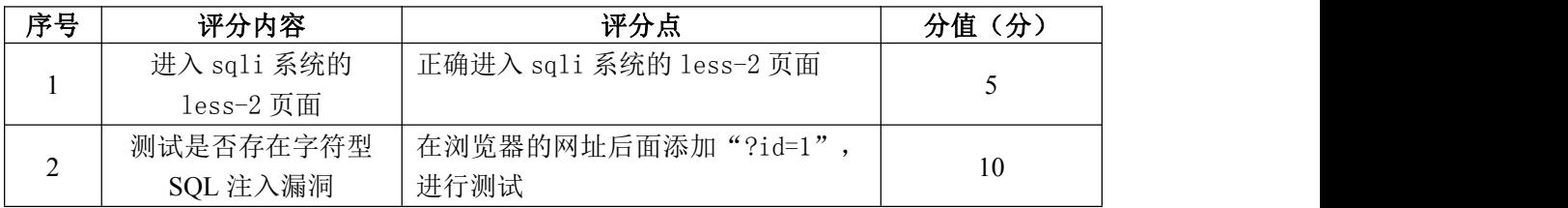

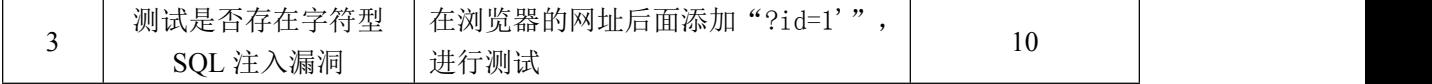

4. 字符型 SQL 注入攻击 (30分)

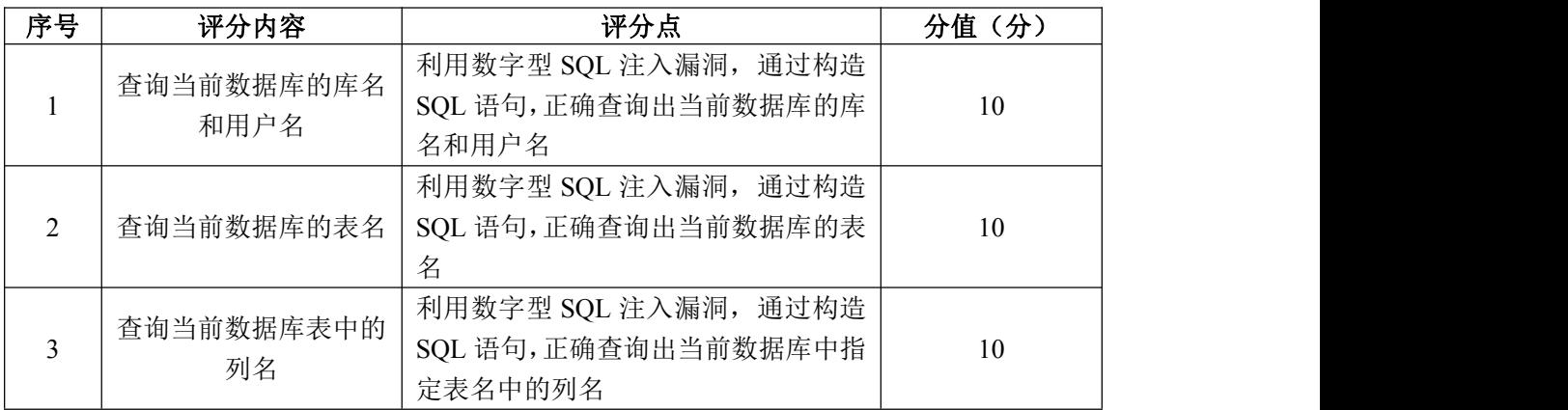

5.项目文档(10 分)

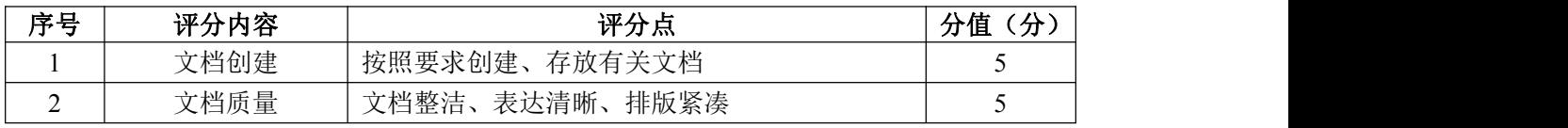

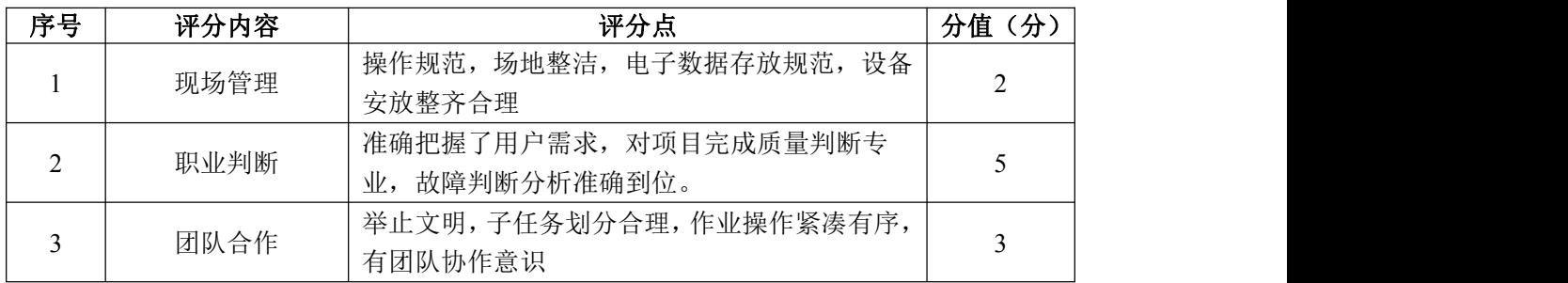

### 试题编号 H2-9:网络攻防与渗透测试项目 9

#### 一、项目概况

DVWA(Damn Vulnerable Web Application)是一个用来进行安全脆弱性鉴 定的 PHP+MySQL Web 应用,旨在为安全专业人员测试自己的专业技能和工具提供 合法的环境,更好地理解 Web 应用漏洞利用与安全防范的过程。

SQL injection (SQL 注入) 就是把 SQL 命令插入 Web 表单、页面请求的查 询字符串中提交给服务器,最终达到在服务器执行 SQL 命令的方法。具体来说, 就是利用 Web 应用程序对用户输入过滤不严格的缺陷,将 SQL 命令注入后台数据 库引擎执行,而不是按照设计者的意图去执行 SQL 语句。

渗透测试工程师使用 Sqlmap 工具来检测 DVWA 系统中是否存在字符型 SQL 注入漏洞,尝试利用该漏洞攻击目标主机。

### 二、项目配置需求

本项目的运行环境:操作系统 Windows7 64 位系统及以上、浏览器、Python 环境、Sqlmap 软件、PHP 语言、MySQL 数据库、Apache 服务器软件和 DVWA 站点。

本项目主要完成 phpStudy 集成软件包安装、DVWA 系统安装和配置、Sqlmap 安装、Sqlmap 检测字符型 SQL 注入漏洞和漏洞利用。具体为:

1.正确安装 phpStudy 集成软件包。

2. 按步骤正确安装 DVWA 系统, 配置系统并使用默认账号密码登录系统。

3.安装 Sqlmap 软件。

4.根据需求使用 Sqlmap 对 DVWA 站点的字符型 SQL 漏洞进行检测。

5.利用字符型 SQL 漏洞,使用 Sqlmap 进行攻击。

### 三、配置实现

(一)安装系统运行环境(10 分)

1. 安装 phpStudy 集成环境, 将安装成功的界面截图, 粘贴到答题卷的指定 位置,图片标题为"任务一:安装系统运行环境-1"。(5 分)

2. 启动 phpStudy 软件, 将启动成功的界面截图, 粘贴到答题卷的指定位置, 图片标题为"任务一:安装系统运行环境-2"。(5 分)

(二) 安装 DVWA 系统 (20 分)

1. 将 DVWA 压缩包解压, 重命名为 DVWA, 然后复制到 phpstudy\_pro\WWW 目 录下,将成功的界面截图,粘贴到答题卷的指定位置,图片标题为"任务二:安 装 DVWA 系统-1"。(5分)

2.在 DVWA 目录下,打开 config 目录,将其中的/config.ini.php.dist 文 件名改为/config.inc.php, 将成功的界面截图, 粘贴到答题卷的指定位置, 图 片标题为"任务二:安装 DVWA 系统-2"。(5 分)

3.用记事本等程序打开 config.inc.php 文件,修改连接 MySQL 数据库的密 码(默认帐号和密码为 root),将成功的界面截图,粘贴到答题卷的指定位置, 图片标题为"任务二:安装 DVWA 系统-3"。(5 分)

4.打开浏览器,在 URL 地址栏中输入:127.0.0.1/dvwa/setup.php,单击 该界面下的"Create/Reset Database"按钮,完成 DVWA 数据库的创建,将成 功的界面截图, 粘贴到答题卷的指定位置, 图片标题为"任务二: 安装 DVWA 系统-4"。(5 分)

(三)设置安全级别(5 分)

在浏览器的 URL 地址栏中输入:127.0.0.1/dvwa,登录 DVWA 系统(默认账 号: admin, 默认密码: password), 将 DVWA 系统的安全级别设置为 low, 将设 置结果界面截图,粘贴到答题卷的指定位置,图片标题为"任务三:设置安全级 别-1"。(5 分)

(四)使用 Sqlmap 查找注入点(15 分)

1.在浏览器的界面上,按 F12,打开调试窗口,找到 DVWA 系统的 cookie 信息, 并复制 PHPSESSID 和 security 的值, 将成功的界面截图, 粘贴到答题卷 的指定位置, 图片标题为"任务四: 使用 Sqlmap 杳找注入点-1"。(5分)

2. 打开 Sqlmap (需要提前安装 Python 环境), 在命令模式下构造命令并 输入,找到 DVWA 的注入点,将成功的界面截图,粘贴到答题卷的指定位置,图 片标题为"任务四: 使用 Sqlmap 查找注入点-1"。(10分)

(五)使用 Sqlmap 进行 SQL 注入攻击(30 分)

1. 打开 Sqlmap, 使用参数--dbs, 构造命令并输入, 查看数据库的名称, 将成功的界面截图,粘贴到答题卷的指定位置,图片标题为"任务五:使用 Sqlmap 进行 SQL 注入攻击-1"。(5 分)

2. 打开 Sqlmap, 使用参数--tables, 构造命令并输入, 杳看数据库的表名, 将成功的界面截图,粘贴到答题卷的指定位置,图片标题为"任务五:使用 Sqlmap 进行 SQL 注入攻击-2"。(5 分)

3. 打开 Sqlmap, 使用参数--tables, 构造命令并输入, 查看数据库 users 表的字段名,将成功的界面截图,粘贴到答题卷的指定位置,图片标题为"任务 五:使用 Sqlmap 进行 SQL 注入攻击-3"。(10 分)

4.打开 Sqlmap,使用参数--dump,构造命令并输入,暴出 user 和 password 列的内容,将成功的界面截图,粘贴到答题卷的指定位置,图片标题为"任务五: 使用 Sqlmap 进行 SQL 注入攻击-4"。(10 分)

(六)提交配置文档

将"试卷编号"答案.doc 文档提交至指定文件夹内。

四、实施条件

1.硬件环境

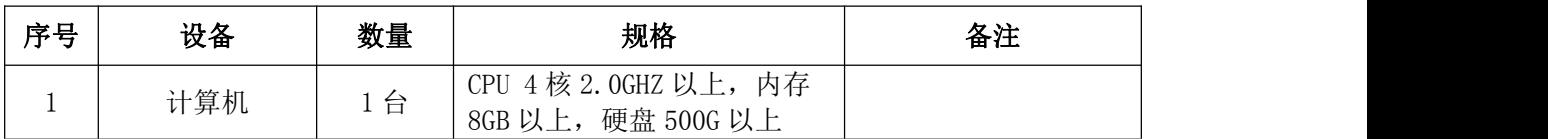

2.软件环境

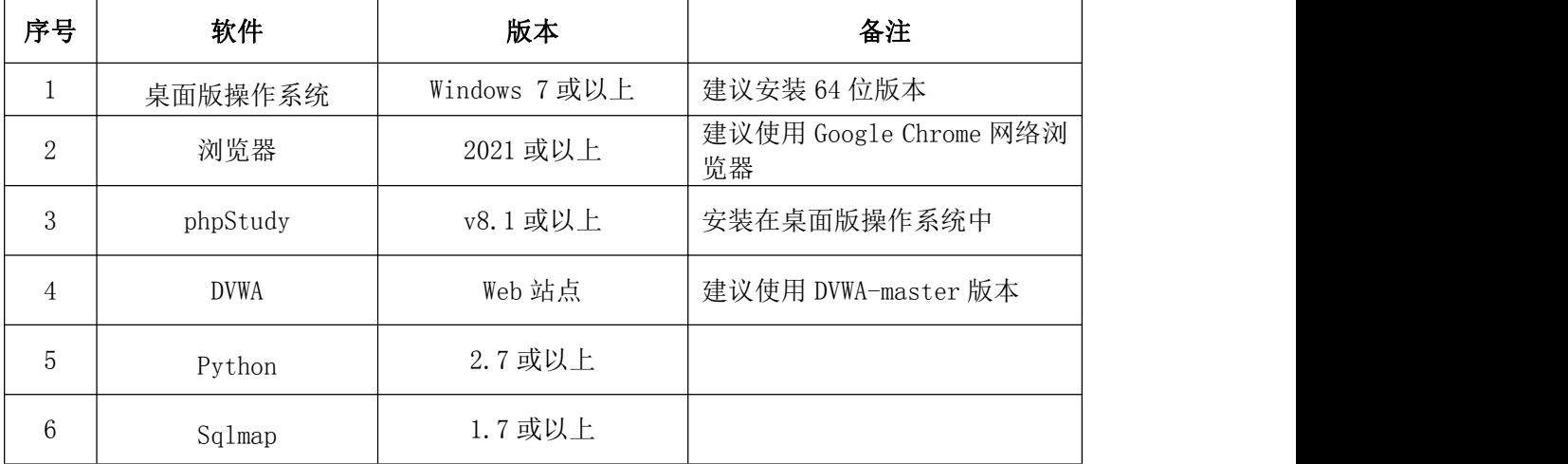

3.考核时量

180 分钟。

五、评分标准

1.安装系统运行环境(10 分)

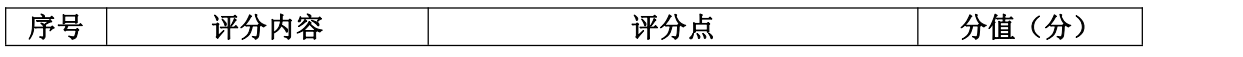

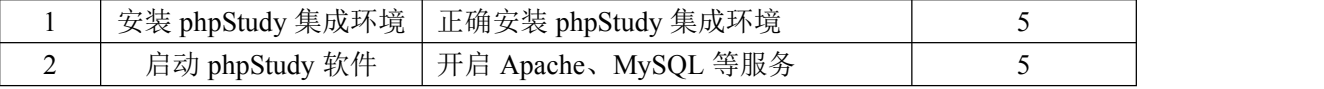

2. 安装 DVWA 系统 (20分)

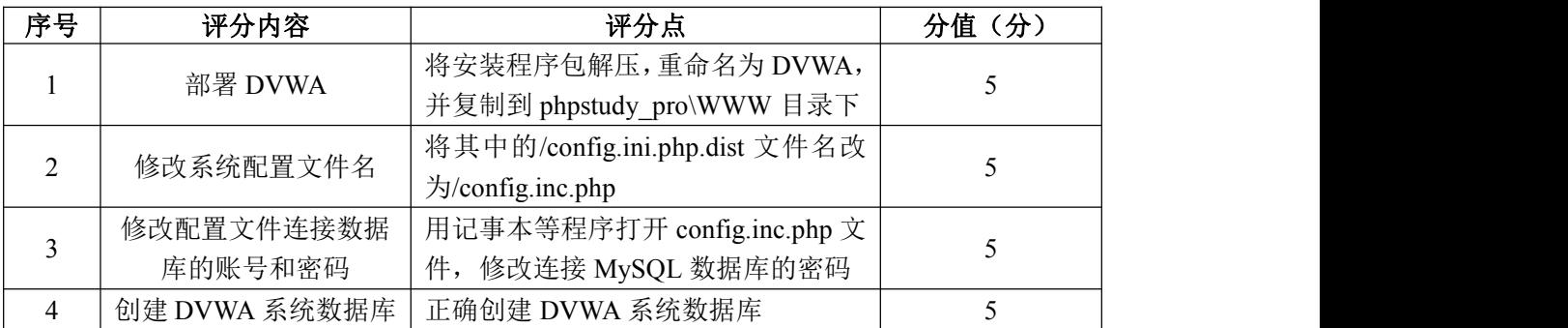

# 3.设置安全级别(5 分)

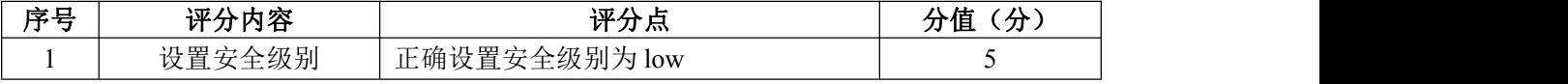

# 4.使用 Sqlmap 查找注入点(15 分)

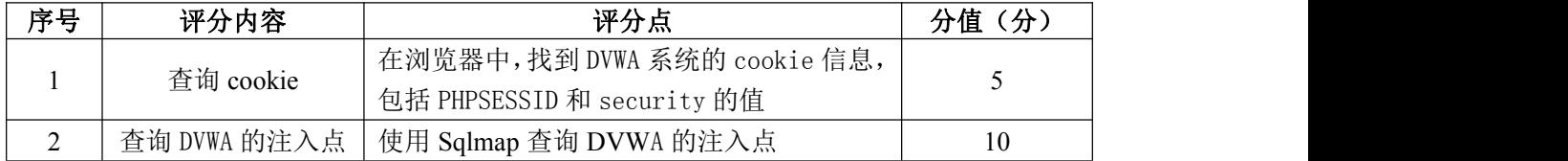

# 5.使用 Sqlmap 进行 SQL 注入攻击(35 分)

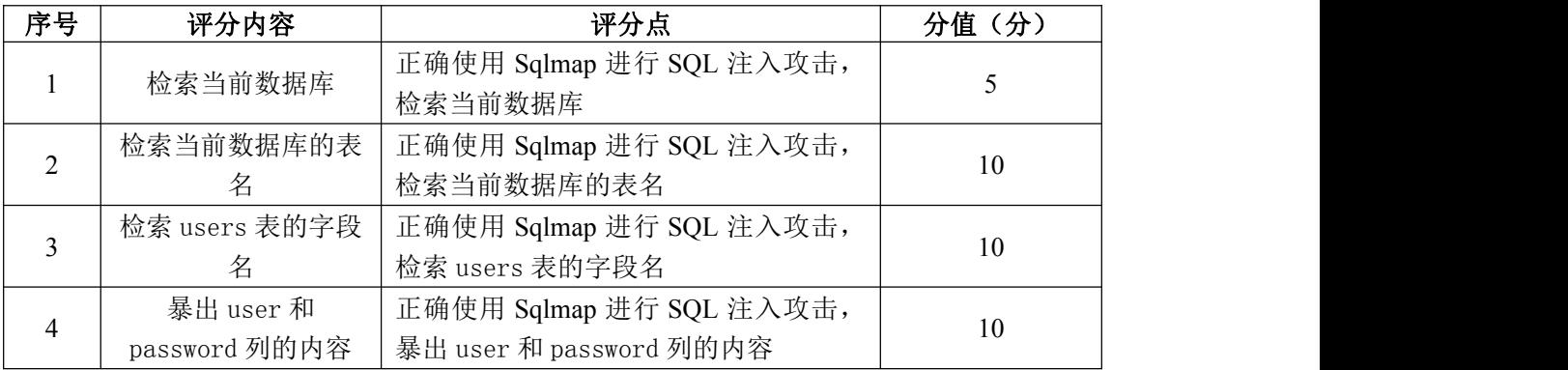

## 6.项目文档(10 分)

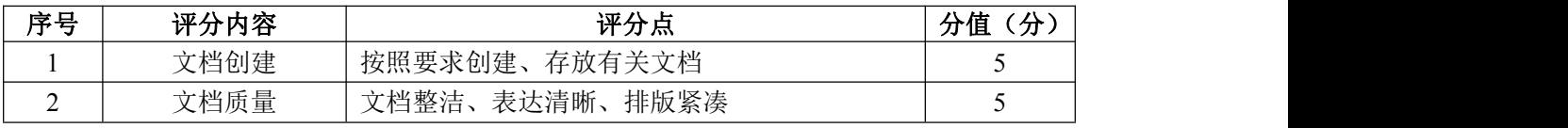

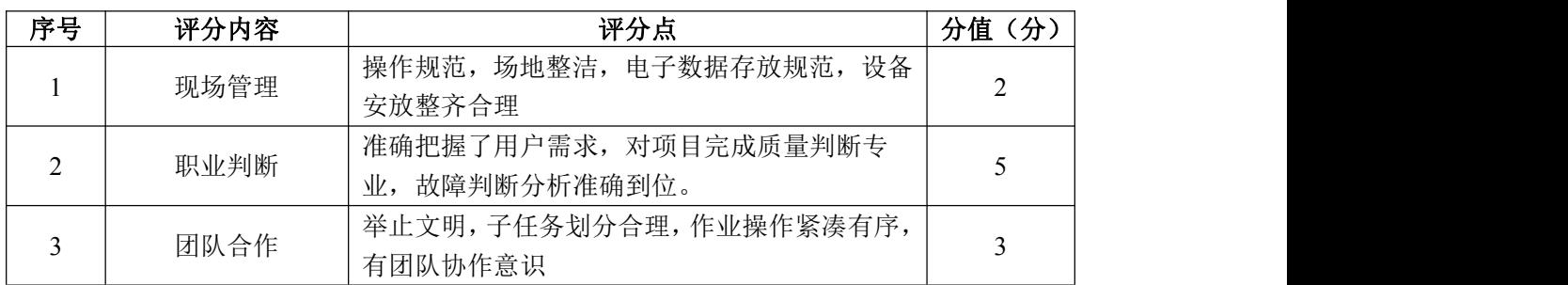

### 试题编号 H2-10:网络攻防与渗透测试项目 10

一、项目概况

服务器把每个用户的数据以 Cookie 的形式写给用户各自的浏览器。当用户 使用浏览器再去访问服务器中的 Web 资源时,其随后请求就会带着各自的 Cookie 数据去访问服务器,通过这种措施,Web 服务程序处理的就是各自的用户数据, 从而实现对特定对象的追踪。

### 二、项目配置需求

本模块使用 Firefox 和 Chrome 两个浏览器,虽然它们在同一台计算机上, 且访问相同的地址,但它们属于不同的应用,它们之间的 Cookie 是不能互访的, 因此可以模拟窃取 Cookie 冒充会话。抓包工具使用 BurpSuite, 虚拟机所有虚 拟的操作系统的网络连接都设置为 NAT 模式。

### 三、配置实现

(一)安装系统运行环境(10 分)

1.安装 phpStudy 集成环境,将安装成功的界面截图,粘贴到答题卷的指定 位置, 图片标题为"任务一: 安装系统运行环境-1"。(5分)

2.启动 phpStudy 软件,将启动成功的界面截图,粘贴到答题卷的指定位置, 图片标题为"任务一: 安装系统运行环境-2"。(5分)

(二) 安装 DVWA 系统 (20分)

1. 将 DVWA 压缩包解压, 重命名为 DVWA, 然后复制到 phpstudy\_pro\WWW 目 录下,将成功的界面截图,粘贴到答题卷的指定位置,图片标题为"任务二:安 装 DVWA 系统-1"。(5分)

2.在 DVWA 目录下,打开 config 目录,将其中的/config.ini.php.dist 文 件名改为/config.inc.php, 将成功的界面截图, 粘贴到答题卷的指定位置, 图 片标题为"任务二:安装 DVWA 系统-2"。(5 分)

3.用记事本等程序打开 config.inc.php 文件,修改连接 MySQL 数据库的密 码(默认帐号和密码为 root),将成功的界面截图,粘贴到答题卷的指定位置, 图片标题为"任务二:安装 DVWA 系统-3"。(5 分)

4.打开浏览器,在 URL 地址栏中输入:127.0.0.1/dvwa/setup.php,单击

174

该界面下的"Create/Reset Database"按钮, 完成 DVWA 数据库的创建, 将成 功的界面截图, 粘贴到答题卷的指定位置, 图片标题为"任务二: 安装 DVWA 系统-4"。(5 分)

(三)设置安全级别(5 分)

在浏览器的 URL 地址栏中输入:127.0.0.1/dvwa,登录 DVWA 系统(默认账 号: admin, 默认密码: password), 将 DVWA 系统的安全级别设置为 low, 将设 置结果界面截图,粘贴到答题卷的指定位置,图片标题为"任务三:设置安全级 别-1"。(5 分)

(四)设置代理(15 分)

2.启动 Burp Suite 工具,选择 Proxy--Options 设置 Proxy 监听 IP 地址和 端口为 127.0.0.1: 8080; 将打开 DVWA 站点的火狐浏览器的网络代理设置为 127.0.0.1:8080,将设置结果整个界面截图,粘贴到答题卷的指定位置,图片 标题为"任务四: 设置代理-1"。(10分)

(五) 利用 Cookie 冒充他人登录系统(30分)

1. 修改请求报文的 Cookie 值, 验证其作用。火狐浏览器登录 DVWA 站点后, 开启 Brup Suite 工具抓包,单击 DVWA 站点左边导航栏的其中一个菜单,在 Brup Suite 中看到请求报文,修改 Cookie 值,PHPSESSID 的最后一位修改为其他值(如 0), 单击"Forward"按钮, 在浏览器端一值显示"正在连接", 意味着修改 Cookie 值之后,不能成功登录,说明 Cookie 值可用来进行身份验证。将 Burp Suite 工具中修改的数据包结果整个界面截图,粘贴到答题卷的指定位置,图片 标题为"任务五: 利用 Cookie 冒充他人登录系统-1"。(10分)

2.模拟窃取 Cookie 冒充登录。通过 Chrome 浏览器登录 DVWA 系统,查看 Cookie 值,复制该 Cookie 的 PHPSESSID 值,将操作结果整个界面截图,粘贴到 答题卷的指定位置,图片标题为"任务三:利用 Cookie 冒充他人登录系统-2"。 (10 分)

3.在 Firefox 浏览器中单击其中一个菜单,在 Burp Suite 中将会出现请求 包,将其中的PHPSESSID值更换为在Chrome浏览器中复制的值,再单击"Forward" 按钮,将成功登录系统,将操作结果整个界面截图,粘贴到答题卷的指定位置, 图片标题为"任务三:利用 Cookie 冒充他人登录系统-3"。(10 分)

(六)提交配置文档

将"试卷编号"答案.doc 文档提交至指定文件夹内。

# 四、实施条件

1.硬件环境

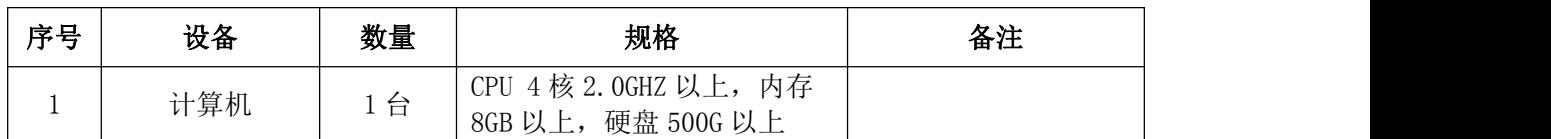

2.软件环境

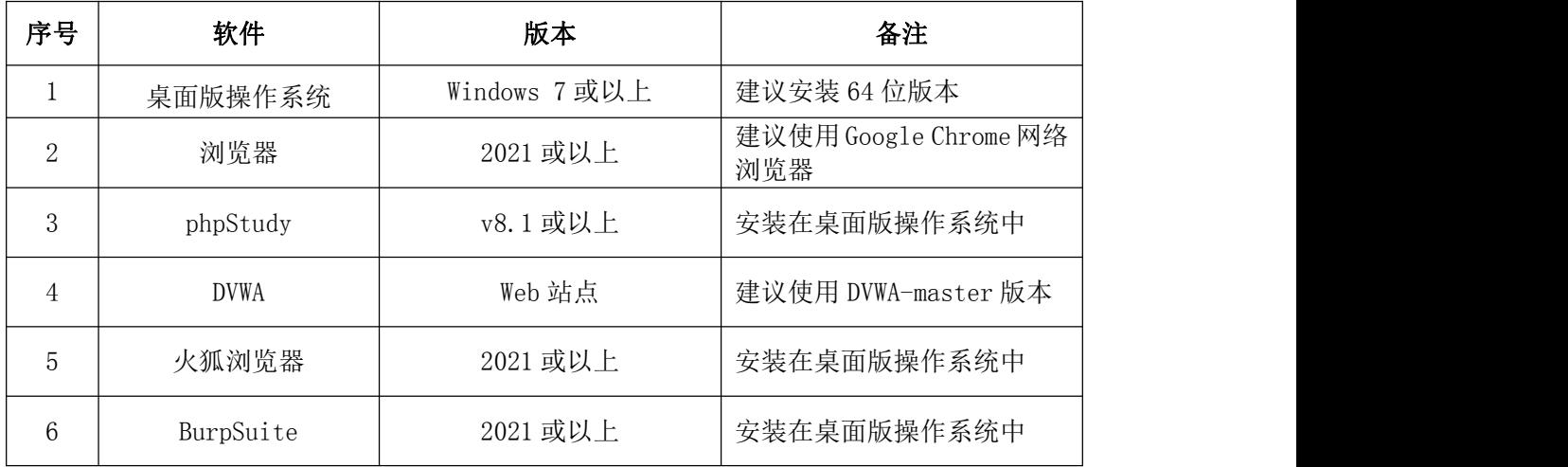

3.考核时量

180 分钟。

## 五、评分标准

1.安装系统运行环境(10 分)

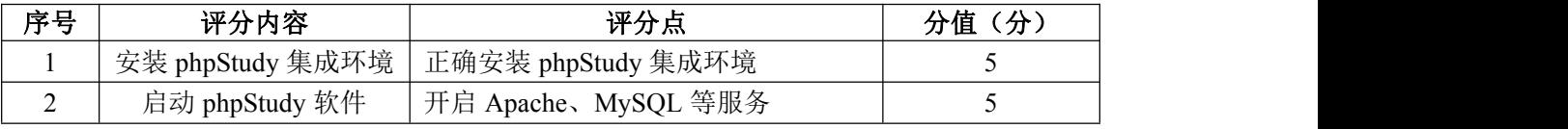

2. 安装 DVWA 系统 (20分)

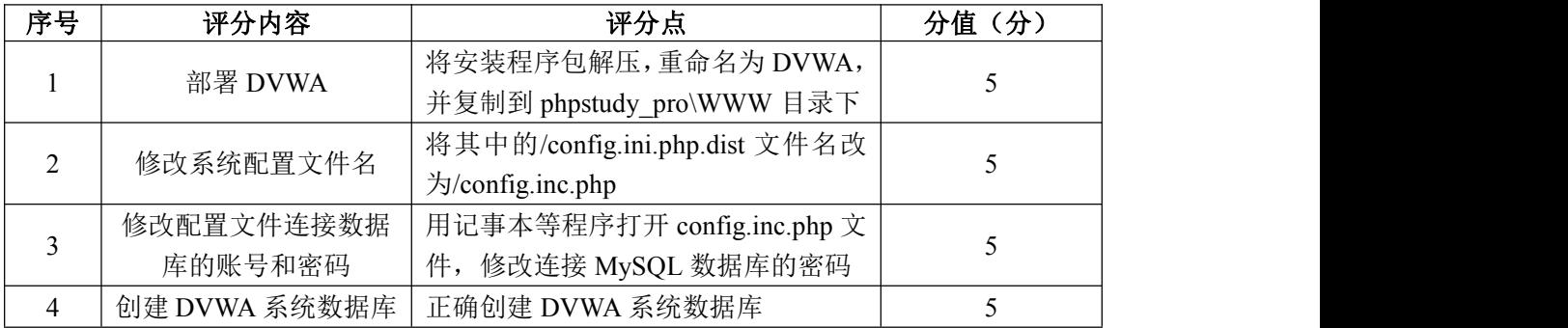

3.设置安全级别(5 分)

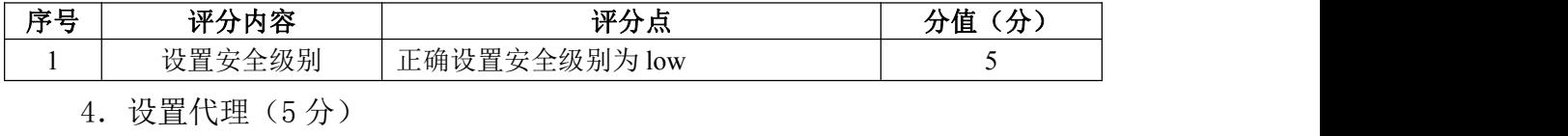

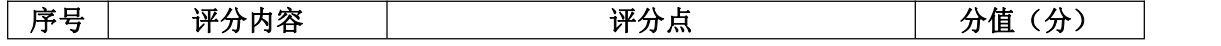

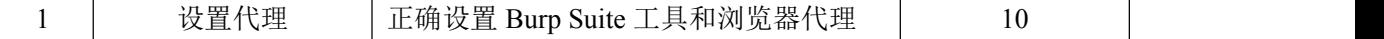

5.利用 Cookie 冒充他人登录系统(35 分)

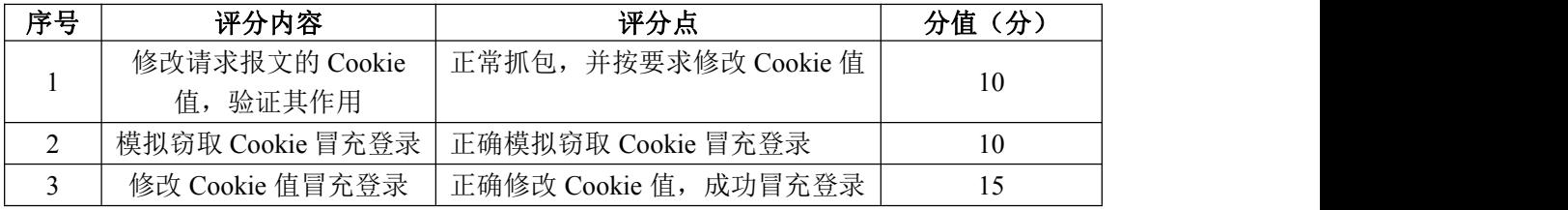

## 6.项目文档(10 分)

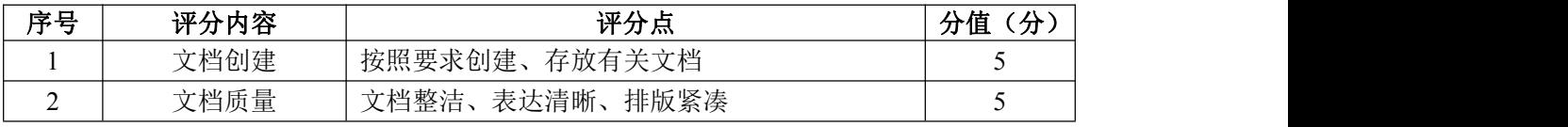

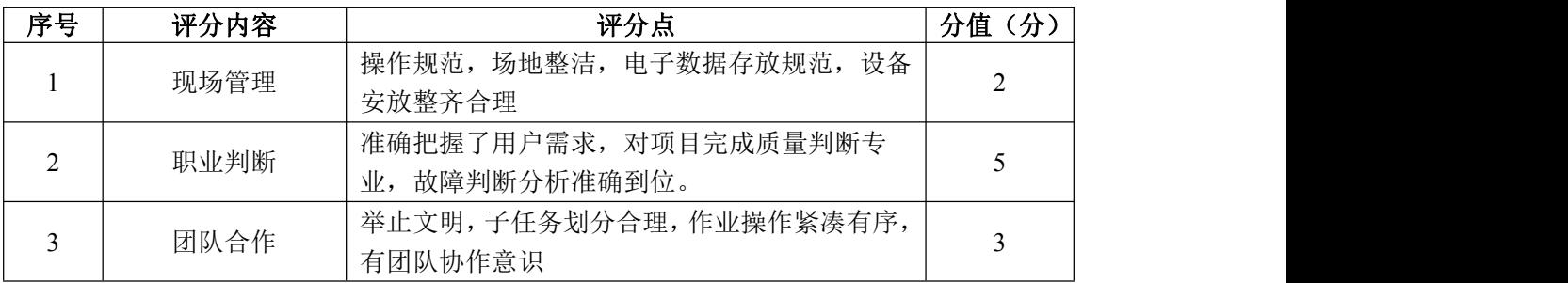
#### 试题编号 H2-11:网络攻防与渗透测试项目 11

一、项目概况

渗透测试工程师要对 Web 站点登录密码安全性进行验证,应用 BurpSuite 工具对 Web 站点登录密码进行暴力破解。

二、项目配置需求

本模块主要使用 BurpSuite 工具抓包, 暴力破解 DVWA 站点登录密码。虚拟 机所有虚拟的操作系统的网络连接都设置为 NAT 模式。

三、配置实现

(一)安装系统运行环境(10 分)

1. 安装 phpStudy 集成环境, 将安装成功的界面截图, 粘贴到答题卷的指定 位置,图片标题为"任务一:安装系统运行环境-1"。(5 分)

2. 启动 phpStudy 软件, 将启动成功的界面截图, 粘贴到答题卷的指定位置, 图片标题为"任务一:安装系统运行环境-2"。(5 分)

(二)安装 DVWA 系统(20 分)

1. 将 DVWA 压缩包解压, 重命名为 DVWA, 然后复制到 phpstudy\_pro\WWW 目 录下,将成功的界面截图,粘贴到答题卷的指定位置,图片标题为"任务二:安 装 DVWA 系统-1"。(5分)

2.在 DVWA 目录下,打开 config 目录,将其中的/config.ini.php.dist 文 件名改为/config.inc.php,将成功的界面截图,粘贴到答题卷的指定位置,图 片标题为"任务二:安装 DVWA 系统-2"。(5 分)

3.用记事本等程序打开 config.inc.php 文件,修改连接 MySQL 数据库的密 码(默认帐号和密码为 root),将成功的界面截图,粘贴到答题卷的指定位置, 图片标题为"任务二:安装 DVWA 系统-3"。(5 分)

4.打开浏览器,在 URL 地址栏中输入:127.0.0.1/dvwa/setup.php,单击 该界面下的"Create/Reset Database"按钮, 完成 DVWA 数据库的创建, 将成 功的界面截图,粘贴到答题卷的指定位置,图片标题为"任务二: 安装 DVWA 系统-4"。(5 分)

(三)设置安全级别(5 分)

在浏览器的 URL 地址栏中输入:127.0.0.1/dvwa,登录 DVWA 系统(默认账 号: admin, 默认密码: password), 将 DVWA 系统的安全级别设置为 low, 将设 置结果界面截图,粘贴到答题卷的指定位置,图片标题为"任务三:设置安全级 别-1"。(5 分)

(四)设置代理(10 分)

1.启动 Burp Suite 工具,选择 Proxy--Options 设置 Proxy 监听 IP 地址和 端口为 127.0.0.1: 8080; 将打开 DVWA 站点的火狐浏览器的网络代理设置为 127.0.0.1:8080,将设置结果整个界面截图,粘贴到答题卷的指定位置,图片 标题为"任务四: 设置代理-1"。(10分)

(五)抓包(15 分)

1.在 DVWA 站点主页面,选中"Brute Force",在右侧的 Login 处输入用户 名 admin , 密 码 任 意 输 入 , 同 时 开 启 Burp Suite 工 具 中 的 抓 包 拦 截 Proxy-Intercept-Intercept is on,然后在 DVWA 站点中点击 Login 登录按钮, Burp Suite 工具中将成功拦截到该数据包。将 Burp Suite 工具中成功拦截的数 据包结果整个界面截图,粘贴到答题卷的指定位置,图片标题为"任务五:抓包  $-1$ "。(5分)

2 . Burp Suite 工 具 中 将 抓 取 的 数 据 包 发 送 到 Intruder , 进 入 Intruder-Positions,清除所有的\$符号,然后再单独给 password 字段值添加\$符 号, 将操作结果整个界面截图, 粘贴到答题卷的指定位置, 图片标题为"任务五: 抓包-2"。(10 分)

(六)破解密码(20 分)

1.Burp Suite 工具中进入 Intruder-Payloads,在 Payload options 下面 添加字典文件或者直接添加 5 个字段值(字典文件中要有 password 或者自己直 接添加的字段值中有 password),然后启动右上角 Start attack 开始按钮,将 添加字典值整个界面截图,粘贴到答题卷的指定位置,图片标题为"任务六:破 解密码-1"。(10分)

2.在密码破解执行窗口 Intruder attack 1---Results 中的 Length 中找到 破解出来的密码。将成功破解的密码整个界面截图,粘贴到答题卷的指定位置, 图片标题为"任务六:破解密码-2"。(10分)

(七)提交配置文档

将"试卷编号"答案.doc 文档提交至指定文件夹内。

### 四、实施条件

1.硬件环境

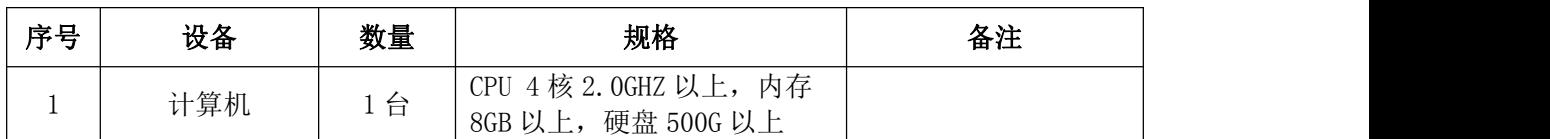

2.软件环境

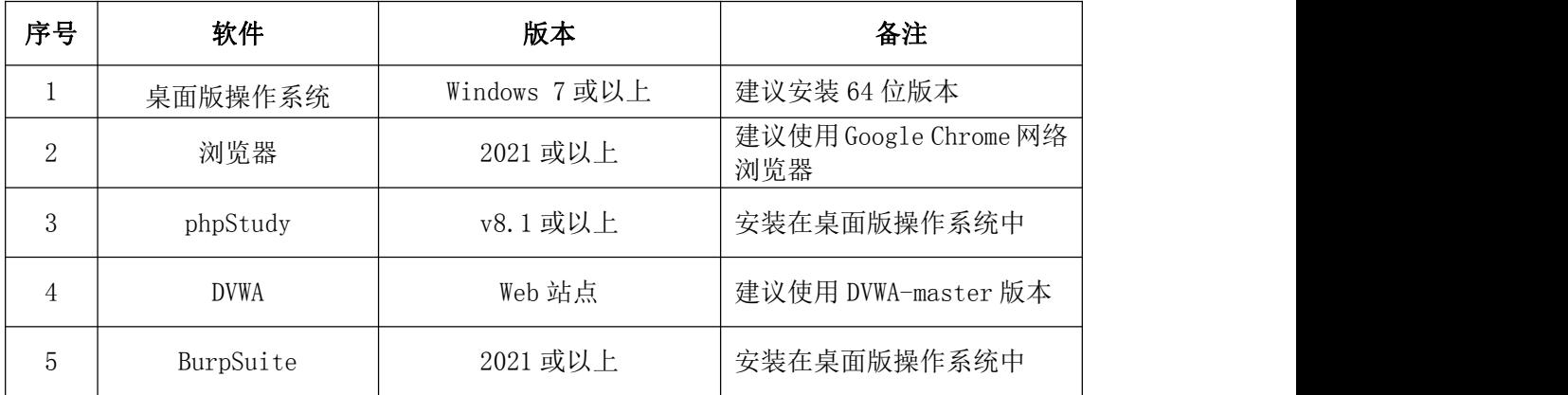

3.考核时量

180 分钟。

### 五、评分标准

1.安装系统运行环境(10 分)

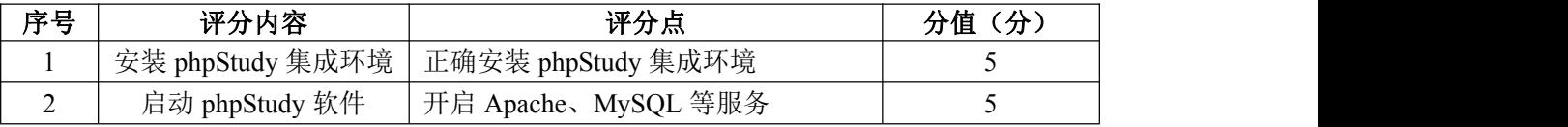

### 2. 安装 DVWA 系统 (20分)

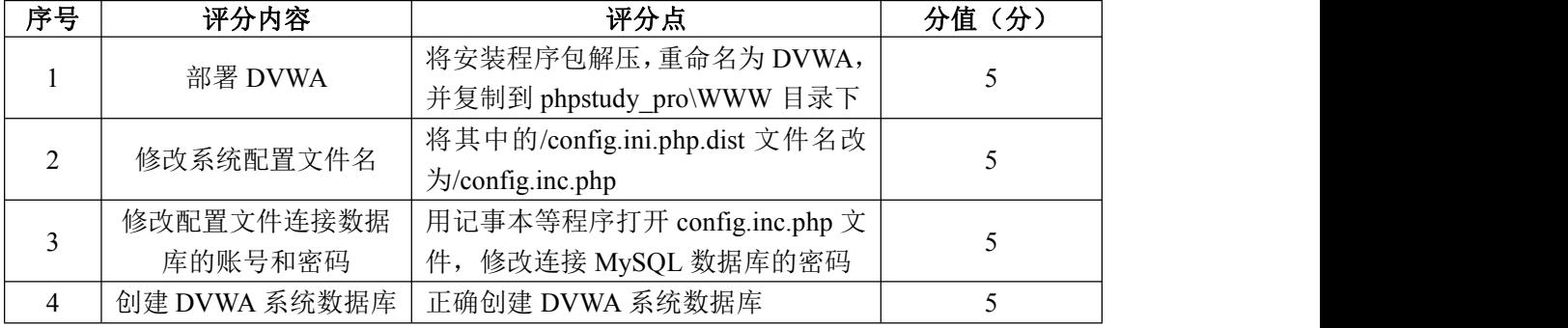

### 3.设置安全级别(5 分)

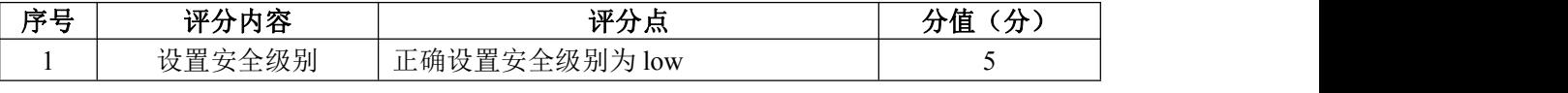

### 4.设置代理(10 分)

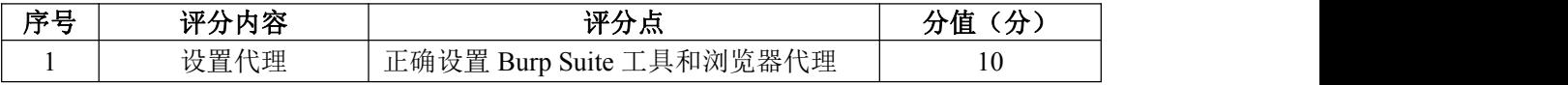

5.抓包(15 分)

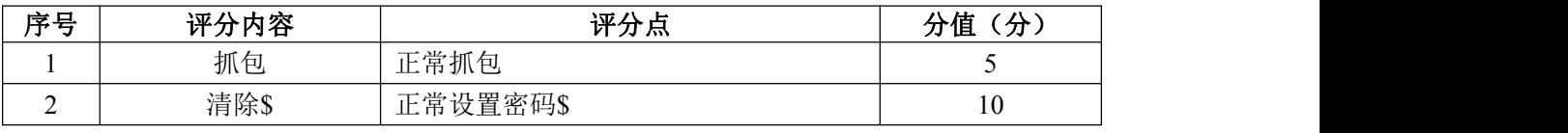

6.破解密码(20 分)

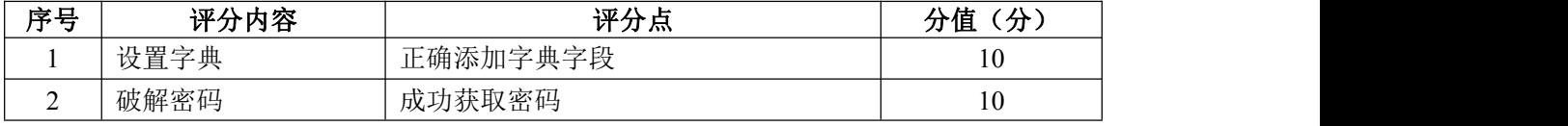

7.项目文档(10 分)

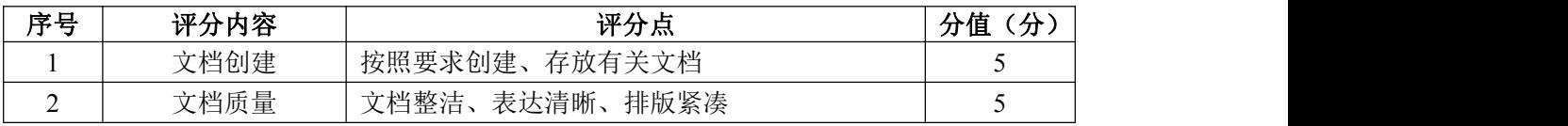

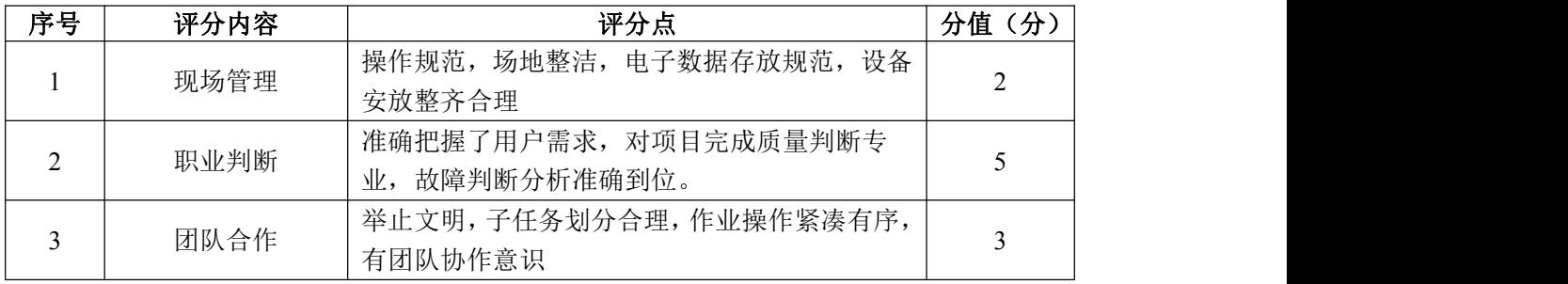

#### 试题编号 H2-12:网络攻防与渗透测试项目 12

#### 一、项目概况

信息收集最常用的工具是 Nmap(网络映射器),用来探测计算机网络上的 主机和服务的一种免费开放的安全扫描器。渗透测试工程师要对目标网络进行信 息收集,使用 Nmap 工具对目标网络进行主机探测、端口扫描和操作系统类型探 测。

本项目主要是通过 kali linux 系统中的 Nmap 工具,在内网中对 Ubuntu Linux 操作系统进行主机探测、端口扫描和操作系统类型探测。虚拟机所有虚拟 的操作系统的网络连接都设置为 NAT 模式。

#### 二、项目配置需求

本项目的运行环境:桌面操作系统 Windows7 64 位系统及以上、VMware 虚 拟机软件、Kali linux 2021 系统及以上、Ubuntu Linux 5.19 系统及以上。

本项目主要完成 Kali Linux 与 Ubuntu Linux 的网络连通测试、使用 Nmap 探测目标网络、使用 Nmap 探测目标操作系统。具体为:

1.完成 Kali Linux 与 Ubuntu Linux 的网络连通测试。

2.启动 Kali Linux 系统中的 Nmap 工具。

3.使用 Nmap 探测目标网络。

4.使用 Nmap 探测目标操作系统。

#### 三、配置实现

(一)Kali Linux 与 Ubuntu Linux 的网络连通(15 分)

1.在 VMware 虚拟机中启动 Kali Linux 操作系统(默认登录名:kali,默 认登录密码 kali), 进入到 Kali Linux 图形化登录界面, 使用命令查询本机 IP 地址,将结果界面截图并粘贴到答题卷的指定位置,图片标题为"任务一:Kali Linux 与 Ubuntu Linux 的网络连通-1"。(5 分)

2.在 VMware 虚拟机中启动 Ubuntu Linux 操作系统(默认登录名:ubuntu, 默认登录密码 ubuntu),进入到 Ubuntu Linux 图形化登录界面,使用命令查询 本机 IP 地址, 将结果界面截图并粘贴到答题卷的指定位置, 图片标题为"任务 一:Kali Linux 与 Ubuntu Linux 的网络连通-2"。(5 分)

3.在 VMware 虚拟机的 Kali Linux 操作系统中去 ping Ubuntu Linux 操作 系统的 IP 地址,看能否连接上 Ubuntu Linux 操作系统,将 ping 测试结果界面 截图,粘贴到答题卷的指定位置,图片标题为"任务一: Kali Linux 与 Ubuntu  $L$ inux 的网络连通 $-3$ "。(5分)

(二)探测目标网络(50 分)

1. 打开 Nmap 工具, 输入 nmap 命令查看它的参数及用法, 将界面截图, 粘 贴到答题卷的指定位置,图片标题为"任务二:探测目标网络-1"。(10 分)

2. Nmap 简单扫描: 扫描 Ubuntu Linux 的 IP 地址, 显示开放的端口和使用 的协议类型,将结果界面截图,粘贴到答题卷的指定位置,图片标题为"任务二: 探测目标网络-2"。(10 分)

3. Nmap 详细扫描:扫描 Ubuntu Linux 的 IP 地址,并对结果进行详细描述, 将结果界面截图,粘贴到答题卷的指定位置,图片标题为"任务二:探测目标网 络-3"。(10 分)

4. Nmap 指定端口扫描:扫描 Ubuntu Linux 主机的 21、53、443 和 1027 端口,将结果界面截图,粘贴到答题卷的指定位置,图片标题为"任务二:探测 目标网络-4"。(10 分)

5. Nmap ping 扫描:增加参数-sP,扫描 Ubuntu Linux 同网段的主机,将 结果界面截图,粘贴到答题卷的指定位置,图片标题为"任务二:探测目标网络  $-5$ " 。(10分)

(三)探测目标操作系统(15 分)

在 Nmap 中执行-0 参数, 扫描 Ubuntu Linux 5.19 的 IP 地址, 通过目标开 发的端口来探测主机所运行的操作系统类型,将扫描到目标操作系统登录的弱密 码界面截图,粘贴到答题卷的指定位置,图片标题为"任务三:探测目标操作系 统-1"。(15 分)

(四)提交配置文档

将"试卷编号"答案.doc 文档提交至指定文件夹内。

四、实施条件

1. 硬件环境

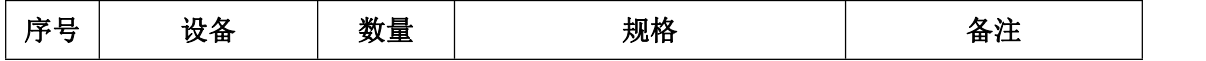

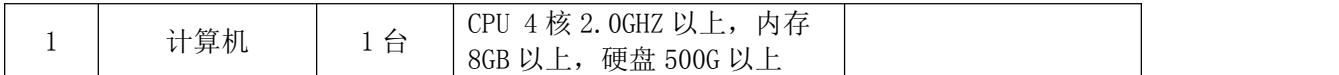

2.软件环境

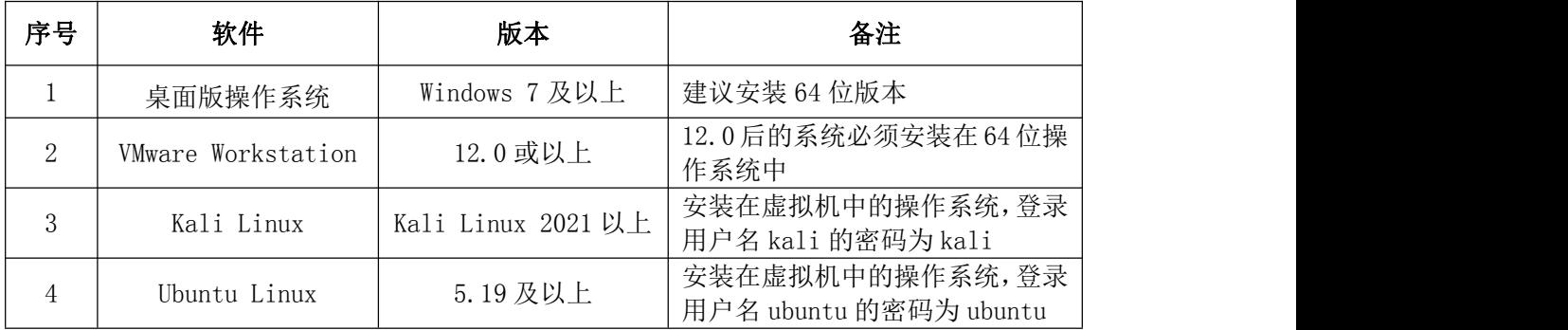

3.考核时量

180 分钟。

# 五、评分标准

1.物理机与虚拟机的网络连通(15 分)

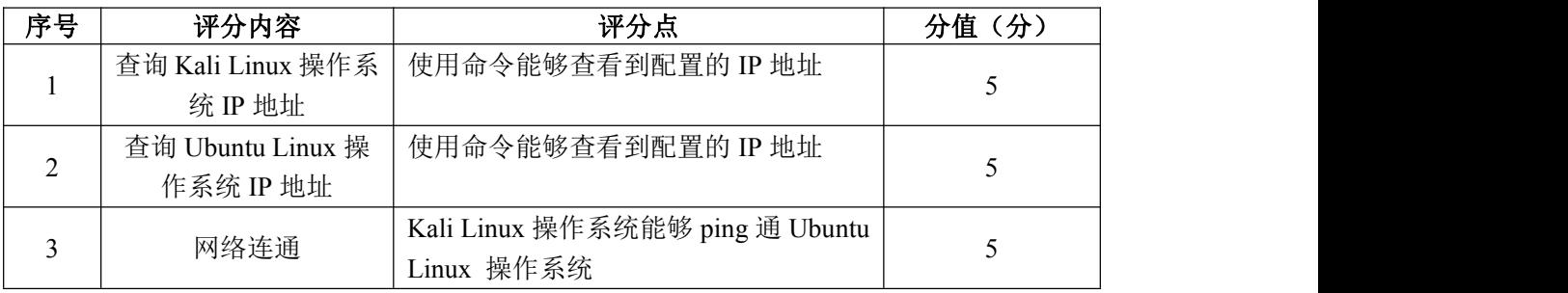

2.探测目标网络(40 分)

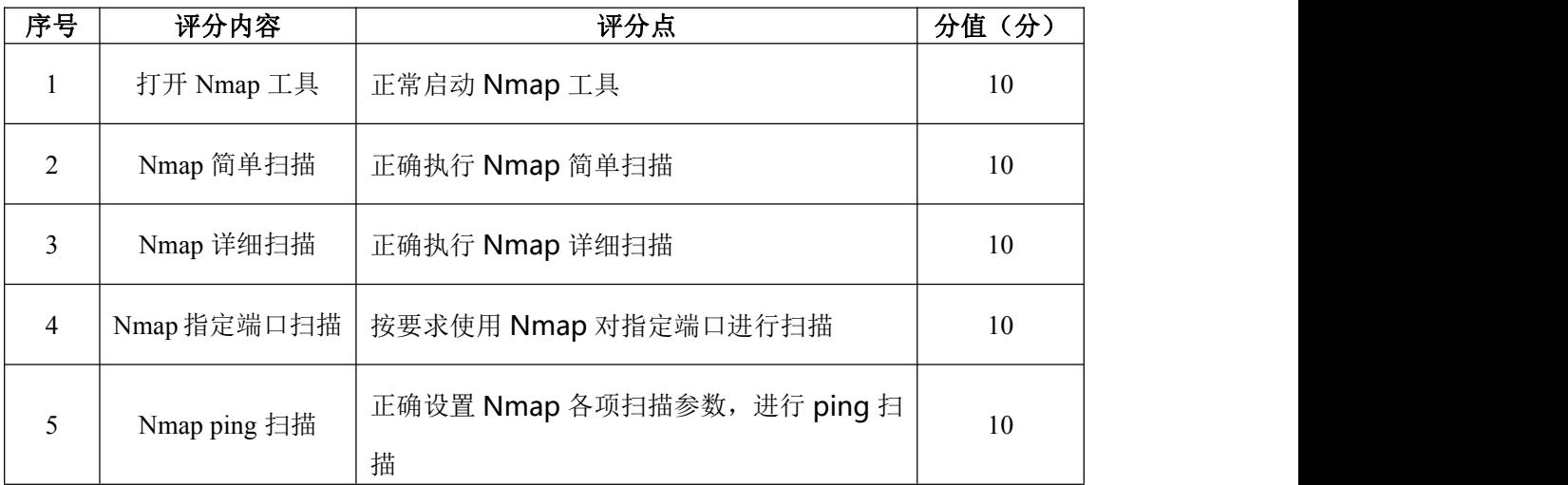

3.探测目标操作系统(10 分)

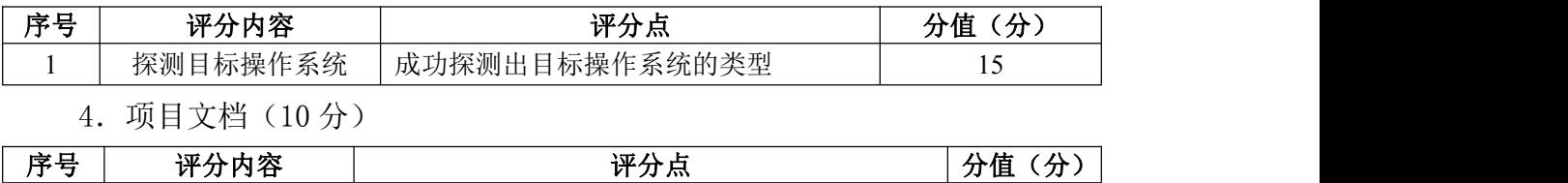

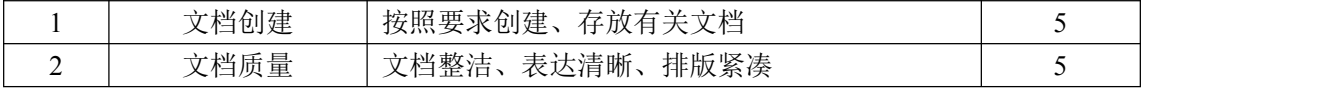

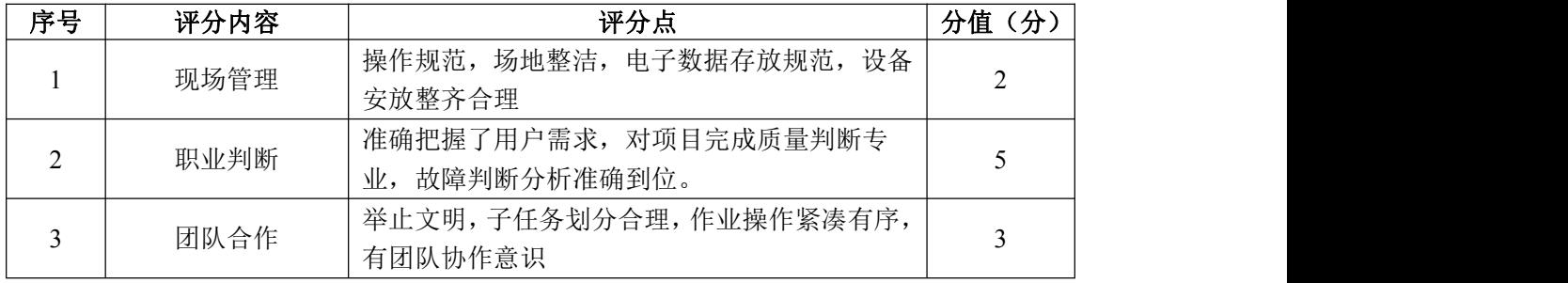

#### 试题编号 H2-13:网络攻防与渗透测试项目 13

一、项目概况

渗透测试工程师要验证 Linux 操作系统的安全性, 对 Linux 操作系统 ssh 远程登录的密码强度进行验证,破解 ssh 远程登录的用户名和密码。

本模块主要是通过 Kali Linux 中的 Metaspoit 工具的 ssh\_login 模块, 在 内网中破解 Ubuntu Linux 的 ssh 远程登录用户名和密码。

#### 二、项目配置需求

本项目的运行环境:桌面操作系统 Windows7 64 位系统及以上、VMware 虚 拟机软件、Kali linux 2021 系统及以上、Ubuntu Linux 5.19 系统及以上。

本项目主要完成 Kali Linux 与 Ubuntu Linux 的网络连通测试、Metaspoit 工具的启动和配置、渗透攻击。具体为:

1.完成 Kali Linux 与 Ubuntu Linux 的网络连通测试。

2.创建字典文件。

3.启动 Kali Linux 系统中的 Metaspoit 工具。

4.配置 Kali Linux 系统中的 Metaspoit 工具。

5.使用 Metaspoit 工具对 Ubuntu Linux 系统进行渗透攻击。

#### 三、配置实现

(一)Kali Linux 与 Ubuntu Linux 的网络连通(15 分)

1. 在 WMware 虚拟机中启动 Kali Linux 操作系统(默认登录名: kali, 默 认登录密码 kali), 进入到 Kali Linux 图形化登录界面, 使用命令查询本机 IP 地址,将结果界面截图并粘贴到答题卷的指定位置,图片标题为"任务一:Kali Linux 与 Ubuntu Linux 的网络连通-1"。(5 分)

2.在 VMware 虚拟机中启动 Ubuntu Linux 操作系统(默认登录名:ubuntu, 默认登录密码 ubuntu),进入到 Ubuntu Linux 图形化登录界面,使用命令查询 本机 IP 地址, 将结果界面截图并粘贴到答题卷的指定位置, 图片标题为"任务 一:Kali Linux 与 Ubuntu Linux 的网络连通-2"。(5 分)

3.在 VMware 虚拟机的 Kali Linux 操作系统中去 ping Ubuntu Linux 操作 系统的 IP 地址,看能否连接上 Ubuntu Linux 操作系统,将 ping 测试结果界面

截图,粘贴到答题卷的指定位置,图片标题为"任务一:Kali Linux 与 Ubuntu Linux 的网络连通-3"。(5 分)

(二)创建字典文件(10 分)

1.在 VMware 虚拟机 Kali Linux 中/mnt 目录下创建用户字典文件 user.txt, 并在文件中添加 user、pass、password、username、kali、newuser、users 等 用户名。将创建的用户字典文件及内容整个界面截图,粘贴到答题卷的指定位置, 图片标题为"任务二: 创建字典文件-1"。(5分)

2.在 VMware 虚拟机 Kali Linux 中/mnt 目录下创建密码字典文件 pass.txt, 并在文件中添加 888888、66666、123456、000000、root、ubuntu、123000 等密 码,将创建的密码字典文件及内容整个界面截图,粘贴到答题卷的指定位置,图 片标题为"任务二:创建字典文件-2"。(5 分)

(三)启动 Metaspoit 工具(20 分)

1.在 VMware 虚拟机 Kali Linux 中打开终端命令窗口,使用命令启动 Metaspoit 工具,将成功的结果界面截图,粘贴到答题卷的指定位置,图片标题 为"任务三:启动 Metaspoit 工具-1"。(5 分)

2. 使用命令杳找 ssh\_login 模块,将成功的结果界面截图,粘贴到答题卷 的指定位置, 图片标题为"任务三: 启动 Metaspoit 工具 $-2$ "。(5分)

3. 使用命令加载 ssh login 模块,将成功的结果界面截图, 粘贴到答题卷 的指定位置, 图片标题为"任务三: 启动 Metaspoit 工具-3"。(5分)

4. 使用命令杳看当前 ssh\_login 模块的所有攻击载荷, 将成功的结果界面截 图,粘贴到答题卷的指定位置,图片标题为"任务三:启动 Metaspoit 工具-4"。 (5 分)

(四)配置参数(20 分)

1. 显示当前 ssh\_login 模块需要设置的参数。将命令及需要设置的参数信 息整个界面截图,粘贴到答题卷的指定位置,图片标题为"任务四:配置参数-1"。 (5 分)

2. 设置破解主机的 IP 地址为 Ubuntu Linux 操作系统的 IP 地址, 将参数设 置界面截图,粘贴到答题卷的指定位置,图片标题为"任务四:配置参数-2"。 (5 分)

187

3.设置破解的用户字典文件为/mnt/user.txt,将参数设置界面截图,粘贴 到答题卷的指定位置, 图片标题为"任务四: 配置参数-3"。(5分)

4.设置破解的密码文件为/mnt/pass.txt。将参数设置界面截图,粘贴到答 题卷的指定位置, 图片标题为"任务四: 配置参数-4"。(5分)

(五)破解 ssh 登录用户名和密码(15 分)

1. 使用命令启动 Ubuntu Linux 的 ssh 服务, 将结果界面截图, 粘贴到答题 卷的指定位置, 图片标题为"任务五: 破解 ssh 登录用户名和密码-1"。(5分)

2.使用 Kali Linux 的 Metaspoit 工具执行破解命令,对 Ubuntu Linux 进 行破解 ssh 登录用户名和密码,将破解命令和破解结果界面截图,粘贴到答题卷 的指定位置, 图片标题为"任务五: 破解 ssh 登录用户名和密码-2"。(10分)

(六)提交配置文档

将"试卷编号"答案.doc 文档提交至指定文件夹内。

四、实施条件

1.硬件环境

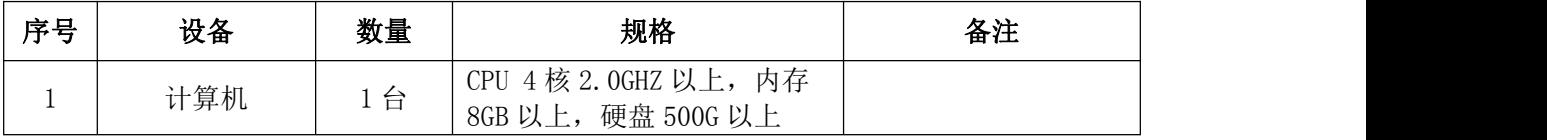

2.软件环境

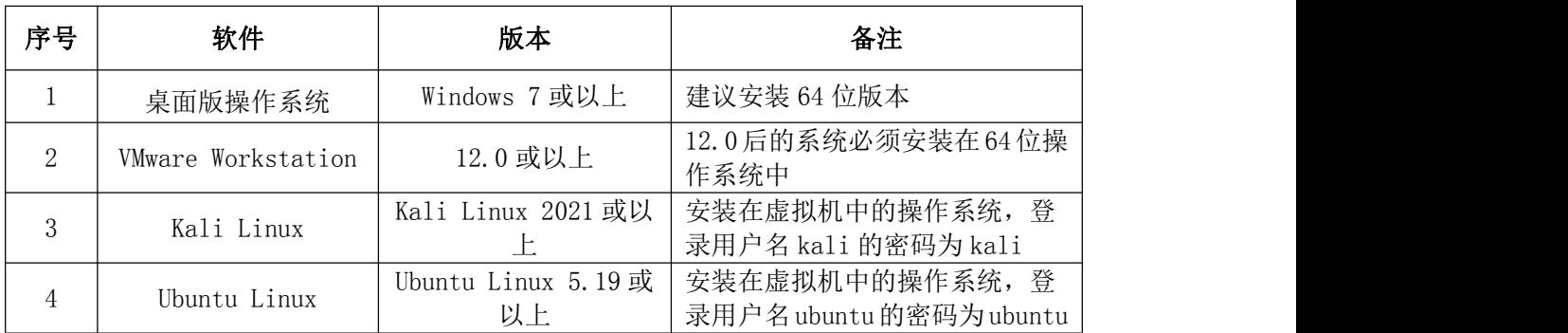

3.考核时量

180 分钟。

五、评分标准

1.物理机与虚拟机的网络连通(15 分)

| 序号 | 评分内容              | 评分点                | 分值<br>分 |
|----|-------------------|--------------------|---------|
|    | 查询 Kali Linux 操作系 | 使用命令能够查看到配置的 IP 地址 |         |
|    | 统IP地址             |                    |         |

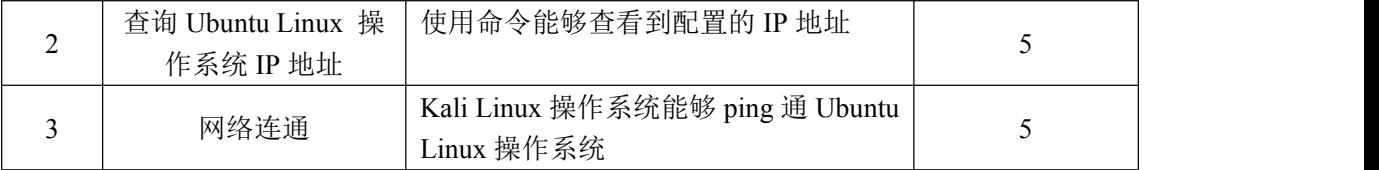

### 2.创建字典文件(10 分)

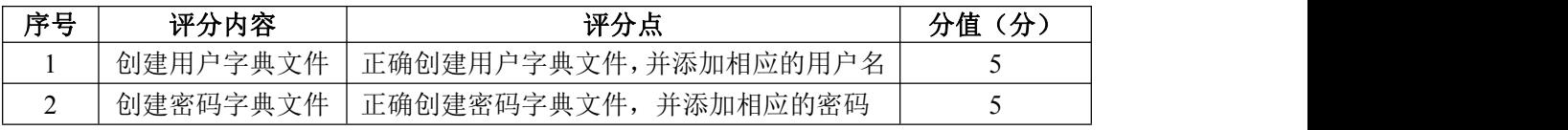

# 3. 启动 Metaspoit 工具 (20分)

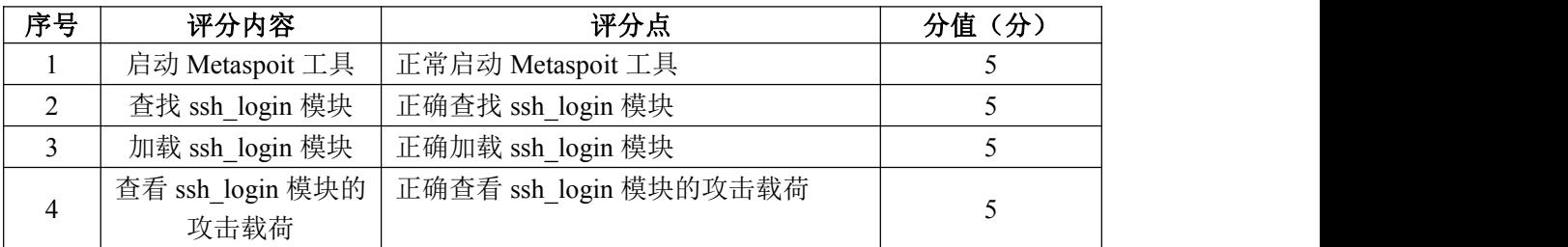

# 4.参数配置(20 分)

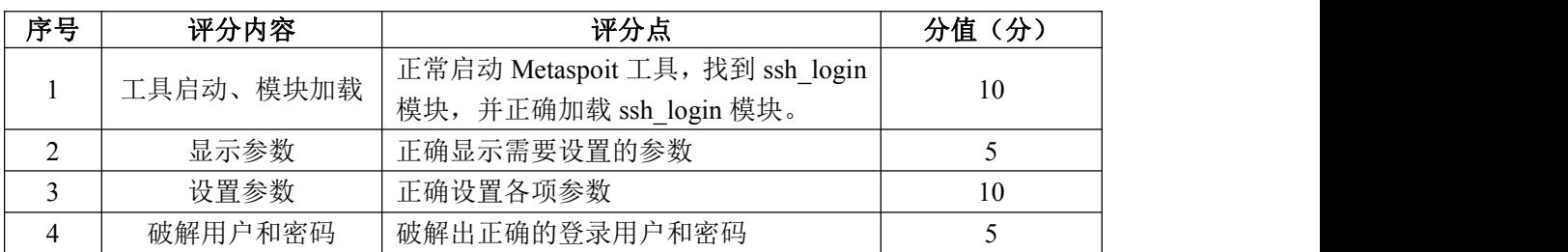

### 5.破解 ssh 登录用户名和密码(15 分)

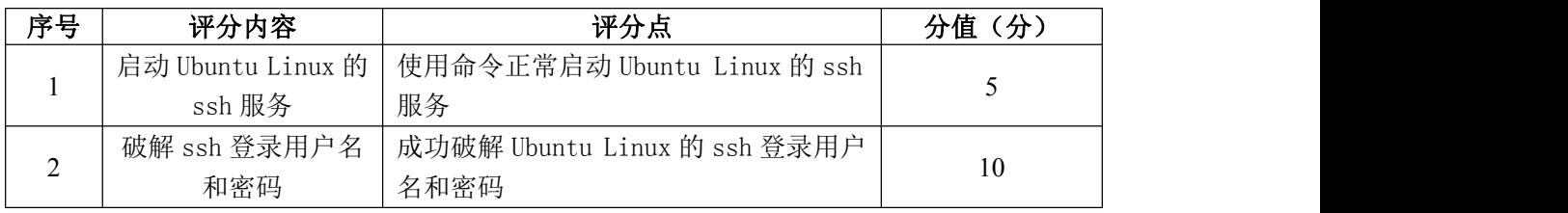

# 6.项目文档(10 分)

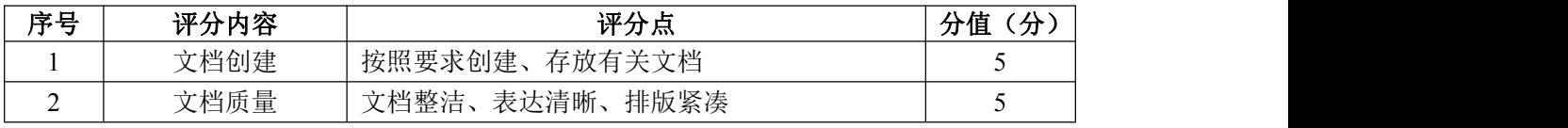

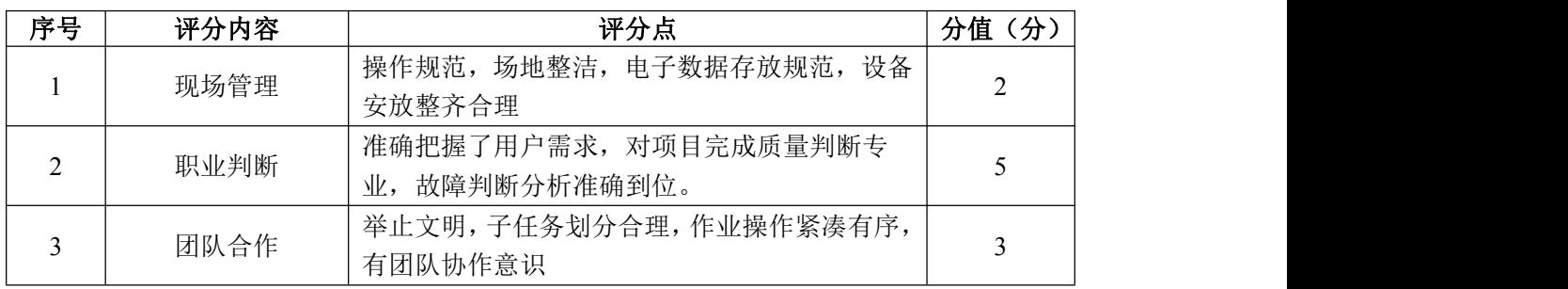

#### 试题编号 H2-14:网络攻防与渗透测试项目 14

#### 一、项目概况

通过情报收集目标操作系统上可能存在 ms17-010 漏洞,渗透测试工程师为 了进一步验证目标主机上是否真正存在 ms17-010 漏洞,对目标操作系统进行一 次渗透攻击, 尝试成功攻击目标主机。

本项目主要是通过 Metaspoit 工具中的 ms17\_010\_psexec 模块,在内网中渗 透攻击 Windows XP 操作系统。虚拟机所有虚拟的操作系统的网络连接都设置为 NAT 模式。

#### 二、项目配置需求

本项目的运行环境:桌面操作系统 Windows7 64 位系统及以上、VMware 虚 拟机软件、Kali linux 2021 系统及以上、Windows XP 系统。

本项目主要完成 Kali Linux 与 Windows XP 的网络连通测试、Metaspoit 工 具的启动和配置、渗透攻击。具体为:

1.完成 Kali Linux 与 Windows XP 的网络连通测试。

2.启动 Kali Linux 系统中的 Metaspoit 工具。

3.配置 Kali Linux 系统中的 Metaspoit 工具。

4.使用 Metaspoit 工具对 Windows XP 系统进行渗透攻击。

#### 三、配置实现

(一)Kali Linux 与 Windows XP 的网络连通(15 分)

1. 在 WMware 虚拟机中启动 Kali Linux 操作系统(默认登录名: kali, 默 认登录密码 kali), 进入到 Kali Linux 图形化登录界面, 使用命令查询本机 IP 地址,将结果界面截图并粘贴到答题卷的指定位置,图片标题为"任务一:Kali Linux 与 Windows XP 的网络连通-1"。(5 分)

2.在 VMware 虚拟机中启动 Windows XP 操作系统,使用命令查询本机 IP 地址,将结果界面截图并粘贴到答题卷的指定位置,图片标题为"任务一:Kali Linux 与 Windows XP 的网络连通-2"。(5 分)

3.在 VMware 虚拟机的 Kali Linux 操作系统中去 ping Windows XP 操作系 统的 IP 地址,看能否连接上 Windows XP 操作系统, 将 ping 测试结果界面截图,

粘贴到答题卷的指定位置,图片标题为"任务一:Kali Linux 与 Windows XP 的 网络连通-3"。(5 分)

(二)启动 Metaspoit 工具(30 分)

1.在 VMware 虚拟机 Kali Linux 中打开终端命令窗口,使用命令启动 Metaspoit 工具,将成功的结果界面截图,粘贴到答题卷的指定位置,图片标题 为"任务二:启动 Metaspoit 工具-1"。(5 分)

2. 使用命令查找 ms17\_010\_psexec 模块, 将成功的结果界面截图, 粘贴到 答题卷的指定位置, 图片标题为"任务二: 启动 Metaspoit 工具-2"。(5分)

3. 使用命令加载 ms17\_010\_psexec 模块,将成功的结果界面截图, 粘贴到 答题卷的指定位置, 图片标题为"任务二: 启动 Metaspoit 工具-3"。(5分)

4. 使用命令查看当前 ms17\_010\_psexec 模块的所有攻击载荷, 将成功的结 果界面截图,粘贴到答题卷的指定位置,图片标题为"任务二:启动 Metaspoit 工具-4"。(5 分)

5. 使用命令加载 windows/meterpreter/reverse\_tcp 攻击载荷, 将成功的 结果界面截图,粘贴到答题卷的指定位置,粘贴到答题卷的指定位置,图片标题 为"任务二:启动 Metaspoit 工具-5"。(10 分)

(三)配置参数(20 分)

1. 使用命令显示当前 ms17\_010\_psexec 模块需要设置的参数。设置攻击目 标主机参数: 设置攻击目标主机的 IP 地址为 Windows XP 的 IP 地址, 端口设置 为445。将参数设置界面截图,粘贴到答题卷的指定位置,图片标题为"任务三: 配置参数-1"。(10 分)

2.设置攻击方参数:设置攻击方主机的 IP 地址为 Kali Linux 的 IP 地址, 端口设置为 5566。将参数设置界面截图,粘贴到答题卷的指定位置,图片标题 为"任务三:配置参数-2"。(10 分)

(四)渗透攻击(15 分)

执行渗透攻击命令,渗透攻击目标主机,成功连接到目标主机 Windows XP, 将成功连接界面截图,粘贴到答题卷的指定位置,图片标题为"任务四:渗透攻 击-1"。(10 分)

(五)提交配置文档

191

将"试卷编号"答案.doc 文档提交至指定文件夹内。

- 四、实施条件
	- 1.硬件环境

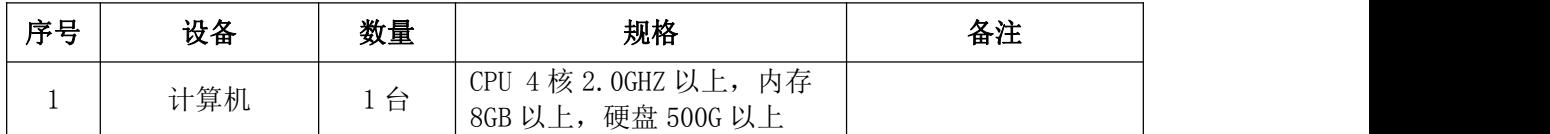

2.软件环境

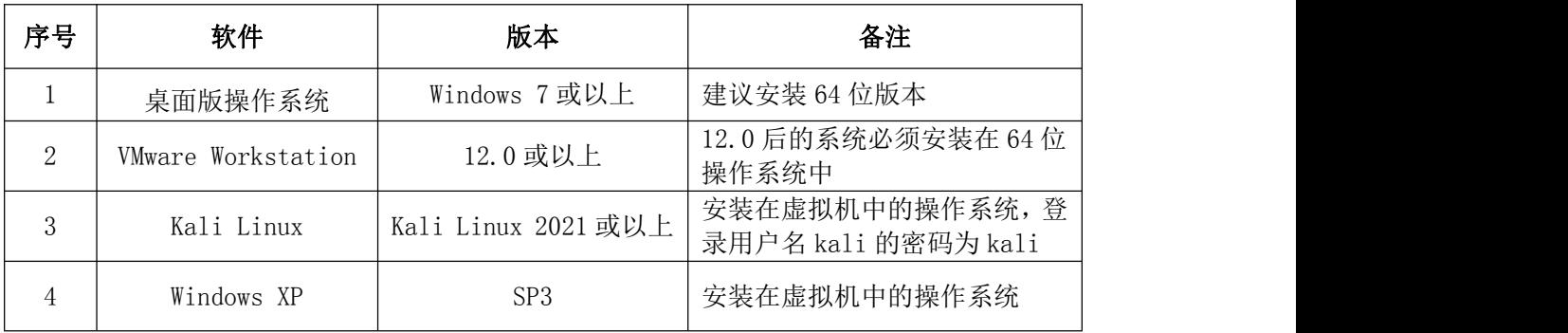

3.考核时量

180 分钟。

### 五、评分标准

1.物理机与虚拟机的网络连通(15 分)

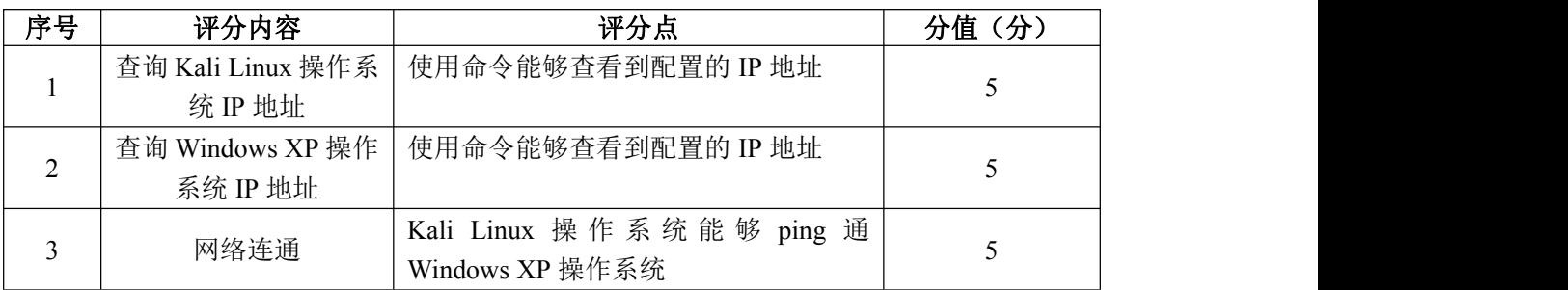

2.启动 Metaspoit 工具(30 分)

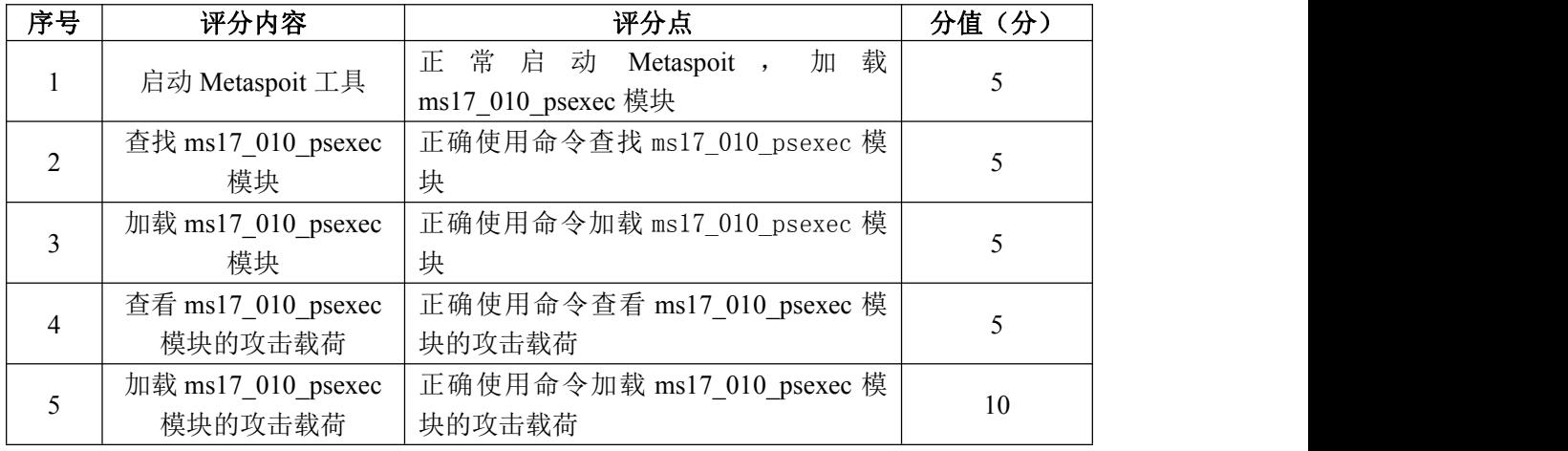

3.配置参数(20 分)

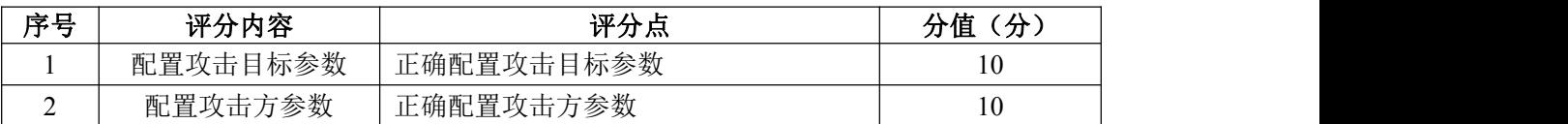

4.渗透攻击(15分)

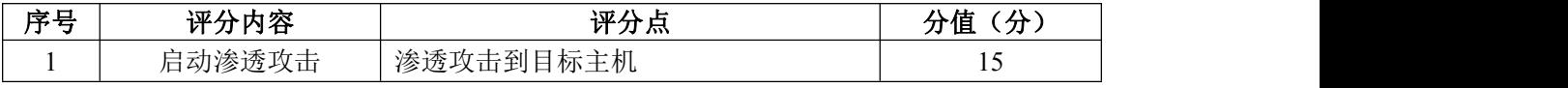

5.项目文档(10 分)

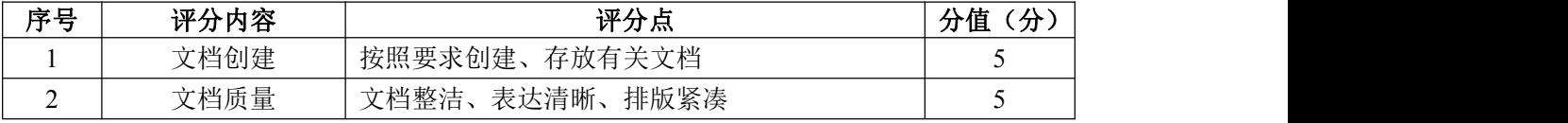

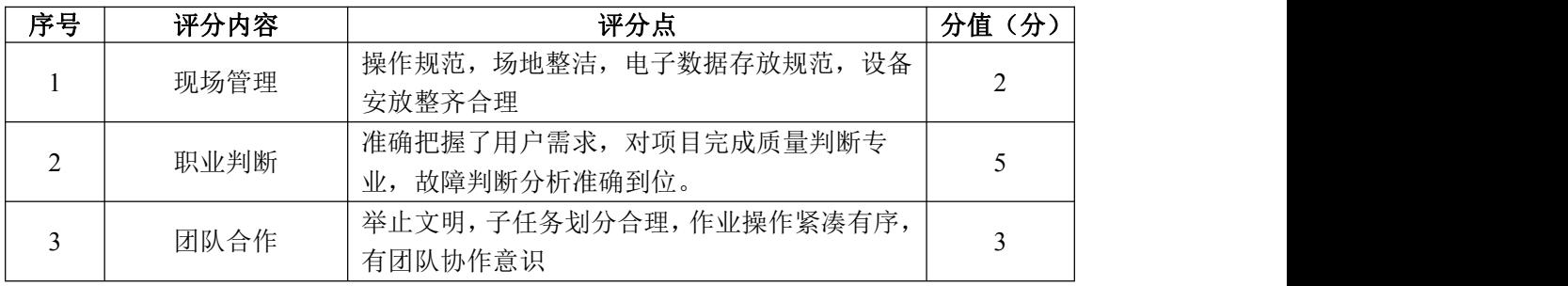

#### 试题编号 H2-15:网络攻防与渗透测试项目 15

一、项目概况

通过情报收集目标操作系统上可能存在 FTP 后门命令执行漏洞(ProFTPd 1.3.3c),渗透测试工程师为了进一步验证目标主机上是否真正存在 FTP 后门漏 洞,对目标操作系统进行一次渗透攻击,尝试成功攻击目标主机。

二、项目配置需求

本项目的运行环境:操作系统 Windows7 64 位系统及以上、Kali linux 操 作系统(攻击机)、一台装载 FTP 服务的靶机。

本项目主要完成 FTP 靶机的导入、Kali 对内网的渗透测试流程,具体为:

1.将.ova 格式文件正确导入虚拟机

2. 设置网络连接方式-将两台主机置于同一内网

3.信息收集-主机发现、信息探测

4.漏洞发现-利用 seachsploit 查找漏洞

5.漏洞利用-利用 Metasploit 工具的模块 unix/ftp/proftpd\_133c\_backdoor, 在内网中利用后门漏洞/cmd/unix/revers 进行渗透

#### 三、配置实现

(一)基础环境配置(10 分)

1. 导入靶机环境-(FTP 后门服务.ova)

将"FTP 服务后门.ova"导入虚拟机, 存储为新的虚拟机(靶机), 设置新 虚拟机名称为: FTP 题号,存储路径为: D:\VMware\FTP, 将导入虚拟机整个页 而截图,粘贴到答题卷的指定位置,图片标题为"任务一:基础环境配置-1"。

2. 配置网络连接为 NAT 模式

打开 VMware Workstation,将攻击机(Kali)与靶机(FTP)的网络适配器 网络连接方式都修改为 NAT 模式,将整个页面截图,粘贴到答题卷的指定位置, 图片标题为"任务一:基础环境配置-2"。

(二)信息收集(20 分)

1.在 VMware 虚拟机中启动 Kali Linux 操作系统与靶机(Kali Linux 的默 认登录名: kali, 默认密码: kali), 讲入到 Kali Linux 图形化登录界面, 使 用命今杳询本机 IP 地址, 将整个界面截图, 粘贴到答题卷的指定位置, 图片标 题为"任务二:信息收集-1"。(5 分)

2.在 Kali Linux 中使用 arp-scan 命令查看当前内网活跃的主机,得到靶 机的 IP 地址,将查看到的 IP 地址界面整个界面截图,粘贴到答题卷的指定位置, 图片标题为"任务二:信息收集-2"。(10 分)

3. 在 VMware 虚拟机的 Kali Linux 操作系统中去 ping 靶机的 IP 地址, 看 能否连接上靶机,将结果界面截图,粘贴到答题卷的指定位置,图片标题为"任 务二:信息收集-3"。(5 分)

(三)漏洞发现(20 分)

1. 在 Kali Linux 中使用 nmap 命令查看靶机开放的端口及服务,将探测到 的端口与服务整个界面截图,粘贴到答题卷的指定位置,图片标题为"任务三: 漏洞发现-1"。(10 分)

2. 在 VMware 虚拟机 Kali Linux 中使用 searchsploit 命令查找对应的漏 洞, 将探测到漏洞整个界面截图, 粘贴到答题卷的指定位置, 图片标题为"任务 三:漏洞发现-2"(10 分)

(四)漏洞利用(30 分)

1.在 VMware 虚拟机 Kali Linux 中打开终端命令窗口,启动 Metaspoit 工 具 , 使 用 search 命 令 查 找 对 应 的 漏 洞 : ProFTPD 1.3.3c , 并 加 载 unix/ftp/proftpd\_133c\_backdoor 模块。将启动 Metaspoit 工具、查找并加载 模块的命令及结果的整个界面截图,粘贴到答题卷的指定位置,图片标题为"任 务四:漏洞利用-1"。(10 分)

2.设置 Payload 为/cmd/unix/reverse 并显示当前模块需要设置的参数。 将设置 payload 命令及需要设置的参数信息整个界面截图,粘贴到答题卷的指定 位置,图片标题为"任务四:漏洞利用-2"。(5 分)

3.参数设置:设置破解主机的 IP 地址为靶机的 IP 地址(RHOST)与渗透主 机的 IP 地址(LHOST)。将参数设置界面截图, 粘贴到答题卷的指定位置, 图片标 题为"任务四:漏洞利用-3"。(5 分)

4. 输入 run 命令进行利用,渗透成功后在根目录下, 新建名为 flag.txt 的 文档,写入自己的考号。将渗透成功的界面与靶机中 flag 内容的整个界面截图,

195

粘贴到答题卷的指定位置,图片标题为"任务四:漏洞利用-4"。(10 分)

(五)提交配置文档

将"试卷编号"答案.doc 文档提交至指定文件夹内。

#### 四、实施条件

11.硬件环境

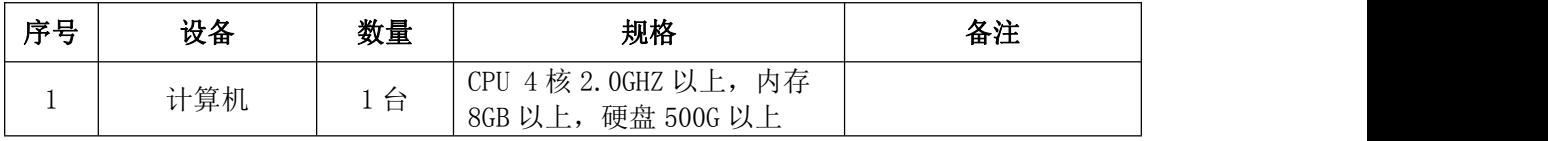

2.软件环境

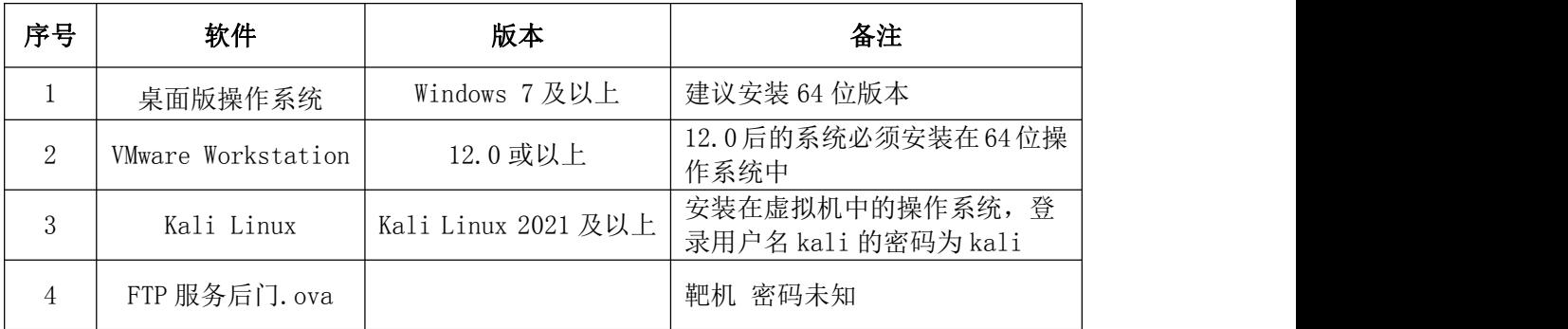

3.考核时量

180 分钟。

### 五、评分标准

1.基础环境配置(10 分)

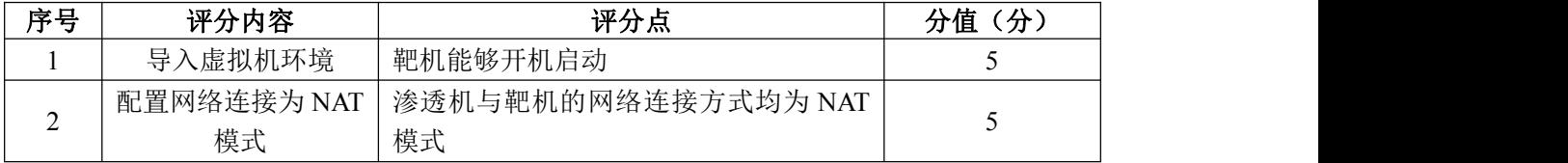

### 2.信息收集(20 分)

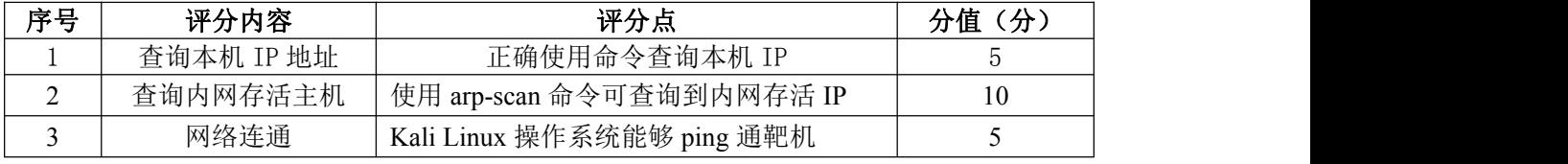

#### 3.漏洞发现(20 分)

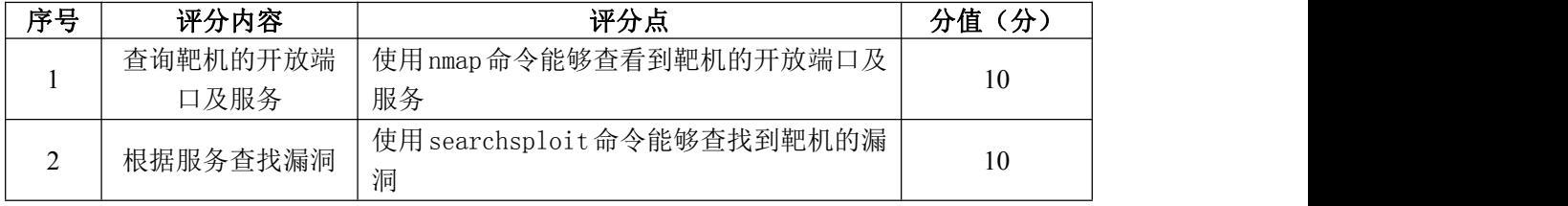

4.漏洞利用(30 分)

| 序号 | 评分内容           | 评分点                                | 分值(分) |
|----|----------------|------------------------------------|-------|
|    | 工具启动、模块加载      | 启动 Metaspoit 工具, 找到 ProFTPD 1.3.3c | 10    |
|    |                | 模块,并能够加载该模块                        |       |
| 2  | 设置 payload 并显示 | 正确设置payload并显示需要设置的参数              |       |
|    | 参数             |                                    |       |
|    | 设置参数           | 正确设置各项参数                           |       |
| 4  | 渗透并利用          | 能够渗透靶机并在其中新建文档                     | 10    |

# 5.项目文档(10 分)

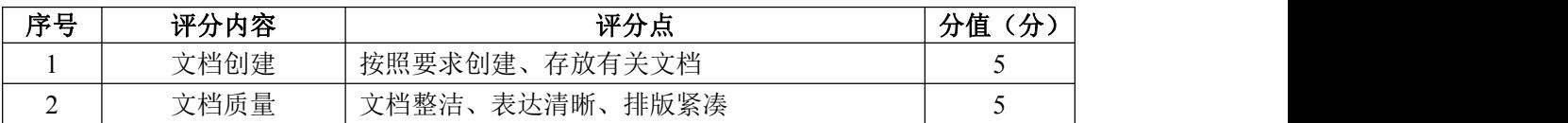

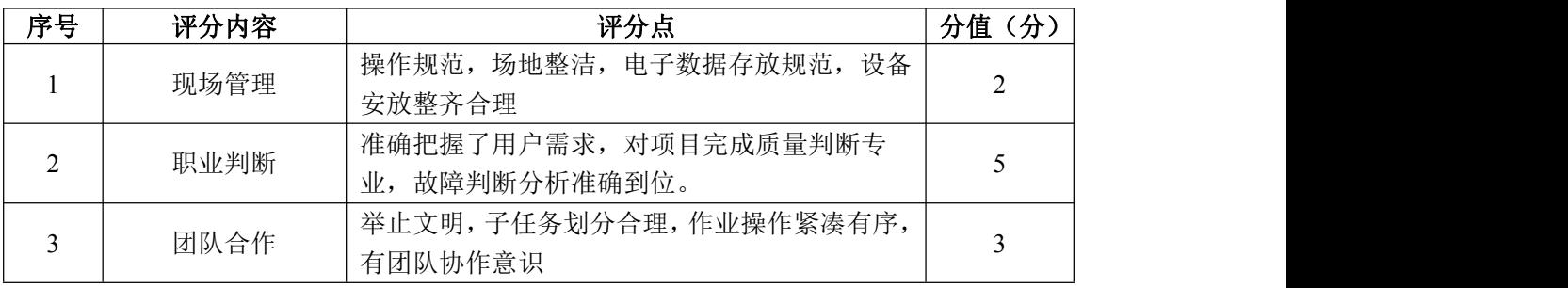

#### 试题编号 H2-16:网络攻防与渗透测试项目 16

#### 一、项目概况

密码学是研究编制密码和破译密码的技术科学。研究密码变化的客观 规律,应用于编制密码以保守通信秘密的,称为编码学;应用于破译密码 以获取通信情报的,称为破译学,总称密码学。

计算机编码主要有字母表编码、ASCII 编码、Base 编码、霍夫曼编码、 Xxencoding。其中 Base 编码中 base xx 中的 xx 表示的是采用多少个字符进行编  $m_1$ , 比如说 base64 就是采用 64 个字符编码, 由于 2 的 6 次方等于 64, 所有每 6 个比特为一个单元,对应某个可打印字节。在 Base64 中可打印字符包括字母 A-Z、 a-z、数字 0-9, 另外两个可打印字符根据不同的系统呈现的方式也不同。

现实中常见的编码有条形码与二维码,其中二维码用某种特定的几何图形按 一定规律在平面分布的黑白相间的图形记录数据符号信息。

#### 二、项目配置需求

本项目的运行环境:操作系统 Windows7 系统及以上、Kali Linux 系统。 本项目主要完成编码的加解密、图像隐写的分析与还原,具体为:

1. 对被加密的编码内容进行解密

2. 掌握古典密码、Md5、base 编码的解密

- 3. 对被隐写的图片进行文件分析-文件分离
- 4. 对被隐写的二维码进行文件分析

#### 三、配置实现

(一)基础环境配置(10 分)

将必需环境安装在 D:\考号\Tools\CTF 目录下,将目录的整个界面截图,粘 贴到答题卷的指定位置, 图片标题为"任务一: 基础环境安装"。

(二)base 家族(10 分)

使用 CTFCrackTools 工具对 base 编码(1.txt)进行解密,将显示结果的整 个页面截图,粘贴到答题卷的指定位置,图片标题为"任务二:base 家族-1"。

(三)MD5(10 分)

使用 MD5Crack 工具对加密的 MD5(2.txt)进行解密,将显示结果的整个页

面截图,粘贴到答题卷的指定位置,图片标题为"任务三:MD5-1"。

 $(\mathbb{H})$  simple  $(20 \nleftrightarrow$ 

使用 CTFCrackTools 工具对加密的两种古典密码(3.txt)进行解密,将显 示结果的整个页面截图,粘贴到答题卷的指定位置,图片标题为"任务四:simple"。

(五)唯一纯白的茉莉花(20)

使用 Kali Linux 中的 binwalk 与 foremost 命令对损坏的压缩文件(4.zip) 进行文件分析与文件分离以及显示 flag 结果的三个页面截图,粘贴到答题卷的 指定位置,图片标题分别为"任务五:唯一纯白的茉莉花-1、2、3"。

(六)普通的二维码(10)

使用 QR\_Research 工具将加密的二维码(5.png)进行解码,找出其中隐写 的关键信息,将显示 flag 结果的整个页面截图,粘贴到答题卷的指定位置, 图 片标题为"任务六:普通的二维码"。

(七)提交配置文档

将"试卷编号"答案.doc 文档提交至指定文件夹内。

四、实施条件

1.硬件环境

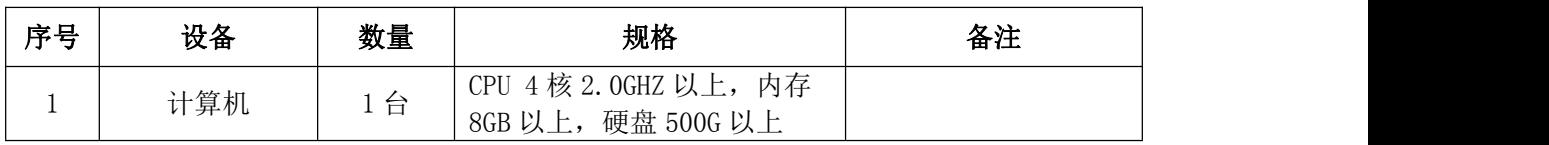

2.软件环境

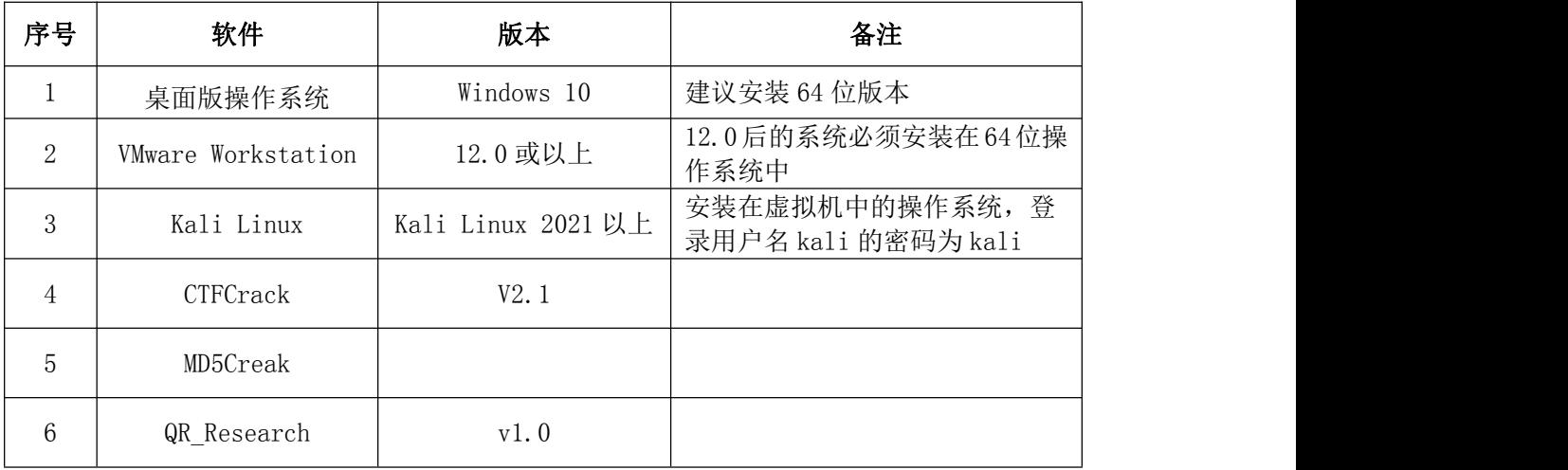

3.考核时量

180 分钟。

### 五、评分标准

1.基础环境配置(10 分)

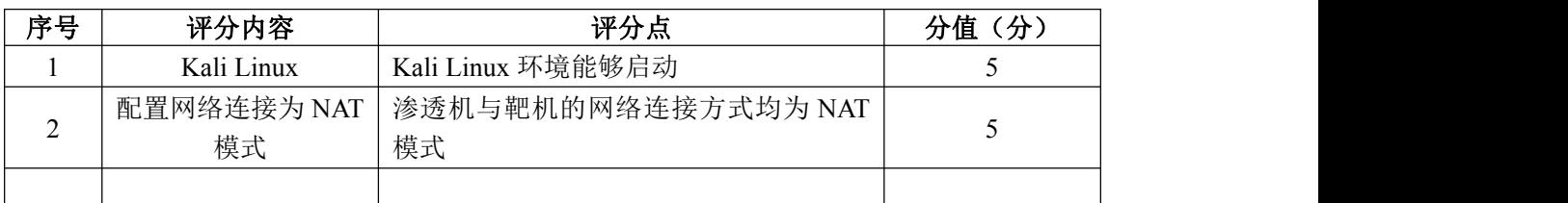

2.Base 编码(10 分)

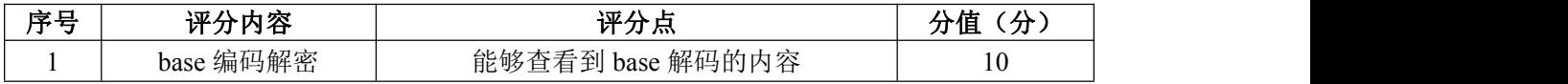

3. MD5 编码 (10分)

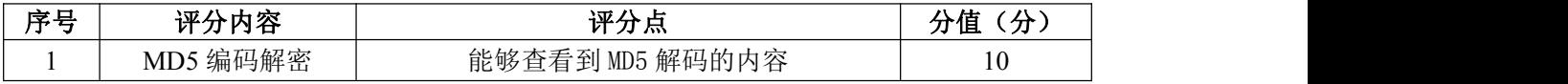

4.simple(20 分)

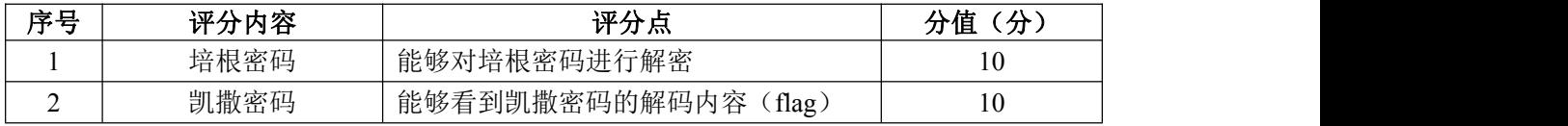

5.唯一纯白的茉莉花(20 分)

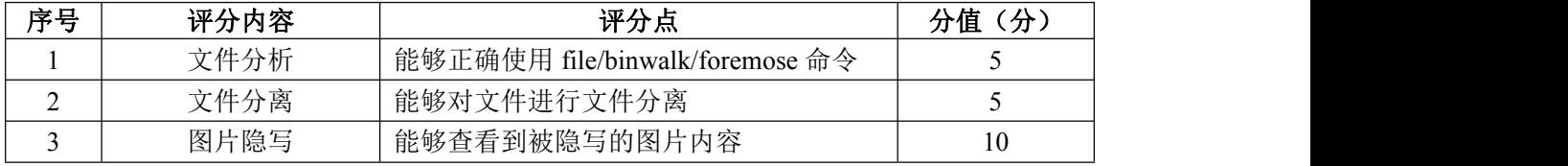

6.普通的二维码(10 分)

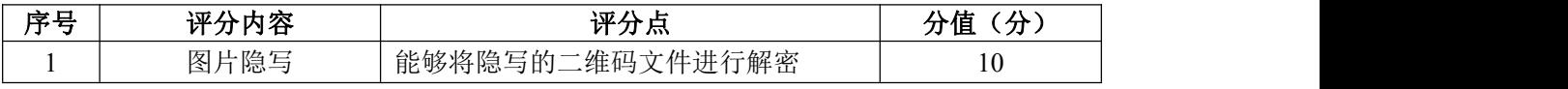

7.项目文档(10 分)

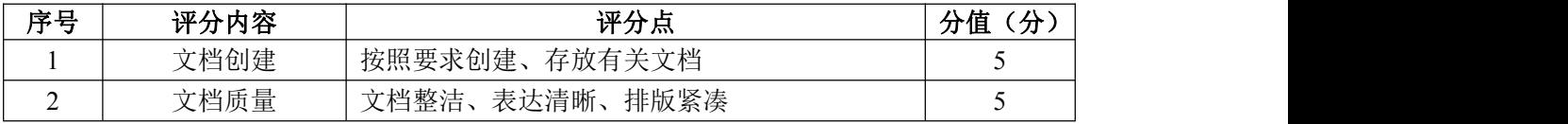

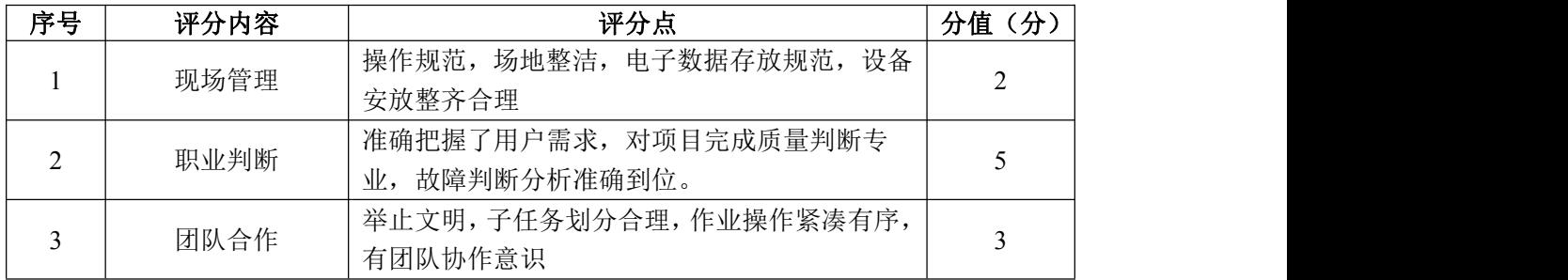

#### 试题编号 H2-16:网络攻防与渗透测试项目 17

一、项目概况

网络协议和网络安全基础知识:了解各种常见的网络协议(如TCP/IP、HTTP、 FTP、SMTP等),理解网络通信过程中的数据包结构和消息格式,以及网络攻击 的基本原理和常见攻击手段。

网络流量分析工具:熟悉使用常见的网络流量分析工具,如Wireshark、 tcpdump、Snort等,能够捕获和分析网络数据包,提取和解析相关信息,包括源 IP地址、目的IP地址、端口号、协议类型、数据内容等。

网络流量分析技巧:掌握网络流量分析的基本方法和技巧,包括过滤和搜索 关键信息、统计和分析流量数据、识别异常流量和攻击行为等。

日志分析和事件响应:掌握日志分析的基本方法和技巧,包括审计日志、安 全日志等,能够通过分析日志数据,发现异常行为和威胁事件,并及时进行响应 和处置。

漏洞分析和渗透测试:了解常见的漏洞类型和利用方法,能够分析和利用漏 洞进行渗透测试,发现系统和应用程序的安全弱点,并提出相应的修复建议。

二、项目配置需求

本项目的运行环境:操作系统 Windows7 64 位系统及以上、浏览器、 kali-linux 2021 及以上,给的题目压缩包。

本项目主要完成 Wireshark 的使用、kali-Linux 的使用、流量分析的知识 点。具体为:

1. 正确使用 Wireshark 工具。

2.按步骤正确分析出恶意流量包。

3.根据需求手工对压缩包进行密码破解。

4.利用分析出的压缩包和爆破出的密码,查看 flag。

#### 三、配置实现

(一)安装系统运行环境(10 分)

2. 安装 Wireshark 软件,解压给定浏览包文件,将结果界面截图, 粘贴到 答题卷的指定位置,图片标题为"任务一:安装系统运行环境-1"。(5 分)

201

2.使用 Wireshark 对流量包文件进行分析,将结果界面截图,粘贴到答题 卷的指定位置,图片标题为"任务一:安装系统运行环境-2"。(5 分)

(二)使用 Wireshark 和 kali linux 获取 flag(20 分)

1. 使用 Wireshark, 分析过滤杳找各个协议, 将结果界面截图, 粘贴到答 题卷的指定位置,图片标题为"任务二:使用 Wireshark 和 kali linux 获取 flag-1"  $(5 7)$ 

2. 使用 Wireshark, 找出可疑流量包, 将结果界面截图, 粘贴到答题卷的 指定位置,图片标题为"任务二:使用 Wireshark 和 kali linux 获取 flag-2"。 (5 分)

3. 使用 Wireshark, 分离出流量包, 将结果界面截图, 粘贴到答题卷的指 定位置,图片标题为"任务二: 使用 Wireshark 和 kali linux 获取 flag-3。(5 分) カランド・カード かんしょう かんしょう かんしょう かんしゅう かんしゅう かんしゅう かんしゅう

4. 使用 kali linux, 破解密码得到 flag, 将结果界面截图, 粘贴到答题卷 的指定位置,图片标题为"任务二:使用 Wireshark 和 kali linux 获取 flag-4。 (5 分)

(三)协议分析(5 分)

使用 Wireshark,分析出可疑流量包,将结果界面截图,粘贴到答题卷的指 定位置,图片标题为"任务三:协议分析-1。(5分)

(四)Wireshark 分析(30 分)

1.使用 Wireshark,在 Wireshark 上过滤 CTF,分析协议,将结果界面截图, 粘贴到答题卷的指定位置, 图片标题为"任务四: Wireshark 分析-1。(10分)

2. 使用 Wireshark, 查看 HTTP 协议, 将结果界面截图, 粘贴到答题卷的指 定位置, 图片标题为"任务四: Wireshark 分析-2。(10分)

3. 使用 Wireshark, 在 ftp 协议中分析出恶意流量包, 将结果界面截图, 粘 贴到答题卷的指定位置, 图片标题为"任务四: Wireshark 分析-3。(10分)

(五)Kali-linux 爆破(15 分)

1.使用 Kali-linux 里面的工具,成功获取压缩包中的密码,打开压缩包, 查看到 flag, 将结果界面截图, 粘贴到答题卷的指定位置, 图片标题为"任务 五:Kali-linux 爆破-1。(15 分)

(六)提交配置文档

将"试卷编号"答案.doc 文档提交至指定文件夹内。

### 四、实施条件

1.硬件环境

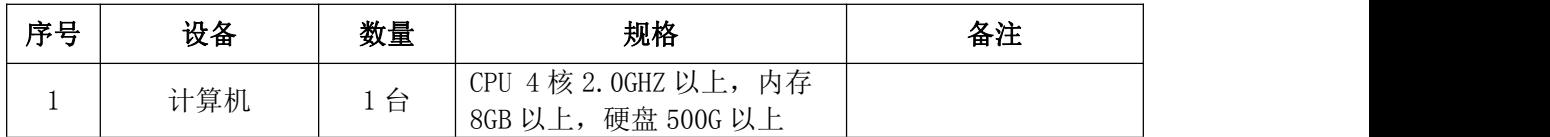

#### 2.软件环境

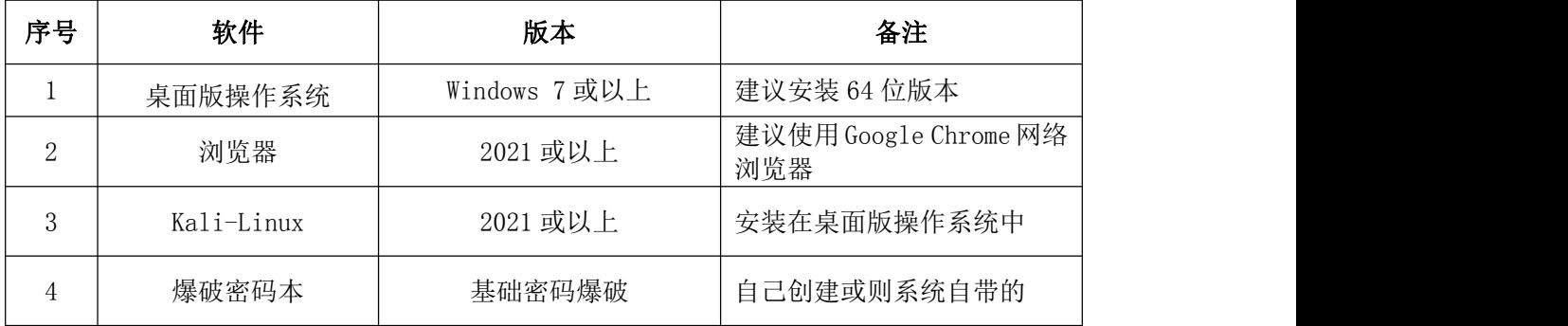

3.考核时量

180 分钟。

### 五、评分标准

1.安装系统运行环境(10 分)

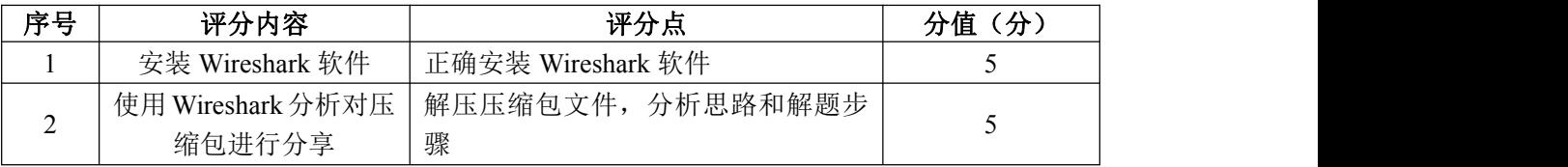

### 2.使用 Wireshark 和 kali linux 获取 flag(20 分)

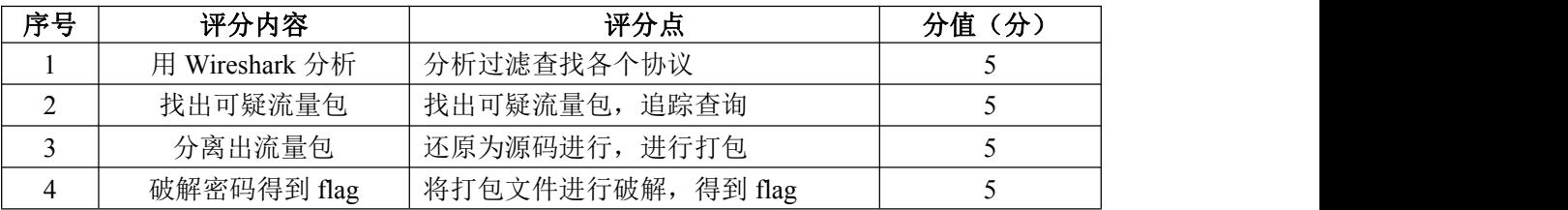

### 3.协议分析(5 分)

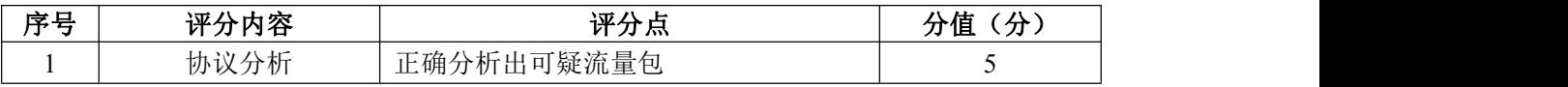

## 4.Wireshark 分析(30 分)

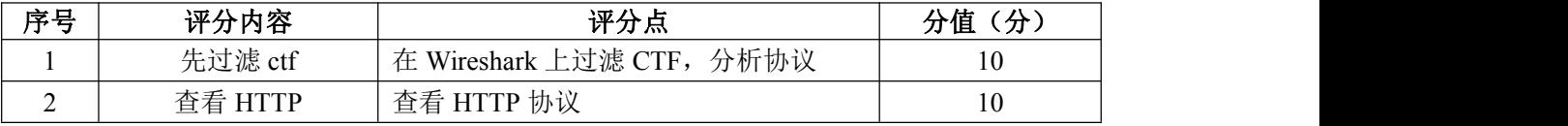

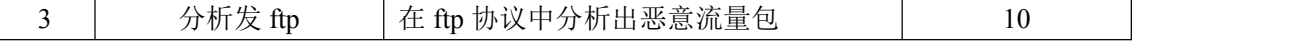

5. Kali-linux 爆破 (15分)

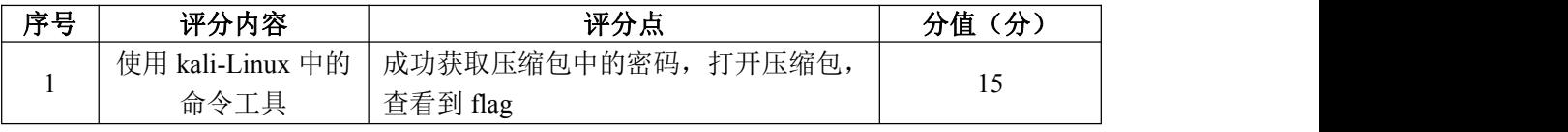

6.项目文档(10 分)

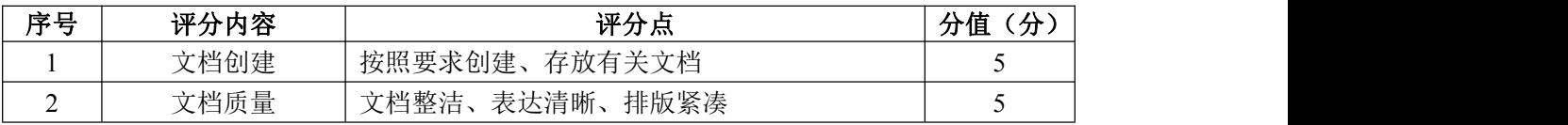

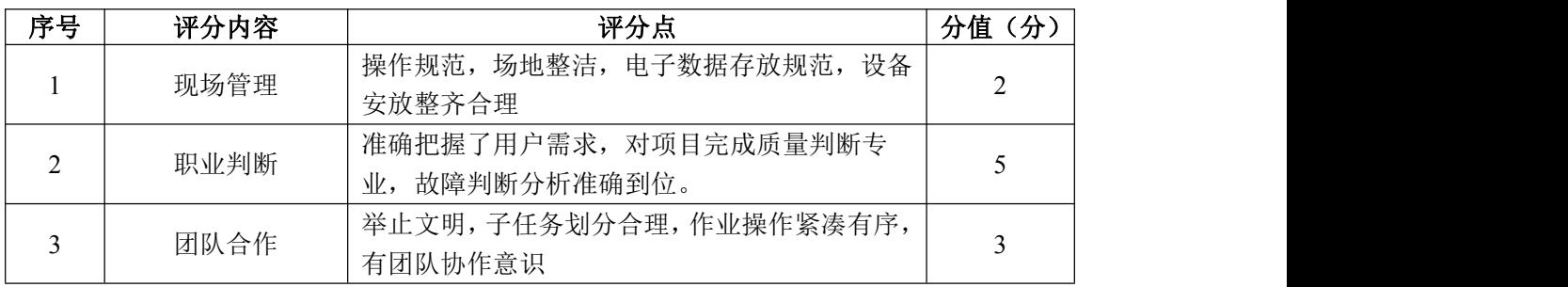